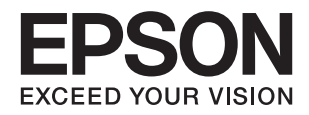

# ET-2650 Series **راهنامي کاربر**

**حق نسخه برداری**

<span id="page-1-0"></span>هیچ بخشی از این نشریه نباید به هر شکلی و با هر وسیلهای اعم از الکترونیکی، مکانیکی، فتوکپی، ضبط یا غیره و بدون اجازه کتبی از Seiko<br>Epson Corporation تکثیر شده، در سیستم بازیابی نگهداری گردیده یا منتقل شود. در خصوص استفاده هیچگونه مسئولیت حق اختراع پذیرفته نمیشود. همچنین هیچگونه مسئولیتی در برابر خسارتهای ناشی از استفاده از اطلاعات مندرج در آن پذیرفته نمیشود. اطلاعات موجود در اینجا تنها برای استفاده با این محصول Epson در نظر گرفته شده است. Epson مسئولیتی در قبال استفاده<br>از این اطلاعات برای سایر محصولات به عهده نمیگیرد.

نه Seiko Epson Corporation و نه شرکت های وابسته به آن در برابر خریدار این محصول یا اشخاص ثالث در قبال آسیب، ضرر، هزینه، یا هزینه های متحمل شده توسط خریدار یا اشخاص ثالث که در نتیجه تصادف، سوءاستفاده یا استفاده نادرست از این محصول یا تغییرات غیرمجاز، تعمیرات یا تغییرات در این محصول یا (به جز ایالات متحده) عدم تطبیق با دستورالعمل های راه اندازی و تعمیر و نگهداری Seiko<br>Epson Corporation روی می دهد مسئولیتی ندارند.

Seiko Epson Corporation و شرکت های وابسته به آن در قبال هر نوع آسیب یا مشکل روی داده که در نتیجه استفاده از گزینه ها یا هر نوع محصول قابل استفاده باشد به جز آنهایی که بعنوان محصولات اصلی Epson یا محصولات تایید شده Epson که توسط Seiko Epson<br>Corporation طراحی شده اند، مسئولیتی ندارند.

Seiko Epson Corporation در قبال هر نوع آسیبی که با تداخل الکترومغناطیسی روی می دهد که در نتیجه استفاده از کابل های رابط می<br>باشد به جز آنهایی که بعنوان محصولات تایید شده Epson که توسط Seiko Epson Corporation طراحی شده اند،

© 2016 Seiko Epson Corporation. All rights reserved.

ممکن است محتوای این دفترچه راهنما و مشخصات این محصول بدون اعلان قبلی تغییر کند.

## **علایم تجاری**

<span id="page-2-0"></span>EPSON® يک علامت تجاری ثبت شده است، و EPSON EXCEED YOUR VISION يا EXCEED YOUR VISION علامت تجاری<br>شرکت Seiko Epson است.

 $\Box$  لوگوی ™PRINT Image Matching و PRINT Image Matching علائم تجاری شرکت Seiko Epson هستند. Copyright © 2001 Seiko<br>. All rights reservedEpson Corporation.

Epson Scan 2 software is based in part on the work of the Independent JPEG Group.❏

libtiff❏

Copyright © 1988-1997 Sam Leffler

Copyright © 1991-1997 Silicon Graphics, Inc.

Permission to use, copy, modify, distribute, and sell this software and its documentation for any purpose is hereby granted without fee, provided that (i) the above copyright notices and this permission notice appear in all copies of the software and related documentation, and (ii) the names of Sam Leffler and Silicon Graphics may not be used in any advertising or publicity relating to the software without the specific, prior written permission of Sam Leffler and Silicon Graphics.

THE SOFTWARE IS PROVIDED "AS-IS" AND WITHOUT WARRANTY OF ANY KIND, EXPRESS, IMPLIED OR OTHERWISE, INCLUDING WITHOUT LIMITATION, ANY WARRANTY OF MERCHANTABILITY OR FITNESS FOR A PARTICULAR PURPOSE.

IN NO EVENT SHALL SAM LEFFLER OR SILICON GRAPHICS BE LIABLE FOR ANY SPECIAL, INCIDENTAL, INDIRECT OR CONSEQUENTIAL DAMAGES OF ANY KIND, OR ANY DAMAGES WHATSOEVER RESULTING FROM LOSS OF USE, DATA OR PROFITS, WHETHER OR NOT ADVISED OF THE POSSIBILITY OF DAMAGE, AND ON ANY THEORY OF LIABILITY, ARISING OUT OF OR IN CONNECTION WITH THE USE OR PERFORMANCE OF THIS SOFTWARE.

SDXC Logo is a trademark of SD-3C, LLC. □

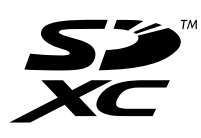

Microsoft<sup>®</sup>, Windows<sup>®</sup>, and Windows Vista® are registered trademarks of Microsoft Corporation.  $\Box$ 

Apple, Macintosh, Mac OS, OS X, Bonjour, Safari, iPad, iPhone, iPod touch, and iTunes are trademarks of Apple Inc., <del></del> registered in the U.S. and other countries. AirPrint and the AirPrint logo are trademarks of Apple Inc.

Google Cloud Print™, Chrome™, Chrome OS™, and Android™ are trademarks of Google Inc.

Adobe and Adobe Reader are either registered trademarks or trademarks of Adobe Systems Incorporated in the United **□** States and/or other countries.

Intel<sup>®</sup> is a registered trademark of Intel Corporation.  $\Box$ 

 $\Box$  اطلاعیه عمومی: سایر نام های محصول که در اینجا استفاده می شود فقط برای اهداف شناسایی بوده و ممکن است علامت های تجاری<br>مالکان مربوطه آنها باشند. Epson حقوق مربوط به این مارک ها را از خود سلب می کند.

### *محتوا*

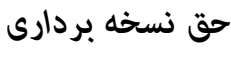

### *علایم [تجاری](#page-2-0)*

### *[درباره](#page-7-0) این راهنام*

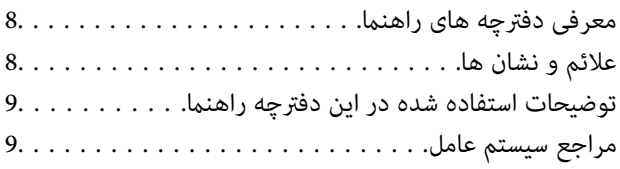

### *[دستورالعمل](#page-9-0) های مهم*

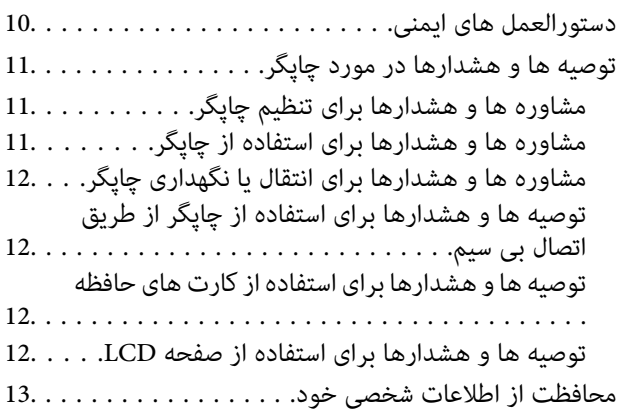

### *[قسمت](#page-13-0) های اصلی چاپگر*

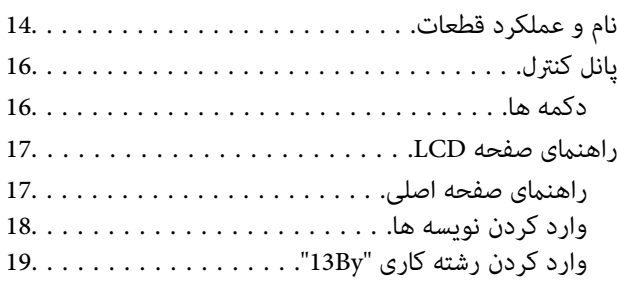

### *[تنظیامت](#page-20-0) شبکه*

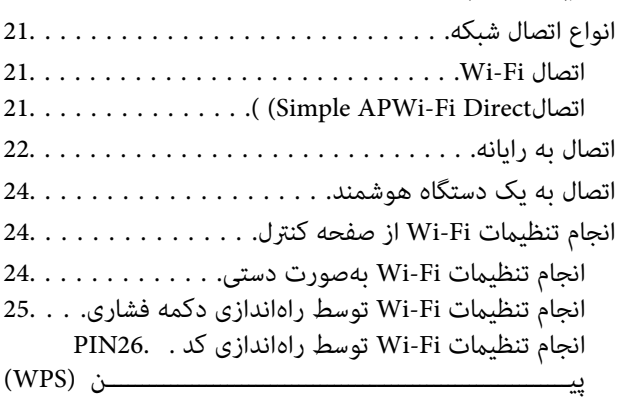

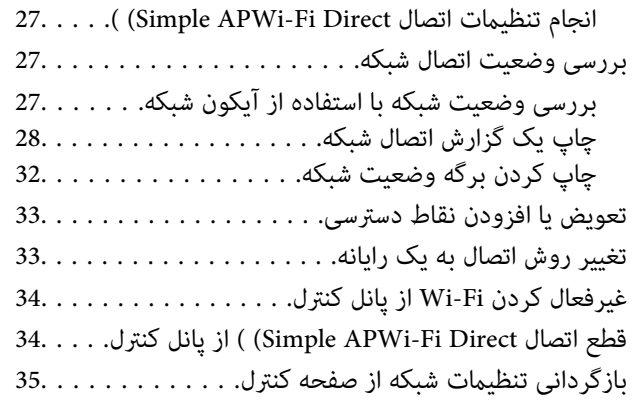

### *قرار [دادن](#page-35-0) کاغذ*

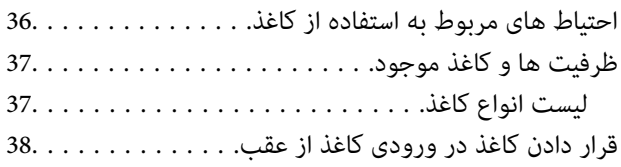

### *قرار دادن [اسناد](#page-41-0)*

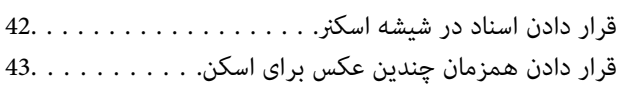

### *وارد کردن کارت [حافظه](#page-43-0)*

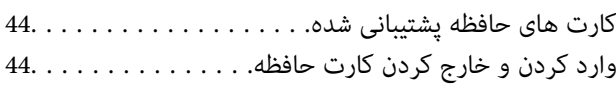

### *[چاپ](#page-45-0)*

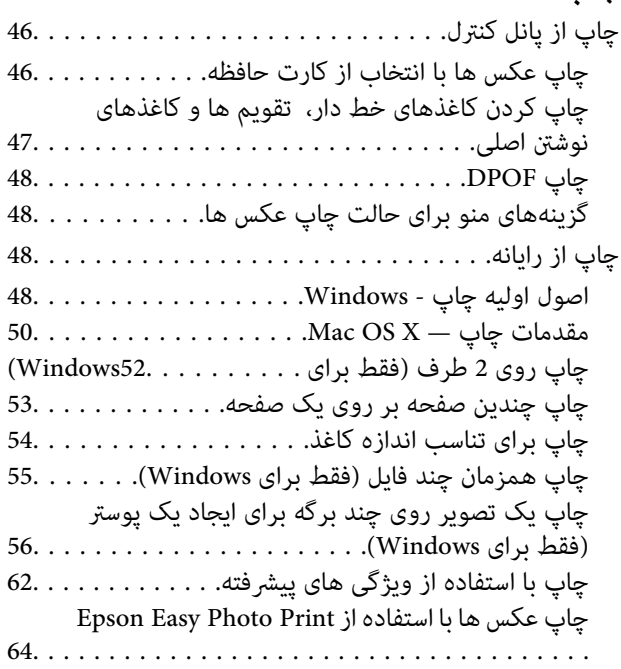

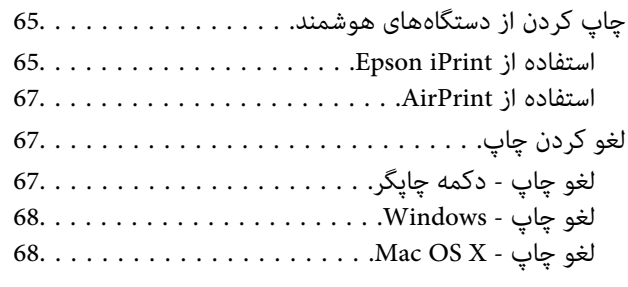

### *کپی [کردن](#page-68-0)*

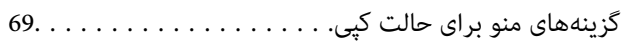

### *[اسکن](#page-70-0)*

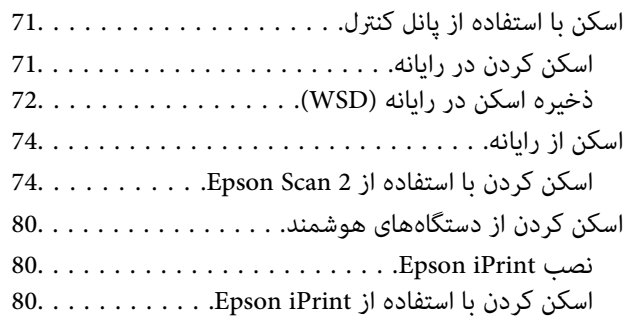

### *پر کردن مجدد [جوهر](#page-81-0)*

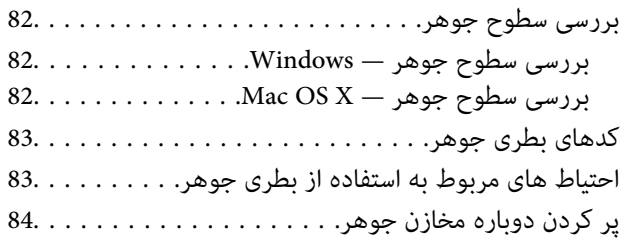

### *[نگهداری](#page-88-0) از چاپگر*

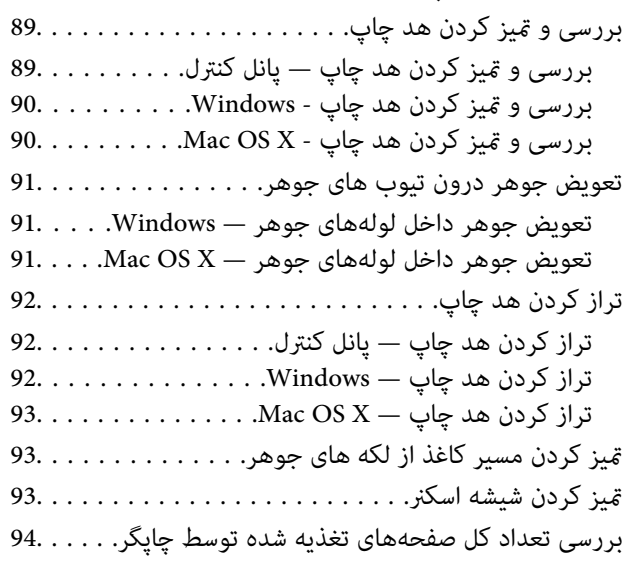

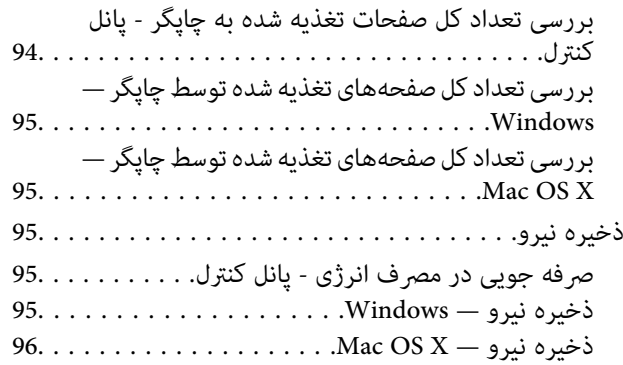

### *[گزینههای](#page-96-0) منو برای حالت راه اندازی*

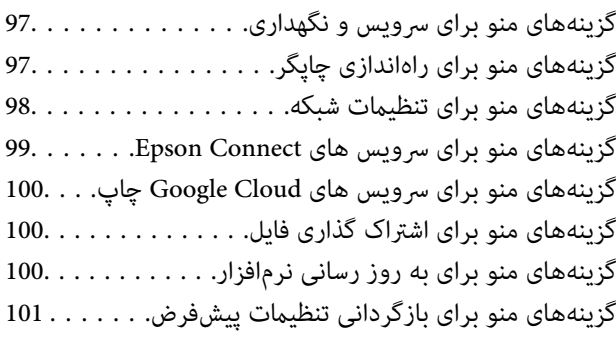

### *خدمات شبکه و [اطلاعات](#page-101-0) نرم افزاری*

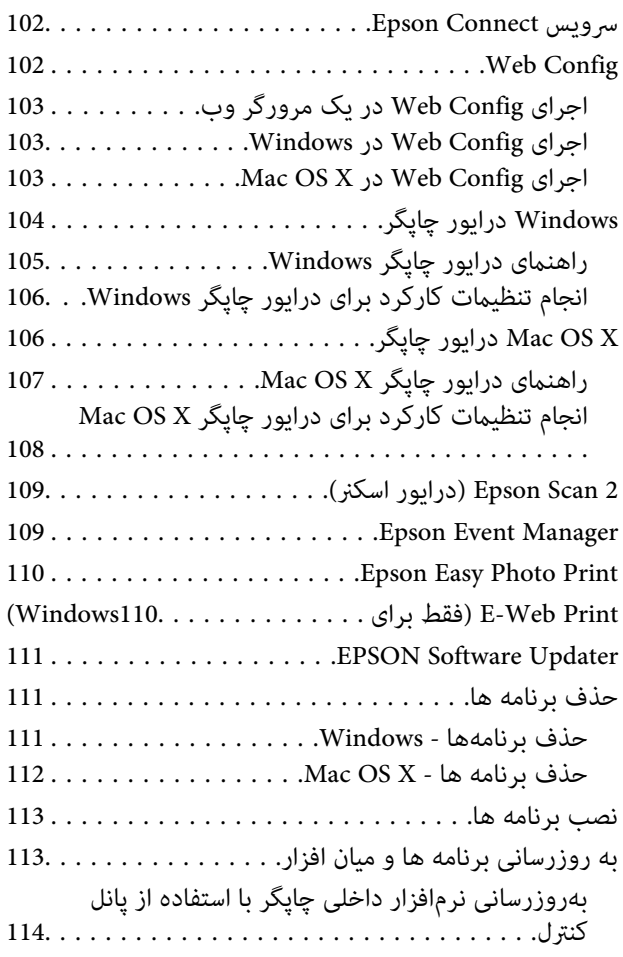

### *برطرف کردن [مشکلات](#page-114-0)*

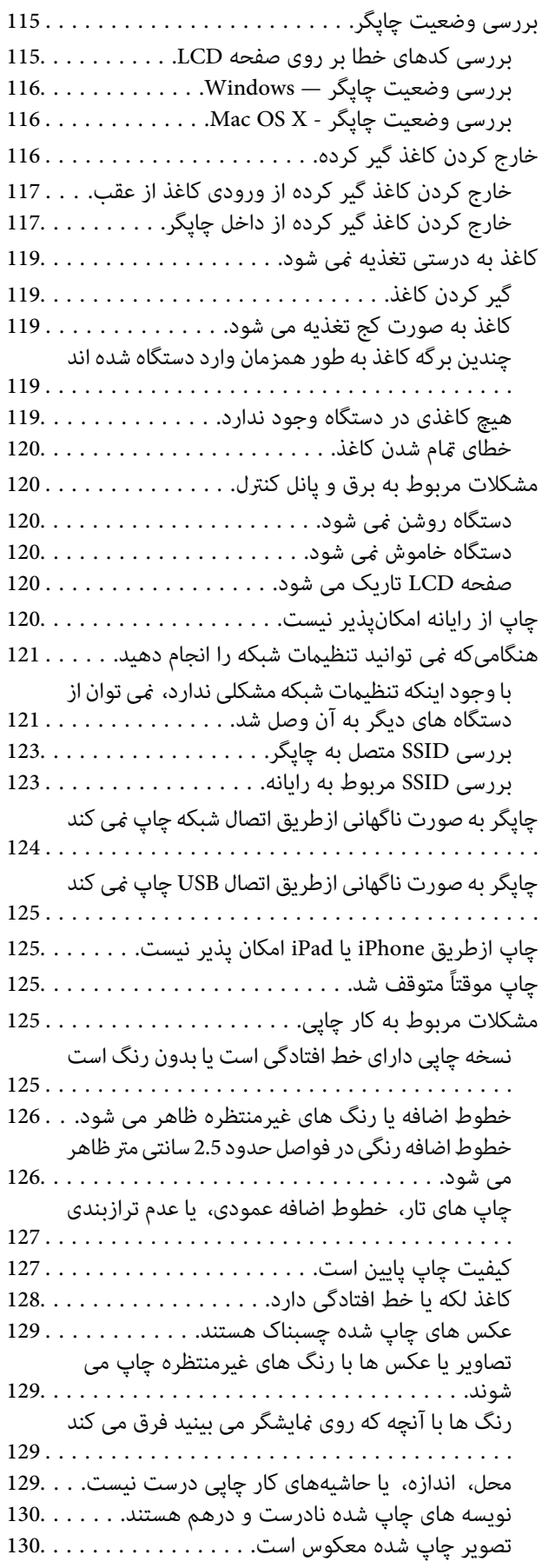

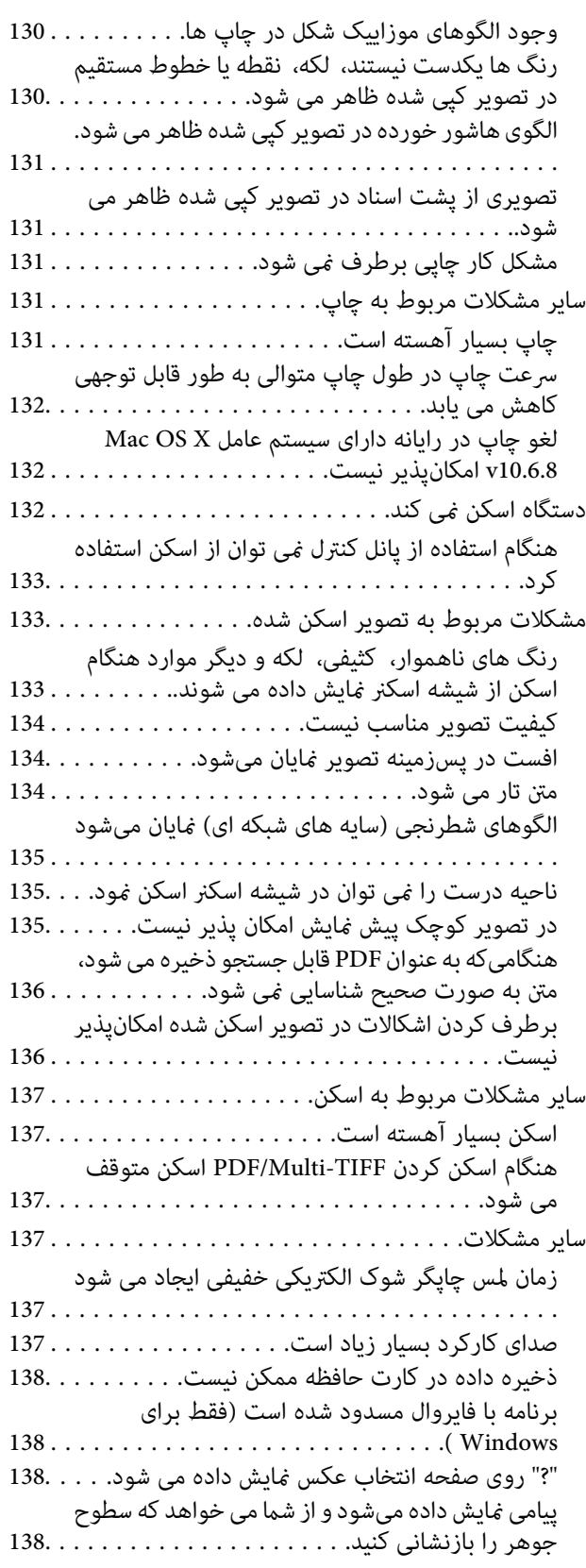

#### *[ضمیمه](#page-138-0)*

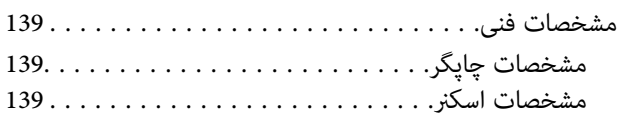

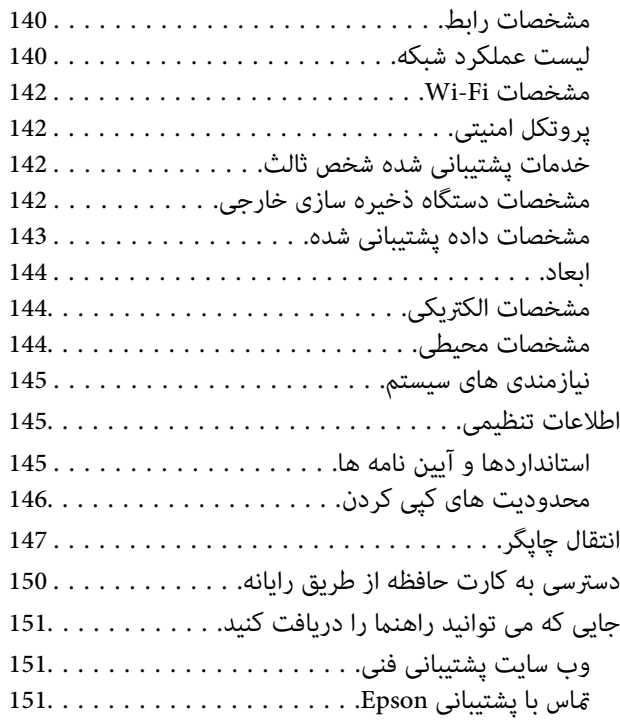

### **درباره این راهنام**

### **معرفی دفترچه های راهنام**

<span id="page-7-0"></span>کتابچه های راهنمای زیر همراه با چاپگر Epson شما عرضه می شوند. علاوه بر کتابچه های راهنما، به قسمت راهنمای موجود در برنامه های<br>نرم افزاری متنوع Epson رجوع کنید.

❏از اينجا شروع كنيد (دفترچه راهنامی کاغذی)

اطلاعاتی درباره راهاندازی چاپگر، نصب نرم افزار، استفاده از چاپگر، رفع مشکلات و غیره ارائه می دهد.

راهنمای کاربر (دفترچه راهنمای دیجیتالی)  $\square$ 

این دفترچه راهنما. اطلاعات کلی و دستورالعملهایی درباره استفاده از چاپگر، تنظیمات شبکه در زمان استفاده از چاپگر در یک شبکه، و<br>درباره برطرف کردن اشکالات ارائه می کند.

شما می توانید آخرین نسخه های کتابچه های راهنمای فوق را به اشکال زیر دریافت کنید.

اهنمای کاغذی  $\Box$ 

به وب سایت پشتیبانی Epson Europe به نشانی http://www.epson.eu/Support یا وب سایت پشتیبانی جهانی Epson به نشانی<br>/http://support.epson.net بروید.

❏راهنامی دیجیتالی

EPSON Software Updater را روی کامپیوتر خود راه اندازی کنید. EPSON Software Updater به روز رسانی های موجود برنامه های<br>نرم افزاری و راهنماهای دیجیتالی Epson را بررسی می کند، و به شما امکان می دهد آخرین نسخه ها را دانلود کن

**اطلاعات مرتبط**

111 صفحه [در" EPSON Software Updater"](#page-110-0) |

### **علائم و نشان ها**

*!احتیاط:*

*دستورالعمل هایی که باید با دقت دنبال شود تا از آسیب بدنی جلوگیری شود.* !

*مهم:*c

*دستورالعمل هایی که باید مورد توجه قرار گیرد تا از آسیب به تجهیزات جلوگیری شود.*

*اطلاعات تکمیلی و مرجع را ارائه میدهد. نکته:*

| اطلاعات مرتبط

پیوندها به بخش های مربوطه

راهنمای کاربر

### **توضیحات استفاده شده در این دفترچه راهنام**

- <span id="page-8-0"></span>نساویر گرفته شده از درایور چاپگر و صفحات Epson Scan 2 (درایور اسکن) از Windows 10 یا Mac OS X v10.11.x هستند. محتوای<br>نشان داده شده در صفحات بسته به مدل و موقعیت متفاوت هستند.
- تصاویر چاپگر استفاده شده در این دفترچه راهنما فقط مثال هستند. ممکن است بسته به مدل تفاوت های جزئی وجود داشته باشد، ولی<br>روش راه اندازی مشابه است.
	- ❏برخی از موارد منو ی روی صفحه LCDبسته به مدل و تنظیامت متفاوت است.

### **مراجع سیستم عامل**

#### **Windows**

در این دفترچه راهنما، عباراتی نظیر "Windows 10", "Windows 7", "Windows 7", "Windows 7", "Windows "، و "Windows<br>XP " به این سیستم عامل ها اشاره دارند. به علاوه "Windows" برای رجوع به تمامی نسخه ها استفاده شده است.

10 RWindows❏ ® سیستم عامل Microsoft

8.1 RWindows❏ ® سیستم عامل Microsoft

8 RWindows❏ ® سیستم عامل Microsoft

7 RWindows❏ ® سیستم عامل Microsoft

 $\blacksquare$ سیستم عامل ®Microsoft Windows Vista

 $\rm{Microsoft}^{\circledast}$  Windows® XP سیستم عامل  $\Box$ 

 $\rm{Microsoft}^{\circledast}$  Windows® XP Professional x64 Edition سیستم عامل

#### **Mac OS X**

به" Mac OS X v10.9.x" ,OS X Yosemiteبه" Mac OS X v10.10.x" ,OS X El Capitan به" Mac OS X v10.11.x" ،درایندفترچهراهنام Mac OS X"برایاشارهبه" Mac OS X"از ،همچنین .اشارهمیکندOS X Mountain Lion به" Mac OS X v10.8.x"و ,OS X Mavericks استفاده" Mac OS X v10.6.8"و ,"Mac OS X v10.7.x" ,"Mac OS X v10.8.x" ,"Mac OS X v10.9.x" ,"Mac OS X v10.10.x" ,"v10.11.x میشود.

### **دستورالعمل های مهم**

### **دستورالعمل های ایمنی**

- <span id="page-9-0"></span>برای استفاده ایمن از این چاپگر این دستورالعمل ها را مطالعه و دنبال کنید. این دفترچه راهنما را برای مراجعه بعدی نگه دارید. همینطور، همه<br>دستورالعمل ها و هشدارهای علامت گذاری شده در این چاپگر را دنبال کنید.
- ▲ــا بعضی از مٔادهای به کار رفته در چاپگر برای اطمینان از حفظ ایمنی و استفاده صحیح از چاپگر هستند. برای اطلاع از مفهوم این مٔادها از<br>سایت زیر دیدن کنید.

<http://support.epson.net/symbols>

- یا فقط از سیم برقی که به همراه چاپگر ارائه شده استفاده کنید و از سیم سایر دستگاه ها استفاده نکتید. استفاده از سای واشی واپگر<br>یا استفاده از سیم برق ارائه شده با سایر تجهیزات می تواند منجر به شوک الکتریکی یا آتش سوزی شود.
	- مطمئن شوید سیم برق متناوب استاندارد ایمنی محلی مربوطه را دارا باشد. $\Box$
- ـــا هر گز سیم برق، دوشاخه، چاپگر، دستگاه اسکنر را باز نکنید، تغییر ندهید یا سعی نکنید آنها را تعییراتی در آنها ایجاد<br>نمایید مگر اینکه به طور خاص در دفترچه های راهنمای چاپگر توضیح داده شده باشد.
- در شرایط زیر چاپگر را از برق جدا کرده و برای سرویس به نزد پرسنل مجرب سرویس بروید: $\Box$ سیم برق یا دوشاخه آسیب دیده باشد؛ مایعی وارد چاپگر شده باشد؛ چاپگر افتاده باشد یا محفظه آسیب دیده باشد؛ چاپگر بطور عادی کار<br>نکند یا تغییر مشخصی در عملکرد آن دیده شود. کنترل هایی که در دستورالعمل های راه اندازی نیستند را ا
	- ❏چاپگر را نزدیک پریز دیواری قرار دهید تا بتوانید به راحتی دوشاخه را جدا کنید.
- ے چاپگر را در محیط خارج از ساختمان، نزدیک به محل پر گرد و غبار و کثیف، آب، منابع گرمازا، یا در مکانی که در معرض تکان ها، لرزش ¶<br>ها، دما با رطوبت بالاست قرار ندهبد.
	- ❏مراقب باشید مایع درون چاپگر ریخته نشود و با دست مرطوب به چاپگر دست نزنید.
- ا حداقل 22 سانتی متر چاپگر را از ضربان ساز قلب دور نگه دارید. امواج رادیویی این چاپگر ممکن است تاثیر منفی بر عملکرد ضربان ساز قلب<br>داشته باشد.
- اگر صفحه LCD آسیب دیده است، با فروشنده خود تماس بگیرید. اگر محلول کریستال مایع با دست شما تماس پیدا کرد، آنها را بطور کامل با  $\Box$ آب و صابون بشویید. اگر محلول کریستال مایع با چشمان شما تماس پیدا کرد، فورا آنها را با آب بشویید. اگر بعد از شستن کامل، چشمتان<br>ناراحت است یا مشکل دید دارید فورا به پزشک مراجعه کنید.
- ا مراقب باشید هنگام جابهجایی مخازن جوهر، درپوش های مخزن جوهر و بطری های باز جوهر یا درپوش های بطری جوهر، به جوهرهای<br>دست نزنید.
	- ❏اگر پوستتان جوهری شد، آن را با آب و صابون کاملاً بشویید.
- $\Box$  اگر جوهر وارد چشمانتان شد، سریعاً با آب فراوان شستشو دهید. اگر بعد از شستشوی کامل، هنوز احساس ناراحتی می کنید یا مشکلات<br>چشمی دارید، سریعاً با پزشک مشورت کنید.
	- اگر جوهر وارد دهانتان شد،  $\omega$ ریعاً با پزشک مشورت کنید.  $\square$
	- ❏بطری جوهر را پس از باز کردن آن تکان ندهید یا کج نکنید؛ ممکن است این کار باعث نشتی شود.
- ـــا بطری های جوهر و مجموعه مخزن جوهر را دور از دسترس کودکان نگهداری کنید. اجازه ندهید کودکان از بطری های جوهر بنوشند یا آنها و<br>دریوش بطری جوهر را جابهجا کنند.

### **توصیه ها و هشدارها در مورد چاپگر**

<span id="page-10-0"></span>برای اجتناب از آسیب وارد شدن به چاپگر یا اموال خود این دستورالعمل ها را بخوانید و دنبال کنید. این دفترچه راهنما را برای مراجعه بعدی<br>نگه دارید.

### **مشاوره ها و هشدارها برای تنظیم چاپگر**

- روزنه ها و منافذ چاپگر را نپوشانید و مسدود نکنید. $\Box$
- ❏تنها از منبع برقی استفاده کنید که در برچسب چاپگر نشان داده شده است.
- نکنید. ❏از پریزهایی که در مدار مشابه قرار دارند ماننددستگاه فتوکپی یا سیستم های کنترل هوا که مرتبا روشن <sup>و</sup> خاموش می شوند استفاده
	- ❏از پریزهای الکتریکی که با سوییچ های دیوار یا تایمرهای خودکار کنترل می شوند استفاده نکنید.
- ا کل سیستم رایانه را از منابعی که بصورت بالقوه دارای تداخل الکترومغناطیسی هستند مانند بلندگوها یا جایگاه تلفن های بی سیم دور نگه<br>دار ىد.
- سیم های منبع برق باید بگونه ای قرار بگیرند که از خراش، بریدگی، ساییده شدن، چین خوردگی و پیچ خوردگی جلوگیری شود. اشیا را بر $\Box$ روی سیم های منبع برق قرار ندهید و مراقب باشید بر روی سیم های منبع برق قدم نگذارید و روی آن راه نروید. بخصوص مراقب باشید<br>همه سیم های منبع برق در پایانه ها و نقاطی که وارد می شوند و از ترانسفورمرخارج می شوند صاف باشند.
- اگر برای چاپگر از یک سیم اضافی استفاده میکنید، مطمئن شوید که میزان کل آمپر دستگاه های متصل به سیم اضافی از میزان آمپر سیم $\Box$ بیشتر نباشد. همینطور مطمئن شوید که میزان کل آمپر همه دستگاه های متصل به پریز دیواری از میزان آمپر پریز دیواری بیشتر نباشد.
- اگر می خواهید از چاپگر در آلمان استفاده کنید، نصب داخلی باید با یک مدارشکن با 10 یا 16 آمپر محافظت شود تا محافظت کافی از مدار<br>کوتاه و محافظت بیشتر از جریان وجود داشته باشد.
- ـــا زمانی که با کابل چاپگر را به رایانه یا دستگاه دیگری وصل می کنید، مطمئن شوید جهت رابط ها صحیح باشد. هر رابطی فقط یک جهت<br>صحیح دارد. وارد کردن رابط در جهت نادرست می تواند به هر دو دستگاهی که با کابل به هم وصل شده اند آ
- یاچگر را بر روی یک سطح صاف، پایدار که نسبت به زیر چاپگر از همه جهت بزرگتر است قرار دهید. اگر چاپگر در یک زاویه کج شود به I<br>درستی کار نمی کند.
	- ❏فضایی را هم برای بالای چاپگر در نظر بگیرید تا بتوانید بطور کامل درپوش اسناد را بالابیاورید.
		- ❏در جلوی چاپگر هم فضای کافی در نظر بگیرید تا کاغذ بطور کامل خارج شود.
- از قرار دادن دستگاه در مکان هایی که در معرض تغییرات سریع دما و رطوبت است خودداری کنید. همینطور، چاپگر را از نور مستقیم<br>آفتاب، نور شدید یا منبع گرمازا دور نگه دارید.

#### **مشاوره ها و هشدارها برای استفاده از چاپگر**

- چیزی را از شکاف ها به درون چاپگر وارد نکنید. $\Box$
- در زمان چاپ دست خود ر ا درون چاپگر نکنید. $\Box$
- به کابل صاف سفید و لوله های جوهر داخل چاپگر دست نزنید. $\Box$
- ❏از محصولات اسپری که گاز قابل اشتعال دارند درون یا اطراف چاپگر استفاده نکنید. اینکار می تواند منجر به اتش سوزی شود.
	- ❏هد چاپ را با دست حرکت ندهید، در غیر اینصورت ممکن است چاپگر آسیب ببیند.
		- هنگام بستن دستگاه اسکنر مراقب باشید انگشتان شما گیر نکند.  $\Box$

هنگام قرار دادن اسناد بر روی شیشه اسکنر فشار زیاد وارد نکنید. $\Box$ 

- <span id="page-11-0"></span>جاپگر کنولانی مدت چاپگر زمانی که سطح جوهر زیر خط پایینی است، می تواند به چاپگر آسیب برساند. Epson توصیه می کند زمانی که اسطح جوهر، میتوانیک که سطح جوهرزیر خطبایینی که<br>چاپگر کار نمی کند برای تنظیم مجدد سطح جوهر، مخزن جوه
- همیشه هنگام استفاده از دکمه  $\mathsf{U}$ چاپگر را خاموش کنید. تا زمانی که چراغ  $\mathsf{U}$ چشمک می زند چاپگر را از برق جدا نکنید یا از طریق $\Box$

اگر فی خواهید برای مدت زمان طولانی از چاپگر استفاده کنید حتما سیم برق را از پریز الکتریکی جدا کنید.  $\Box$ 

### **مشاوره ها و هشدارها برای انتقال یا نگهداری چاپگر**

ا هنگام نگهداری یا انتقال چاپگر، آن را کج نکنید، آن را بصورت عمودی نگه دارید یا آن را وارونه کنید در غیر اینصورت ممکن است جوهر آن را کج<br>شمت کند

❏قبل از انتقال چاپگر، مطمئن شوید هد چاپ در موقعیت اصلی (کاملا راست) خود قرار داشته باشد.

#### **توصیه ها و هشدارها برای استفاده از چاپگر از طریق اتصال بی سیم**

- ❏ممکن است امواج رادیویی این چاپگر تأثیر منفی بر روی کارکرد تجهیزات الکترونیکی پزشکی بگذارد و باعث بروز نقص عملکرد آنها گردد. هنگام استفاده از این چاپگر در بیمارستان ها یا نزدیک تجهیزات پزشکی، دستورات پرسنل مجاز بیمارستان را اجرا کنید و همه<br>هشدارهای نصب شده و دستورات روی تجهیزات پزشکی را رعایت نمایید.
- ممکن است امواج رادیویی این چاپگر تأثیر منفی بر روی کارکرد دستگاههای خودکار نظیر درهای خودکار یا هشدارهای آتش بگذارد و $\Box$ باعث بروز حوادث بهدلیل بروز نقص در عملکرد آنها گردد. هنگام استفاده از این چاپگر در نزدیکی دستگاههای خودکار، همه هشدارهای<br>نصب شده و دستورات روی این دستگاهها را رعایت مایید.

#### **توصیه ها و هشدارها برای استفاده از کارت های حافظه**

❏زمانی که چراغ کارت حافظه در حال چشمک زدن است کارت حافظه را خارج نکنید یا چاپگر را خاموش نکنید.

حافظه خود مراجعه کنید. ❏بستهبهنوعکارت، روشهایاستفادهازکارتهایحافظهفرقدارد. برایاطلاعاتبیشترحتامبهدفترچهراهنامیبستهبندیشدهباکارت

❏فقط از کارت های حافظه سازگار با چاپگر استفاده کنید.

**اطلاعات مرتبط**

| ["مشخصات](#page-141-0) کارت حافظه پشتیبانی شده" در صفحه 142

### **توصیه ها و هشدارها برای استفاده از صفحه LCD**

- عا ممکن است صفحه LCD تعدادی نقاط روشن و تاریک داشته باشد و به دلیل عملکردهای خود روشنایی ناهمواری داشته باشد. این موارد<br>عادی است و نشان دهنده این نیست که دستگاه آسیب دیده است.
	- ❏برای متیز کردن فقط از یک پارچه خشک و نرم استفاده کنید. از متیزکننده های شیمیایی یا مایعات استفاده نکنید.
- با درپوش جلو ی صفحه LCD در صورت فشار سنگین روی آن می شکند. اگر سطح صفحه حالت ترک یا ورقه شدن دارد با فروشنده خود تماس التترکیبات<br>بگیرید و سعی نکنید قطعات شکسته را خارج کنید یا به آنها دست بزنید.

### **محافظت از اطلاعات شخصی خود**

<span id="page-12-0"></span>اگر چاپگر را به فرد دیگری می دهید یا آن را دور می اندازید، با انتخاب **راه اندازی** > **بازگردانی تنظیمات پیشفرض** > **همه تنظیمات** ا پانل<br>کنترل، همه اطلاعات شخص که در حافظه چاپگر ذخیره شده است را پاک کنید.

**قسمت های اصلی چاپگر**

**نام و عملکرد قطعات**

<span id="page-13-0"></span>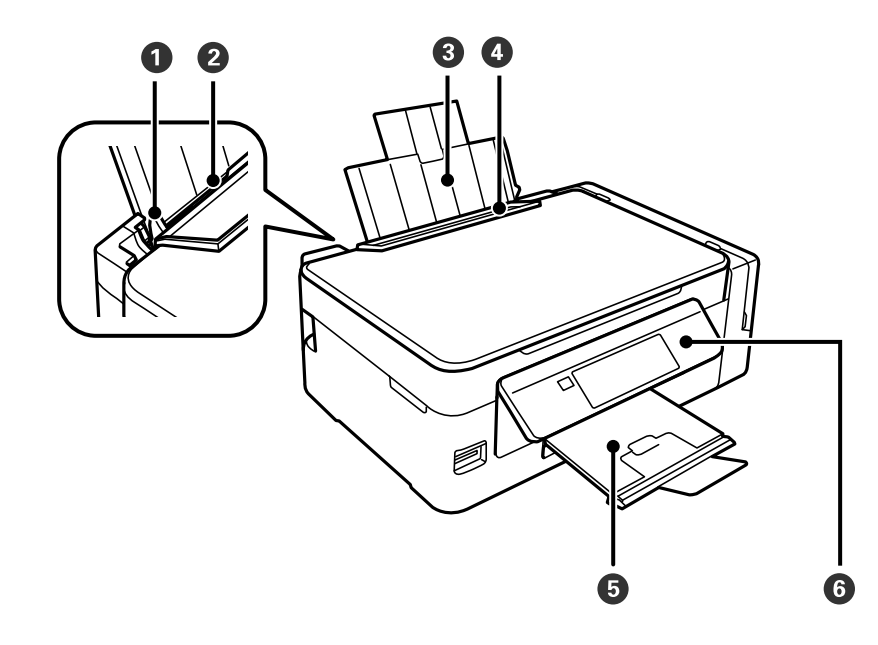

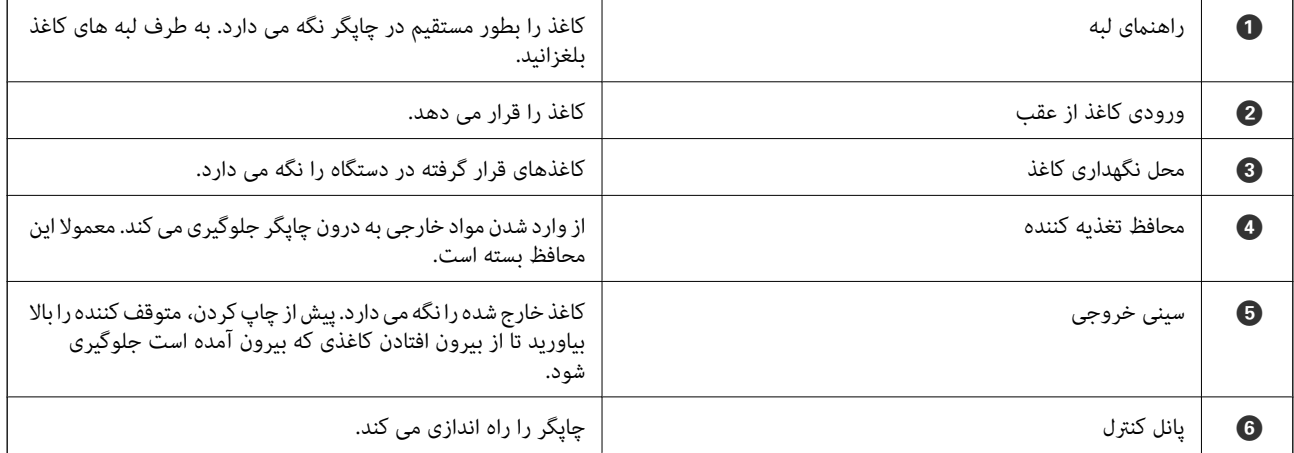

راهنماي کاربر

**قسمت های اصلی چاپگر**

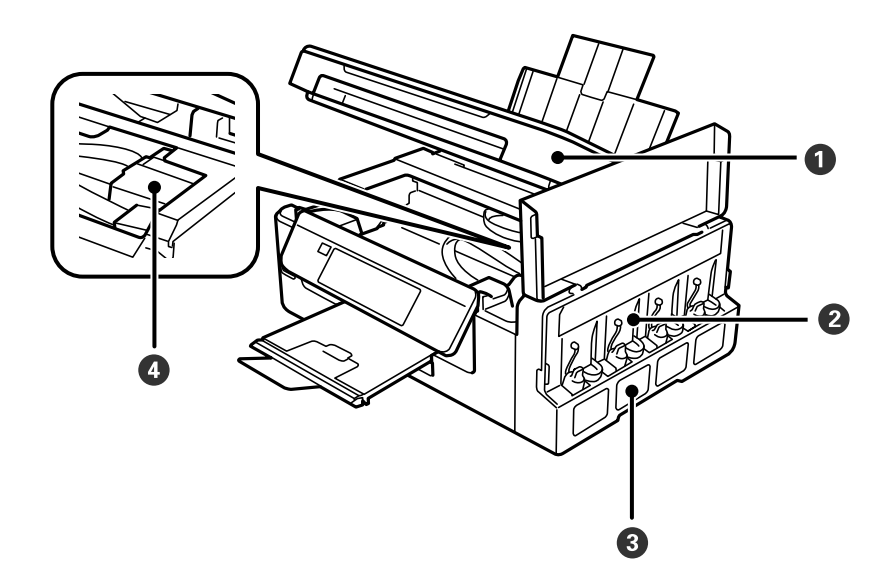

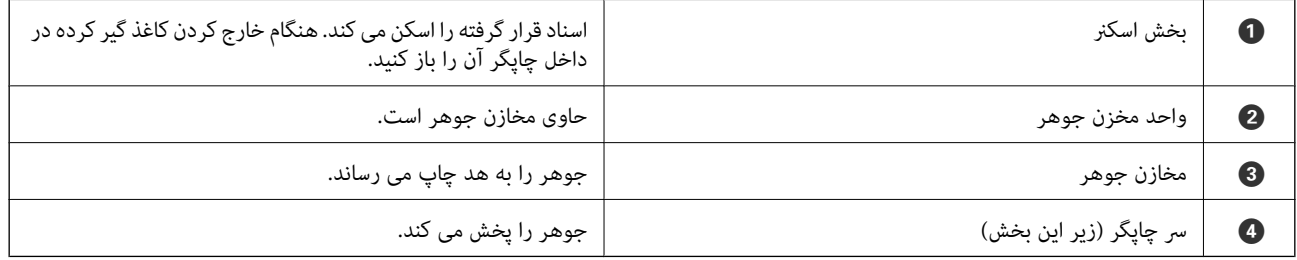

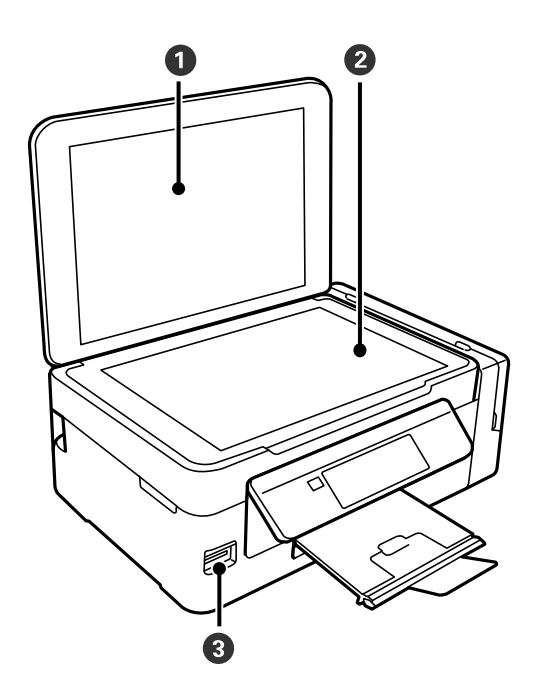

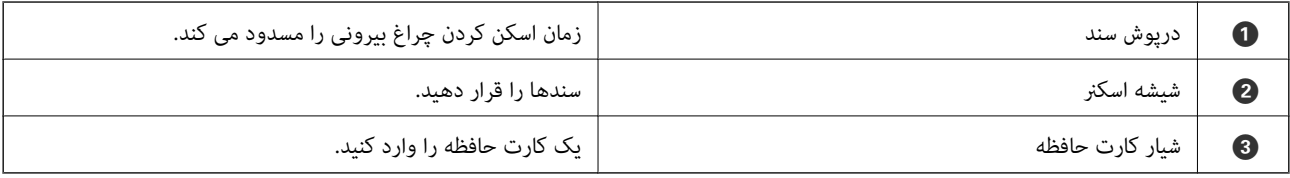

<span id="page-15-0"></span>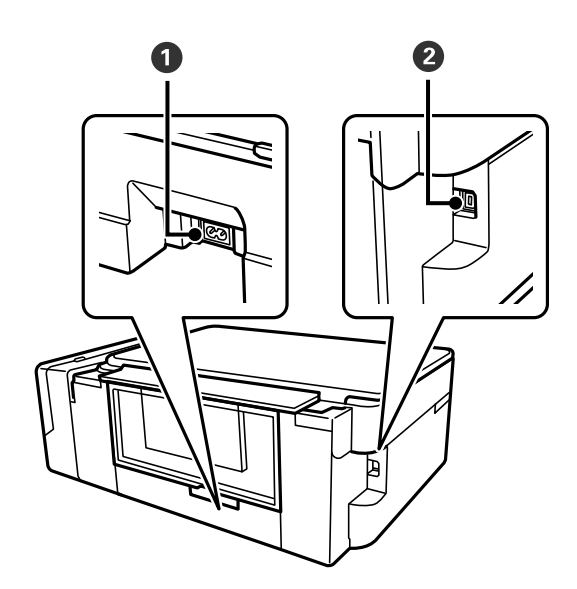

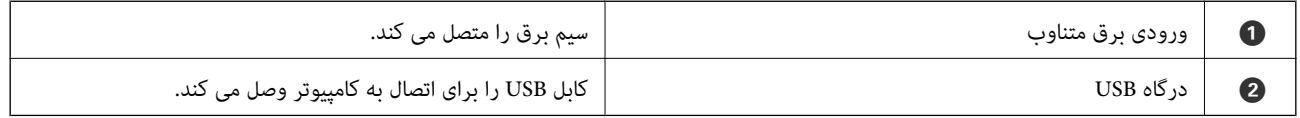

## **پانل کنترل**

میتوانید زاویه پانل کنترل را تغییر دهید.

برای پایین آوردن پانل کنترل، اهرم واقع در پشت پانل را مانند شکل زیر فشار دهید.

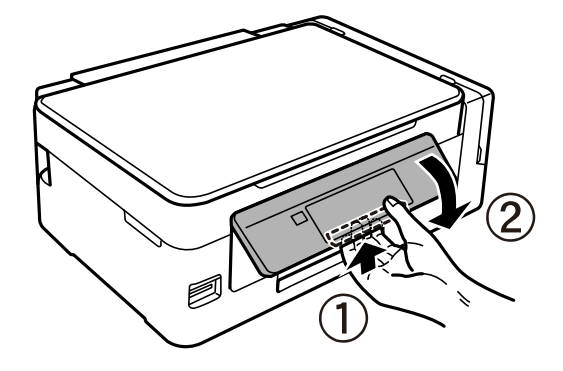

**دکمه ها**

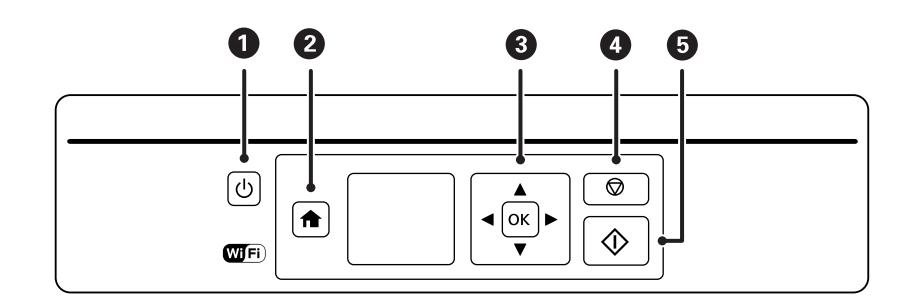

<span id="page-16-0"></span>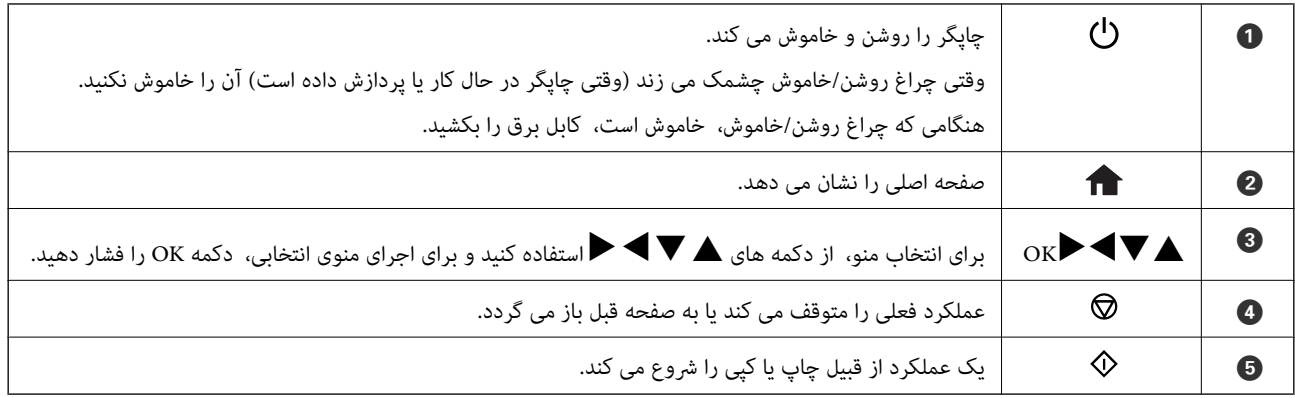

### **راهنامی صفحه LCD**

منوها و پیامها در صفحهٔ LCD مَایش داده میشود. یک منو را با فشار دادن دکمههای ▲ ▼ ★ انتخاب کنید.

### **راهنامی صفحه اصلی**

آیکون ها و منوهای زیردر صفحه اصلی منایش داده میشود.

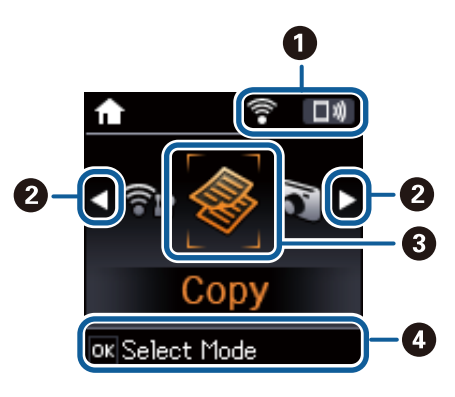

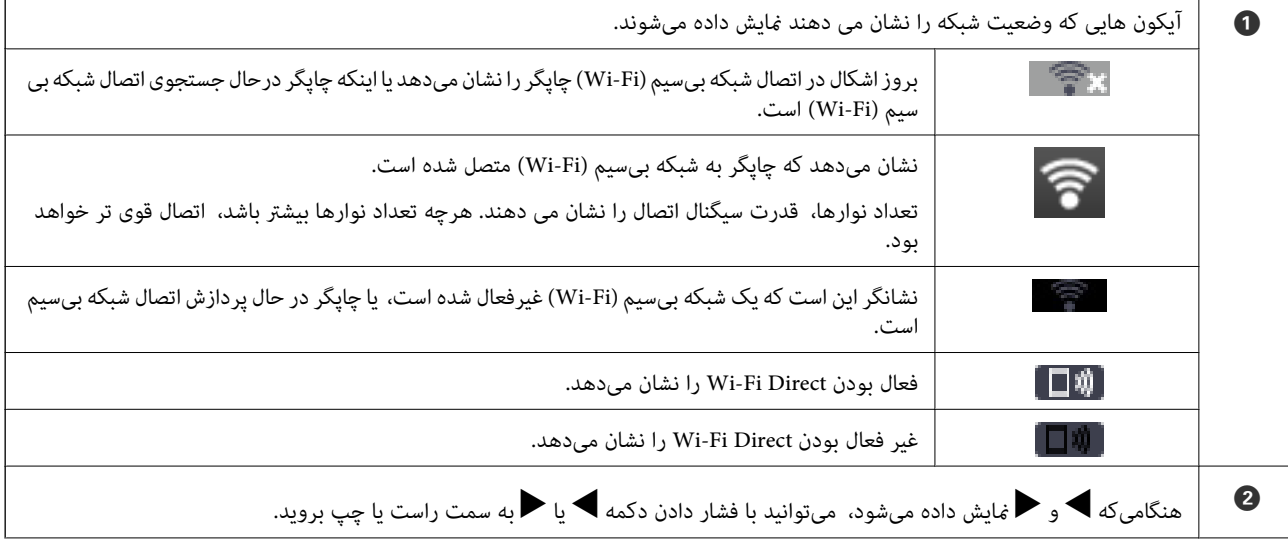

<span id="page-17-0"></span>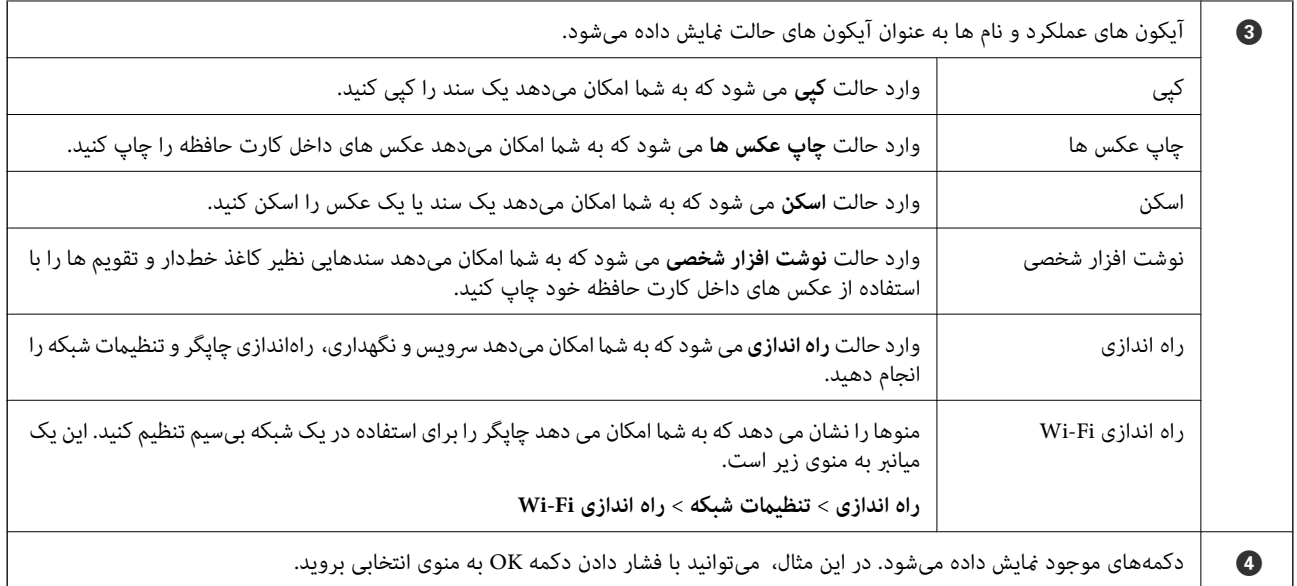

#### **اطلاعات مرتبط**

- <mark>♦</mark> "کپی [کردن" در](#page-68-0) صفحه 69
- | "چاپ عکس ها با انتخاب از کارت [حافظه" در](#page-45-0) صفحه 46
	- | "اسکن با استفاده از پانل [کنترل" در](#page-70-0) صفحه 71
- | "چاپ کردن کاغذهای خط [دار، تقویم](#page-46-0) ها و کاغذهای نوشنت اصلی" در صفحه 47
	- | "گزینههای منو برای حالت راه [اندازی" در](#page-96-0) صفحه 97
		- $\bullet$  ["گزینههای](#page-97-0) منو برای تنظیمات شبکه" در صفحه  $\blacklozenge$

### **وارد کردن نویسه ها**

برای وارد کردن نویسه ها و مادهای تنظیمات شبکه از پانل کنترل، از دکمههای هر  $\blacktriangledown$  ,  $\blacktriangledown$  و  $\blacktriangle$  استفاده کنید. دکمه ها یا $\blacktriangledown$  را برای

انتخاب نویسه مورد نظر برای وارد کردن فشار دهید و سپس دکمه �� را برای جابجایی مکان نما به موقعیت ورودی بعدی فشار دهید. پس از<br>امّام وارد کردن نویسه ها، دکمه OK را فشار دهید.

صفحه نمایش داده شده بسته به گزینه های تنظیمات متفاوت است. صفحه نمایش برای وارد کردن رمز عبور شبکه Wi-Fi شما در زیر آمده است.

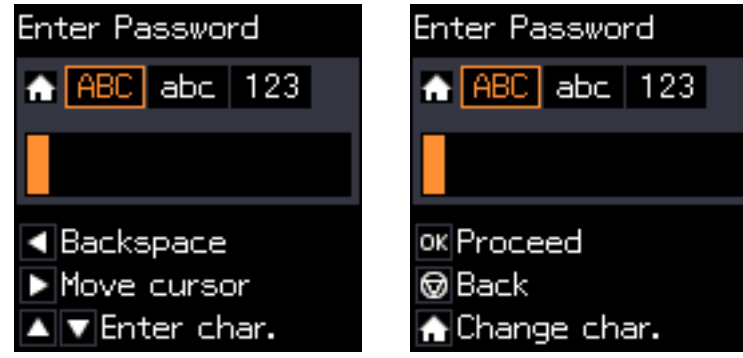

<span id="page-18-0"></span>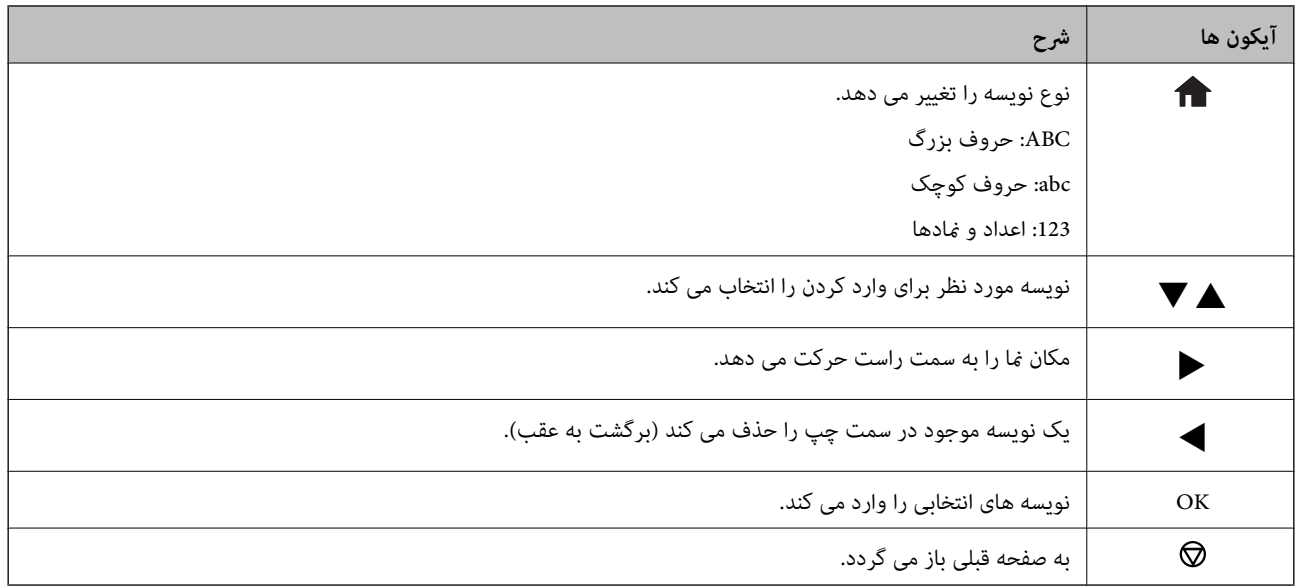

### **وارد کردن رشته کاری "By13"**

.1 دکمه را دو بار فشار دهید تا نوع نویسه به **123** تغییر یابد.

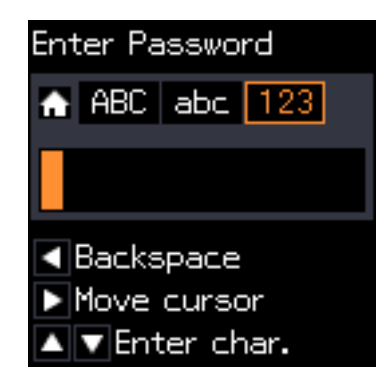

- 2. دکمه ▲ را دو بار فشار دهید تا "1" را انتخاب کنید.
- 3. دکمه ◆را یک بار فشار دهید تا مکان  $ا را جابجا کنید و سپس دکمه ▲ را چهار بار فشار دهید تا "3" را انتخاب کنید.$

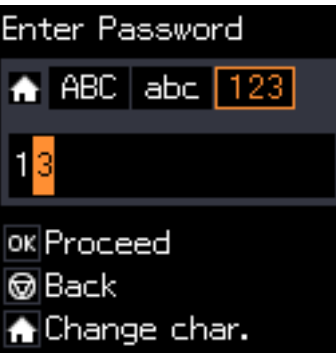

4. دکمه ■را یک بار فشار دهید تا مکان را جابجا کنید و سپس دکمه ¶ را فشار دهید تا نوع نویسه به ABC تغییر یابد. دکمه ▲ را دو بار<br>فشار دهید تا "B" را انتخاب کنید.

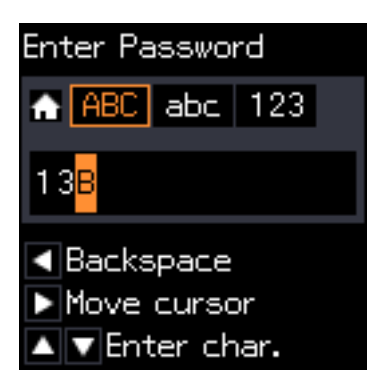

5. دکمه ■ را یک بار فشار دهید تا مکان را جابجا کنید و سپس دکمه ■ را فشار دهید تا نوع نویسه به abc تغییر یابد. دکمه ■ را دو بار<br>فشار دهید تا "y" را انتخاب کنید.

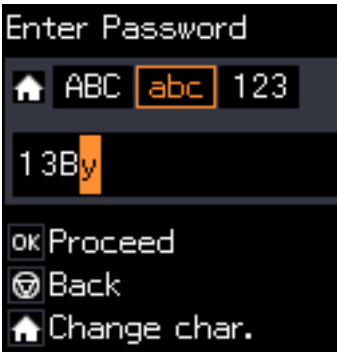

.6 دکمه OK را فشار دهید.

### **تنظیامت شبکه**

**انواع اتصال شبكه**

#### **Wi-Fi اتصال**

<span id="page-20-0"></span>چاپگر و رایانه یا دستگاه هوشمند را به یک نقطه دسترسی متصل کنید. این یک روش متداول اتصال برای شبکههای خانگی یا اداری است که<br>رایانهها از طریق نقطه دسترسی به Wi-Fi وصل می شوند.

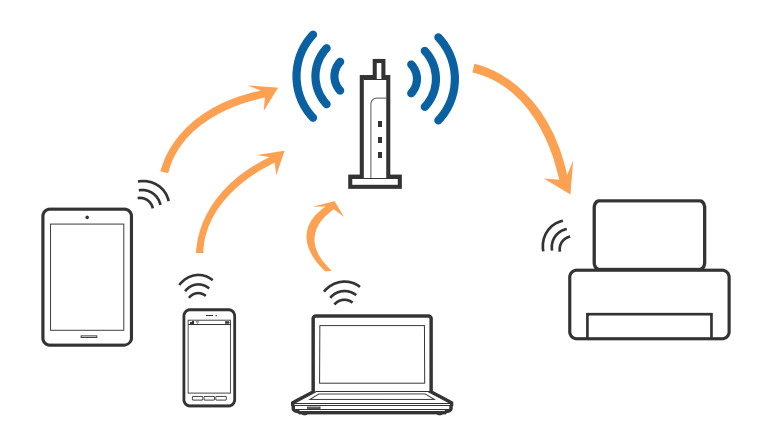

**اطلاعات مرتبط**

- | "اتصال به [رایانه" در](#page-21-0) صفحه 22
- | "اتصال به یک دستگاه [هوشمند" در](#page-23-0) صفحه 24
- | "انجام [تنظیامت](#page-23-0) [Fi-Wi](#page-23-0) از صفحه [کنترل" در](#page-23-0) صفحه 24

#### **( (Simple APWi-Fi Directاتصال**

از این روش اتصال زمانی استفاده کنید که از Wi-Fi در خانه یا محل کار استفاده نمی کنید، یا زمانی که می خواهید چاپگر و رایانه یا دستگاه هوشمند را بهصورت مستقیم به هم وصل کنید. در این حالت، چاپگر به عنوان یک نقطه دسترسی عمل می کند و شما میتوانید تاچهار دستگاه را بدون نیاز به استفاده از نقطه دسترسی استاندارد، به چاپگر وصل کنید. با این وجود، دستگاههایی که بهصورت مستقیم به چاپگر متصل می شوند<br>نمی توانند از طریق چاپگر با یکدیگر ارتباط برقرار کنند.

<span id="page-21-0"></span>*اتصال Direct Fi-APWi Simple ( (یک روش برقراری اتصال است که برای جایگزینی حالت Hoc Ad طراحی شده است. نکته:*

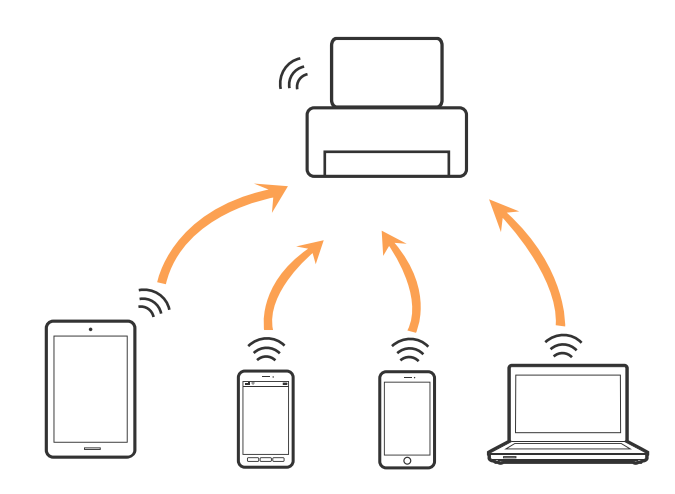

چاپگر توانایی اتصال به Wi-Fi و Simple APWi-Fi Direct) ) را به صورت همزمان دارد. با این وجود، اگر اتصال شبکه به اتصال Wi-Fi<br>Simple APDirect) ) را زمانی برقرار کرده باشید که چاپگر به Wi-Fi متصل است؛ اتصال Wi-Fi بهطور موقت

#### **اطلاعات مرتبط**

| "انجام تنظیامت اتصال [Direct Fi-APWi Simple](#page-26-0) "( [\(](#page-26-0)در [صفحه](#page-26-0) 27

### **اتصال به رایانه**

توصیه می کنیم که از نصبکننده برای اتصال چاپگر به یک رایانه استفاده کنید. با استفاده از یکی از روش های زیر می توانید نصبکننده را اجرا کنید.

#### ❏راهاندازی از وب سایت

به وب سایت زیر دسترسی پیدا کنید و سپس نام محصول را وارد کنید.

#### <http://epson.sn>

به **تنظیم** بروید و سپس روی **دانلود** در قسمت دانلود و اتصال، کلیک کنید. روی فایل دانلود شده کلیک یا دو بار کلیک کنید تا نصبکننده<br>اجرا شود. از دستورالعملهای روی صفحه غایش پیروی کنید.

راهاندازی با استفاده از دیسک نرمافزار (فقط برای مدل هایی که دارای دیسک نرمافزار هستند و کاربرانی که دارای رایانههای مجهز به $\Box$ درایورهای دیسک هستند.)

دیسک نرمافزار را در رایانه قرار دهید و سپس دستورالعملهای روی صفحه را دنبال کنید.

#### **انتخاب روش های اتصال**

دستورالعملهای روی صفحه را دنبال کنید تا صفحه زیر نمایش داده شود و سپس روش اتصال چاپگر به رایانه را انتخاب کنید.

#### Windows❏

نوع اتصال را انتخاب کنید و سپس روی **بعدی** کلیک کنید.

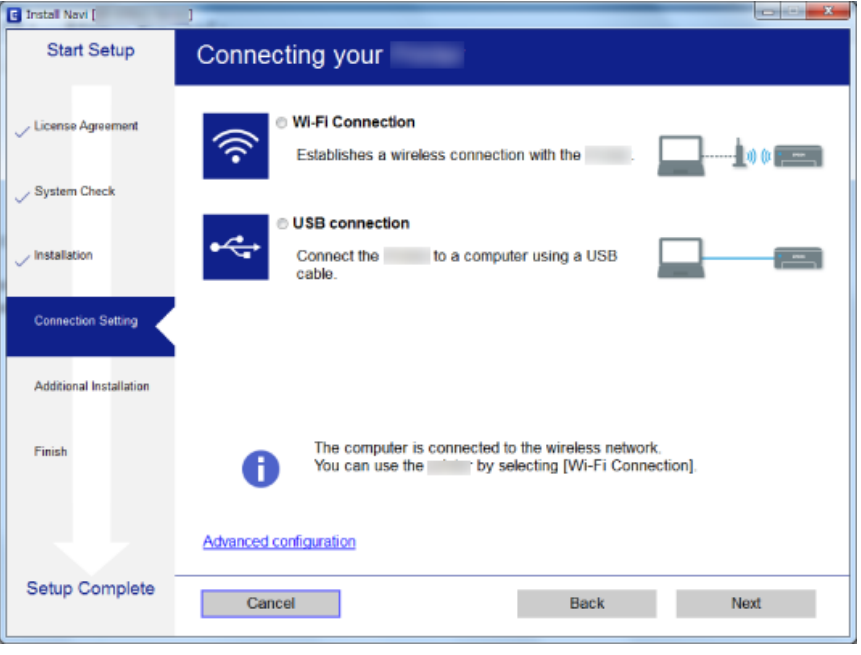

#### Mac OS X❏

نوع اتصال را انتخاب کنید.

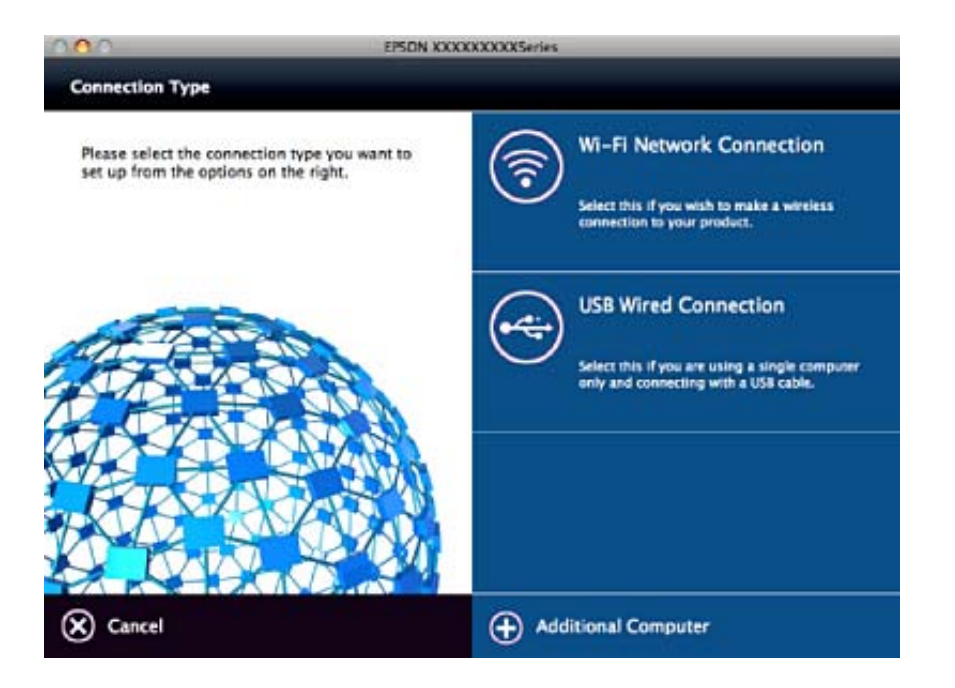

از دستورالعملهای روی صفحه غایش پیروی کنید. نرمافزار لازم نصب می شود.

### **اتصال به یک دستگاه هوشمند**

<span id="page-23-0"></span>زمانی که چاپگر را به همان SSID شبکه Wi-Fi که دستگاه هوشمند متصل است وصل می کنید، میتوانید ازطریق یک دستگاه هوشمند از چاپگر استفاده کنید. برای استفاده از چاپگر از یک دستگاه هوشمند، ازطریق وب سایت زیر راهاندازی کنید. از دستگاه هوشمند مورد نظر برای اتصال<br>به چاپگر، به وب سایت دسترسی پیدا کنید.

#### **تنظیم**><http://epson.sn>

**نکته:**<br>اگر می خواهید یک رایانه و یک دستگاه هوشمند را بهصورت همزمان به چایگر متصل کنید، توصیه می کنیم ابتدا رایانه را وصل کنید.

### **انجام تنظیامت Fi-Wi از صفحه کنترل**

از صفحه کنترل چاپگر میتوانید تنظیمات شبکه را انجام دهید. پس از وصل کردن چاپگر به شبکه، از دستگاه مورد نظر برای استفاده<br>(رابانه، تلفن هوشمند، تبلت و غبره) به چاپگر متصل شوید.

#### **اطلاعات مرتبط**

- | "انجام تنظیامت Fi-Wi بهصورت دستی" در صفحه 24
- | "انجام [تنظیامت](#page-24-0) [Fi-Wi](#page-24-0) توسط راهاندازی دکمه [فشاری" در](#page-24-0) صفحه 25
- | "انجام [تنظیامت](#page-25-0) [Fi-Wi](#page-25-0) توسط [راهاندازی](#page-25-0) کد " در صفحه 26PIN پین (WPS(
	- "انجام تنظیمات اتصال Simple APWi-Fi Direct )" در [صفحه](#page-26-0) 27

#### **انجام تنظیامت Fi-Wi بهصورت دستی**

میتوانید اطلاعات لازم برای اتصال به یک نقطه دسترسی از پانل کنترل چاپگر را بهصورت دستی تنظیم کنید. برای تنظیم بهصورت دستی، به<br>SSID و کلمه عبور نقطه دسترسی نباز دارید.

اگر از یک نقطه دسترسی با تنظیمات پیشفرض آن استفاده می کنید، SSID و کلمه عبور بر روی برچسب قرار دارد. اگر SSID و کلمه عبور را <sub>ف</sub>ی<br>دانید، با فردی که نقطه دسترسی را تنظیم کرده قاس بگیرید یا به مستندات ارایه شده همراه نقطه

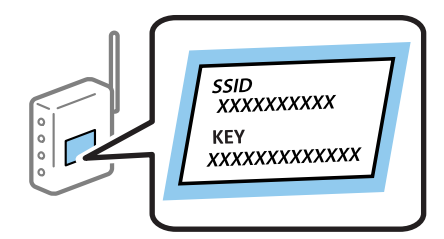

- .1 در صفحه اصلی، **راه اندازی Fi-Wi** را انتخاب کنید و سپس دکمه OK را فشار دهید.
	- .2 **Fi-Wi) توصیه می شود)** را انتخاب کنید و سپس دکمه OK را فشار دهید.
		- .3 دکمه OK را فشار دهید.
		- .4 **برنامه تنظیم Fi-Wi** را انتخاب کنید و سپس دکمه OK را فشار دهید.

.5 SSID نقطه دسترسی را از پانل کنترل چاپگر انتخاب کنید و سپس دکمه OK را فشار دهید.

<span id="page-24-0"></span>*نکته: کنید. اگر باز هم منایش دادهمنی شود، سایر SSID ها را انتخاب کنید <sup>و</sup> سپس SSID را بهصورت مستقیم وارد کنید.* ❏ *اگر SSIDکهمی خواهیدمتصل شوید، در پانل کنترل چاپگرمنایش دادهمنی شود، جستجوی مجدد را برای بهروزرسانی فهرست انتخاب*

■ اگر SSID راغی دانید، بررسی کنید که آیاروی بررسی کنید نقطه دسترسی نوشته شده است یاخیر . اگر از نقطه دسترسی با تنظیمات پیش فرض<br>آن استفاده می کنید، از SSID که بر روی برچسب نوشته شده است استفاده کنید.

.6 کلمه عبور را وارد کنید و سپس دکمه OK را فشار دهید.

انتخاب کنید که آیا یک گزارش اتصال شبکه پس از انجام تنظیامت چاپ شود یا خیر.

نكته:

*نکته:* ❏ *کلمه عبور به بزرگ و کوچک بودن حروف حساس است.*

- ❏ *اگرکلمهعبور رامنی دانید، بررسی کنیدکهآیاروی بررسی کنیدنقطهدسترسی نوشته شدهاستیا خیر. اگرازنقطهدسترسی با تنظیامت* پیشفرض آن استفاده می کنید، از کلمه عبوری که بر روی برچسب نوشته شده است استفاده کنید. همچنین ممکن است کلمه عبور<br>یک *"*کلید*"،* یک *"*عبارت عبور" و غیره نامیده شود.
- $\Box$  اگر کلمه عبور نقطه دسترسی را *غ*ی دانید، به مستندات عرضه شده همراه نقطه دسترسی مراجعه کنید یابا فردی که آن را تنظیم کرده است<br>قاس دگیرید.

اگر نتوانستید متصل شوید، کاغذ را قرار داده و سپس دکمه  $\Phi$  را فشار دهید تا یک گزارش اتصال شبکه چاپ شود.  $\Box$ 

#### **اطلاعات مرتبط**

- | "وارد کردن نویسه [ها" در](#page-17-0) صفحه 18
- $\,$  "بررسی وضعیت اتصال [شبکه" در](#page-26-0) صفحه $\,$
- ◆ "هنگامیکه نمی توانید تنظیمات شبکه را انجام دهید" در صفحه 121

### **انجام تنظیامت Fi-Wi توسط راهاندازی دکمه فشاری**

می توانید با فشار دادن یک دکمه از نقطه دسترسی، شبکهWi-Fi را بطور خودکار تنظیم کنید. اگر شرایط زیر برقرار بود، می توانید از این روش<br>برای تنظیم کردن استفاده کنید.

❏نقطه دسترسی با SetupWPS Protected Fi-Wi ( (سازگار است.

❏اتصال Fi-Wi فعلی با فشار دادن دکمه روی نقطه دسترسی بدست آمده است.

<mark>نکته:</mark><br>اگر غی توانید دکمه را پیدا کنید یا با استفاده از نرم افزار تنظیم را انجام می دهید، به مستندات ارائه شده همراه نقطه دسترسی مراجعه کنید.

- .1 در صفحه اصلی، **راه اندازی Fi-Wi** را انتخاب کنید و سپس دکمه OK را فشار دهید.
	- .2 **Fi-Wi) توصیه می شود)** را انتخاب کنید و سپس دکمه OK را فشار دهید.
		- .3 دکمه OK را فشار دهید.
- .4 **دکمه تنظیم را فشار دهید (WPS (**را انتخاب کنید و سپس دکمه OK را فشار دهید.

<span id="page-25-0"></span>.5 دکمه [WPS [روی نقطه دسترسی را پایین نگه دارید تا چراغ امنیت چشمک بزند.

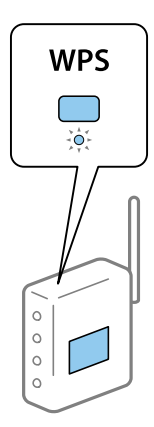

اگر نمی دانید دکمه [WPS] کجاست یا اینکه هیچ دکمه ای روی نقطه دسترسی وجود ندارد، برای اطلاع از جزئیات به مدارک عرضه شده<br>همراه نقطه دسترسی مراحعه کنید.

.6 دكمه OK را در پنل کنترل چاپگر فشار دهيد. از این به بعد دستورالعمل های نشان داده شده بر روی صفحه را دنبال کنید.

```
.45
```
-<br>اگر اتصال برقرار نشد، نقطه دسترسی را دوباره راهاندازی کنید، آن را به چاپگر نزدیکتر کنید و دوباره تلاش کنید. اگر شمو<br>اتصال شبکه چاپ کنید و راه حل را بررسی غایید.

#### **اطلاعات مرتبط**

- | "بررسی وضعيت اتصال [شبکه" در](#page-26-0) صفحه 27
- ◆ "هنگامیکه نمی توانید تنظیمات شبکه را انجام دهید" در صفحه 121

### **انجام تنظیامت Fi-Wi توسط راهاندازی کد PIN پین (WPS(**

با استفاده از یک پین کد میتوانید به یک نقطه دسترسی متصل شوید. در صورتی که یک نقطه دسترسی توانایی Wi-Fi ProtectedWPS) Setup (را داشته باشد میتوانید از این روش برای راهاندازی استفاده کنید. از یک رایانه برای وارد کردن PIN به نقطه دسترسی استفاده کنید.

- .1 در صفحه اصلی، **راه اندازی** را انتخاب کنید و سپس دکمه OK را فشار دهید.
	- .2 **تنظیامت شبکه** را انتخاب کنید و سپس دکمه OK را فشار دهید.
- .3 در صفحه اصلی، **راه اندازی Fi-Wi** را انتخاب کنید و سپس دکمه OK را فشار دهید.
	- .4 **PIN کد (WPS (**را انتخاب کنید و سپس دکمه OK را فشار دهید.
- 5. از یک رایانه برای وارد کردن پین کد (یک عدد هشت رقمی) که بر روی پانل کنترل چاپگر وجود دارد در نقطه دسترسی در عرض دو دقیقه<br>استفاده کنید.

*برای جزئیات بیشتر درباره وارد كردن PIN کد به مستندات عرضه شده همراه نقطه دسترسی مراجعه کنید. نکته:*

.6 دکمه OK را فشار دهید.

هنگامیکه پیام "تنظیم انجام شد" منایش داده شد، تنظیم به امتام می رسد.

نكته:

-<br>اگر اتصال برقرار نشد، نقطه دسترسی را دوباره راهاندازی کنید، آن را به چاپگر نزدیکتر کنید و دوباره تلاش کنید. اگر شمو<br>اتصال چاپ کنید و راه حل را بررسی غایید.

#### **اطلاعات مرتبط**

- | "بررسی وضعيت اتصال شبکه" در صفحه 27
- ◆ "هنگامیکه نمی توانید تنظیمات شبکه را انجام دهید" در صفحه 121

### **( (Simple APWi-Fi Direct اتصال تنظیامت انجام**

<span id="page-26-0"></span>این روش به شما امکان میدهد که چاپگر را بهصورت مستقیم به رایانه یا دستگاههای هوشمند بدون نقطه دسترسی متصل کنید. چاپگر همانند<br>یک نقطه دسترسی عمل می کند.

#### *مهم:*c

*هنگامیکهبا استفادهازاتصال Direct Fi-APWi Simple ( (ازیکرایانهیادستگاههوشمندبهچاپگرمتصلمیشوید، چاپگربههامنشبکه* Wi-Fi (SSID) که رایانه یا دستگاه هوشمند متصل شده است وصل می شود و ارتباط بین آنها برقرار می شود. از آنجابی که در صورت خاموش شدن چایگر، رایانه یا دستگاه هوشمند بهصورت خودکار به یک شبکه Wi-Fi قابل اتصال دیگر وصل می شود؛ با روشن شدن *چاپگر، دوبارهبه هامن شبکهFi-Wi قبلی متصل منی گردد. دوبارهازرایانهیادستگاه هوشمندبه SSID چاپگربرای اتصال Direct Fi-Wi* Simple AP)) متصل شوید. اگر نمی خواهید هر زمان که چاپگر را روشن یا خاموش می کنید متصل شوید، توصیه می کنیم با متصل کردن<br>چاپگر به یک نقطه دسترسی، از شبکه Wi-Fi استفاده نمایید.

- .1 در صفحه اصلی، **راه اندازی Fi-Wi** را انتخاب کنید و سپس دکمه OK را فشار دهید.
	- .2 **Direct Fi-Wi** را انتخاب کنید و سپس دکمه OK را فشار دهید.
		- .3 دکمه OK را فشار دهید.
		- .4 دکمه OK را فشار دهید تا تنظیم شروع شود.
			- .5 دکمه OK را فشار دهید.
- 6. SSID و کلمه عبور نمایش داده شده بر روی پانل کنترل چاپگر را بررسی کنید. در صفحه اتصال شبکه رایانه یا دستگاه هوشمند، SSID که در<br>یانل کنترل چاپگر نشان داده شده است را برای اتصال انتخاب کنید.
	- .7 کلمه عبور نشان داده شده بر روی پانل کنترل چاپگر را در رایانه یا دستگاه هوشمند وارد کنید.
		- .8 پس از برقراری اتصال، دکمه OK را از روی پانل کنترل چاپگر فشار دهید.
			- .9 دکمه OK را فشار دهید.

#### **اطلاعات مرتبط**

- $\,$  "بررسی وضعیت اتصال شبکه" در صفحه $\,$
- ◆ "هنگامیکه نمی توانید تنظیمات شبکه را انجام دهید" در صفحه 121

### **بررسی وضعيت اتصال شبکه**

### **بررسی وضعیت شبکه با استفاده از آیکون شبکه**

با استفاده از آیکون شبکه موجود در صفحه اصلی چاپگر میتوانید وضعیت اتصال شبکه را بررسی کنید. بسته به نوع اتصال و شدت امواج<br>رادیویی، آیکون تغییر می کند.

#### **اطلاعات مرتبط**

| "راهنامی صفحه [اصلی" در](#page-16-0) صفحه 17

### **چاپ یک گزارش اتصال شبکه**

<span id="page-27-0"></span>میتوانید یک گزارش اتصال شبکه برای بررسی وضعیت بین چاپگر و نقطه دسترسی چاپ منایید.

- .1 کاغذها را درون دستگاه قرار دهید.
- .2 در صفحه اصلی، **راه اندازی** را انتخاب کنید و سپس دکمه OK را فشار دهید.
	- .3 گزینه**تنظیامت شبکه**>**بررسی اتصال** را انتخاب کنید. بررسی اتصال آغاز می شود.
- .4 دکمه $\bigcirc$ را فشار دهید تا گزارش اتصال شبکه چاپ شود. اگر خطایی رخ داده است، گزارش اتصال شبکه را بررسی کنید و سپس راه حل های چاپ شده را دنبال کنید.

**اطلاعات مرتبط**

| "پیام ها و راه حل های موجود در گزارش اتصال [شبکه" در](#page-28-0) صفحه 29

### **پیام ها و راه حل های موجود در گزارش اتصال شبکه**

پیامها و کدهای خطای موجود در گزارش اتصال شبکه را بررسی کنید و سپس راه حل ها را دنبال منایید.

<span id="page-28-0"></span>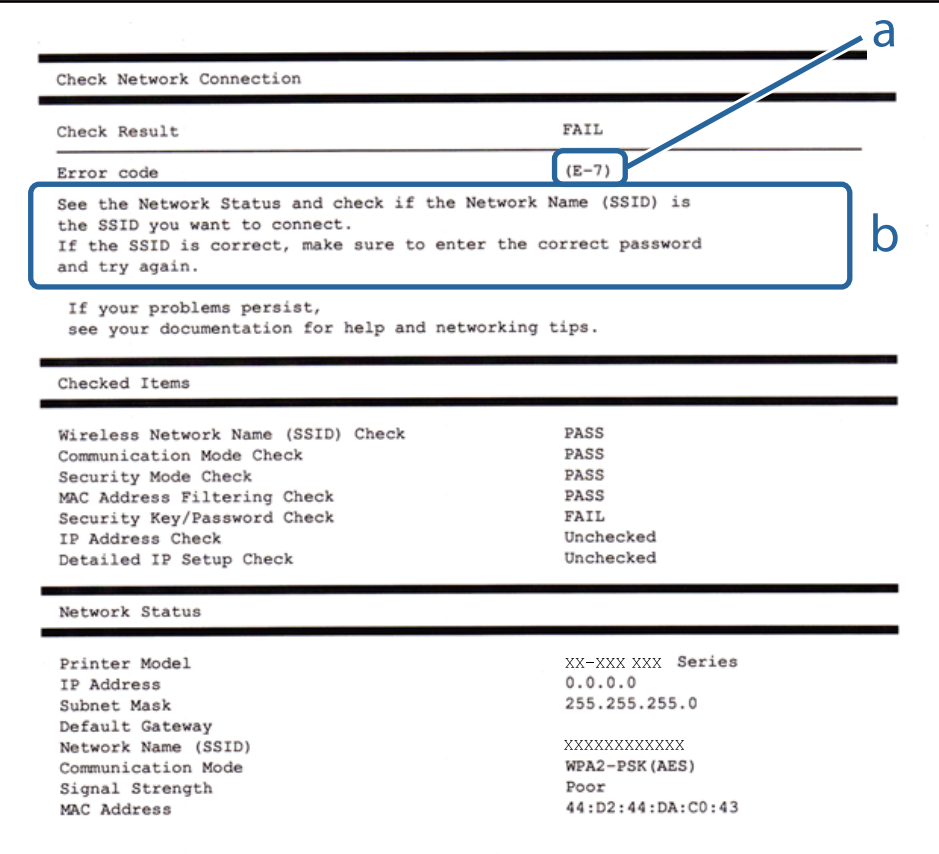

#### a. کد خطا

b. پیام های داخل محیط شبکه

#### **a. کد خطا**

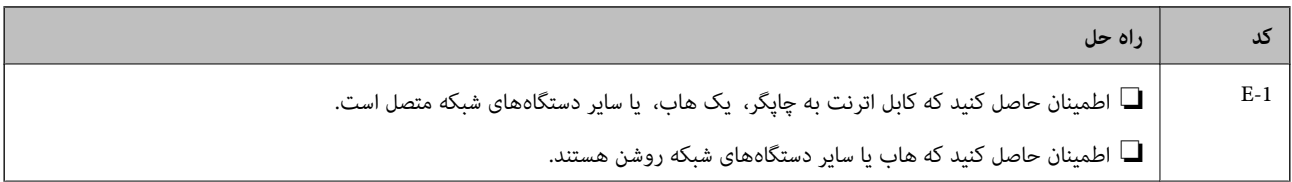

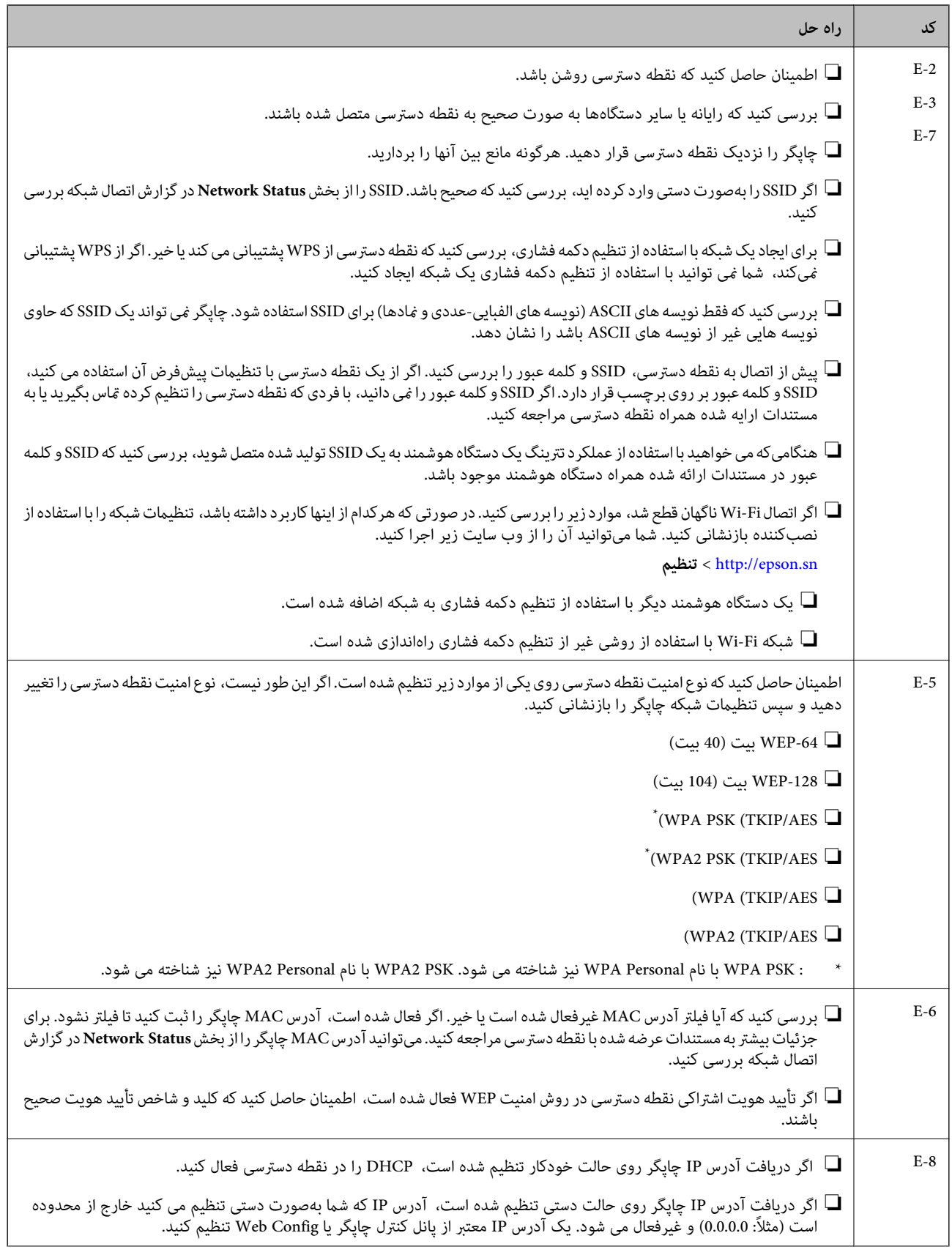

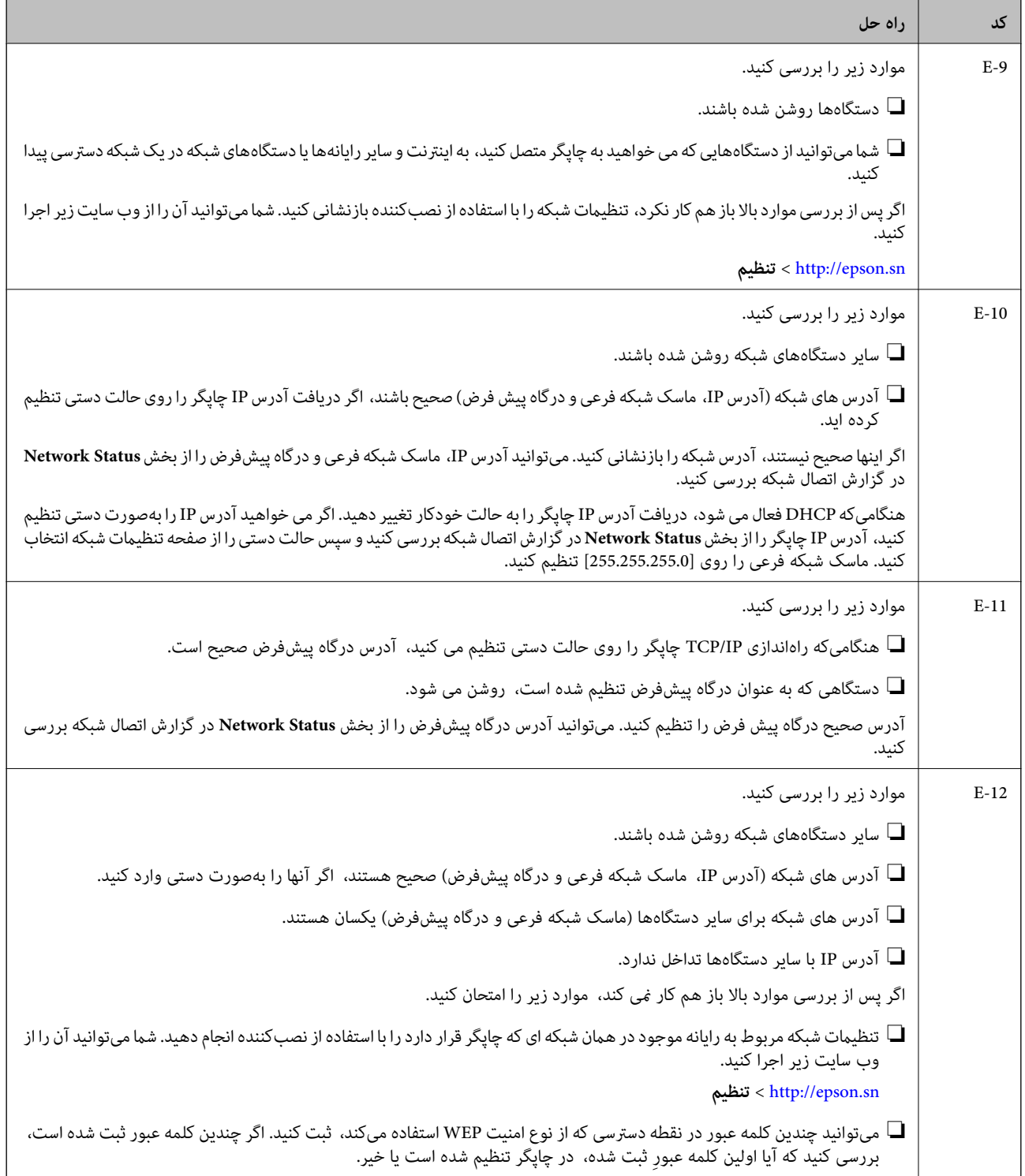

<span id="page-31-0"></span>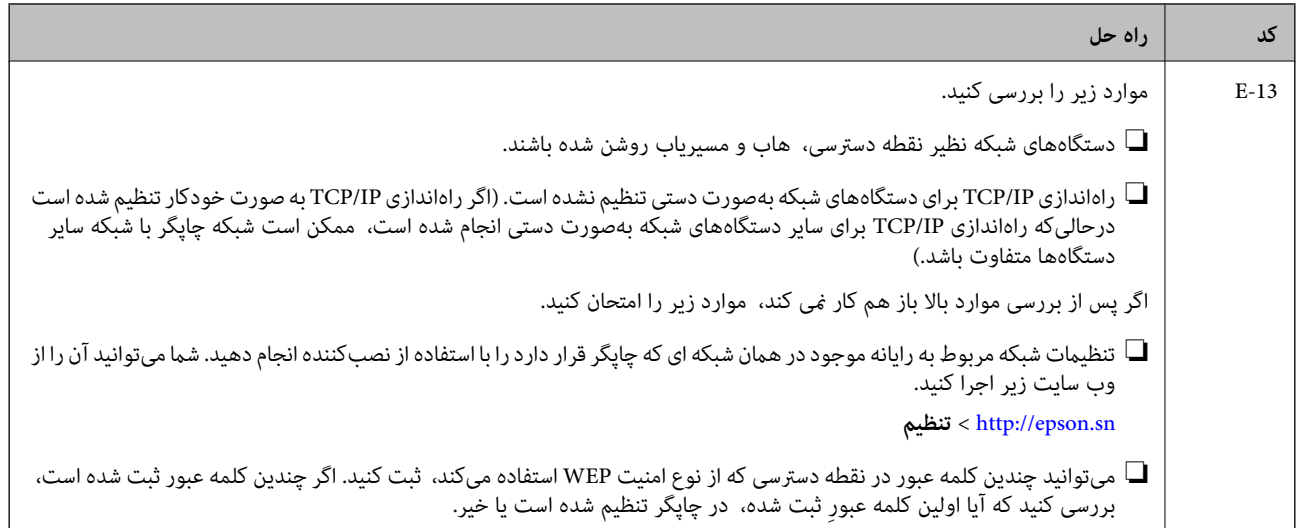

#### **b. پیام های داخل محیط شبکه**

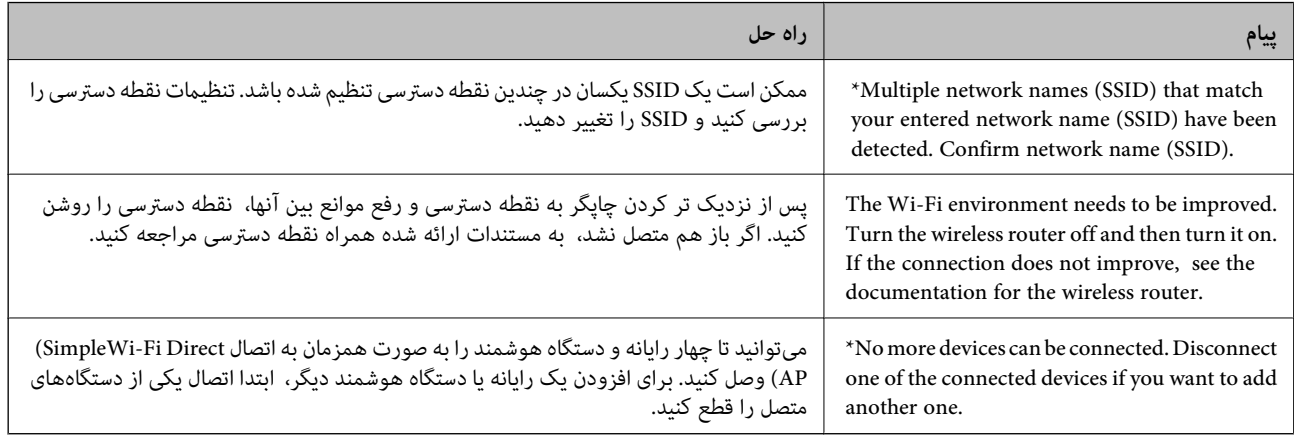

#### **اطلاعات مرتبط**

- | "اتصال به [رایانه" در](#page-21-0) صفحه 22
- | ["Config Web "در](#page-101-0) صفحه 102
- ◆ "هنگامیکه نمی توانید تنظیمات شبکه را انجام دهید" در صفحه 121

### **چاپ کردن برگه وضعيت شبكه**

با چاپ کردن اطلاعات شبکه میتوانید آنها را به صورت مفصل بررسی کنید.

- .1 کاغذها را درون دستگاه قرار دهید.
- .2 از صفحه اصلی، **راه اندازی** را انتخاب کنید.
- .3 گزینه**تنظیامت شبکه**>**برگه وضعیت چاپ** را انتخاب کنید.
	- .4 دکمه $\bigcirc \!\!\!\! \bigcirc \!\!\!\! \bigcirc$ را فشار دهید.

برگه وضعيت شبكه چاپ می شود.

### **تعویض یا افزودن نقاط دسترسی**

<span id="page-32-0"></span>اگر SSID بهدلیل تعویض یک نقطه دسترسی تغییر کرد، یا یک نقطه دسترسی اضافه شده است و یک محیط جدید شبکه برقرار شده است،<br>تنظیمات Wi-Fi را دوباره تنظیم کنید.

#### **اطلاعات مرتبط**

 $\,$  "تغییر روش اتصال به یک رایانه" در صفحه $\,$ 

### **تغییر روش اتصال به یک رایانه**

استفاده از یک نصبکننده و راهاندازی مجدد با یک روش اتصال متفاوت.

راهاندازی از وب سایت  $\Box$ 

به وب سایت زیر دسترسی پیدا کنید و سپس نام محصول را وارد کنید.

<http://epson.sn>

به **تنظیم** بروید و سپس روی **دانلود** در قسمت دانلود و اتصال، کلیک کنید. روی فایل دانلود شده کلیک یا دو بار کلیک کنید تا نصبکننده<br>اجرا شود. از دستورالعملهای روی صفحه <sup></sup>غایش پیروی کنید.

❏راهاندازی با استفادهازدیسکنرمافزار (فقط برای مدل هایی کهدارای دیسکنرمافزار هستندوکاربرانی کهدارای رایانههای مجهز به درایورهای دیسک هستند.)

دیسک نرمافزار را در رایانه قرار دهید و سپس دستورالعملهای روی صفحه را دنبال کنید.

#### **انتخاب تغییر روش های اتصال**

دستورالعمل های روی صفحه را دنبال کنید تا صفحه زیر نمایش داده شود.

#### Windows❏

گزینه **تغییر یا تنظیم مجدد روش اتصال** را در صفحه انتخاب نصب نرم افزار انتخاب کنید و سپس روی **بعدی** کلیک کنید.

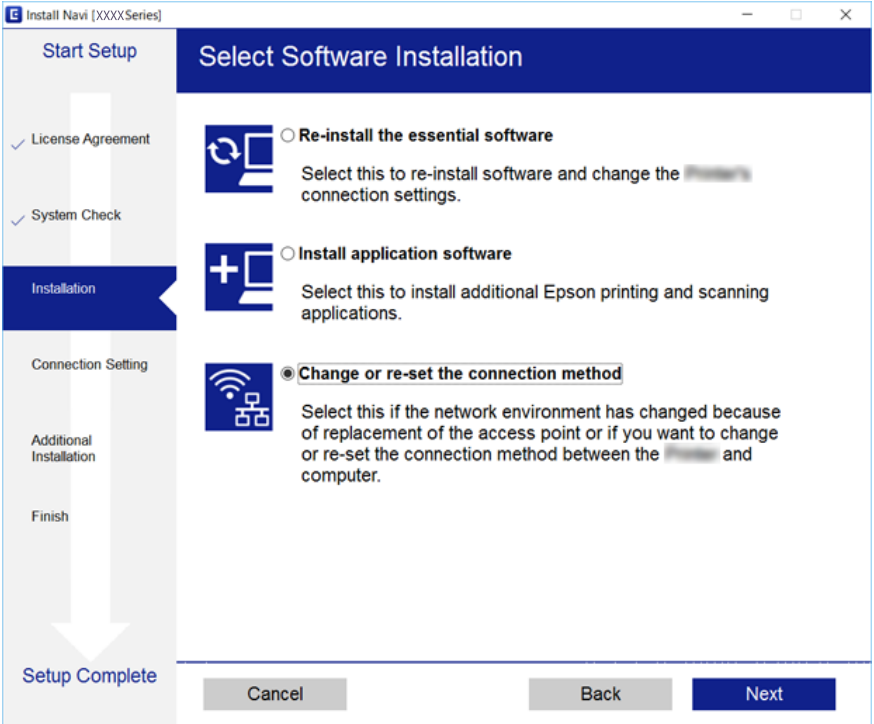

#### Mac OS  $X\Box$

```
چگونگی اتصال چاپگر به رایانه خود را انتخاب کنید.
```
<span id="page-33-0"></span>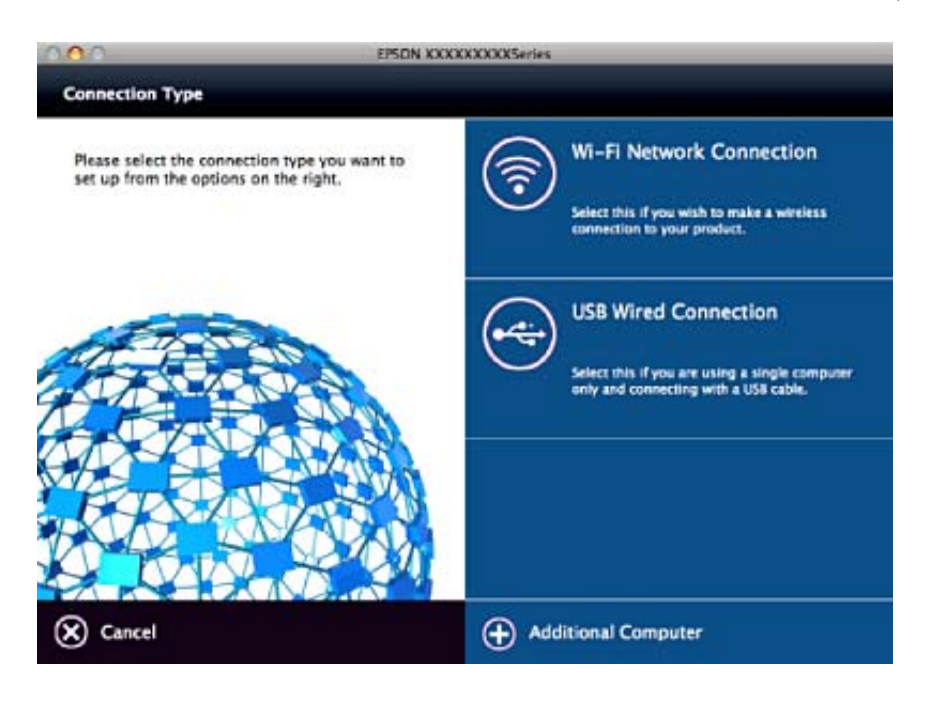

### **غیرفعال کردن Fi-Wi از پانل کنترل**

هنگامیکه Fi-Wi غیر فعال می شود، اتصال Fi-Wi قطع می گردد.

- .1 از صفحه اصلی، **راه اندازی** را انتخاب کنید.
	- .2 گزینه **تنظیامت شبکه** را انتخاب کنید.
	- .3 گزینه **راه اندازی Fi-Wi** را انتخاب کنید.
- .4 گزینه **غیر فعال سازی Fi-Wi** را انتخاب کنید.
- .5 پیام را بررسی کرده و سپس **بله** را انتخاب کنید.

### **قطع اتصال Direct Fi-APWi Simple ( (از پانل کنترل**

#### $-475$

--<br>هنگامیکه اتصال Simple APWi-Fi Direct) ) قطع می شود، اتصال همه رایانهها و دستگاههای هوشمند متصل به چاپگر در اتصال Wi-Fi Direct<br>Simple AP)) قطع می شود. اگر می خواهید اتصال دستگاه خاصی را قطع کنید، اتصال را به جای چاپگر،

- .1 از صفحه اصلی، **راه اندازی** را انتخاب کنید.
	- .2 گزینه **تنظیامت شبکه** را انتخاب کنید.
	- .3 گزینه **راه اندازی Fi-Wi** را انتخاب کنید.
- .4 گزینه **راهاندازی Direct Fi-Wi** را انتخاب کنید.

- .5 گزینه **Direct Fi-Wi را غیرفعال کنید** را انتخاب کنید.
	- .6 پیام را بررسی کرده و سپس **بله** را انتخاب کنید.

### <span id="page-34-0"></span>**بازگردانی تنظیامت شبکه از صفحه کنترل**

می توانید همه تنظيامت شبكه را به حالت پیش فرض بازگردانید.

- .1 از صفحه اصلی، **راه اندازی** را انتخاب کنید.
- .2 گزینه**بازگردانی تنظیامت پیشفرض** >**تنظیامت شبکه** را انتخاب کنید.
	- .3 پیام را بررسی کرده و سپس **بله** را انتخاب کنید.

## **قرار دادن کاغذ**

### **احتیاط های مربوط به استفاده از کاغذ**

❏دستورالعمل های ارائه شده با کاغذ را مطالعه کنید.

<span id="page-35-0"></span>■ قبل از قرار دادن کاغذ لبه های آن را باد داده و تراز کنید. کاغذ عکس را باد ندهید و لوله نکنید. اینکار می تواند به طرف قابل چاپ آن آسیب<br>بر ساند.

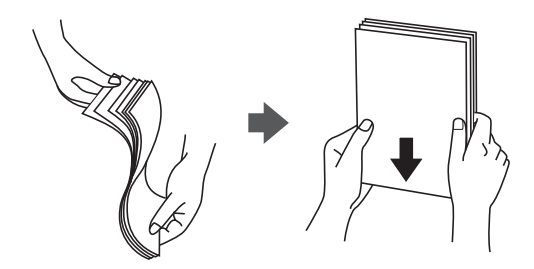

اگر کاغذ لوله شد قبل از قرار دادن در دستگاه آن را صاف کرده یا به آرامی در جهت مخالف لوله کنید. چاپ روی کاغذ لوله شده موجب گیر<br>کردن کاغذ می شود و اثر لکه آن بر روی کاغذ چاپ شده ظاهر می شود.

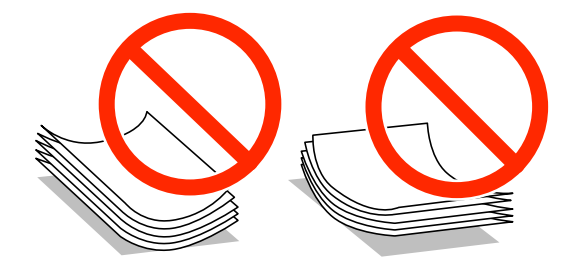

- از کاغذ موج دار، پاره شده، برش داده شده، خم شده، مرطوب، بسیار ضخیم، بسیار نازک یا کاغذی که برچسب دارد استفاده<br>از این کاغذها موجب گیر کردن کاغذ می شود و اثر لکه آن بر روی کاغذ چاپ شده ظاهر می شود.
- ا قبل از قرار دادن پاکت نامه ها لبه های آن را باد داده و تراز کنید. زمانی که پاکت نامه های دسته شده باد داده شدند، قبل از قرار دادن برای<br>یکدست کردن آنها را به طرف پایین فشار دهید.

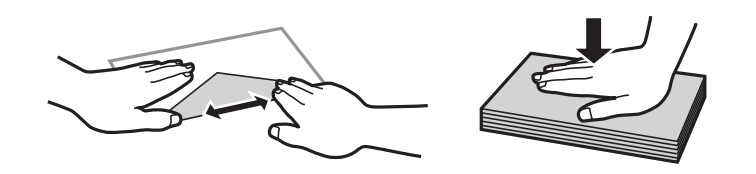

یاز پاکت نامه های تا خورده و لوله شده استفاده نکنید. استفاده از این پاکت نامه ها موجب گیر کردن کاغذ می شود و اثر لکه آن بر روی کاغذ<br>چاپ شده ظاهر می شود.

❏از پاکت نامه های دارای سطوح چسبناک در لبه ها یا پاکت های پنجره استفاده نکنید.

❏از پاکت نامه هایی که بسیار نازک هستند استفاده نکنید زیرا ممکن است در طول چاپ لوله شوند.

**اطلاعات مرتبط**

| ["مشخصات](#page-138-0) چاپگر" در صفحه 139
# **ظرفیت ها و کاغذ موجود**

Epson توصیه می کند از کاغذ اصلی Epson استفاده کنید تا از کیفیت بالای چاپ اطمینان حاصل کنید.

#### **کاغذ اصلی Epson**

<span id="page-36-0"></span>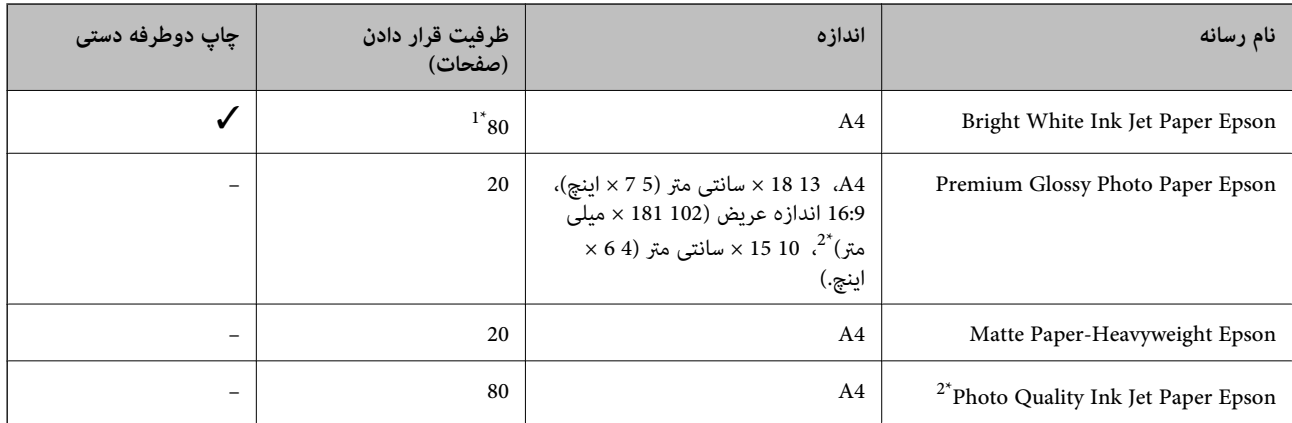

\*1 برای چاپ دوطرفه دستی میتوانید تا 30 برگه از کاغذی که قبلاً یک طرف آن چاپ شده است را در چاپگر قرار دهید.

\*2 فقط چاپ از طریق رایانه یا دستگاه هوشمند قابل انجام است.

--- .<br>موجود بودن كاغذ بر اساس مكان فرق دارد. براي كسب آخرين اطلاعات مربوط به كاغذ موجود در ناحيه خود، با مركز پشتيباني Epson قاس *بگیرید.*

### **کاغذ موجود در بازار**

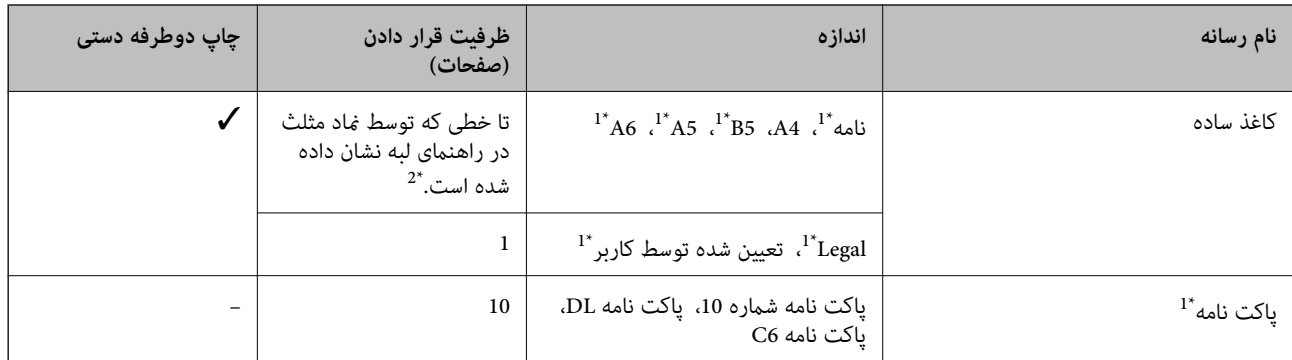

\*1 فقط چاپ از طریق رایانه یا دستگاه هوشمند قابل انجام است.

\*2 برای چاپ دوطرفه دستی میتوانید تا 30 برگه از کاغذی که قبلاً یک طرف آن چاپ شده است را در چاپگر قرار دهید.

### **اطلاعات مرتبط**

| "وب سایت [پشتیبانی](#page-150-0) فنی" در صفحه 151

### **لیست انواع کاغذ**

برای رسیدن به بهترین نتیجه چاپ، نوع کاغذی را که مناسب کاغذ است انتخاب کنید.

<span id="page-37-0"></span>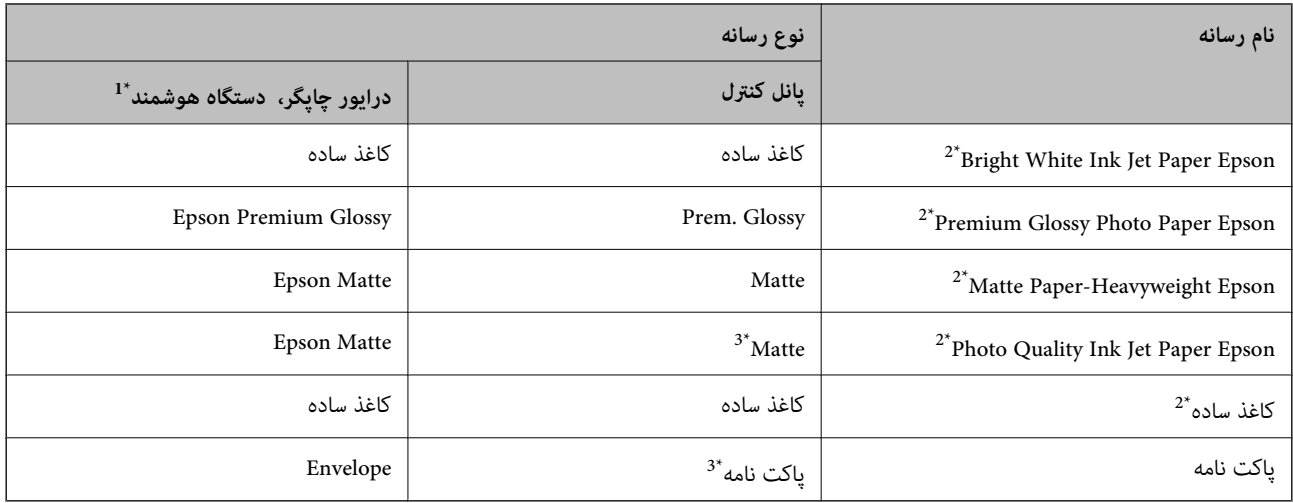

\*1 برای دستگاههای هوشمند می توان این نوع رسانه ها را در زمان چاپ کردن توسط iPrint Epson انتخاب منود.

- \*2 این نوع کاغذها اگر با درایور چاپگر چاپ شوند، با Exif Print و PRINT Image Matching سازگارند. برای کسب اطلاعات بیشتر، به مستندات همراه دوربین<br>دیجیتال سازگار با Exif Print و PRINT Image Matching مراجعه کنید.
	- \*3 فقط برای ثبت کردن اطلاعات کاغذ هنگام بارگذاری کاغذ است. چاپ کردن از طریق پانل کنترل ممکن نیست.

# **قرار دادن کاغذ در ورودی کاغذ از عقب**

.1 محافظ تغذیه کننده را باز کنید، نگهدارنده کاغذ را گسترش دهید و سپس آن را به سمت عقب کج کنید.

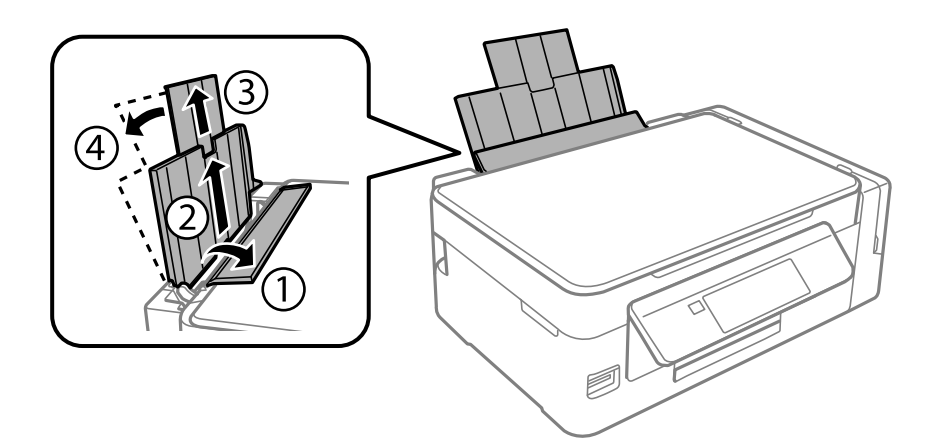

.2 راهنامی لبه را به سمت چپ بلغزانید.

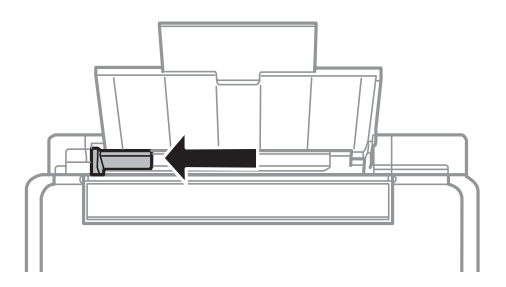

3. کاغذ را به صورت عمودی در راستای سمت راست ورودی کاغذ از عقب به صورتی قرار دهید که قسمت قابل چاپ آن رو به بالا<br>باشد.

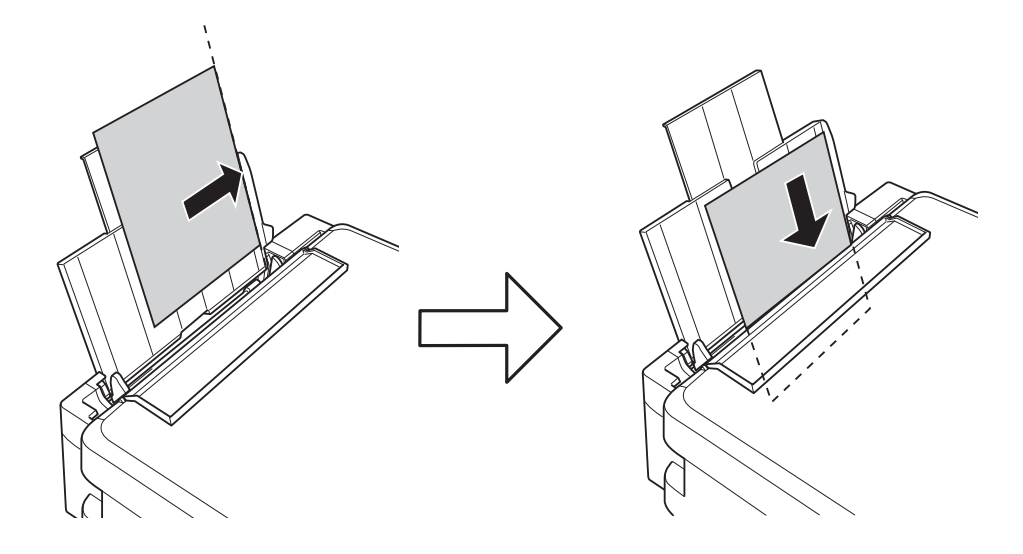

### *مهم:*c

بیشتر از حداکثر تعداد برگه های مشخص شده برای کاغذ قرار ندهید. در مورد کاغذ ساده، بالاتر از خطی که توسط غاد مثلث روی<br>راهنمای لبه قرار دارد کاغذ قرار ندهید.

❏پاکت نامه ها

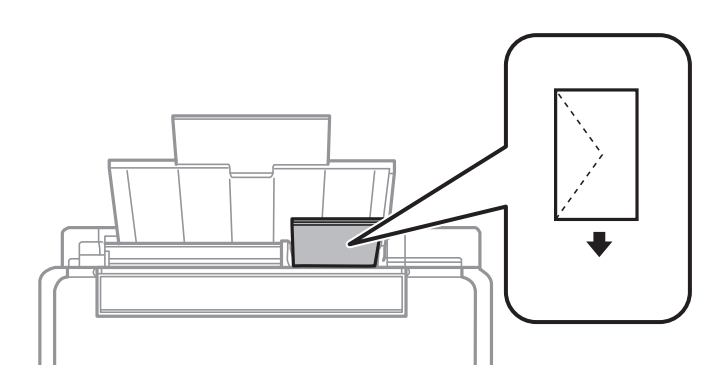

کاغذ سوراخدار  $\Box$ 

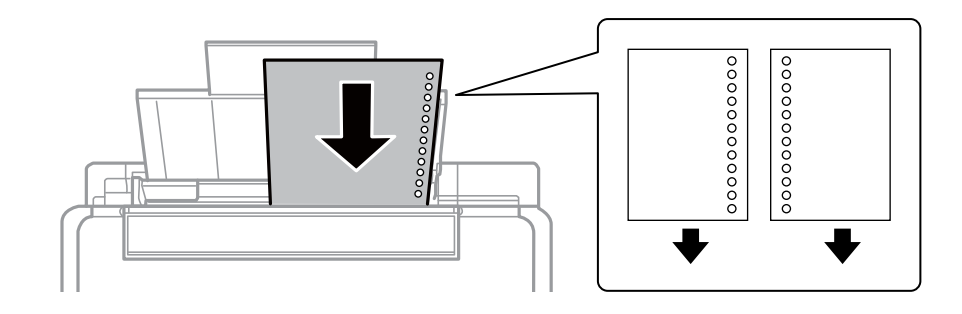

--- .<br>■ یک برگ کاغذ ساده با اندازه معین را طوری قرار دهید که سوراخهای آن در چپ یا راست قرار بگیرد. ❏ *موقعیت چاپ فایل خود را تنظیم کنید تا از چاپ بر روی سوراخ ها جلوگیری شود.*

4. راهنمای لبه را به سمت لبه کاغذ بلغزانید و سپس محافظ تغذیه کننده را ببندید.

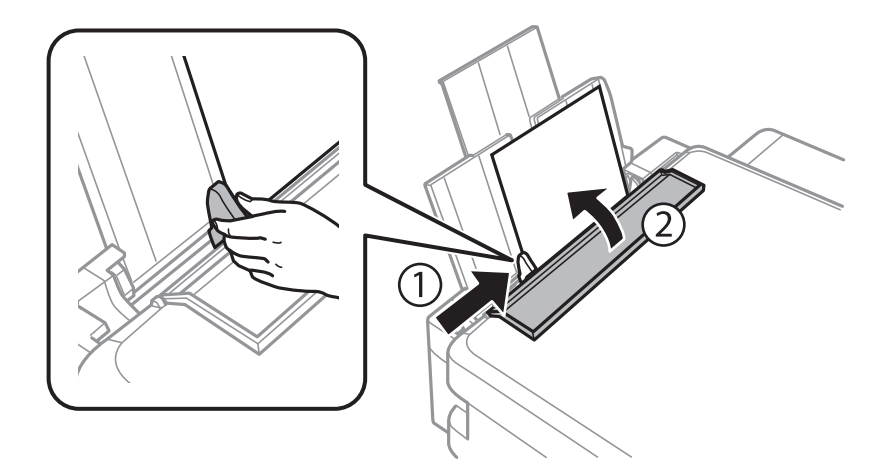

5. تنظیمات اندازه کاغذ و نوع کاغذ را که در صفحه کنترل *ن*مایش داده شده اند، بررسی کنید. برای استفاده از تنظیمات، **تأیید** را انتخاب کنید و برای این کار از دکمه ▲ یا OK **V**استفاده نمایید، و سپس به مرحله 7 بروید. برای تغییر تنظیمات، **تغییر** را انتخاب کنید و برای این کار از دکمه $\blacktriangle$  یا  $\blacktriangledown$  استفاده  $i$ ایید و سپس به مرحله بعد بروید.

### *مهم:*c

اگر کاغذ در امتداد سمت راست ورودی کاغذ از عقب قرار نگرفته باشد، صفحه تنظیمات کاغذ *غا*یش داده *غی شو*د. وقتی شما چاپ را<br>شروع می کنید، یک خطا رخ می دهد.

--- .<br>■ اگر قابليت **اخطار تنظيم كاغذ** در منو **راهاندازى چاپگر** فعال باشد، پيامى غايش داده مىشود. البته اگر اندازه كاغذ ثبت شده و تنظيمات نوع<br>كاغذ با تنظيمات چاپ فرق داشته باشد.

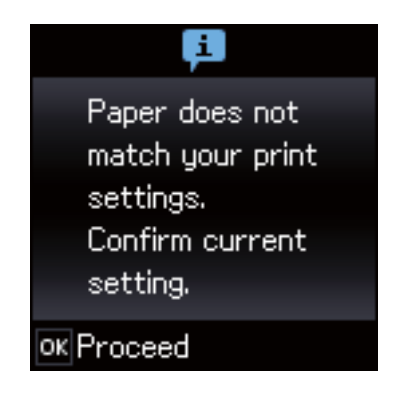

■ اگر گزینه **پیکربندی کاغذ** را در منوهای زیر غیرفعال کنید، صفحه تنظیمات کاغذ غایش داده غی شود. به مرحله *7* بروید. در این وضعیت غی<br>توانید اسناد موجود در iPhone یا iPad، را با استفاده از AirPrint چاپ کنید. *راه اندازی <sup>&</sup>gt; راهاندازی چاپگر <sup>&</sup>gt; تنظیامت منبع کاغذ <sup>&</sup>gt; پیکربندی کاغذ*

.6 در صفحه تنظیامت اندازه کاغذ، با استفاده از دکمهlوrاندازه کاغذرا انتخاب کنیدو سپس دکمه OK را فشار دهید. در صفحه تنظیمات نوع کاغذ، به همان صورت نوع کاغذ انتخاب کنید و سپس دکمه OK را فشار دهید. تنظیمات را تأیید کنید و سپس دکمه OK را فشار دهید.

*به علاوه می توانید از طریق انتخاب منوهای زیر، تنظیامت اندازه کاغذ و نوع کاغذ رامنایش دهید. نکته:*

*راه اندازی <sup>&</sup>gt; راهاندازی چاپگر <sup>&</sup>gt; تنظیامت منبع کاغذ <sup>&</sup>gt; تنظیم کاغذ*

.7 سینی خروجی را بیرون بکشید و سپس متوقف کننده را بالابیاورید.

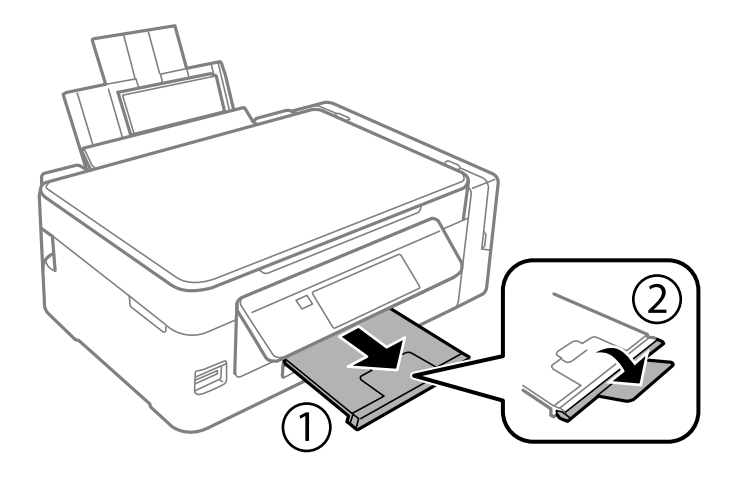

.<br>کاغذ باقیمانده را در بسته آن قرار دهید. اگر کاغذ باقیمانده را در چاپگر رها کنید، ممکن است کاغذ لوله شده یا کیفیت چاپ کاهش *یابد.*

**اطلاعات مرتبط**

- | "احتیاط های مربوط به استفاده از [کاغذ" در](#page-35-0) صفحه 36
	- | "ظرفیت ها و کاغذ [موجود" در](#page-36-0) صفحه 37
	- | ["گزینههای](#page-96-0) منو برای راهاندازی چاپگر" در صفحه 97

# **قرار دادن اسناد**

# **قرار دادن اسناد در شیشه اسکرن**

### *مهم:*c

<span id="page-41-0"></span>*هنگام قرار دادن اسناد انبوه مانند کتاب، مراقب باشید نور خارجی به طور مستقیم روی شیشه اسکرن نتابد.*

.1 درپوش اسناد را باز کنید.

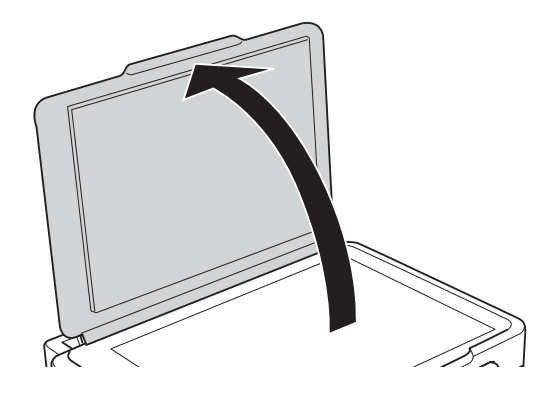

- .2 هرگونه گرد و غبار یا لکه روی شیشه اسکرن را پاک کنید.
- .3 سند را به صورت رو به پایین قرار دهید و آن را به سمت علامت گوشه بلغزانید.

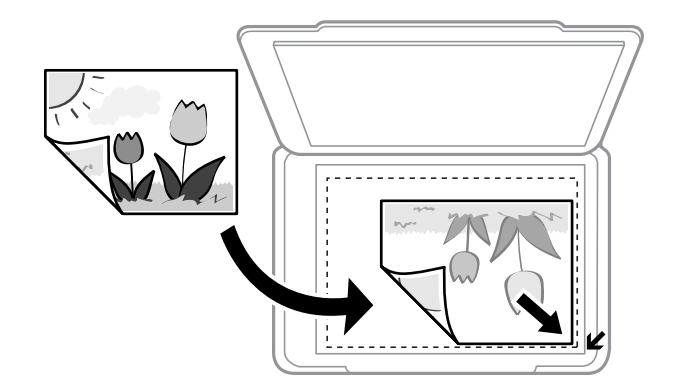

# *به میزان ۱.۵ میلیمتر از لبههای شیشه اسکرن اسکن منی شود. نکته:*

- .4 درپوش را آرام ببندید.
- .5 پس از اسکن، اسناد را از دستگاه خارج کنید.

نكته:

*اگر اسناد را برای مدت طولانی روی شیشه اسکرن قرار دهید، ممکن است به سطح شیشه بچسبند. نکته:*

# **قرار دادن همزمان چندین عکس برای اسکن**

شما میتوانید چندین عکس را همزمان اسکن کنید و هر تصویر را در **حالت عکس** در 2 Epson Scan ذخیره کنید؛ اگر **تصویر کوچک** را از قسمت بالای پنجره پیش،ایش انتخاب کنید. عکسها را در فاصله 4.5 میلیمتری از لبههای افقی و عمودی شیشه اسکنر قرار دهید. البته فاصله عکسها از<br>هم باید حداقل 20 میلیمتر باشد. عکسها باید بزرگتر از 15×15 میلیمتر باشند.

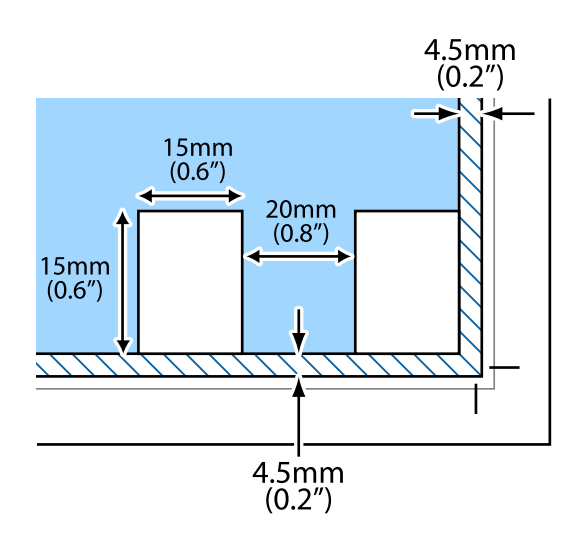

# **وارد کردن کارت حافظه**

# **کارت های حافظه پشتیبانی شده**

<span id="page-43-0"></span>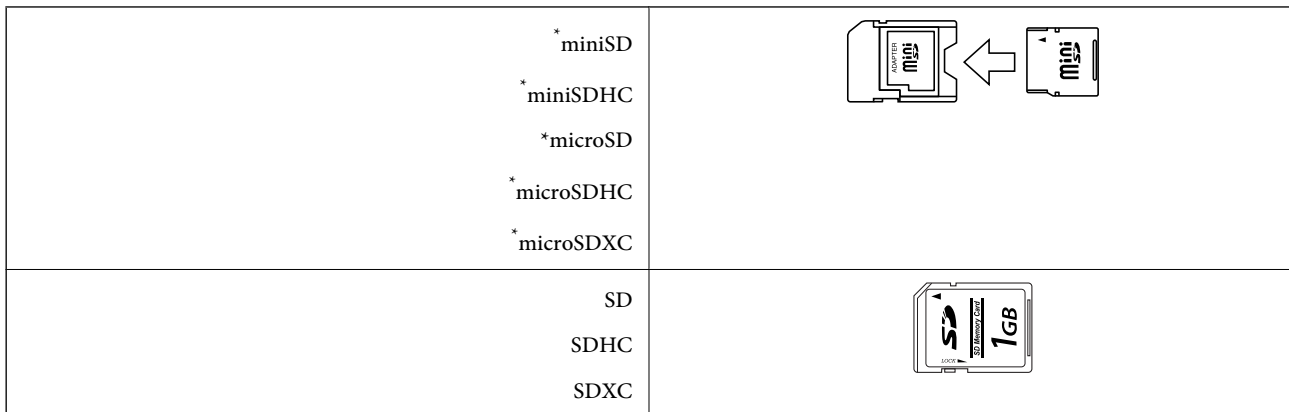

یک مبدل مناسب برای شکاف کارت حافظه وصل کنید. درغیراینصورت، ممکن است کارت گیر کند.

#### **اطلاعات مرتبط**

| ["مشخصات](#page-141-0) کارت حافظه پشتیبانی شده" در صفحه 142

# **وارد کردن و خارج کردن کارت حافظه**

.1 کارت حافظه را در چاپگر قرار دهید.

چاپگر شروع به خواندن دادهها می کند و چراغ آن چشمک میزند. پس از امّام خواندن، چشمک زدن چراغ متوقف شده و روشن می ماند.

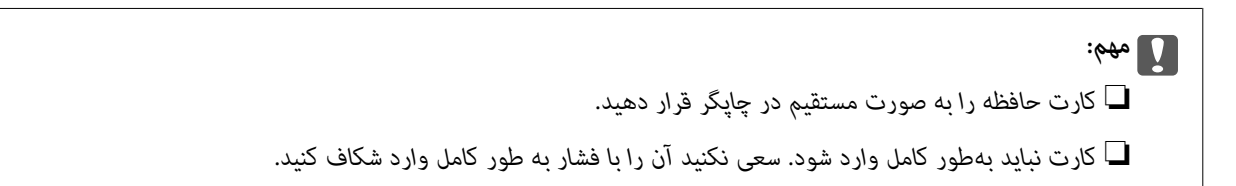

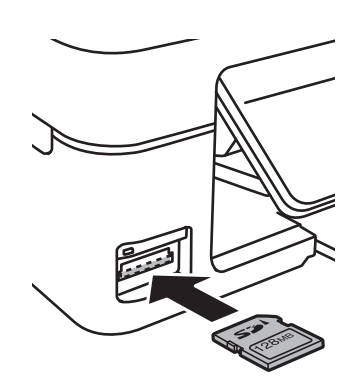

.2 پس از امتام استفاده از کارت حافظه، اطمینان حاصل کنید که چراغ چشمک منی زند و سپس کارت را خارج کنید.

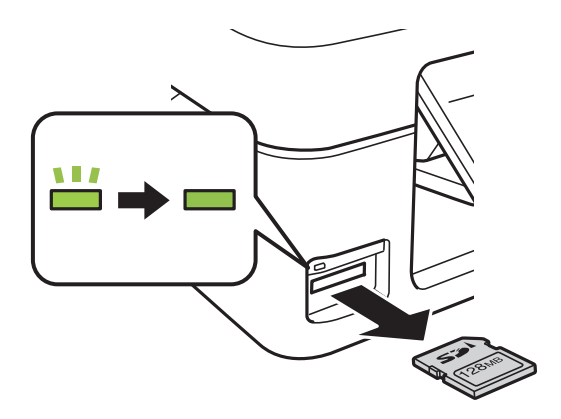

### *مهم:*c

اگر در زمانی که چراغ درحال چشمک زدن است کارت حافظه را خارج کنید، ممکن است دادههای کارت حافظه از بین بروند.

**نکته:**<br>اگر از یک کامپیوتر به کارت حافظه دسترسی دارید، برای جدا کردن دستگاه جدا شونده به طور ایمن باید کامپیوتر را راه اندازی کنید.

#### **اطلاعات مرتبط**

| "دسترسی به کارت حافظه از طریق [رایانه" در](#page-149-0) صفحه 150

# **چاپ**

# **چاپ از پانل کنترل**

### **چاپ عکس ها با انتخاب از کارت حافظه**

.1 کاغذ را در چاپگر قرار دهید.

*مهم:*c *تنظیامت کاغذ را روی پانل کنترل انجام دهید.*

.2 یک کارت حافظه در چاپگر وارد کنید.

### *مهم:*c *تا زمانی که چاپ متام نشده است، کارت حافظه را بیرون نیاورید.*

- .3 از صفحه اصلی وارد **چاپ عکس ها** شوید، برای این کار از دکمهlیاrاستفاده کنید <sup>و</sup> سپس دکمه OK را فشار دهید.
- 4. با استفاده از دکمه ِ این حکس استخاب کرده و با استفاده از دکمه هیا یا پاستفاده کپی ها را تنظیم کنید. هنگام چاپ بیش از یک<br>عکس، این مرحله را تکرار کنید.

<span id="page-45-0"></span>**چاپ**

- 5. دکمه OK را فشار دهید تا صفحه تأیید تنظیمات چاپ مایش داده شود.
- .6 برای تغییر دادن تنظیمات چاپ، دکمه  $\blacktriangledown$ را فشار دهید تا صفحه تنظیمات مایش داده شود. برای انتخاب موارد تنظیمات از قبیل اندازه و نوع کاغذ، از دکمه $\blacktriangleright$  یا $\blacktriangledown$  استفاده کنید و تنظیمات را با استفاده از دکمه $\blacktriangleright$  یا $\blacktriangleright$  تغییر دهید. پس از امّام کار، دکمه OK را فشار دهید.
	- 7. دکمه **۞** را فشار دهید.

### **اطلاعات مرتبط**

- | "قرار دادن کاغذ در ورودی کاغذ از [عقب" در](#page-37-0) صفحه 38
	- | "لیست انواع [کاغذ" در](#page-36-0) صفحه 37
	- | "وارد کردن کارت [حافظه" در](#page-43-0) صفحه 44
- | ["گزینههای](#page-47-0) منو برای حالت چاپ عکس ها" در صفحه 48

## **چاپ کردن کاغذهای خط دار، تقویم ها و کاغذهای نوشنت اصلی**

با استفاده از منوی **نوشت افزار شخصی** میتوانید به راحتی کاغذ خط دار، تقویم ها و کاغذهای نوشنت اصلی را چاپ کنید.

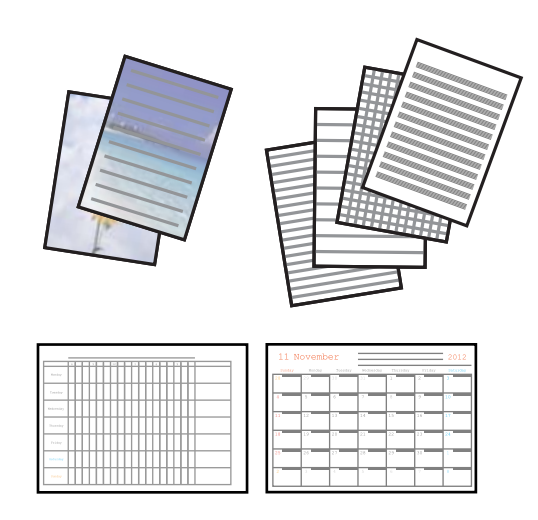

.1 کاغذ را در چاپگر قرار دهید.

*مهم:*c *تنظیامت کاغذ را در صفحه کنترل انجام دهید.*

- .2 برای چاپ روی کاغذ نوشنت با استفاده از یک عکس داخل کارت حافظه، کارت حافظه را داخل چاپگر قرار دهید.
- دهید. .3 از صفحه اصلی وارد **نوشت افزار شخصی**شوید <sup>و</sup> این کار را با استفاده از دکمهlیاrانجام دهید، و سپس دکمه OK را فشار
	- 4. یک گزینه منو را با استفاده از دکمه ➡ یا ➡ انتخاب کنید و سپس دکمه OK را فشار دهید.
		- .5 برای چاپ، دستورالعمل های روی صفحه را دنبال کنید.

#### **اطلاعات مرتبط**

- | "قرار دادن کاغذ در ورودی کاغذ از [عقب" در](#page-37-0) صفحه 38
	- | "لیست انواع [کاغذ" در](#page-36-0) صفحه 37
	- | "وارد کردن کارت [حافظه" در](#page-43-0) صفحه 44
- | "گزینههای منو برای چاپ کردن کاغذهای خط دار، تقویم ها و کاغذهای نوشنت اصلی" در صفحه 47
	- | ["گزینههای](#page-47-0) منو برای حالت چاپ عکس ها" در صفحه 48

### **گزینههای منو برای چاپ کردن کاغذهای خط دار، تقویم ها و کاغذهای نوشنت اصلی**

#### **کاغذهای خط دار**

برخی از انواع کاغذهای خط دار، کاغذ <sub>ن</sub>مودار، یا کاغذ موسیقی را روی کاغذ اندازه 44 چاپ میکند.

#### **کاغذهای نوشنت**

برخی از انواع کاغذهای نوشتن را روی کاغذ اندازه A4 با یک عکس از کارت حافظه که به عنوان پسزمینه تنظیم شده است را چاپ<br>میکند. عکس به صورت روشن چاپ می شود تا به راحتی بتوان روی آن نوشت.

### **تقویم**

یک تقویم هفتگی یا ماهانه چاپ میکند. سال و ماه مربوط به تقویم ماهانه را انتخاب کنید.

## **چاپ DPOF**

<span id="page-47-0"></span>این چاپگر با نسخه DPOF (فرمت ترتیب چاپ دیجیتال) سازگار است. DPOF .1.10 فرمتی است که اطلاعات اضافی عکس ها از قبیل تاریخ، زمان، نام کاربر و اطلاعات چاپ را ذخیره می کند. دوربین های سازگار با DPOF امکان تنظیم تصاویر موجود در کارت حافظه جهت چاپ و تعداد کپی ها را برای شما فراهم می سازند. وقتی کارت حافظه در چاپگر قرار داده شود، عکس های انتخابی توسط دوربین چاپ می شوند.

**نکته:**<br>برای مشاهده اطلاعات مربوط به ایجاد تنظیمات چاپ روی دوربین خود، به اسناد ارائه شده به همراه دوربین مراجعه کنید.

وقتی کارت حافظه ای را در چاپگر وارد می کنید، یک صفحه تأیید مایش داده می شود. برای مایش صفحه شروع چاپ، دکمه OK را فشار دهید. برای شروع چاپ، دکمه �� را فشار دهید. برای تغییر دادن تنظیمات چاپ، دکمه ▼ را فشار دهید. موارد تنظیم مانند حالت **چاپ**<br>**عکس ها** است.

#### **اطلاعات مرتبط**

| "چاپ عکس ها با انتخاب از کارت [حافظه" در](#page-45-0) صفحه 46 | "گزینههای منو برای حالت چاپ عکس ها" در صفحه 48

# **گزینههای منو برای حالت چاپ عکس ها**

### **اندازه کاغذ**

اندازه کاغذی را که قرار دادید انتخاب کنید.

### **نوع کاغذ**

نوع کاغذی را که قرار دادید انتخاب کنید.

### **كيفيت**

کیفیت چاپ را انتخاب کنید. انتخاب **بهترین** چاپ با کیفیتی بالاتر را ارائه می دهد، اما سرعت چاپ ممکن است آهسته تر شود.

# **چاپ از رایانه**

### **اصول اولیه چاپ - Windows**

نكته:

--- .<br>□ برای دریافت توضیحات موارد تنظیم به راهنمای آنلاین مراجعه کنید. روی یک مورد کلیک راست کنید و سپس روی **راهنما** کلیک کنید.<br>□ ❏ *بسته به برنامه، عملکردها فرق دارند. برای اطلاعات بیشتر به راهنامی برنامه مراجعه کنید.*

راهنماي کاربر

.1 کاغذ را در چاپگر قرار دهید.

*مهم:*c *تنظیامت کاغذ را در صفحه کنترل انجام دهید.*

- 2. فایلی را که می خواهید چاپ کنید باز مایید.
- .3 **چاپ** یا **تنظیم چاپ** را از منوی **فایل** انتخاب کنید.
	- .4 چاپگر خود را انتخاب کنید.
- .5 **موارد برگزیده** یا **ویژگی ها** را برای دسترسی به پنجره درایور چاپگر انتخاب کنید.

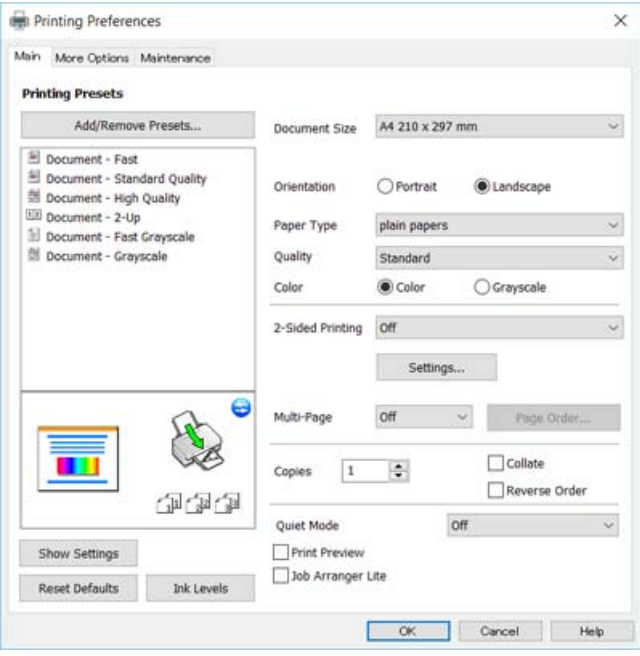

**چاپ**

.6 تنظیامت زیر را انجام دهید.

اندازه سند: اندازه کاغذی را که در چاپگر قرار دادید انتخاب کنید. $\Box$ 

جهت: جهتی را که در برنامه تنظیم کردید انتخاب  $\Box$ 

❏نوع کاغذ: نوع کاغذ قرار داده شده را انتخاب کنید.

عیفیت: کیفیت چاپ را انتخاب کنید. $\Box$ 

انتخاب **زیاد** چاپ با کیفیتی بالاتر را ارائه می دهد، اما سرعت چاپ ممکن است آهسته تر شود.

❏رنگ: زمانی که می خواهید به رنگ سیاه یا در سایه ای از رنگ خاکستری چاپ کنید **مقیاس خاکستری** را انتخاب کنید.

*هنگام چاپ روی پاکت نامه، گزینه افقی را به عنوان تنظیامت جهت انتخاب کنید. نکته:*

- .7 برای بسنت پنجره درایور چاپگر روی **تائید** کلیک کنید.
	- .8 روی **چاپ** کلیک کنید.

راهنمای کاربر

**چاپ**

**اطلاعات مرتبط**

- | "ظرفیت ها و کاغذ [موجود" در](#page-36-0) صفحه 37
- | "قرار دادن کاغذ در ورودی کاغذ از [عقب" در](#page-37-0) صفحه 38
	- | "راهنامی درایور چاپگر [Windows "در](#page-104-0) صفحه 105
		- | "لیست انواع [کاغذ" در](#page-36-0) صفحه 37

## **Mac OS X — چاپ مقدمات**

<span id="page-49-0"></span>توضیحات مندرج در این بخش از *TextEdit* به عنوان یک *غ*ونه استفاده می کند. عملیات ها و صفحه های غایش بسته به برنامه متفاوت هستند. برای<br>اطلاعات بیشتر به راهنمای برنامه مراجعه کنید.

.1 کاغذ را در چاپگر قرار دهید.

*مهم:*c *تنظیامت کاغذ را در صفحه کنترل انجام دهید.*

- 2. فایلی را که می خواهید چاپ کنید باز مایید.
- .3 **چاپ** را از منوی **فایل** انتخاب کنید یا از فرمان دیگری به کادر چاپ بروید.

در صورت نیاز، بر روی **منایش جزئیات** یاd برای گسترده کردن پنجره چاپ کلیک کنید.

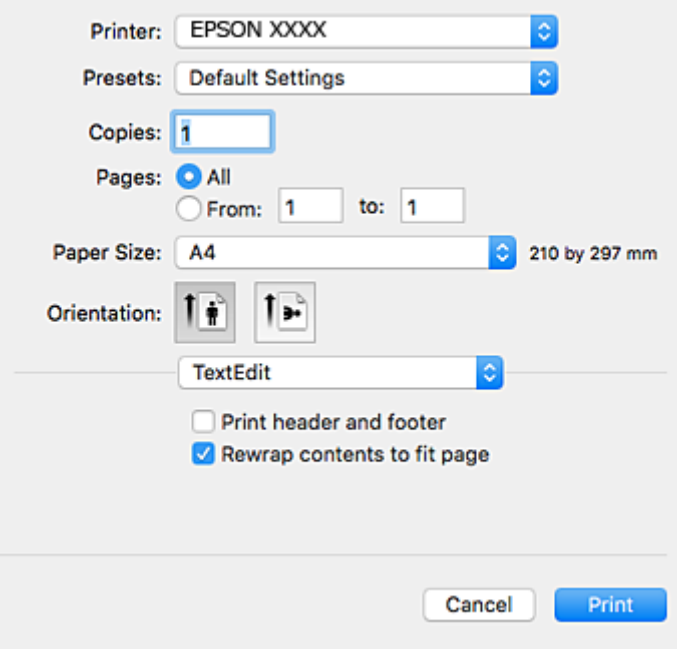

.4 تنظیامت زیر را انجام دهید.

چاپگر: چاپگر خود را انتخاب کنید. $\Box$ 

تنظیمات ثبت شده: هنگامیکه قصد استفاده از تنظیمات ثبت شده را دارید، انتخاب کنید.  $\Box$ 

اندازه کاغذ: اندازه کاغذی را که در چاپگر قرار دادید انتخاب کنید. $\Box$ 

چهت: جهتی را که در برنامه تنظیم کردید انتخاب مایید. $\Box$ 

--- .<br>■ اگر منوهای تنظیم فوق نمایش داده نمی شوند، پنجره چاپ را ببندید، گزینه **تنظیم صفحه** را از منوی **فایل** انتخاب کنید و سپس تنظیمات را<br>انجام دهید.

- ❏ *هنگام چاپ روی پاکت نامه، جهت افقی را انتخاب کنید.*
	- .5 از منوی بازشو **تنظیامت چاپ** را انتخاب کنید.

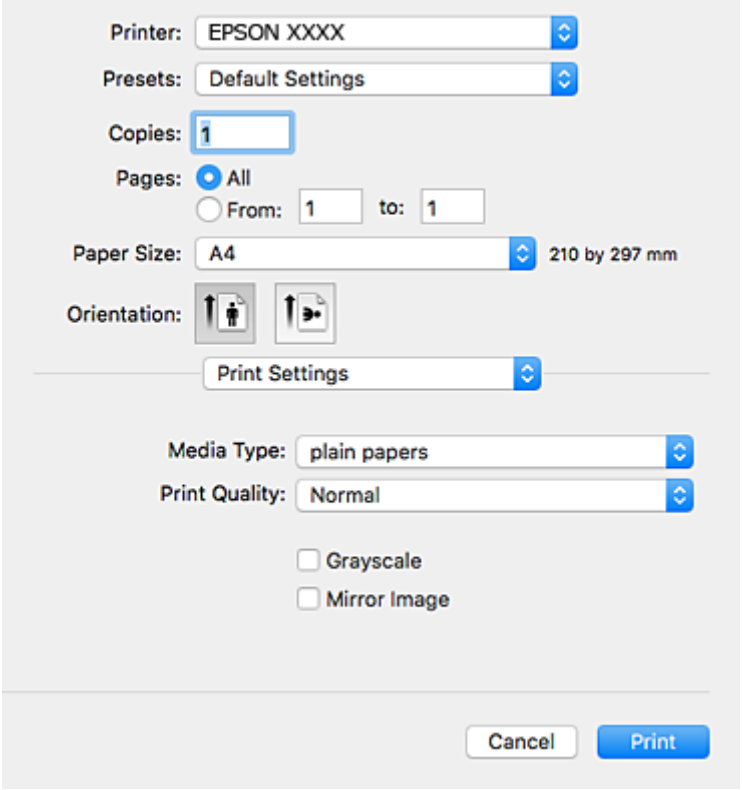

نكته:

در Mac OS X v10.8.x یا جدیدتر، اگر منوی **تنظیمات چاپ** نشان داده نشد، درایور چاپگر Epson به درستی نصب نشده است.

**موارد برگزیده سیستم را از منوی گُلگ** > **چاپگرها و اسکنرها** (یا **چاپ و اسکن، چاپ و غابر**) انتخاب کنید، چاپگر را حذف کنید و سپس دوباره<br>چاپگر را اضافه غایید. برای افزودن چاپگر، به مطلب زیر مراجعه کنید.

*[http://epson.sn](http://epson.sn/?q=2)*

.6 تنظیامت زیر را انجام دهید.

❏نوع رسانه: نوع کاغذ قرار داده شده را انتخاب کنید.

Print Quality  $\square$ و کیفیت چاپ را انتخاب کنید.

انتخاب **عالی** چاپ با کیفیتی بالاتر را ارائه می دهد، اما سرعت چاپ ممکن است آهسته تر شود.

❏مقیاس خاکستری: چاپ به رنگ سیاه یا در سایه از رنگ خاکستری را انتخاب کنید.

.7 روی **چاپ** کلیک کنید.

**اطلاعات مرتبط**

- | "ظرفیت ها و کاغذ [موجود" در](#page-36-0) صفحه 37
- | "قرار دادن کاغذ در ورودی کاغذ از [عقب" در](#page-37-0) صفحه 38

 $\,$  "راهنمای درایور چاپگر Mac OS X" در صفحه 107 $\,$ | "لیست انواع [کاغذ" در](#page-36-0) صفحه 37

## **چاپ روی 2 طرف (فقط برای Windows(**

درایور چاپگر بهصورت خودکار صفحههای فرد و زوج را به صورت جداگانه چاپ میکند. زمانی که چاپگر چاپ صفحههای فرد را مّام کرد، کاغذ را با توجه به دستورالعملهای مربوط به چاپ صفحهها زوج برگردانید. همچنین میتوانید یک کتابچه که با تا کردن نسخه چاپی ایجاد شده<br>است را چاپ کنید.

**چاپ**

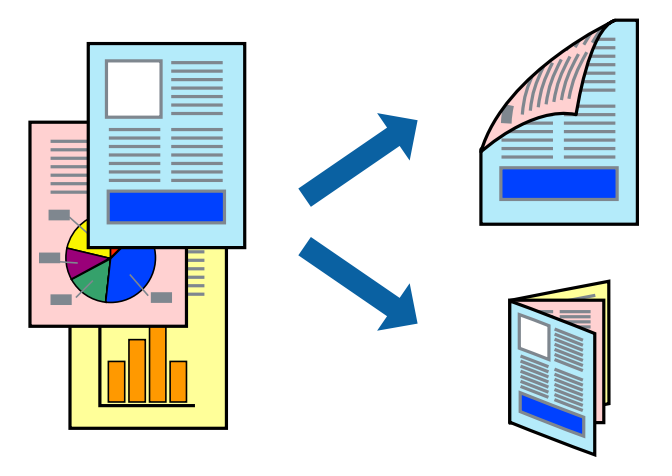

- --- .<br>□ اگر از کاغذی استفاده می کنید که برای چاپ دو طرفه مناسب نباشد، ممکن است کیفیت چاپ کاهش یابد و کاغذ گیر کند.
	- ❏ *بسته به کاغذ و داده ها، ممکن است جوهر به طرف دیگر کاغذ نشت کند.*
- اگر EPSON Status Monitor 3 غیرفعال باشد، دسترسی به درایور چاپگر، بر روی **تنظیم گسترش یافته** در زبانه **نگهداری** کلیک کنید و سپس<br>EPSON Status Monitor 3 **را فعال کنید** را انتخاب کنید.

چاپ 2 طرفه زمانی که چاپگر از طریق شبکه قابل دسترسی است یا بعنوان یک چاپگر مشترک استفاده می شود موجود نیست.  $\Box$ 

- .1 کاغذ را در چاپگر قرار دهید.
- 2. فایلی را که می خواهید چاپ کنید باز مایید.
	- .3 به پنجره درایور چاپگر بروید.
- .4 **دستی (پیوند لبه طولانی)** یا **دستی (پیوند لبه کوتاه)** را از **چاپ 2 طرفه** در زبانه **اندازه** انتخاب کنید.
	- .5 روی **تنظیم** کلیک کنید، تنظیامت مربوطه را انجام دهید و سپس روی **تائید** کلیک کنید. نكته: *برای چاپ یک کتابچه، کتابچه را انتخاب کنید. نکته:*
- .6 سایر موارد را از زبانه های **اندازه** و **گزینه بیشتر** در صورت نیاز تنظیم کرده، و سپس روی **تائید** کلیک کنید.
- .7 روی **چاپ** کلیک کنید. زمانی که چاپ یک طرف متام شده است، یک پنجره بازشو بر روی رایانه نشان داده می شود. دستورالعمل های روی صفحه را دنبال کنید.

**چاپ**

**اطلاعات مرتبط**

- | "ظرفیت ها و کاغذ [موجود" در](#page-36-0) صفحه 37
- | "قرار دادن کاغذ در ورودی کاغذ از [عقب" در](#page-37-0) صفحه 38
	- | "اصول اولیه چاپ [Windows "در](#page-47-0) صفحه 48

### **چاپ چندین صفحه بر روی یک صفحه**

می توانید دو یا چهار صفحه از اسناد را روی یک صفحه کاغذ چاپ کنید.

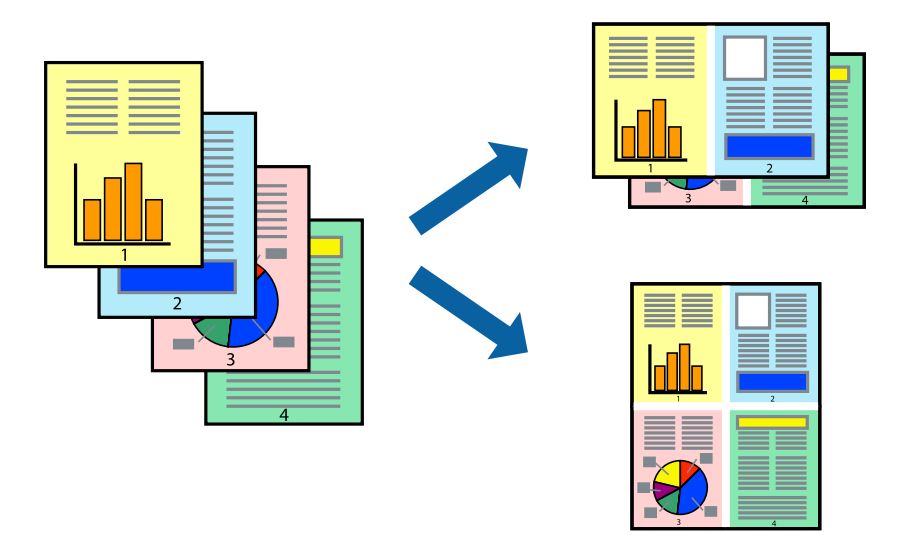

### **چاپ چندین صفحه بر روی یک صفحه - Windows**

- .1 کاغذ را در چاپگر قرار دهید.
- 2. فایلی را که می خواهید چاپ کنید باز مایید.
	- .3 به پنجره درایور چاپگر بروید.
- .4 **2تایی** یا **4تایی** را بعنوان تنظیم **چند صفحه** در زبانه **اندازه** انتخاب کنید.
- .5 روی **ترتیب صفحه** کلیک کنید، تنظیامت لازم را انجام دهید، و سپس روی **تائید** برای بسنت پنجره کلیک کنید.
	- .6 سایر موارد را از زبانه های **اندازه** و **گزینه بیشتر** در صورت نیاز تنظیم کرده، و سپس روی **تائید** کلیک کنید.
		- .7 روی **چاپ** کلیک کنید.

#### **اطلاعات مرتبط**

| "قرار دادن کاغذ در ورودی کاغذ از [عقب" در](#page-37-0) صفحه 38 | "اصول اولیه چاپ - [Windows "در](#page-47-0) صفحه 48

### **چاپ چندین صفحه بر روی یک صفحه - X OS Mac**

.1 کاغذ را در چاپگر قرار دهید.

- 2. فایلی را که می خواهید چاپ کنید باز مایید.
	- .3 به کادر محاوره چاپ دسترسی پیدا کنید.
		- .4 از منوی بازشو **چیدمان** را انتخاب کنید.
- .5 تعداد صفحات را در **کاغذهای هر صفحه**، **جهت چیدمان** (ترتیب صفحه) و **حاشیه ها** تنظیم کنید.
	- .6 در صورت نیاز سایر موارد را تنظیم کنید.
		- .7 روی **چاپ** کلیک کنید.

#### **اطلاعات مرتبط**

- | "قرار دادن کاغذ در ورودی کاغذ از [عقب" در](#page-37-0) صفحه 38
	- $\,$  "مقدمات چاپ ${\rm X} {\rm Mac\,OS\,X}$ " در صفحه  $\blacklozenge$

### **چاپ برای تناسب اندازه کاغذ**

می توانید برای تناسب اندازه کاغذی که در چاپگر قرار دادید چاپ کنید.

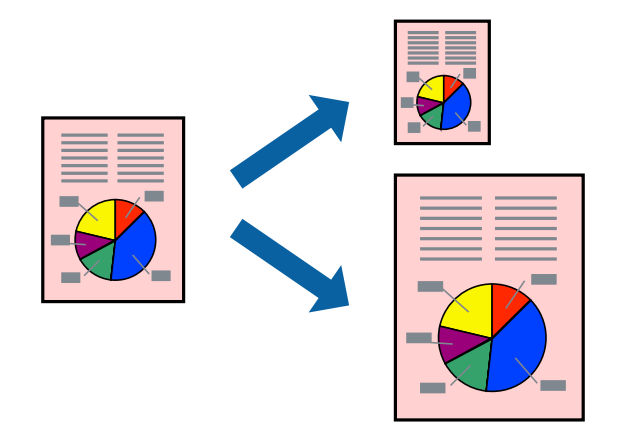

### **چاپ برای تناسب اندازه کاغذ - Windows**

- .1 کاغذ را در چاپگر قرار دهید.
- .2 فایلی را که می خواهید چاپ کنید بازمنایید.
	- .3 به پنجره درایور چاپگر بروید.

نكته:

.4 تنظیامت زیر را در زبانه **گزینه بیشتر** انجام دهید.

❏اندازه سند: اندازه کاغذی که در برنامه تنظیم کردید را انتخاب کنید.

کاغذ خروجی: اندازه کاغذی را که در چاپگر قرار دادید انتخاب کنید.  $\square$ **متناسب با اندازه صفحه** بطور خودکار انتخاب می شود.

اگر می خواهید یک تصویر با اندازه کاهش یافته را در مرکز صفحه چاپ کنید، وسط را انتخاب کنید.

.5 سایر موارد را از زبانه های **اندازه** و **گزینه بیشتر** در صورت نیاز تنظیم کرده، و سپس روی **تائید** کلیک کنید.

راهنمای کاربر

#### **چاپ**

.6 روی **چاپ** کلیک کنید.

#### **اطلاعات مرتبط**

| "قرار دادن کاغذ در ورودی کاغذ از [عقب" در](#page-37-0) صفحه 38 | "اصول اولیه چاپ - [Windows "در](#page-47-0) صفحه 48

### **چاپ برای تناسب اندازه کاغذ - X OS Mac**

- .1 کاغذ را در چاپگر قرار دهید.
- 2. فایلی را که می خواهید چاپ کنید باز مایید.
	- .3 به کادر محاوره چاپ دسترسی پیدا کنید.
- .4 اندازه کاغذی که در برنامه بعنوان تنظیامت **اندازه کاغذ** تنظیم کرده اید را انتخاب منایید.
	- .5 از منوی بازشو **استفاده از کاغذ** را انتخاب کنید.
	- .6 **مقیاس متناسب با اندازه کاغذ** را انتخاب کنید.
	- .7 اندازه کاغذی را که در چاپگر بعنوان تنظیم **اندازه کاغذ مقصد** قرار دادید انتخاب کنید.
		- .8 در صورت نیاز سایر موارد را تنظیم کنید.
			- .9 روی **چاپ** کلیک کنید.

### **اطلاعات مرتبط** | "قرار دادن کاغذ در ورودی کاغذ از [عقب" در](#page-37-0) صفحه 38

 $\,$  "مقدمات چاپ ${\rm X} - {\rm Mac\,OS\,X}$ " در صفحه  $\blacklozenge$ 

## **چاپ همزمان چند فایل (فقط برای Windows(**

Job Arranger Lite به شما اجازه می دهد چند فایل را که با برنامه مختلفی ایجاد شده اند ترکیب کرده و آنها را بعنوان یک کار چاپی تکی چاپ<br>کنید. می توانید تنظیمات چاپ را برای فایل های ترکیبی، از قبیل چیدمان، ترتیب چاپ و جهت تع

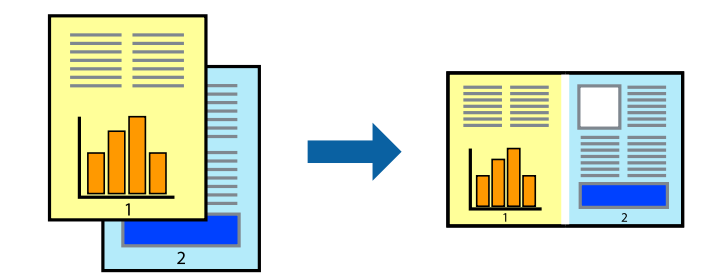

- .1 کاغذ را در چاپگر قرار دهید.
- 2. فایلی را که می خواهید چاپ کنید باز مایید.
	- .3 به پنجره درایور چاپگر بروید.

**چاپ**

- .4 **Lite Arranger Job** در زبانه **اندازه** را انتخاب کنید.
- .5 برای بسنت پنجره درایور چاپگر روی **تائید** کلیک کنید.
	- .6 روی **چاپ** کلیک کنید.

پنجره **Lite Arranger Job** نشان داده می شود و کار چاپی به **چاپ پروژه** اضافه می شود.

کنید. .7 در پنجره **Lite Arranger Job** باز شده، فایلی را که می خواهید با فایل فعلی ترکیب کنید باز کرده <sup>و</sup> سپس مراحل <sup>3</sup> تا <sup>6</sup> را تکرار

نكته:

*نکته: انتخاب کنید.* ❏ *اگرپنجرهLite Arranger Jobراببندید، چاپپروژهذخیرهنشدهحذفمیشود. برایچاپدرفرصتیدیگر، ذخیرهکردنرا ازمنویفایل*

برای باز کردن یک **چاپ پروژه** ذخیره شده در Job Arranger Lite، روی Job Arranger Lite در زبانه درایور چاپگر **نگهداری** کلیک کنید. سپس، **باز کردن** را از منوی **فایل** برای انتخاب فایل انتخاب کنید. پسوند فایلهای ذخیره شده عبارت است از *"ecl".* 

- بیشتر، به راهنامی Lite Arranger Job رجوع کنید. .8 منوهای **چیدمان** <sup>و</sup> **ویرایش** در **Lite Arranger Job** را برای ویرایش **چاپ پروژه** در صورت نیاز انتخاب کنید. برای کسب جزئیات
	- .9 **چاپ کردن** را از منوی **فایل** انتخاب کنید.

**اطلاعات مرتبط**

- | "قرار دادن کاغذ در ورودی کاغذ از [عقب" در](#page-37-0) صفحه 38
	- | "اصول اولیه چاپ [Windows "در](#page-47-0) صفحه 48

## **چاپ یک تصویر روی چند برگه برای ایجاد یک پوستر (فقط برای Windows(**

این قابلیت به شما امکان می دهد تا یک تصویر را روی چندین برگه کاغذ چاپ کنید. شما می توانید یک پوستر بزرگ را از طریق چسباندن آنها به<br>ىکدىگر اىحاد کنىد.

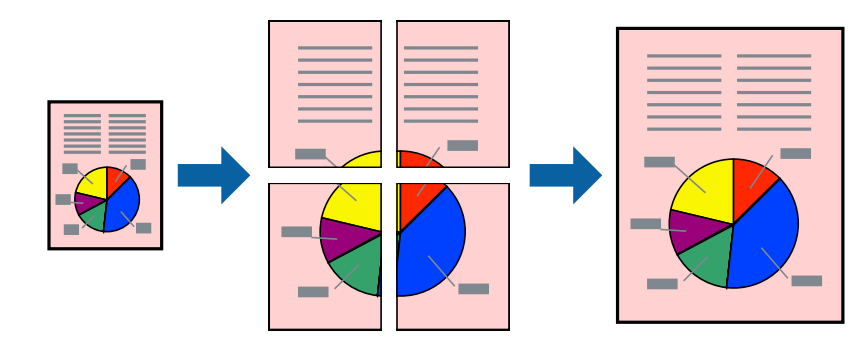

- .1 کاغذ را در چاپگر قرار دهید.
- 2. فایلی را که می خواهید چاپ کنید باز مایید.
	- .3 به پنجره درایور چاپگر بروید.
- .4 **1x2 پوستر**, **2x2 پوستر**, **3x3 پوستر** یا **4x4 پوستر** را از **چند صفحه** در زبانه **اندازه** انتخاب کنید.
	- .5 روی **تنظیم** کلیک کنید، تنظیامت مربوطه را انجام دهید و سپس روی **تائید** کلیک کنید. *راهنامی برش چاپ به شام امکان می دهد یک راهنامی برش چاپ کنید. نکته:*

راهنماي کاربر

- .6 سایر موارد را از زبانه های **اندازه** و **گزینه بیشتر** در صورت نیاز تنظیم کرده، و سپس روی **تائید** کلیک کنید.
	- .7 روی **چاپ** کلیک کنید.

#### **اطلاعات مرتبط**

- | "قرار دادن کاغذ در ورودی کاغذ از [عقب" در](#page-37-0) صفحه 38
	- | "اصول اولیه چاپ [Windows "در](#page-47-0) صفحه 48

### **ساخت پوستر با استفاده از روی هم قرار گرفنت علائم تراز**

این منونه ای از روش ساخت پوستر با انتخاب **2x2 پوستر** و انتخاب **روی هم قرار گرفنت علائم تراز** در **راهنامی برش چاپ** است.

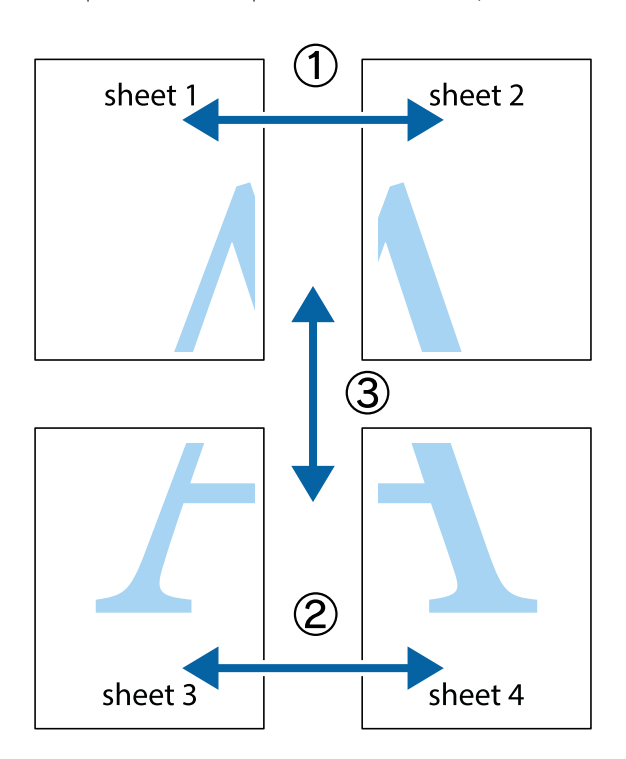

1. 1 Sheet 1 و 2 Sheet را آماده کنید. حاشیه های 1 Sheet را از روی خط عمودی آبی که از مرکز تقاطع های بالا و پایین می گذرد،<br>ببرید.

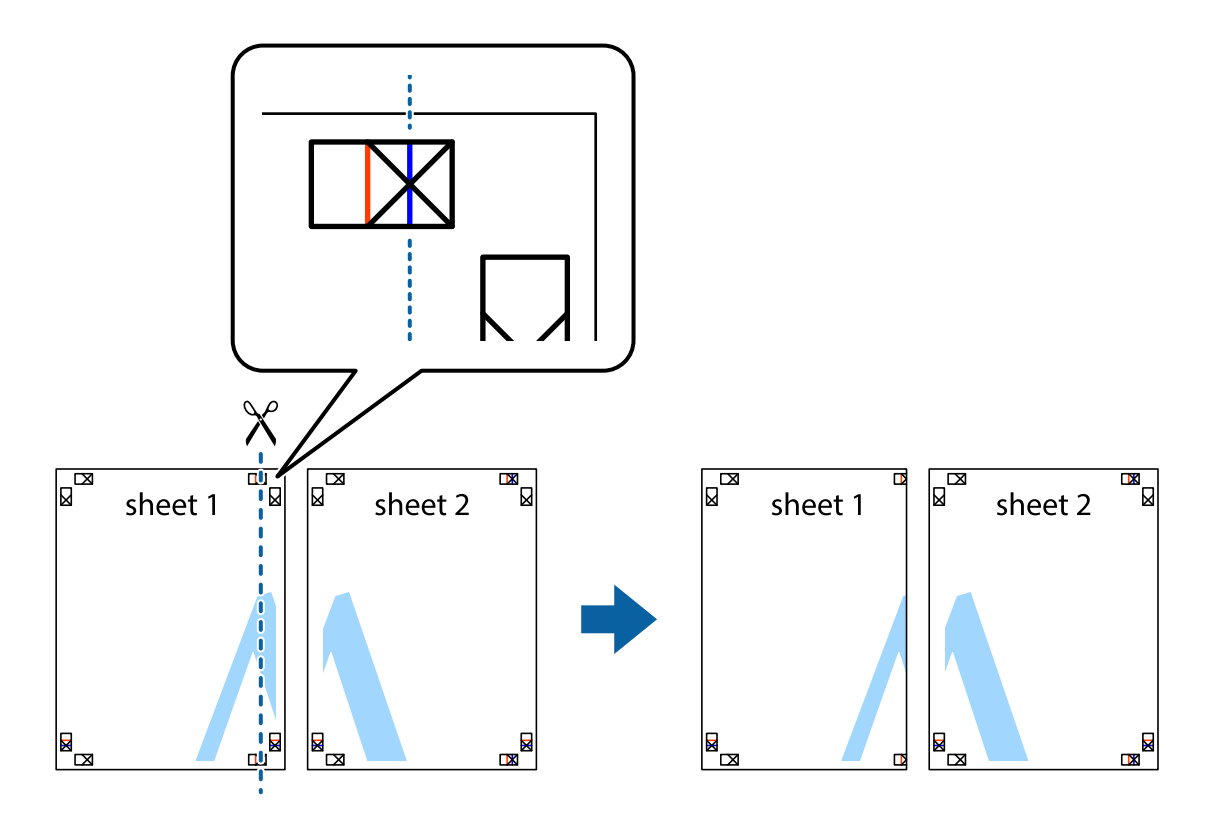

.2 لبه 1 Sheet را در بالای 2 Sheet قرار دهید و علامت های تقاطع را تراز کنید، سپس موقتاً دو صفحه را از پشت بهم وصل کنید.

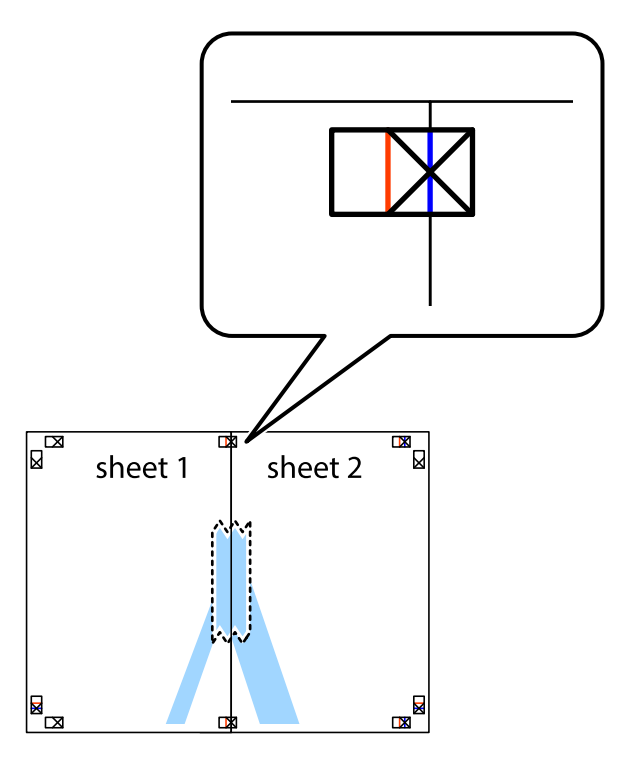

.3 صفحات بهم وصل شده را در طول خط قرمز عمودی از علامت های تراز ببرید (این بار، خط سمت چپ علامت های باضافه).

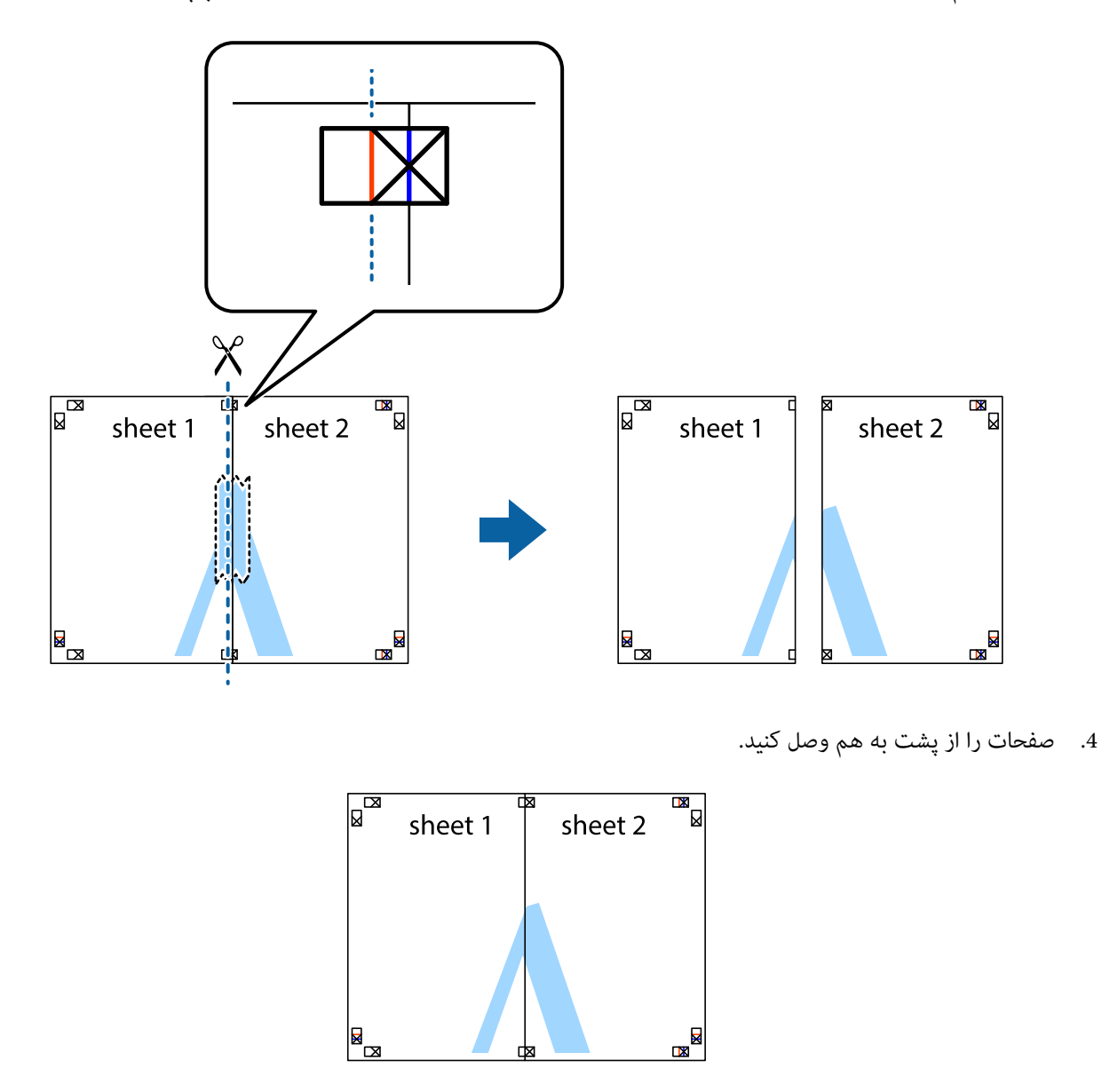

.5 مراحل ۱ تا ۴ را برای وصل کردن 3 Sheet و 4 Sheet تکرار کنید.

.6 حاشیه های 1 Sheet و 2 Sheet را در طول خط آبی افقی از قسمت مرکز علامت های تقاطع راست و چپ ببرید.

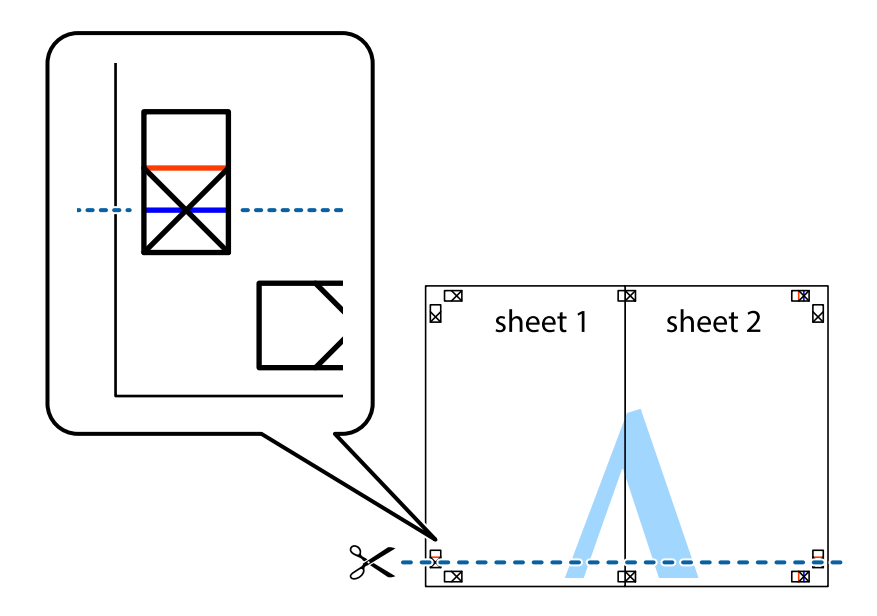

7. لبه Sheet 2 و Sheet 2 را در بالای Sheet 3 و Sheet قرار داده علامت های تقاطع را تراز کنید، و سپس موقتاً آنها را پشت به هم وصل<br>کنید.

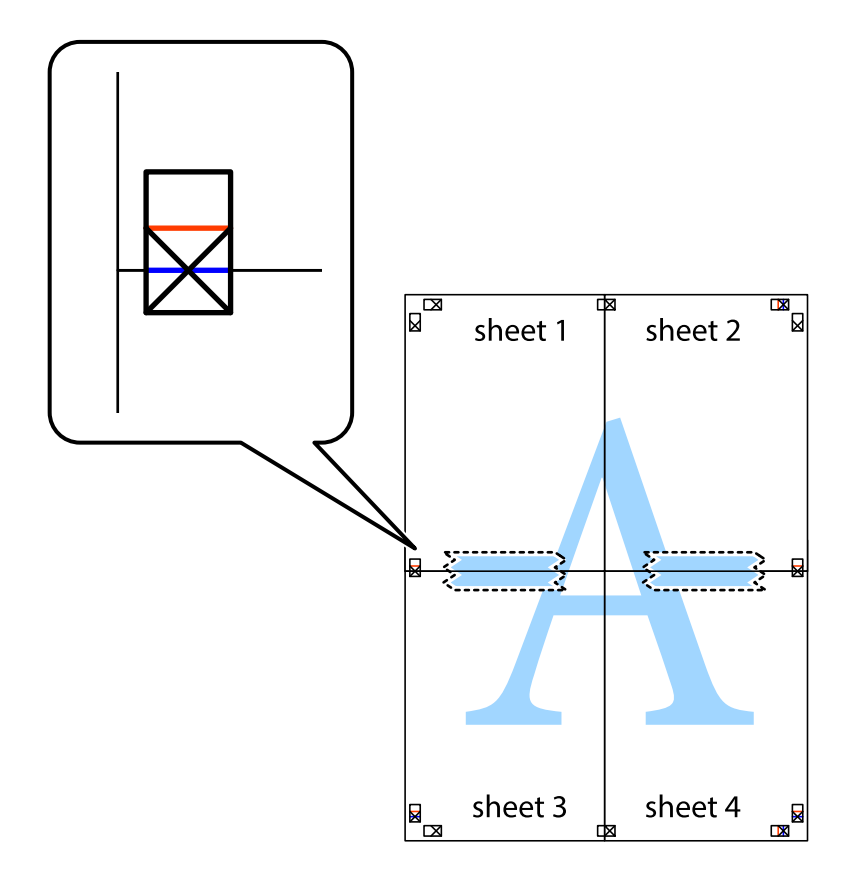

راهنماي کاربر

.8 صفحات بهم وصل شده را در طول خط قرمز افقی از علامت های تراز ببرید (این بار، خط بالای علامت های باضافه).

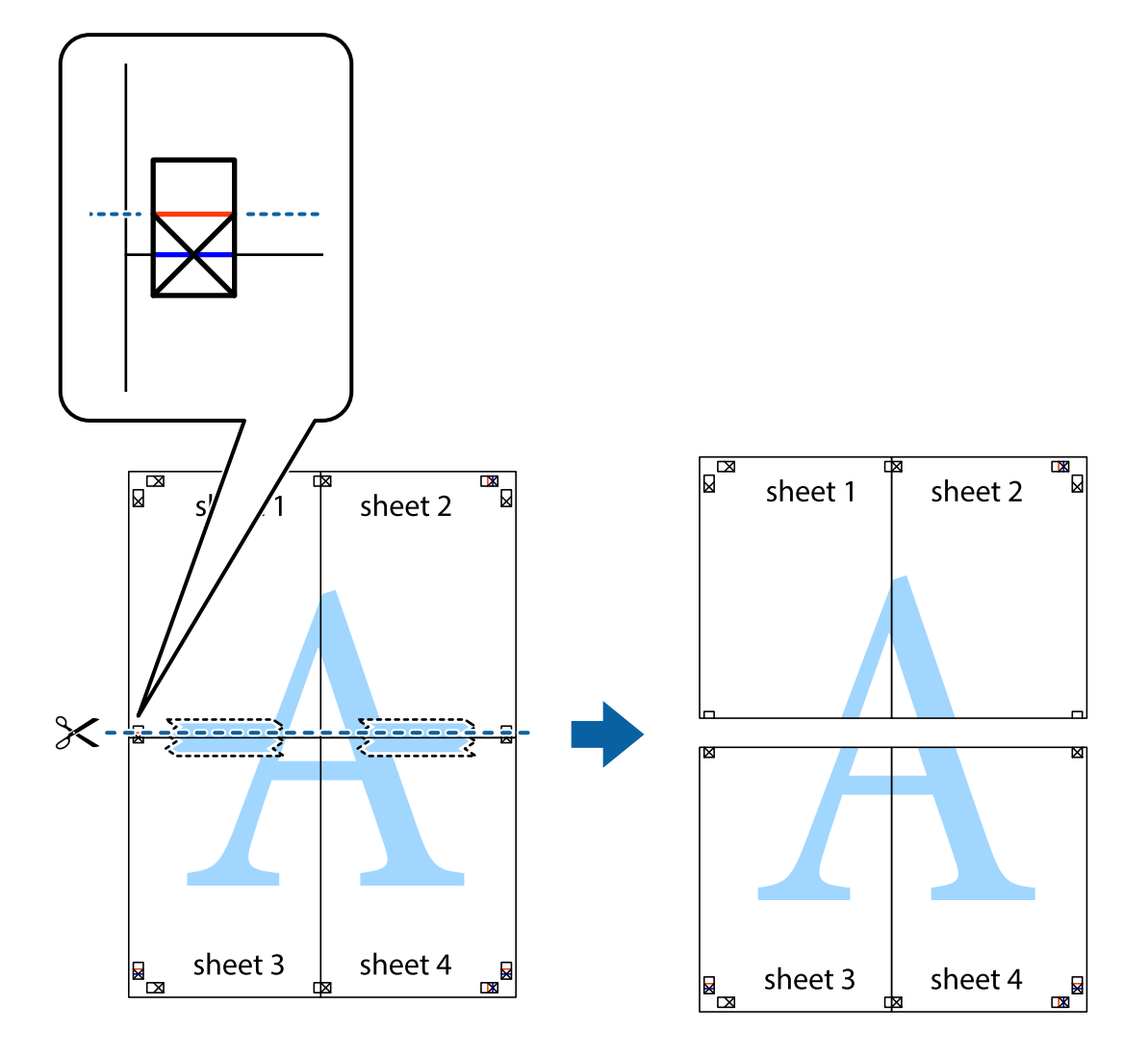

.9 صفحات را از پشت به هم وصل کنید.

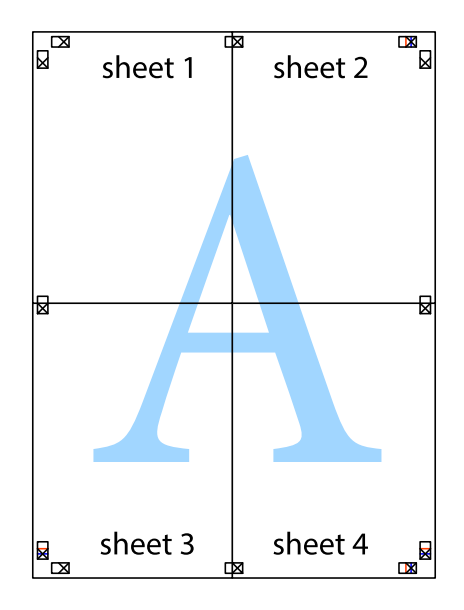

10. حاشیه های باقیمانده را در طول راهنمای بیرونی ببرید.

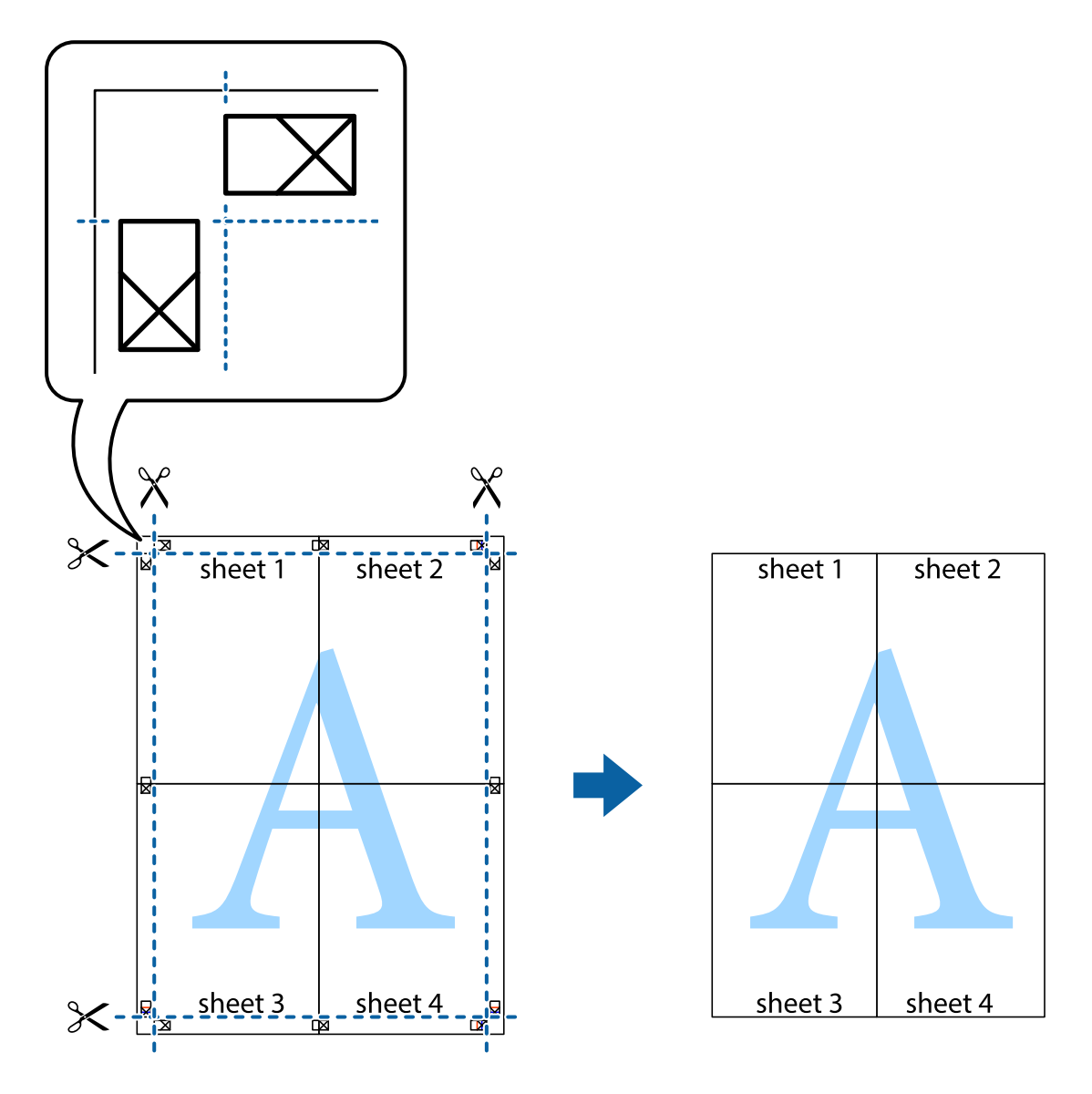

## **چاپ با استفاده از ویژگی های پیشرفته**

این بخش انواع چیدمان و ویژگی های چاپ موجود در درایور چاپگر را معرفی می کند.

### **اطلاعات مرتبط**

- | ["Windows](#page-103-0) درایور چاپگر" در صفحه 104
- $106$  درایور چاپگر" در صفحه 106 $\text{Mac OS } \text{X}^{\text{w}}$

## **اضافه کردن یک پیش تنظیم چاپ جهت چاپ آسان**

اگر موارد پیش تنظیم را برای تنظیامت پر استفاده ایجاد کردید، می توانید به راحتی با انتخاب پیش تنظیم از فهرست چاپ کنید.

**چاپ**

#### **Windows**

برای افزودن پیش تنظیم خود، مواردی مانند **اندازه سند و نوع کاغذ** در **اندازه** یا زبانه **گزینه بیشتر** را تنظیم کرده و روی **افزودن/حذف موارد از**<br>**قبل تنظیم شده** در **پیش تنظیم های چاپ** کلیک کنید.

نكته:

برای حذف کردن یک پیش تنظیم، روی ا**فزودن/حذف موارد از قبل تنظیم شده** کلیک کرده، نام پیش تنظیم مورد نظر جهت حذف را از لیست انتخاب<br>کرده و سپس آن را حذف کنید.

#### **Mac OS X**

به کادر گفتگوی چاپ دسترسی پیدا کنید. برای افزودن پیش تنظیم خود، مواردی مانند **اندازه کاغذ** و **نوع رسانه** را تنظیم کنید، سپس تنظیمات<br>کنونی را به عنوان پیش تنظیم در تنظیمات **Presets** ذخیره کنید.

برای حذف کردن یک پیش تنظیم، روی *Show Presets < Presets کل*یک کرده، نام پیش تنظیم مورد نظر جهت حذف را از لیست انتخاب کرده و سپس<br>آن را حذف کنید.

### **چاپ یک سند کوچک یا بزرگ شده**

می توانید اندازه سند را بر اساس یک درصد خاص کاهش یا افزایش دهید.

#### **Windows**

**اندازه سند** در زبانه **گزینه بیشتر** را تنظیم کنید. **کوچک کردن/بزرگ کردن**, **زوم روی** را انتخاب کنید و یک درصد را وارد کنید.

#### **Mac OS X**

نكته:

*بسته به برنامه، عملکردها فرق دارند. برای اطلاعات بیشتر به راهنامی برنامه مراجعه کنید. نکته:*

گزینه **تنظیم صفحه** (یا **چاپ**) را از منوی **فایل** انتخاب کنید. از قسمت **فرمت برای** چاپگر را انتخاب نمایید، نوع کاغذ را انتخاب کرده و سپس یک<br>درصد را در **مقیاس** وارد کنید. پنجره را ببندید و سپس دستورالعملهای چاپ اولیه زیر را

### **تنظیم رنگ چاپ**

می توانید رنگ های استفاده شده در کار چاپ را تنظیم کنید.

کند. **PhotoEnhance** با تنظیم خودکار کنتراست، اشباع <sup>و</sup> روشنایی داده تصویر اسناد، تصاویری واضح تر با رنگ های درخشان تر تولید می

*نکته:* ❏ *این تنظیامت برای همه داده های اسناد قابل استفاده نیست.*

❏ *PhotoEnhance رنگرا با تجزیهوتحلیل مکان سوژهتنظیم میکند. بنابراین، اگرمکان سوژهرا باکوچککردن، بزرگکردن، برشیا چرخاندن* تصویر تغییر دهید، ممکن است بطور غیرمنتظره تغییر کند. اگر تصویر خارج از فوکوس است، ممکن است رنگ غیرطبیعی باشد. اگر رنگ تغییر کند<br>یا غیرطبیعی شود، در حالتی به جز PhotoEnhance چاپ کنید.

#### **Windows**

روش تصحیح رنگ را از **تصحیح رنگ** در زبانه **گزینه بیشتر** انتخاب کنید.

اگر **خودکار** را انتخاب کنید، رنگ ها بهصورت خودکار تنظیم می شوند تا با تنظیمات نوع کاغذ و کیفیت چاپ مطابق باشند. اگر **سفارشی** را<br>انتخاب کنید و روی **پیشرفته** کلیک کنید، می¤وانید تنظیمات خود را انجام دهید.

#### **Mac OS X**

بهکادر محاوره چاپ دسترسی پیدا کنید. **تطبیق رنگ**را از منوی بازشوانتخاب کنید، و سپس **Controls Color EPSON** را انتخاب منایید. Color Options را از منوی بازشو انتخاب کرده، و سپس یکی از گزینه های موجود را انتخاب کنید. بر روی پیکان کنار **تنظیمات پیشرفته** کلیک<br>کرده و تنظیمات لازم را انجام دهید.

### **چاپ ته نقش (فقط برای Windows(**

می توانید یک ته نقش را مانند «محرمانه» بر روی کار چاپی چاپ کنید. همینطور می توانید ته نقش خود را اضافه کنید.

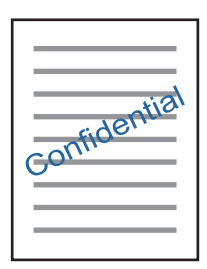

روی **ویژگی های ته نقش** در زبانه **گزینه بیشتر** کلیک کنید و سپس ته نقش را انتخاب کنید. روی **تنظیم** برای تغییر جزئیاتی مانند تراکم و محل ته<br>نقش کلیک کنید.

### **چاپ سربرگ و ته برگ (فقط Windows(**

می توانید اطلاعاتی مانندنام کاربری و تاریخ چاپ را به عنوان سربرگ و ته برگ چاپ کنید.

روی **ویژگی های ته نقش** در زبانه **گزینه بیشتر** کلیک کنید و سپس **سرصفحه/پاصفحه** را انتخاب کنید. روی **تنظیم** کلیک کنید و موارد ضروری را<br>از فهرست کشویی انتخاب کنید.

### **چاپ عکس ها با استفاده از Print Photo Easy Epson**

Epson Easy Photo Print به شما امکان می دهد عکس ها را به سادگی روی انواع مختلف کاغذ چیده و چاپ نمایید. برای اطلاعات بیشتر به راهنمای برنامه مراجعه کنید.

> نكته: با چاپ کردن روی کاغذ عکس اصلی Epson، کیفیت جوهر به حداکثر می رسد و نسخه های چاپی واضح تر می شوند.

### **اطلاعات مرتبط**

- | "ظرفیت ها و کاغذ [موجود" در](#page-36-0) صفحه 37
- | "قرار دادن کاغذ در ورودی کاغذ از [عقب" در](#page-37-0) صفحه 38
	- 110 صفحه [در" Epson Easy Photo Print"](#page-109-0) |
		- | "نصب برنامه [ها" در](#page-112-0) صفحه 113

# **چاپ کردن از دستگاههای هوشمند**

### **استفاده از iPrint Epson**

Epson iPrint یک برنامه است که به شما امکان می دهد عکس ها، اسناد و صفحات وب را از یک دستگاه هوشمند به عنوان مثال یک گوشی هوشمند یا تبلت چاپ کنید. شما می توانید از چاپ محلی، چاپ از یک دستگاه هوشمند که به همان شبکه بی سیم متصل است که چاپگر شما به آن وصل است، یا چاپ از راه دور، چاپ از یک مکان دور از طریق اینترنت، استفاده کنید. برای استفاده از چاپ از راه دور، چاپگر خود را در<br>سرویس Epson Connect ثبت کنید.

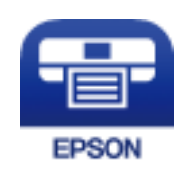

**اطلاعات مرتبط** | "سرویس [Connect Epson "در](#page-101-0) صفحه 102

### **Epson iPrint نصب**

میتوانید iPrint Epson را از طریق URL یا کد QR زیر، در دستگاه هوشمند خود نصب کنید. <http://ipr.to/a>

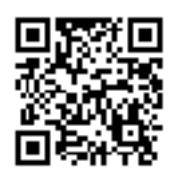

### **چاپ با استفاده از iPrint Epson**

iPrint Epson را از دستگاه هوشمند خود اجرا کنید و گزینه مورد نظر برای استفاده را از صفحه اصلی انتخاب کنید.

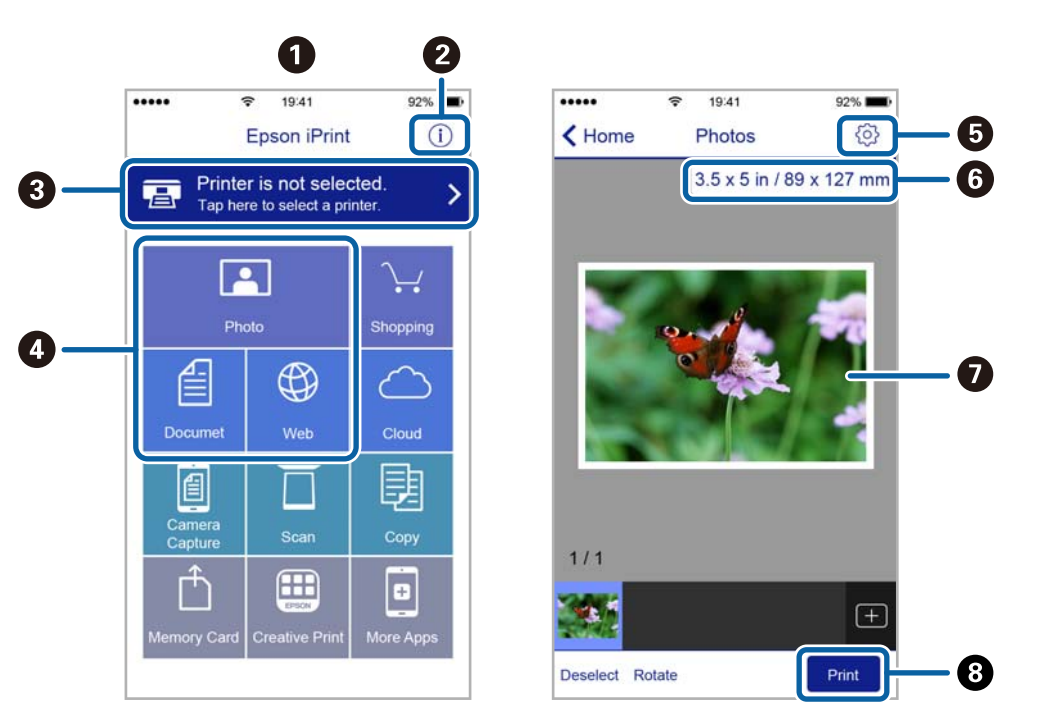

صفحه های زیر ممکن است بدون اطلاع قبلی تغییر کند.

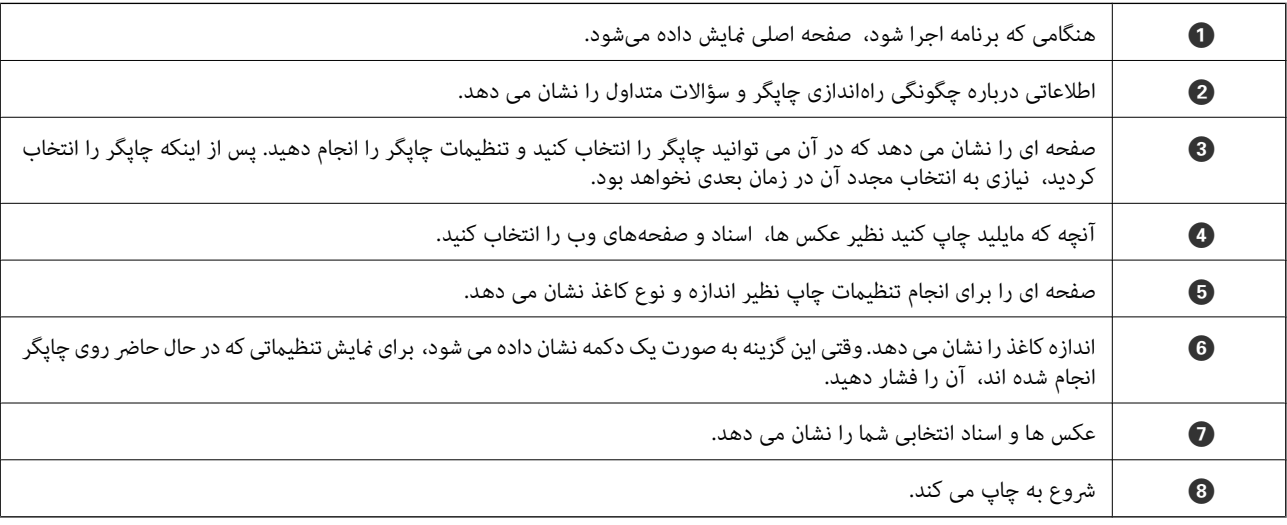

برای چاپ کردن از منوی سند با استفاده از iPad ,iPhone، و iPod touch، تحت iOS، برنامه Epson iPrint را پس از انتقال سند مورد نظر برای چاپ با<br>استفاده از عملکرد اشتراکگذاری فایل در iTunes اجرا کنید.

### **استفاده از AirPrint**

AirPrint توانایی چاپ بیسیم سریع را از iPad, iPhone, و iPod touch با جدیدترین نسخه iOS, و Mac با جدیدترین نسخه از OS X فراهم می کند.

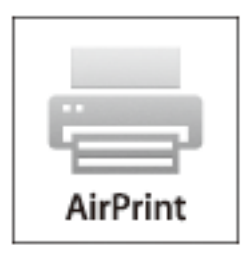

اگر پیامهای پیکربندی کاغذ را در پانل کنترل محصول خود غیرفعال کرده اید، غی توانید از *AirPrint اس*تفاده کنید. برای فعالسازی پیامها، در صورت<br>لزوم، به لینک زیر مراجعه کنید.

- .1 کاغذ را در محصول خود قرار دهید.
- .2 محصول خود را برای چاپ بیسیم راهاندازی کنید. لینک زیر را مشاهده کنید. [http://epson.sn](http://epson.sn/?q=2)
- 3. دستگاه اپل خود را به همان شبکه بی سیمی وصل کنید که محصول شما متصل است.
	- .4 از دستگاه خود در محصول خود اقدام به چاپ منایید.

*برای اطلاع از جزئیات، به صفحه AirPrint در وب سایت اپل مراجعه کنید. نکته:*

### **اطلاعات مرتبط**

| "قرار دادن کاغذ در ورودی کاغذ از [عقب" در](#page-37-0) صفحه 38

# **لغو کردن چاپ**

### نكته:

- *نکته: کنید.* ❏ *درWindows، منیتوانیدپسازتکمیل ارسال کارچاپیبه چاپگر، اینکاررا لغوکنید. دراینحالت، با استفادهازپانلکنترل چاپگرکارچاپرا لغو*
- نمانی که چندین صفحه رااز *Mac OS X چ*اپ می کنید، می توانید همه آنها را با استفاده از پانل کنترل لغو مایید. در این حالت، کار چاپی را از رایانه **ال**ی کنید.<br>لغو کنید.
- اگر کار چاپی را از یک Mac OS X v10.6.8 و از طریق شبکه ارسال کرده اید، غی توانید چاپ را از رایانه لغو کنید. در این حالت، با استفاده از پانل<br>کنترل چایگر کار چاپ را لغو کنید.

## **لغو چاپ - دکمه چاپگر**

برای لغو کار چاپی در حال انجام $\bigotimes$  را فشار دهید.

### **لغو چاپ - Windows**

- .1 به پنجره درایور چاپگر بروید.
- .2 زبانه **نگهداری** را انتخاب کنید.
	- .3 روی **صف چاپ** کلیک کنید.
- .4 روی کاری که می خواهید لغو شود کلیک راست کرده و سپس **لغو** را انتخاب کنید.

**چاپ**

### **اطلاعات مرتبط**

| ["Windows](#page-103-0) درایور چاپگر" در صفحه 104

### **Mac OS X - چاپ لغو**

- .1 روی مناد چاپگر در **جایگاه** کلیک کنید.
- .2 کار چاپی را که می خواهید لغو کنید انتخاب مناییید.
	- .3 کار را لغو کنید.

با بالاتر Mac OS X v10.8.x $\Box$ 

بر روی در کنار نوار پیشرفت کلیک کنید.

v10.7.x تا Mac OS X v10.6.8❏ روی **حذف** کلیک کنید.

**کپی کردن**

.1 کاغذ را در چاپگر قرار دهید.

*مهم:*c *تنظیامت کاغذ را در صفحه کنترل انجام دهید.*

- .2 سندها را قرار دهید.
- .3 از صفحه اصلی وارد **کپی**شوید <sup>و</sup> این کار را با استفاده از دکمهlیاrانجام دهید، و سپس دکمه OK را فشار دهید.
	- $\bullet$  با استفاده از دکمه $\blacktriangleright$  یا  $\blacktriangleright$  تعداد کپی ها را تنظیم کنید.
	- 5. با استفاده از دکمه ▶ یا ◆ کپی رنگی یا تک رنگ را انتخاب کنید.
- .6 برای مایش و بررسی تنظیمات چاپ، دکمه OK را فشار دهید. برای تغییر تنظیمات، دکمه $\bm\nabla$ را فشار دهید، موارد تنظیم را با استفاده از دکمه $\blacktriangle$ یا $\blacktriangledown$  انتخاب کنید و تنظیمات را با استفاده از دکمه $\blacktriangleright$  یا  $\blacktriangle$  تغییر دهید. پس از امّام کار، دکمه OK را فشار دهید. نكته: .<br>اگر می خواهید از طریق كاهش یا افزایش اندازه یک سند با یک درصد مشخص كپی را انجام دهید، باید هر گزینه را به غیر از **تناسب خودكار** به<br>عنوان تنظیمات **بزرگ/كوحک كردن** انتخاب كنید، و سپس دكمه OK را فشار دهید. یک درصد را در **ا** عنوان *تن*ظیمات **بزرگ/کوچک کردن** انتخاب کنید، و سپس دکمه OK را فشار دهید. یک درصد را در **اندازه سفارشی** مشخص کنید. شما می توانید *از طریق پایین نگه داشنت دکمه*l*یا*r*درصد را با فواصل %10 تغییر دهید.*
	- . دکمه $\bigcirc$ را فشار دهید.  $7$

*رنگ، اندازه و حاشیه تصویر کپی شده، کمی با سند اصلی متفاوت است. نکته:*

**اطلاعات مرتبط**

- | "گزینههای منو برای حالت کپی" در صفحه 69
- | "قرار دادن کاغذ در ورودی کاغذ از [عقب" در](#page-37-0) صفحه 38
	- | "قرار دادن اسناد در شیشه [اسکرن" در](#page-41-0) صفحه 42

# **گزینههای منو برای حالت کپی**

*منوهای موجود، بسته به چیدمانی که انتخاب می کنید فرق می کنند. نکته:*

#### **تعداد کپی ها**

تعداد نسخه ها را وارد کنید.

### **رنگی**

سند را به صورت رنگی کپی میکند.

### **خاکستری**

سند را به صورت سیاه و سفید (تک رنگ) کپی می کند.

### **بزرگ/کوچک کردن**

اندازه سندها را افزایش یا کاهش می دهد.

❏اندازه واقعی

با بزرگنمایی 100% کپی می کند.

تناسب خودكار $\Box$ 

ناحیه اسکن را شناسایی می کند و بهصورت خودکار سند را بزرگ یا کوچک می کند تا مناسب اندازه کاغذ انتخابی شام شود. زمانی که حاشیه ها سفید در اطراف سند وجود دارد، حاشیه های سفید از علامت گوشه شیشه اسکنر به عنوان ناحیه اسکن<br>شناسایی می شود، ولی حاشیه های طرف دیگر ممکن است بریده شود.

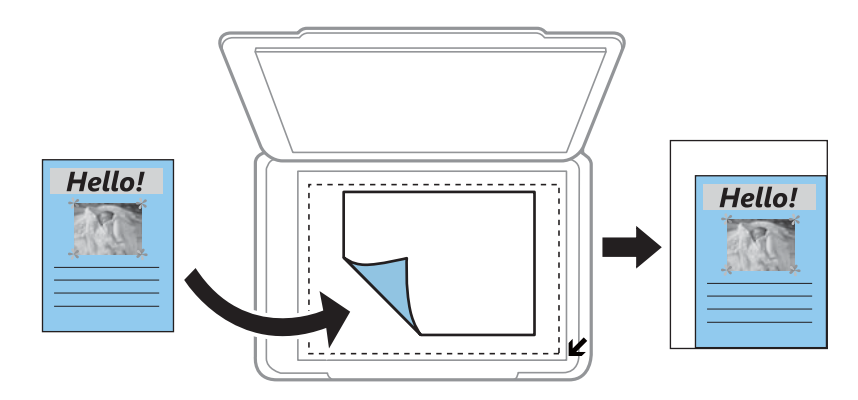

❏سفارشی

انتخاب کنید تا بزرگنامیی برای بزرگ کردن یا کوچک کردن سند را مشخص کنید.

### **اندازه سفارشی**

بزرگنامیی مورد استفاده برای بزرگ یا کوچک کردن سند را در محدوده 25 تا %400 مشخص می کند.

#### **اندازه کاغذ**

اندازه کاغذی را که قرار دادید انتخاب کنید.

### **نوع کاغذ**

نوع کاغذی را که قرار دادید انتخاب کنید.

### **كيفيت**

کیفیت چاپ را انتخاب کنید. **پیش نویس** چاپ سریعتر را فراهم میکند ولی ممکن است نسخه های چاپی کم رنگ شوند. **بهترین**<br>چاپ با کیفیتی بالاتر را ارائه می دهد، اما س<sub>ر</sub>عت چاپ ممکن است آهسته تر شود.

حالت پیشنویس برای کاربران اروپای غربی وجود ندارد.

### **تراکم**

هنگامیکه کپی کم رنگ است، سطح تراکم را با فشار دادن دکمه $\blacktriangleright$  افزایش دهید. هنگامیکه جوهر باعث لکه می شود، سطح تراکم را با فشار دادن دکمهlکاهش دهید.

# **اسکن**

# **اسکن با استفاده از پانل کنترل**

### **اسکن کردن در رایانه**

می توانید تصویر اسکن شده را در رایانه ذخیره کنید.

### *مهم:*c

ييش از استفاده از اين ويژگي، اطمينان حاصل كنيد كه Epson Scan 2 و Epson Event Manager در رايانه نصب شده باشند.

- .1 سندها را قرار دهید.
- .2 از صفحه اصلی وارد **اسکن**شوید <sup>و</sup> این کار را با استفاده از دکمهlیاrانجام دهید، و سپس دکمه OK را فشار دهید.
- 3. از منوهای زیر با استفاده از دکمه یا نحوه ذخیره تصویر اسکن شده را در یک کامپیوتر انتخاب کنید و سپس دکمه OK را فشار<br>دهید.

❏**به کامپیوتر (JPEG(**: تصویر اسکن شده را با فرمت JPEG ذخیره می کند.

❏**به کامپیوتر (PDF(**: تصویر اسکن شده را با فرمت PDF ذخیره می کند.

یبه **کامپیوتر (اهیل)**: کلاینت ایمیل را روی کامپیوتر شما راه اندازی کرده، و سپس به طور خودکار آن به یک ایمیل ضمیمه می<br>کند

.4 رایانه مورد نظر برای ذخیره تصاوير اسکن شده را انتخاب کنید.

-- .<br>■ می توانید تنظیمات اسکن نظیر اندازه سند، پوشه ذخیره سازی یا فرمت ذخیره سازی، با استفاده از Epson Event Manager را تغییر<br>دهید.

*چاپگرمنایش داده میشود.* ❏ *هنگامیکهچاپگربهیکشبکهمتصلاست، میتوانیدرایانهموردنظربرایذخیرهتصویراسکنشدهرا انتخابکنید. تا20رایانهدرپانلکنترل*

■ | اگر رایانه مورد نظر برای ذخیره تصاویر اسکن شده در شبکه شناسایی شد، اولین 1*5* نویسهٔ نام رایانه در پانل کنترل *غ*ایش داده میشود. اگر<br>Network Scan Name (Alphanumeric) را در Epson Event Manager تنظیم کنید، در پانل کنت

.5 دکمه $\bigcirc$ را فشار دهید.

 $-45$ *رنگ، اندازه و حاشیه تصویر اسکن شده به طور دقیق مشابه با سندمنی باشد. نکته:*

#### **اطلاعات مرتبط**

- | "قرار دادن اسناد در شیشه [اسکرن" در](#page-41-0) صفحه 42
	- 109 صفحه [در" Epson Event Manager"](#page-108-0) |

**اسکن**

### **ذخیره اسکن در رایانه (WSD(**

- *نکته: کنند، در دسترس است.* ❏ *این قابلیتفقط برای کامپیوترهایی کهنسخهانگلیسی Vista Windows7/ Windows8/ Windows8.1/ Windows10/ Windows را اجرامی*
	- اگر از Windows 7/Windows Vista استفاده می کنید، باید از قبل با استفاده از این قابلیت کامپیوتر خود را تنظیم کنید.
		- .1 سندها را قرار دهید.
	- .2 از صفحه اصلی وارد **اسکن**شوید <sup>و</sup> این کار را با استفاده از دکمهlیاrانجام دهید، و سپس دکمه OK را فشار دهید.
		- .3 گزینه **به کامپیوتر (WSD (**را با استفاده از دکمهlیاrانتخاب کنید <sup>و</sup> سپس دکمه OK را فشار دهید.
			- .4 یك رایانه را انتخاب كنید.
			- 5. دکمه  $\mathbb Q$  را فشار دهید.

 $.25$ 

*رنگ، اندازه و حاشیه تصویر اسکن شده به طور دقیق مشابه با سندمنی باشد. نکته:*

#### **اطلاعات مرتبط**

| "قرار دادن اسناد در شیشه [اسکرن" در](#page-41-0) صفحه 42

### **تنظیم یک درگاه WSD**

این بخش چگونگی تنظیم درگاه WSD برای Vista Windows7/ Windows را شرح می دهد. *در 8 Windows8.1/ Windows10/ Windows، درگاه WSD بطور خودکار تنظيم می شود. نکته:* موارد زیر برای تنظيم درگاه WSD ضروری است. ❏رایانه و چاپگر به شبکه وصل باشند. ❏راه انداز چاپگر روی رايانه نصب شده باشد.

- .1 چاپگر را روشن کنید.
- .2 روی شروع کلیک کنید و سپس روی **شبکه** در رايانه کلیک کنید.
- .3 روی چاپگر کلیک راست کرده و سپس روی **نصب** کلیک کنید. روی **ادامه** کلیک کنید وقتی صفحه **کنترل دسترسی کاربر** منايش داده می شود.
$\bigcirc$   $\bigcirc$   $\bigcirc$   $\cdots$  Network  $\rightarrow$ + 4 Search Network  $\overline{\mathcal{L}}$  $\begin{tabular}{ll} \textbf{Organize}&\textbf{--} \end{tabular}$ Search Active Directory Network and Sharing Center Add a printer »  $E - 10$ **A** Favorites **POR PURSE** Desktop **Downloads** · Other Devices (1) **Recent Places CONTRACTOR** Libraries Documents  $\bigwedge$  Music  $\triangle$  Printers (5) **Pictures ROSE** PLOTA Videos Computer AL HEINEN LEOST Local Disk (C:) Local Disk (D:) *<u>D</u>* Install  $\frac{1}{2}$  EF **CH** Network view device webpage (M) Helcomo EPS (M) Helphan Create shortcut EPSON NEWSFILM Categories: Printers Properties Network location:

.<br>نام چاپگری که در شبکه تنظیم می کنید و نام مدل (EPSON XXXXXX (XX-XXXX)) در صفحه شبکه نشان داده می شوند. نام تنظیم شده<br>چاپگر در شبکه را از پانل کنترل چاپگر یا چاپ کردن برگه وضعیت شبکه می توانید بررسی کنید.

.4 روی **دستگاه شام آماده استفاده است** کلیک کنید.

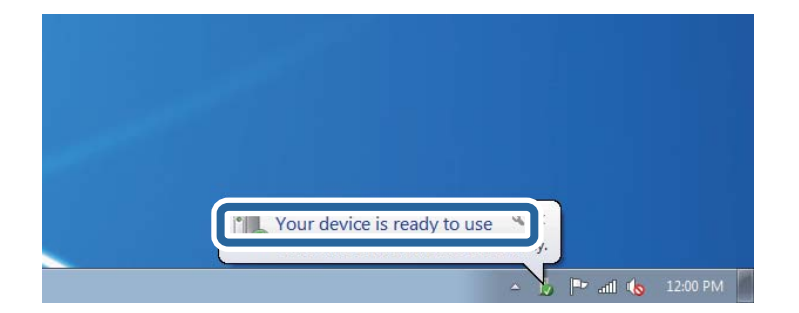

.5 پیام را بررسی کرده و سپس **بسنت** را کلیک کنید.

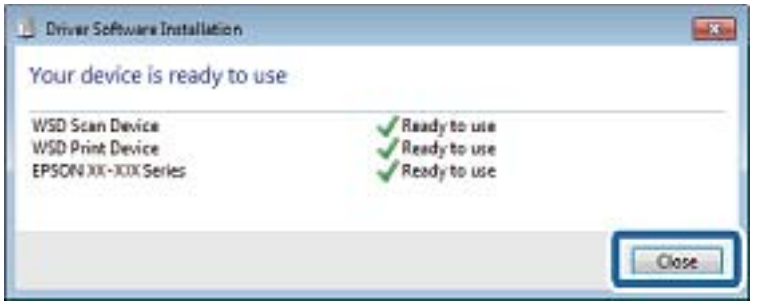

.6 صفحه **دستگاه ها و چاپگرها** را باز کنید.

Windows 7❏

روی شروع >**پانل کنترول** > **سخت افزار و صدا** (یا **سخت افزار**)>**دستگاه ها و چاپگرها** کلیک کنید.

روی **لغو نصب** کلیک کنید و در صورتی که صفحه **لغو نصب** نشان داده شد، دوباره شروع کنید.

**اسکن**

Windows Vista❏ بر روی شروع >**پانل کنترول** > **سخت افزار و صدا** > **چاپگرها** کلیک کنید.

> .7 آیکون دارای نام چاپگر در شبکه نشان داده را بررسی کنید. هنگام استفاده از WSD نام چاپگر را انتخاب کنید.

> > **اطلاعات مرتبط** | "چاپ کردن برگه وضعيت [شبكه" در](#page-31-0) صفحه 32

## **اسکن از رایانه**

### **اسکن کردن با استفاده از 2 Scan Epson**

میتوانید با استفاده از درایور اسکنر "2 Epson Scan" اسکن کنید. برای دریافت توضیح هر یک از موارد تنظیم، به راهنمای 2 Epson Scan<br>مراجعه کنید.

**اطلاعات مرتبط** | ["2 Scan Epson\) درایور](#page-108-0) اسکرن)" در صفحه 109

### **اسکن کردن سندها (حالت سند)**

با استفاده از **حالت سند** در 2 Scan Epson, میتوانید سندها را توسط تنظیامت مفصل که برای سندهای متنی مناسبند، اسکن کنید.

- .1 سندها را قرار دهید.
- .2 2 Scan Epson را آغاز کنید.
- .3 **حالت سند** را از فهرست **حالت** انتخاب کنید.

.4 تنظیامت زیر را در زبانه **تنظیامت اصلی** انجام دهید.

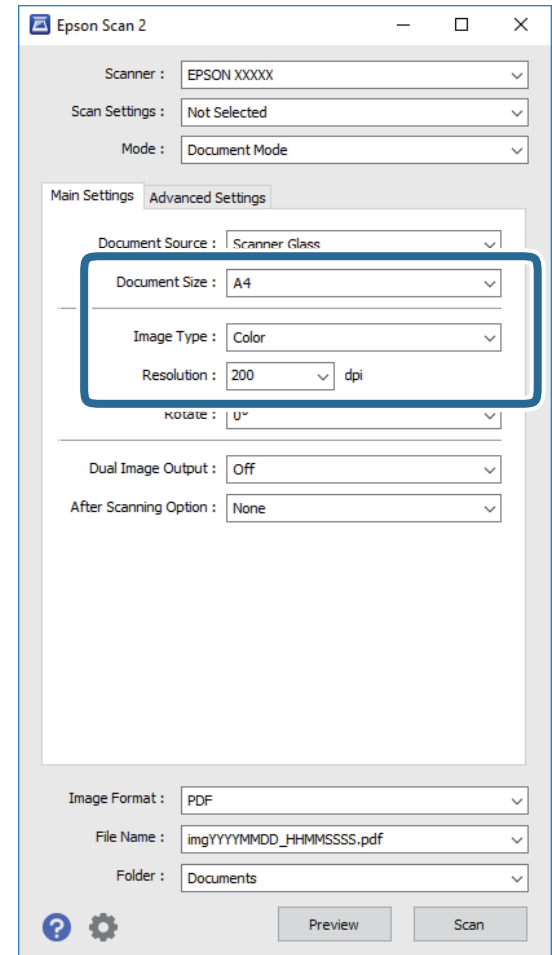

❏**اندازه سند**: اندازه سندی که قرار داده اید را انتخاب کنید.

❏**نوع تصویر**: رنگ مربوط به ذخیره سازی تصویر اسکن شده را انتخاب کنید.

❏**دقت تصویر**: وضوح تصویر را انتخاب کنید.

*تنظیامت منبع سند به صورت شیشه اسکرن ثابت هستند. منی توانید این تنظیامت را تغییر دهید. نکته:*

.5 سایر تنظیامت اسکن را در صورت لزوم انجام دهید.

ی می توانید پیش $نیایش تصویر اسکن شده را با کلیک کردن روی دکمه$ **پیش <sup></sup>هایش** $مشاهده نمایید. پنجره پیش<math>نیاتی باز می شود و$ **پیش و** $ند و  
پیشفایش تصویر نشان داده می شود.$ 

❏در زبانه **تنظیامت پیشرفته** میتوانید تنظیامت دقیق تصویر را که برای سندهای متنی مناسبند، انجام دهید. مانند موارد زیر.

❏**محو کردن ماسک**: میتوانید طرح کلی تصویر را بهبود دهید و آن را واضح تر کنید.

**ا حذف طرح مویر**: میتوانید الگوهای شطرنجی (سایه های شبکه ای) که در زمان اسکن کردن کاغذهای چاپی نظیر مجله <sup></sup>هایان<br>میشود را برطرف کنید.

❏**ارتقای منت**: میتوانید حروف تار در سند را واضح و خوانا کنید.

**ا تقسیم بندی خودکار بخش ه**ا: میتوانید در زمان اجرای اسکن سیاه و سفید برای سندی که حاوی تصاویر است، حروف را واضح تر<br>کرده و تصاویر را صاف تر کنید.

*موارد ممکن است بسته به سایر تنظیامتی که انجام داده اید در دسترس نباشند. نکته:*

.6 تنظیامت ذخیره فایل را انجام دهید.

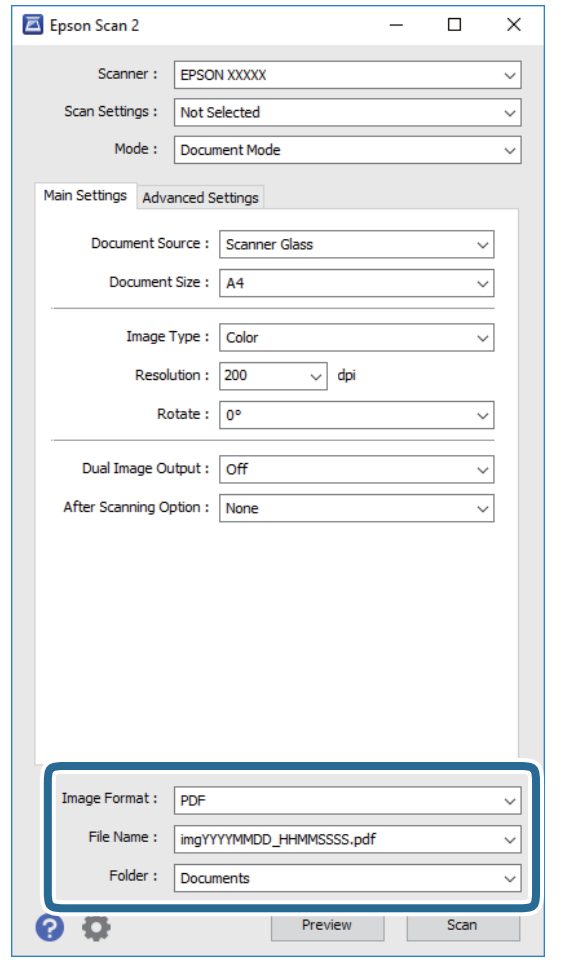

❏**قالب تصویر**: فرمت ذخیرهسازی را از فهرست انتخاب کنید.

<mark>تنظی</mark>مات مفصل مربوط به هر فرمت ذخیرهسازی به غیر از BITMAP و PNG را انجام دهید. پس از انتخاب فرمت ذخیره سازی،<br>**گزینه ها** را از فهرست انتخاب کنید.

❏**نام فایل**: تأیید نام فایل ذخیرهسازی نشان داده می شود. میتوانید تنظیامت مربوط به نام فایل را با انتخاب **تنظیامت** از فهرست، تغییر دهید.

❏**پوشه**: پوشه ذخیرهسازی برای تصویر اسکن شده را از فهرست انتخاب کنید. با انتخاب **انتخاب** از فهرست میتوانید پوشه دیگری را انتخاب کنید یا یک پوشه جدید ایجاد کنید.

.7 روی **اسکن** کلیک کنید.

#### **اطلاعات مرتبط**

| "قرار دادن اسناد در شیشه [اسکرن" در](#page-41-0) صفحه 42

### **اسکن کردن عکس ها (حالت عکس)**

با استفاده از **حالت عکس** در 2 Scan Epson میتوانید سندها را با ویژگیهای متعدد تنظیم تصویر که برای عکس ها مناسبند، اسکن کنید.

.1 سندها را قرار دهید.

با قرار دادن چندین سند روی شیشه اسکنر، میتوانید همه آنها را بهصورت همزمان اسکن کنید. اطمینان حاصل کنید که حداقل 20 میلی متر<br>بین سندها فاصله باشد.

- .2 2 Scan Epson را آغاز کنید.
- .3 **حالت عکس** را از فهرست **حالت** انتخاب کنید.
- .4 تنظیامت زیر را در زبانه **تنظیامت اصلی** انجام دهید.

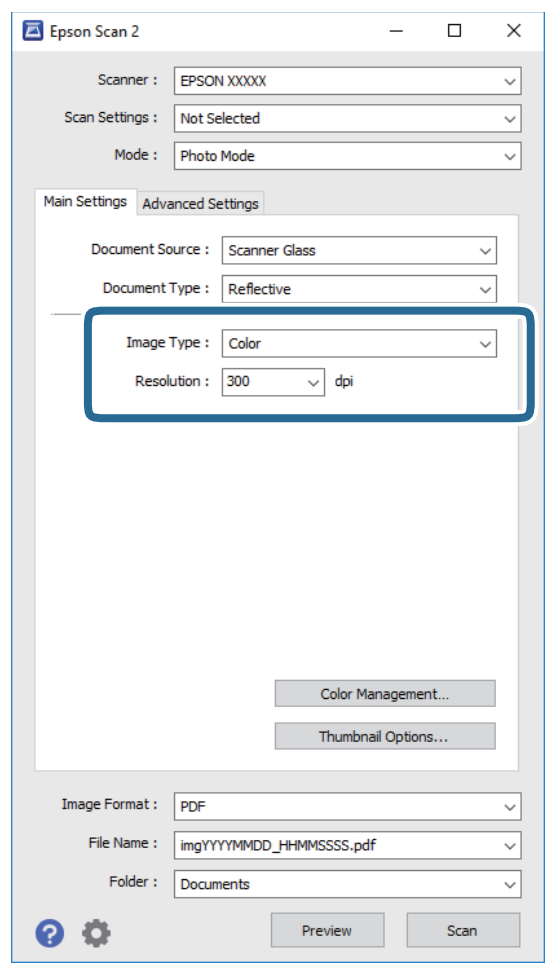

❏**نوع تصویر**: رنگ مربوط به ذخیره سازی تصویر اسکن شده را انتخاب کنید.

❏**دقت تصویر**: وضوح تصویر را انتخاب کنید.

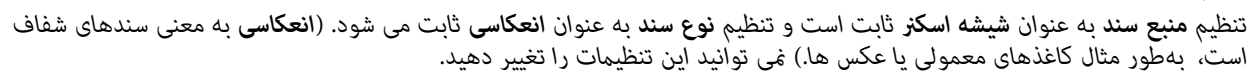

.5 روی **پیش منایش** کلیک کنید.

پنجره پیشمنایش باز می شود و پیشمنایش تصاویر به صورت تصاویر کوچک نشان داده می شود.

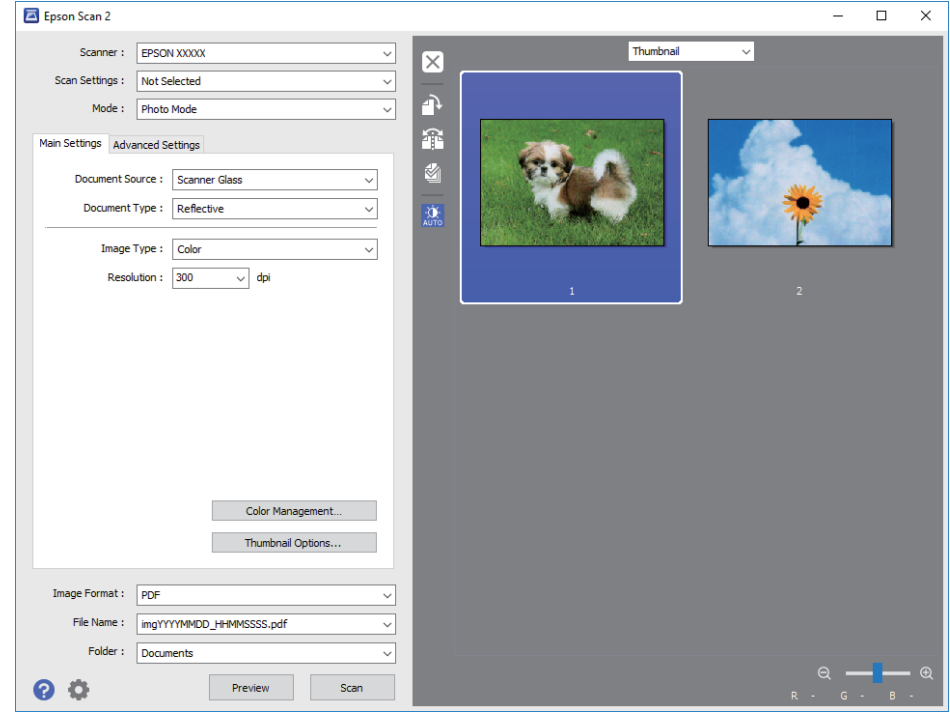

*برای پیشمنایش کل ناحیه اسکن شده، معمولی را از فهرست بالای پنجره پیشمنایش انتخاب کنید. نکته:*

.6 پیش منایش را تأیید کنید و در صورت لزوم تنظیامت تصویر را در زبانه **تنظیامت پیشرفته** انجام دهید.

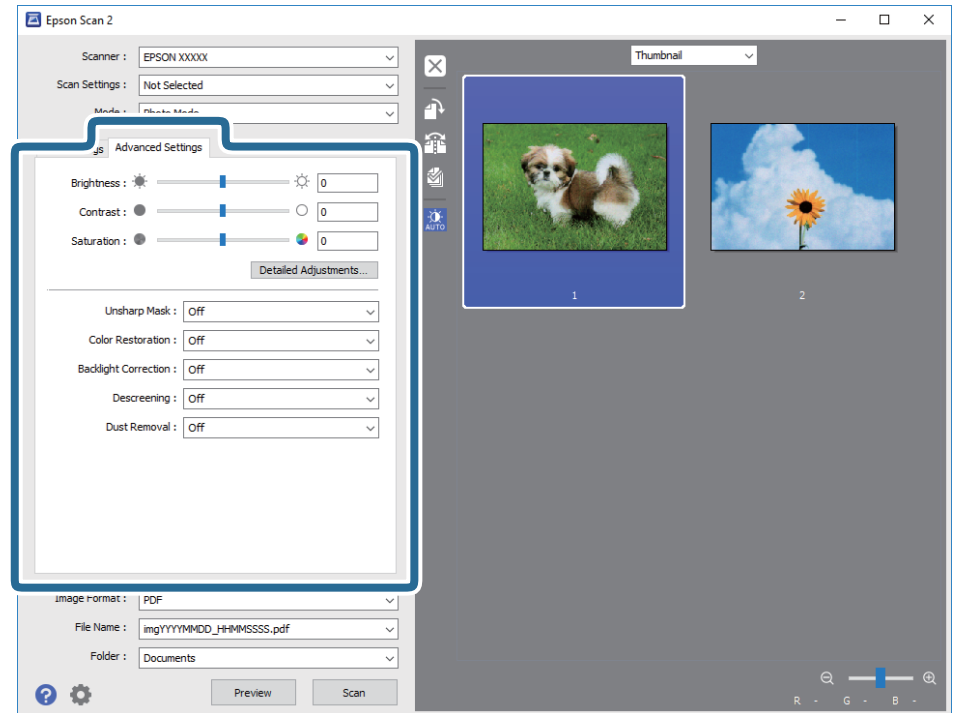

میتوانید تصویر اسکن شده را با استفاده از تنظیامت دقیق که برای عکس ها مناسبند، انجام دهید. نظیر موارد زیر.

❏**درخشندگی**: شام میتوانید روشنایی تصویر اسکن شده را تنظیم کنید. ❏**کنتراست**: شام میتوانید کنتراست تصویر اسکن شده را تنظیم کنید. ❏**اشباع**: شام میتوانید اشباع (شفافیت رنگ) تصویر اسکن شده را تنظیم کنید. ❏**محو کردن ماسک**: میتوانید طرح کلی تصویر اسکن شده را بهبود دهید و آن را واضح تر کنید. ❏**ترمیم رنگ**: میتوانید تصاویری که محو شده اند را تصحیح کنید تا آنها را به رنگ های اصلی بازگردانید. ❏**تصحیح نور پسزمینه**: میتوانید تصاویر اسکن شده که بهدلیل نور زمینه تاریک هستند را روشن تر کنید. **ا حذف طرح مویر**: میتوانید الگوهای شطرنجی (سایه های شبکه ای) که در زمان اسکن کردن کاغذهای چاپی نظیر مجله نمایان میشود<br>را برطرف کنید. ❏**از بین بردن گرد و خاک**: میتوانید گرد و غبار روی تصویر اسکن شده را برطرف کنید. **ArS** *نکته:* ❏ *موارد ممکن است بسته به سایر تنظیامتی که انجام داده اید در دسترس نباشند.* ❏ *بسته به سند، ممکن است تصویر اسکن شده به صورت صحیح تنظیم نشود.* ■ هنگامیکه چندین تصویر کوچک ایجاد می شود، میتوانید کیفیت هر تصویر کوچک را تنظیم کنید. بسته به موارد تنظیم، میتوانید کیفیت<br>تصاویر اسکن شده را به صورت یکجا با انتخاب چندین تصویر کوچک تنظیم کنید.

.7 تنظیامت ذخیره فایل را انجام دهید.

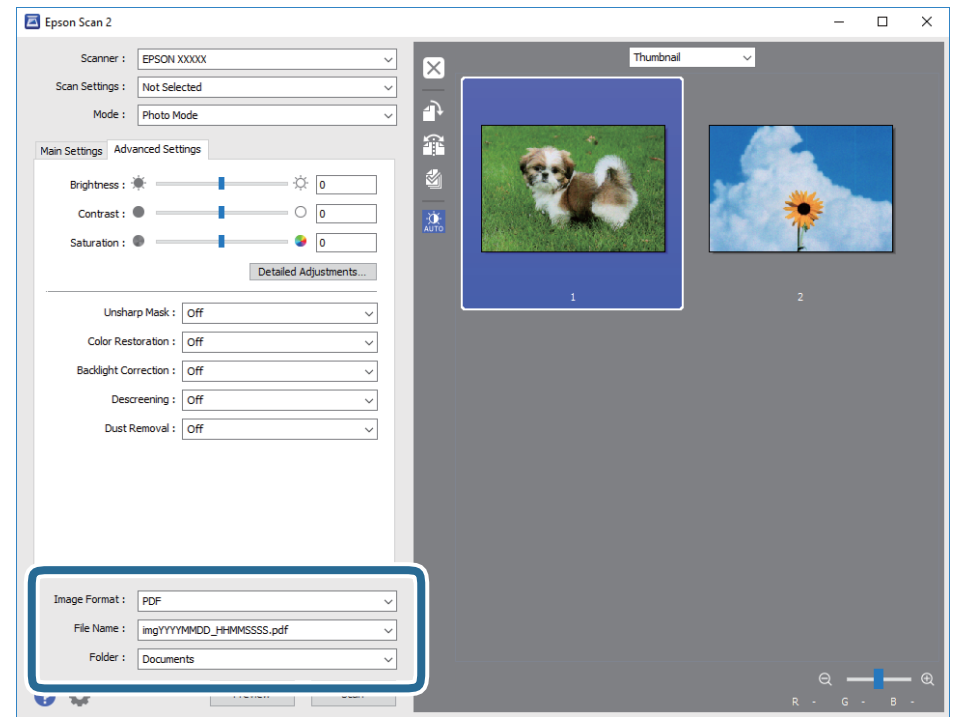

❏**قالب تصویر**: فرمت ذخیرهسازی را از فهرست انتخاب کنید.

<mark>تنظی</mark>مات مفصل مربوط به هر فرمت ذخیرهسازی به غیر از BITMAP و PNG را انجام دهید. پس از انتخاب فرمت ذخیره سازی،<br>**گزینه ها** را از فهرست انتخاب کنید.

❏**نام فایل**: تأیید نام فایل ذخیرهسازی نشان داده می شود.

میتوانید تنظیامت مربوط به نام فایل را با انتخاب **تنظیامت** از فهرست، تغییر دهید.

❏**پوشه**: پوشه ذخیرهسازی برای تصویر اسکن شده را از فهرست انتخاب کنید. با انتخاب **انتخاب** از فهرست میتوانید پوشه دیگری را انتخاب کنید یا یک پوشه جدید ایجاد کنید.

.8 روی **اسکن** کلیک کنید.

**اطلاعات مرتبط** | "قرار دادن اسناد در شیشه [اسکرن" در](#page-41-0) صفحه 42 | "قرار دادن همزمان چندین عکس برای [اسکن" در](#page-42-0) صفحه 43

## **اسکن کردن از دستگاههای هوشمند**

Epson iPrint برنامه ای است که به شما امکان می دهد عکس ها و اسناد را از یک دستگاه هوشمند نظیر تلفن هوشمند یا تبلت که به همان شبکه بی سیمی متصل اند که چاپگر متصل است، اسکن کنید. می توانید اطلاعات اسکن شده را در دستگاه هوشمند یا سرویس های ابری ذخیره<br>کنید، توسط ایمیل ارسال غایید یا آنها را چاپ کنید.

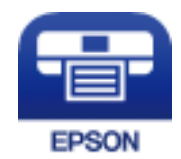

### **Epson iPrint نصب**

میتوانید iPrint Epson را از طریق URL یا کد QR زیر، در دستگاه هوشمند خود نصب کنید. <http://ipr.to/a>

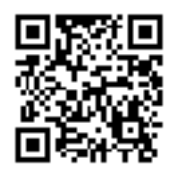

## **اسکن کردن با استفاده از iPrint Epson**

iPrint Epson را از دستگاه هوشمند خود اجرا کنید و گزینه مورد نظر برای استفاده را از صفحه اصلی انتخاب کنید.

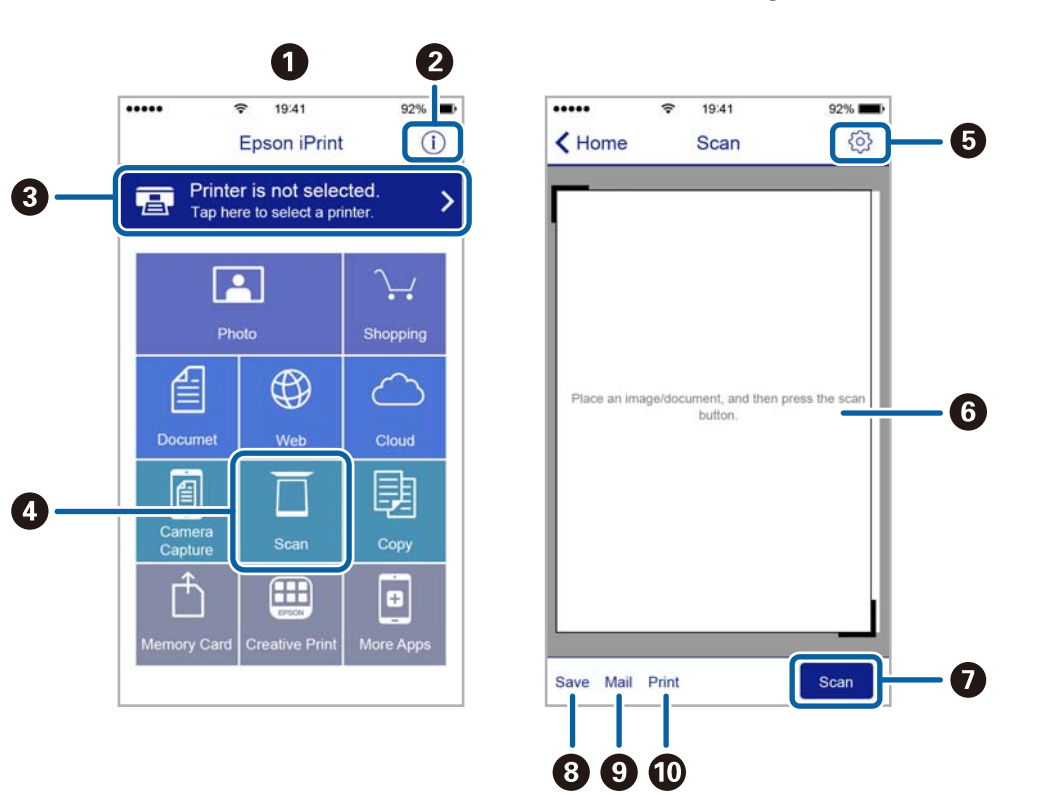

صفحه های زیر ممکن است بدون اطلاع قبلی تغییر کند.

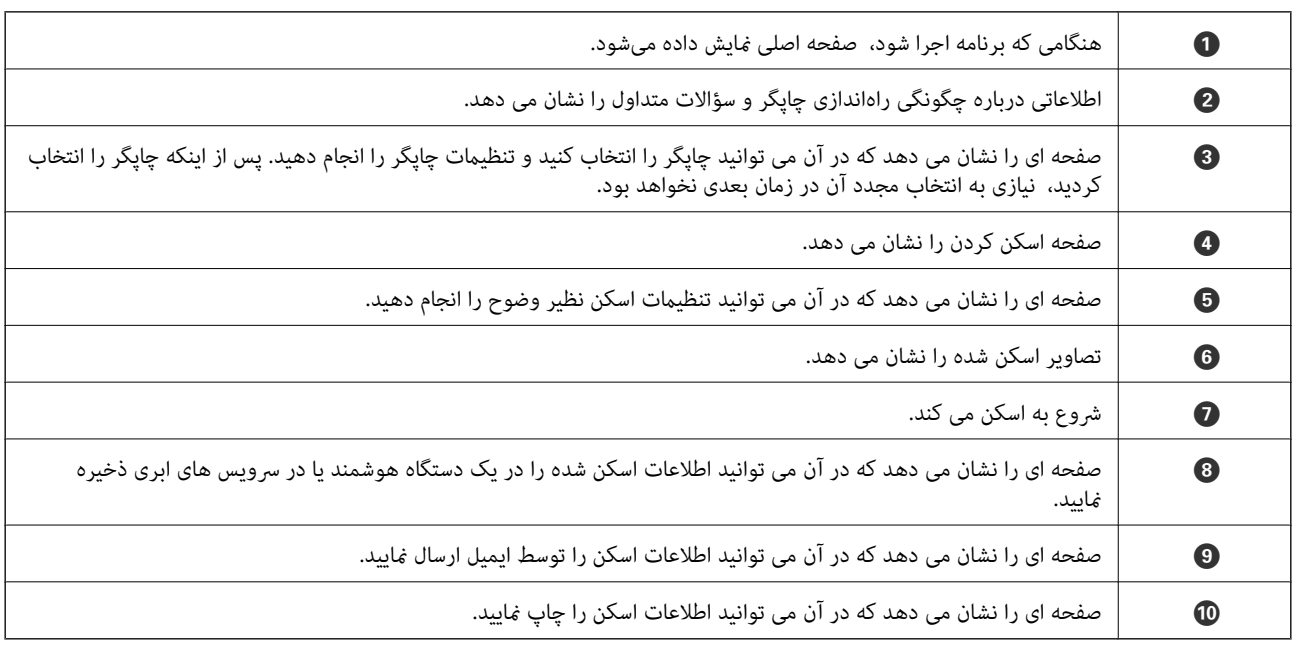

# **پر کردن مجدد جوهر**

## **بررسی سطوح جوهر**

برای اطمینان از مقدار واقعی جوهر باقیامنده، سطوح جوهر را در همه مخازن چاپگر با چشم بررسی کنید.

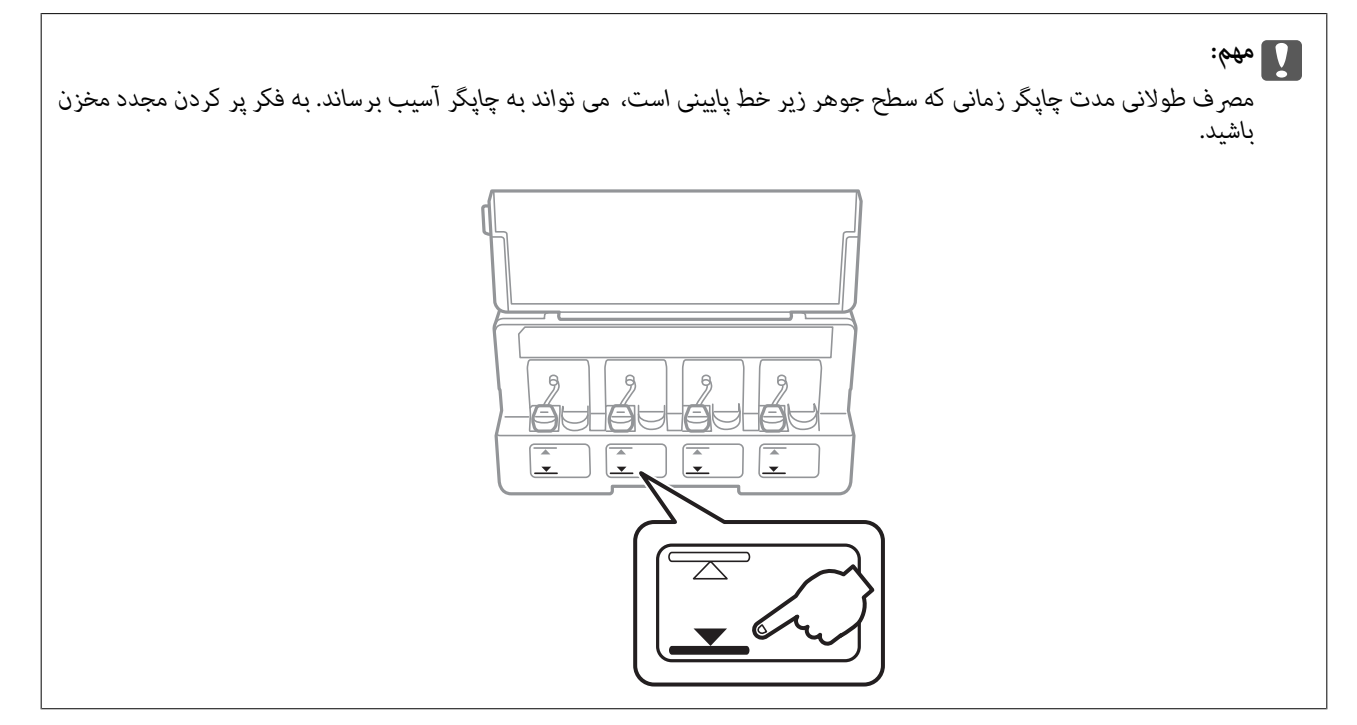

از رایانه می توانید سطوح حدودی جوهر را بررسی کنید.

### **بررسی سطوح جوهر — Windows**

- .1 به پنجره درایور چاپگر بروید.
- .2 روی **سطوح** از زبانه **اندازه** کلیک کنید.

--<br>اگر EPSON Status Monitor 3غیر فعال باشد، سطح جوهر نمایش داده نمی شود. روی **تنظیم گسترش یافته** در زبانه **نگهداری** کلیک کرده، و<br>سپس EPSON Status Monitor 3 **را فعال کنید** را انتخاب کنید.

- **اطلاعات مرتبط**
- | ["Windows](#page-103-0) درایور چاپگر" در صفحه 104

### **بررسی سطوح جوهر — X OS Mac**

- .1 **موارد برگزیده سیستم** را از منوی > **چاپگرها و اسکرنها** (یا **چاپ و اسکن**، **چاپ ومنابر**) و سپس چاپگر را انتخاب کنید.
	- .2 روی **گزینه ها و لوازم** > **برنامه**>**باز کردن برنامه چاپگر** کلیک کنید.

راهنمای کاربر

.3 روی **Monitor Status EPSON** کلیک کنید.

## **کدهای بطری جوهر**

Epson استفاده از بطریهای اصلی جوهر Epson را توصیه می کند.

کدهای زیر مربوط به بطریهای جوهر اصلی Epson است.

<span id="page-82-0"></span>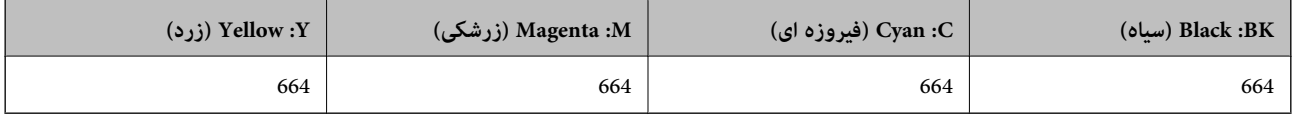

#### *مهم:*c

ضمانت نامه Epson آسیب ناشی از استفاده از جوهرهایی غیر از جوهرهای مشخص شده را، از جمله جوهر مخصوص Epson که برای این<br>چاپگر طراحی نشده است یا هر جوهر دیگر، تحت پوشش قرار فی دهد.

سایر محصولاتی که ساخت Epson نیستند ممکن است موجب آسیب هایی شود که تحت پوشش ضمانت نامه Epson نیست، و در چنین<br>موقعیت هایی ممکن است موجب بروز خطا در چایگر شود.

 $25$ 

.<br>با کدهای بطری جوهر بسته به مکان ممکن است تغییر کند. برای دریافت کدهای صحیح در ناحیه خود، با پشتیبانی Epson قاس بگیرید.

ا در خصوص کاربران در اروپا، برای کسب اطلاعات بیشتر درباره بازده بطری جوهر Epson از وب سایت زیر دیدن غایید.  $\Box$ *<http://www.epson.eu/pageyield>*

#### **اطلاعات مرتبط**

| "وب سایت [پشتیبانی](#page-150-0) فنی" در صفحه 151

## **احتیاط های مربوط به استفاده از بطری جوهر**

قبل از پر کردن جوهر دستورالعمل های زیر را مطالعه کنید.

#### **اقدامات احتیاطی مربوط به جابجایی**

- از بطریهای جوهر که دارای کد قطعه صحیح هستند برای این چاپگر استفاده کنید. $\Box$
- یا کار با جوهر چاپگر باید با دقت انجام شود. ممکن است هنگام پر کردن یا پر کردن مجدد مخازن، جوهر تند. اگر جوهر بر روی لباس ها<br>با وسایل شما بریزد، ممکن است یاک نشود.
	- بطریهای جوهر را در دمای معمولی اتاق و دور از نور مستقیم خورشید نگهداری کنید. $\Box$
	- ❏Epson توصیه می کند که از بطری جوهر تا قبل از تاریخ چاپ شده بر روی بسته استفاده کنید.
		- بطریهای جوهر را همان جایی بگذارید که چاپگر را گذاشته اید.  $\Box$
- ❏هنگام نگهداری یا انتقال بطری جوهر پس از باز کردن برچسب آن، بطری را کج نکنیدو آن را در معرض ضربه یا تغییرات دمایی قرار ندهید. درغیراین صورت ممکن است با وجود بسته بودن درپوش بطری، جوهر نشت کند. هنگام بستن درپوش، حتماً بطری را به صورت<br>عمودی نگه دارید و از نشتی جوهر در زمان جابجایی بطری جلوگیری کنید.

❏بعد از آوردن بطری جوهر از یک مکان نگهداری سرد، اجازه دهید حداقل سه ساعت قبل از استفاده در دمای اتاق گرم شود.

- <span id="page-83-0"></span>تا زمانی که برای پر کردن مخزن آماده نیستید، بسته بندی بطری را باز نکنید. بطری جوهر به صورت وکیوم بسته بندی شده است تا قابلیت  $\Box$ اطمینان آن حفظ شود. اگر پیش از استفاده از بطری جوهر، بسته بندی آن را باز کرده و برای مدت طولانی نگه دارید، ممکن است عمل چاپ<br>به صورت عادی انجام نشود.
- جامصرف طولانی مدت چاپگر زمانی که سطح جوهر زیر خط پایینی است، می تواند به چاپگر آسیب برساند. Epson توصیه می کند زمانی که اسطح جوهر، میتوانیک که سطح جوهرزیر خطبایینی که<br>چاپگر کار نمی کند برای تنظیم مجدد سطح جوهر، مخزن جوه
- ▲ برای اطمینان از اینکه چاپ با کیفیت بهینه دریافت می کنید و جهت کمک به محافظت از هد چاپ خود، زمانیکه چاپگر شما نیاز به پر کردن مجدد جوهر را نشان می دهد، ذخیره ایمنی جوهر متغیر در مخزن جوهر باقی می ماند. بازده ذکر شده برای شما شامل این جوهر ذخیره<br>شده غی شود.
	- ❏با اینکه بطریهای جوهر ممکن است حاوی مواد بازیافت شده باشد، این مواد بر عملکرد یا کارایی چاپگر تأثیری منی گذارد.
		- ❏مشخصات و شکل ظاهری بطری جوهر، ممکن است بدون اطلاع قبلی جهت بهبود تغییر کند.
- باشد. ❏بازده ذکر شده ممکن است بسته به تصاویری که چاپ می کنید، نوع کاغذ، تعداد چاپ <sup>و</sup> شرایط محیطی از قبیل دما بستگی داشته

#### **مصرف جوهر**

- یبرای حفظ عملکرد بهینه هد چاپ، مقداری جوهر از همه مخازن جوهر نه تنها در طول چاپ بلکه در حین عملیات مراقبت و نگهداری از یکهدر این استفادری از استفادری از کهداری از<br>جمله قبز کردن هد چاپ مصرف می شود.
- ـــا وقتی چاپ در حالت تک رنگ یا مقیاس خاکستری انجام می شود، بسته به نوع کاغذ یا تنظیمات کیفیت چاپ، جوهرهای رنگی به جای جوهر<br>مشکی ممکن است استفاده شوند. چون ترکیبی از جوهرهای رنگی برای ساخت جوهر مشکی استفاده می شود.
- ❏جوهر بطریهای جوهر ارائه شده به همراه چاپگر شام تا حدی در مراحل اولیه نصب استفاده می شود. به منظور تولید چاپ با کیفیت بالا، هد چاپ چاپگر شما ممکن است کاملاً با جوهر پر شود. این فرایند خاموش-روشن مقداری جوهر مصرف می کند و بنابراین این<br>بطریهای ممکن است موجب چاپ صفحات کمتر نسبت به بطریهای جوهر بعدی شوند.

## **پر کردن دوباره مخازن جوهر**

- .1 از صفحه اصلی وارد **راه اندازی** شوید <sup>و</sup> این کار را با استفاده از دکمهlیاrانجام دهید، و سپس دکمه OK را فشار دهید.
	- .2 گزینه **سرویس <sup>و</sup> نگهداری** را با استفاده از دکمهlیاrانتخاب کنید <sup>و</sup> سپس دکمه OK را فشار دهید.
	- .3 گزینه **سطوح جوهر را دوباره تنظیم کنید** را با استفاده از دکمهlیاrانتخاب کنید <sup>و</sup> سپس دکمه OK را فشار دهید.
		- .4 دکمه $\bigcirc$ را فشار دهید.  $\mathcal A$

5. کاور واحد مخزن جوهر را باز کنید و سپس درپوش آن را بردارید. بعد از برداشتن درپوش، آن را همانطور که در تصویر 3 در زیر نشان داده<br>شده است روی قسمت بیرون زدگی روی مخزن جوهر بگذارید.

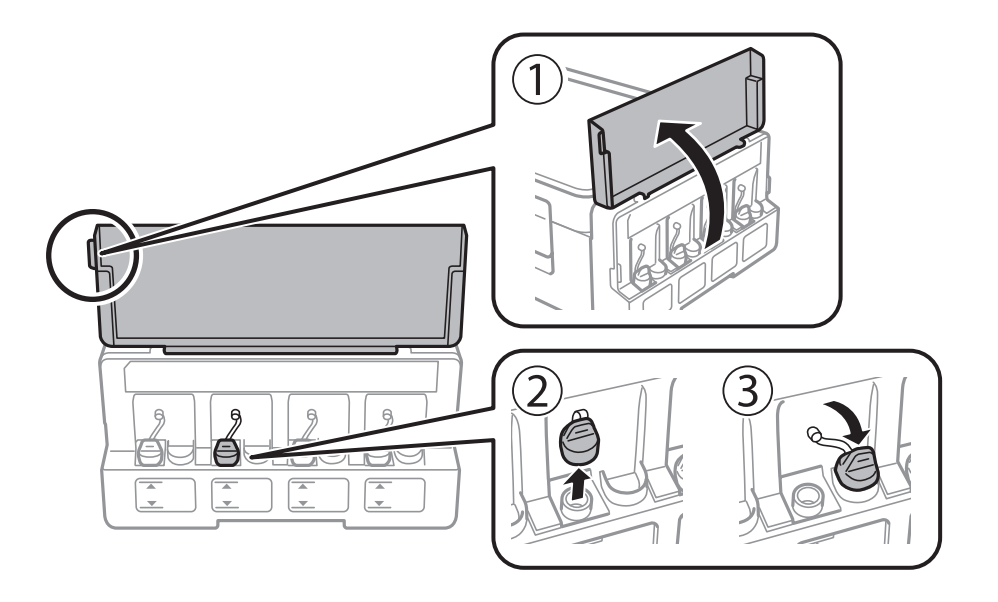

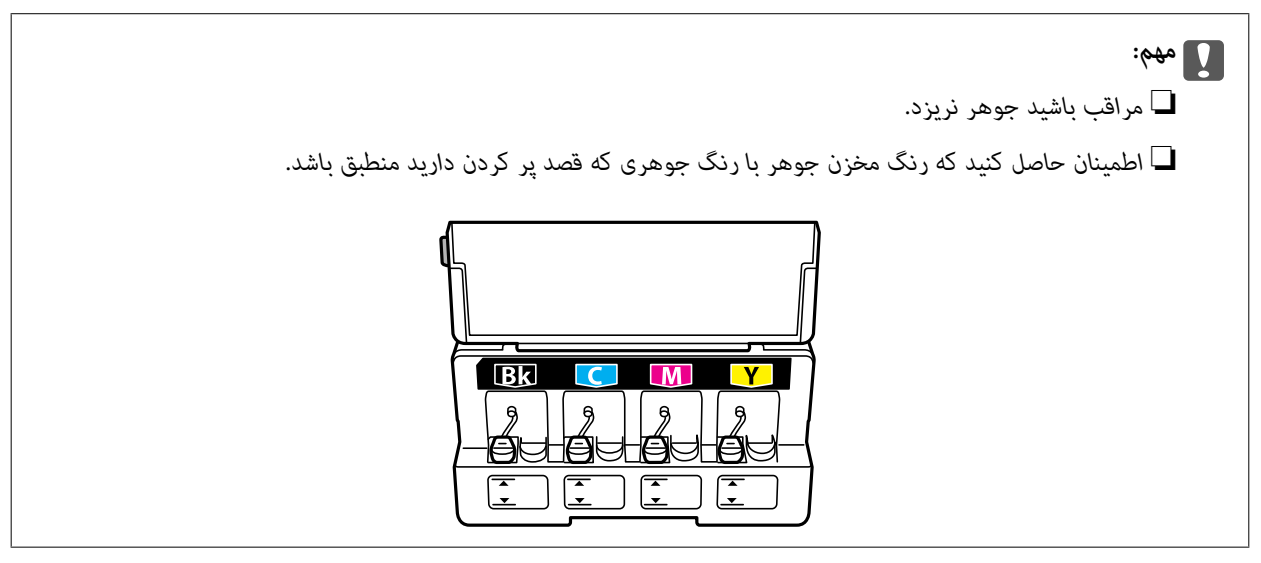

.6 قسمت بالایی درپوش یا پوشش درپوش را فشار دهید.

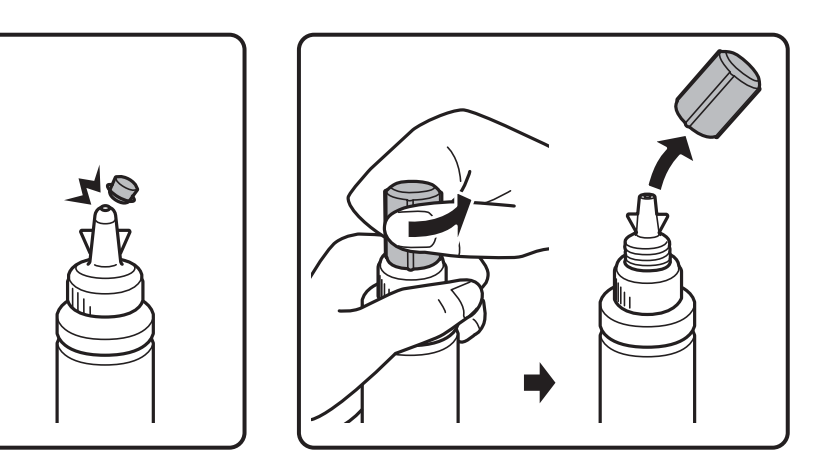

*نکته:* ❏ *طراحی بطری جوهر بسته به تاریخ تولید و محل خرید ممکن است متفاوت باشد.*

■ قسمت بالایی درپوش یا پوشش درپوش را دور نریزید. اگر پس از پر کردن مجدد مخزن، جوهر در داخل بطری باقی ماند؛ از قسمت بالایی<br>درپوش یا پوشش درپوش برای عایق بندی درپوش بطری استفاده کنید.

.7 درپوش را از بطری جوهر جدا کنید، عایق بندی بطری را باز کنید و سپس درپوش را نصب کنید.

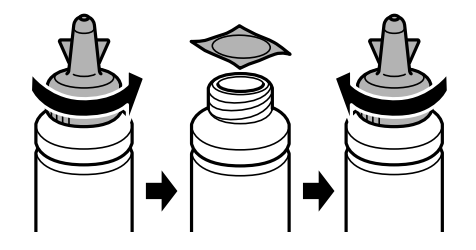

### *مهم:*c

*درپوش بطری جوهر را محکم ببندید؛ درغیراینصورت ممکن است جوهر نشت کند.*

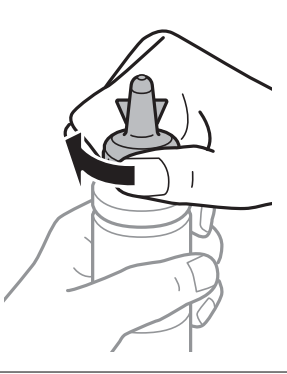

.8 مخزن جوهر را با جوهر رنگی مناسب تا خط بالایی مخزن پر کنید.

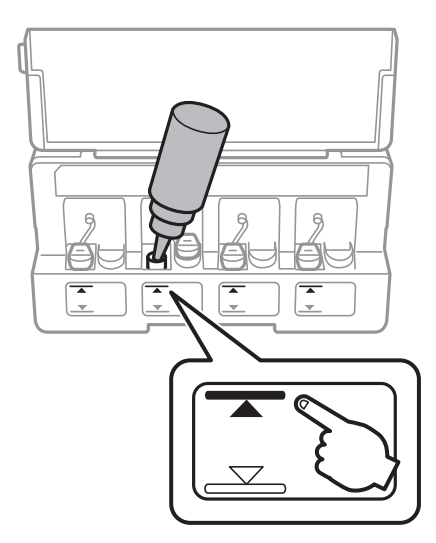

### *مهم:*c

ممکن است دیدن داخل مخزن جوهر دشوار باشد. برای جلوگیری از بیرون ریختن جوهر از دریچه جوهر، دوباره مخزن جوهر را با<br>دقت پر کنید.

#### نكته:

--- .<br>اگر پس از پر کردن مجدد مخزن تا خط بالایی، جوهر در داخل بطری باقی ماند؛ قسمت بالای درپوش پوشش درپوش را محکم ببندید و بطری<br>جوهر را به صورت عمودی برای استفاده بعدی نگهداری کنید.

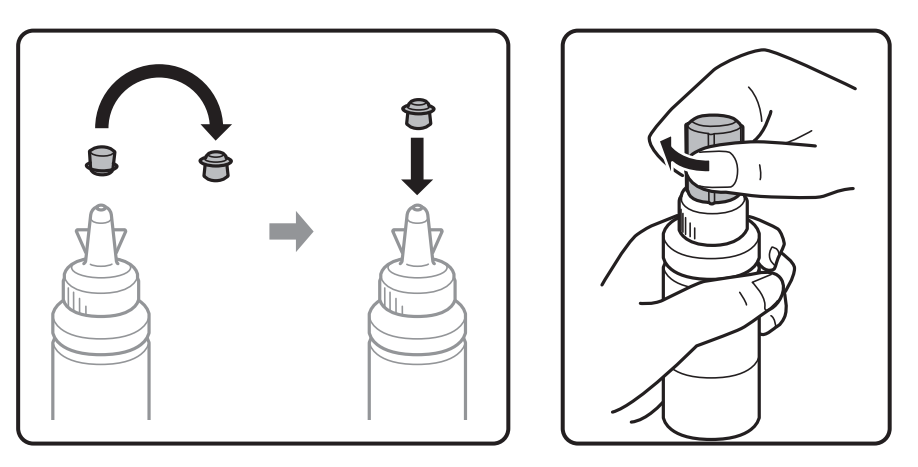

.9 درپوش مخزن جوهر را محکم ببندید.

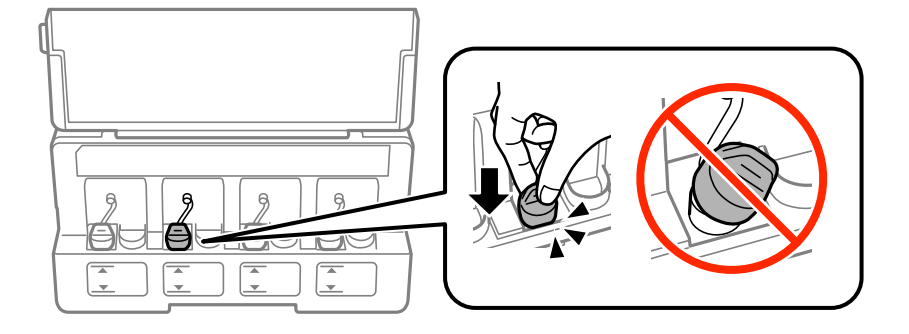

.10 درپوش واحد مخزن جوهر را ببندید.

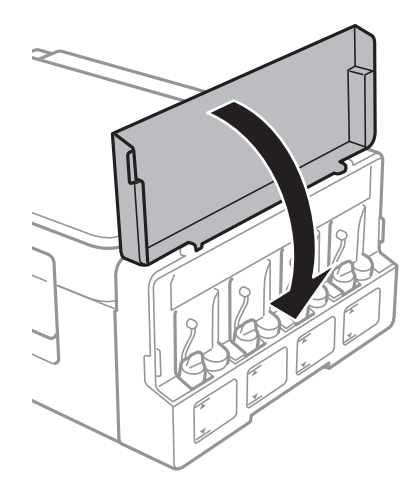

.11 دکمه OK را فشار دهید.

- .12 رنگ پر شده را با استفاده از دکمهlیاrانتخاب کنید <sup>و</sup> سپس دکمه OK را فشار دهید.
	- .<br>13. دکمه  $\bigcirc \hspace{-3.6mm}\raisebox{1.5mm}{$\scriptstyle \diamond$}$ را فشار دهید.
	- .14 پیام را تأیید کنید و سپس دکمه OK را فشار دهید.

---<br>حتی اگر مخزن را تا خط بالایی پر نکرده باشید، میتوانید سطوح جوهر را بازنشانی کنید. با این وجود، پیش از کاهش سطوح جوهر به زیر خط<br>پایینی، ممکن است چاپگر هیچ اعلانی نشان ندهد و کار را متوقف نکند.

**اطلاعات مرتبط**

- | "کدهای بطری [جوهر" در](#page-82-0) صفحه 83
- | "احتیاط های مربوط به استفاده از بطری [جوهر" در](#page-82-0) صفحه 83

# **نگهداری از چاپگر**

## **بررسی و متیز کردن هد چاپ**

<span id="page-88-0"></span>اگر نازل ها مسدود شده باشند، کار چاپ شده کم رنگ می شود، نوارهای قابل مشاهده ایجاد یا رنگ های غیرمنتظره ای ظاهر می شود. زمانی که کیفیت چاپ کاهش می یابد، از ویژگی بررسی نازل استفاده کرده و بررسی کنید آیا نازل ها مسدود شده اند. اگر نازل ها مسدود شده اند، هد<br>چاپ را قیز کنید.

### *مهم:*c

در حین قیز کردن هد، از باز کردن بخش اسکنر یا خاموش کردن چاپگر خودداری کنید. اگر قیز کردن هد کامل انجام نشود، ممکن است<br>نتوانید چاپ کنید.

- ۔<br>ہون قیز کردن هد چاپ از مقداری جوهر استفاده می کند، تنها درصورتیکه کیفیت چاپ کاهش یافته است، فقط هد چاپ را قیز کنید.
	- ❏ *وقتی جوهر کم است، منی توانید هد چاپ را متیز کنید. يک بطری جديد تهیه کنيد.*
- ❏ *اگرپساز سهباربررسینازل و متیزکردن هد، کیفیتچاپبهتر نشد؛ حداقل 12 ساعاتچاپنکنیدو سپسبررسینازل رادوبارهاجراکنیدو متیز* کردن هد را در صورت لزوم تکرار مایید. توصیه می شود که چاپگر را خاموش کنید. اگر کیفیت چاپ هنوز بهبود نیافته است، با پشتیبانی *Epson*<br>قاس ىگىرىد.
	- ❏ *برای جلوگیری از خشک شدن هد چاپ، هنگامی که چاپگر روشن است، آن را از پریز نکشید.*
	- برای اینکه هد چاپ به بهترین حالت عمل کند، ما توصیه می کنیم چند صفحه را بطور منظم چاپ کنید.  $\Box$

## **بررسی و متیز کردن هد چاپ — پانل کنترل**

- .1 کاغذ ساده اندازه 4A را در چاپگر قرار دهید.
- .2 از صفحه اصلی وارد **راه اندازی**شوید <sup>و</sup> این کار را با استفاده از دکمهlیاrانجام دهید، و سپس دکمه OK را فشار دهید.
	- .3 گزینه **سرویس <sup>و</sup> نگهداری** را با استفاده از دکمهlیاrانتخاب کنید <sup>و</sup> سپس دکمه OK را فشار دهید.
		- .4 گزینه **بررسی نازل** را با استفاده از دکمهlیاrانتخاب کنید <sup>و</sup> سپس دکمه OK را فشار دهید.
			- .5 دستورالعمل های روی صفحه را برای چاپ الگوهای بررسی نازل، دنبال منایید.

6. الگوی چاپ شده را بررسی کنید. درصورت وجود خطوط بریده یا قسمت های حذف شده همان طور که در الگوی "NG" نشان داده شده است، ممکّن است نازل های هدچاپ مسدود شده باشند. به مرحله بعدی بروید. اگر خطوط بریده یا قسمت های حذف شده همان طور که در الگوی "OK" نشان داده شده است وجود ندارد، نازل ها مسدود نشده اند. <del>م</del>یزکاری هد چاپ لازم نیست. گزینه **خیر** را با استفاده از

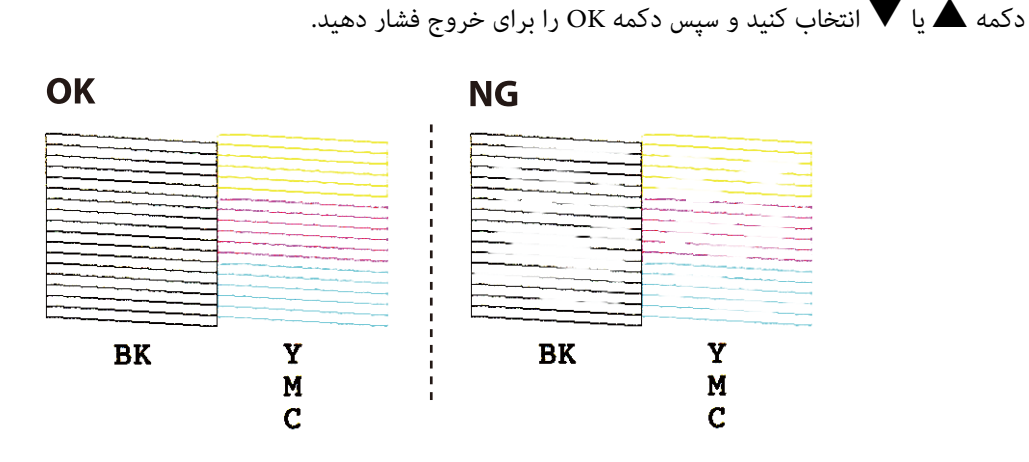

- 7. گزینه **بله** را با استفاده از دکمه ▼ یا ▲ انتخاب کنید و سپس دکمه OK را فشار دهید.
	- .8 برای متیز کردن هد چاپ از دستورالعمل های روی صفحه پیروی كنید.
- 9. پس از امّام مّیزکاری، **بررسی نازل** را با استفاده از دکمه های ▼ یا ▲ انتخاب کنید و سپس دستورالعملهای روی صفحه را برای چاپ<br>مجدد الگوی بررسی نازل، دنبال کنید. مّیز کردن و چاپ الگو را تکرار کنید تا همه خطوط بهطور کا

#### **اطلاعات مرتبط**

| "قرار دادن کاغذ در ورودی کاغذ از [عقب" در](#page-37-0) صفحه 38

### **بررسی و متیز کردن هد چاپ - Windows**

- .1 کاغذ ساده اندازه 4A را در چاپگر قرار دهید.
	- .2 به پنجره درایور چاپگر بروید.
- .3 روی **بررسی نازل** از زبانه **نگهداری** کلیک کنید.
	- .4 دستورالعمل های روی صفحه را دنبال کنید.

#### **اطلاعات مرتبط**

- | "قرار دادن کاغذ در ورودی کاغذ از [عقب" در](#page-37-0) صفحه 38
	- | ["Windows](#page-103-0) درایور چاپگر" در صفحه 104

### **بررسی و متیز کردن هد چاپ - X OS Mac**

- .1 کاغذ ساده اندازه 4A را در چاپگر قرار دهید.
- .2 **موارد برگزیده سیستم** را از منوی > **چاپگرها و اسکرنها** (یا **چاپ و اسکن**، **چاپ ومنابر**) و سپس چاپگر را انتخاب کنید.
- .3 روی **گزینه ها و لوازم** > **برنامه**>**باز کردن برنامه چاپگر** کلیک کنید.
	- .4 روی **بررسی نازل** کلیک کنید.
	- .5 دستورالعمل های روی صفحه را دنبال کنید.

**اطلاعات مرتبط**

| "قرار دادن کاغذ در ورودی کاغذ از [عقب" در](#page-37-0) صفحه 38

## **تعویض جوهر درون تیوب های جوهر**

اگر برای مدت طولانی از چاپگر استفاده نکرده اید و متوجه نوارها یا بی رنگی در چاپ شدید، ممکن است لازم باشد برای برطرف کردن مشکل جوهر درون تیوب های جوهر را عوض کنید. ابزار **پر کردن جوهر** امکان تعویض همه جوهر موجود در تیوب های جوهر را برای شما فراهم می سازد.

### *مهم:*c

- یا این ویژگی موجب مصر ف زیاد جوهر می شود. پیش از استفاده از این ویژگی، اطمینان حاصل کنید که جوهر کافی در مخازن چاپگر وجود **الله کنید**<br>دارد. اگر مقدار جوهر کافی نیست، مخازن را پر کنید.
- ▲ این قابلیت بر عمر مفید بالشتک جوهر تأثیر منفی می گذارد. با اجرای این قابلیت، بالشتک جوهر زودتر به پایان ظرفیت خود می رسد. قبل از پایان عمر مفید بالشتک جوهر، جهت تعویض آن با *Epson،* یا ارائه دهنده خدمات مجاز *Epson ق*اس بگیرید. این بخش قابل<br>سرویس توسط کاربر نیست.
- ❏ *پسازاستفادهازبرنامهپرکردن جوهر چاپگررا خاموشکنیدو حداقل 12 ساعاتصبر کنید. استفادهازاین ویژگی باعثبهبودکیفیت* َچاپ پس از *12 س*اعات می شود، ولی تا*12 س*اعت پس از آخرین استفاده غی توان مجدداً از آن استفاده غود. اگر پس از انجام همه روش<br>های بالا باز هم مشکل برطرف نشد، با مرکز پشتیبانی *Epson* قاس بگیرید.

### **تعویض جوهر داخل لولههای جوهر — Windows**

- .1 به پنجره درایور چاپگر بروید.
- .2 روی **پر کردن جوهر** از زبانه **نگهداری** کلیک کنید.
	- .3 دستورالعمل های روی صفحه را دنبال کنید.

#### **اطلاعات مرتبط**

| ["Windows](#page-103-0) درایور چاپگر" در صفحه 104

### **تعویض جوهر داخل لولههای جوهر — X OS Mac**

- .1 **موارد برگزیده سیستم** را از منوی > **چاپگرها و اسکرنها** (یا **چاپ و اسکن**، **چاپ ومنابر**) و سپس چاپگر را انتخاب کنید.
	- .2 روی **گزینه ها و لوازم** > **برنامه**>**باز کردن برنامه چاپگر** کلیک کنید.
		- .3 روی **پر کردن جوهر** کلیک کنید.
		- .4 دستورالعمل های روی صفحه را دنبال کنید.

راهنمای کاربر

## **تراز کردن هد چاپ**

اگر متوجه عدم ترازبندی خطوط عمودی یا تصاویر تار شدید، هد چاپ را تراز کنید.

## **تراز کردن هد چاپ — پانل کنترل**

- .1 کاغذ ساده اندازه 4A را در چاپگر قرار دهید.
- <span id="page-91-0"></span>.2 از صفحه اصلی وارد **راه اندازی** شوید <sup>و</sup> این کار را با استفاده از دکمهlیاrانجام دهید، و سپس دکمه OK را فشار دهید.
	- .3 گزینه **سرویس <sup>و</sup> نگهداری** را با استفاده از دکمهlیاrانتخاب کنید <sup>و</sup> سپس دکمه OK را فشار دهید.
		- .4 گزینه **تراز کردن هد** را با استفاده از دکمهlیاrانتخاب کنید <sup>و</sup> سپس دکمه OK را فشار دهید.
			- .5 دستورالعمل های روی صفحه را برای چاپ الگوهای ترازبندی، دنبال منایید.
- 6. برای تراز کردن هد چاپ از دستورالعمل های روی صفحه پیروی کنید. شماره ساده ترین الگو در هر گروه را با استفاده از دکمه ▲ یا ▼<br>پیدا کرده و انتخاب غایید و سپس دکمه OK را فشار دهید.

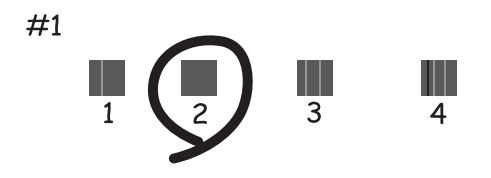

*نکته:* ❏ *الگوی بررسی ممکن است بر اساس مدل فرق داشته باشد.*

❏ *اگر کیفیت چاپ بهتر نشد، هد چاپ را از طریق رایانه تراز کنید.*

#### **اطلاعات مرتبط**

| "قرار دادن کاغذ در ورودی کاغذ از [عقب" در](#page-37-0) صفحه 38

### **تراز کردن هد چاپ — Windows**

- .1 کاغذ ساده اندازه 4A را در چاپگر قرار دهید.
	- .2 به پنجره درایور چاپگر بروید.
- .3 روی **تراز هد چاپ** از زبانه **نگهداری** کلیک کنید.
	- .4 دستورالعمل های روی صفحه را دنبال کنید.

**اطلاعات مرتبط**

- | "قرار دادن کاغذ در ورودی کاغذ از [عقب" در](#page-37-0) صفحه 38
	- | ["Windows](#page-103-0) درایور چاپگر" در صفحه 104

## **تراز کردن هد چاپ — X OS Mac**

- .1 کاغذ ساده اندازه 4A را در چاپگر قرار دهید.
- <span id="page-92-0"></span>.2 **موارد برگزیده سیستم** را از منوی > **چاپگرها و اسکرنها** (یا **چاپ و اسکن**، **چاپ ومنابر**) و سپس چاپگر را انتخاب کنید.
	- .3 روی **گزینه ها و لوازم** > **برنامه**>**باز کردن برنامه چاپگر** کلیک کنید.
		- .4 روی **Alignment Head Print** کلیک کنید.
		- .5 دستورالعمل های روی صفحه را دنبال کنید.

**اطلاعات مرتبط** | "قرار دادن کاغذ در ورودی کاغذ از [عقب" در](#page-37-0) صفحه 38

## **متیز کردن مسیر کاغذ از لکه های جوهر**

اگر کار چاپ شده هنوز دارای لکه یا کشیدگی است، غلتک داخلی را متیز کنید.

### *مهم:*c

برای قیز کردن داخل چایگر از دستمال کاغذی استفاده نکنید. ممکن است نازل های هد چاپ با پرز مسدود شوند.

- .1 یک کاغذ ساده اندازه 4A را در تغذیه کننده کاغذ قرار دهید.
- .2 از صفحه اصلی وارد **راه اندازی**شوید <sup>و</sup> این کار را با استفاده از دکمهlیاrانجام دهید، و سپس دکمه OK را فشار دهید.
	- .3 گزینه **سرویس <sup>و</sup> نگهداری** را با استفاده از دکمهlیاrانتخاب کنید <sup>و</sup> سپس دکمه OK را فشار دهید.
	- .4 گزینه **متیزکاری راهنامی کاغذ** را با استفاده از دکمهlیاrانتخاب کنید <sup>و</sup> سپس دکمه OK را فشار دهید.
		- .5 برای متیز کردن مسیر کاغذ، دستورالعمل های روی صفحه را دنبال کنید.  $-475$ *این روش را ادامه دهید تا لکه ای از جوهر روی کاغذ دیده نشود. نکته:*

#### **اطلاعات مرتبط**

| "قرار دادن کاغذ در ورودی کاغذ از [عقب" در](#page-37-0) صفحه 38

## **متیز کردن شیشه اسکرن**

زمانی که نسخه های چاپ شده یا تصاویر اسکن شده لکه دارند یا خط افتادگی دارند، شیشه اسکرن را متیز کنید.

راهنمای کاربر

*مهم:*c *هرگز از الکل یا تیرن برای متیز کردن چاپگر استفاده نکنید. این مواد شیمیایی به چاپگر آسیب می رسانند.*

.1 درپوش اسناد را باز کنید.

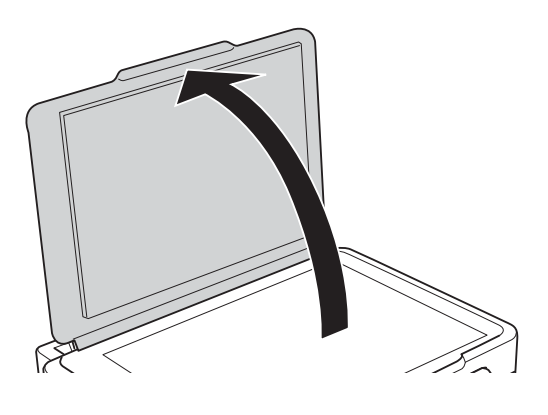

.2 از یک پارچه نرم و خشک و متیز برای متیز کردن سطح شیشه اسکرن استفاده کنید.

۔<br>اگر سطح شیشه با چربی یا مواد سخت دیگری آلوده شده، از مقدار کمی قیزکننده شیشه و یک پارچه نرم برای خارج کردن آنها استفاده<br>کنید. مایع باقیمانده را پاک کنید.

❏ *از وارد آوردن نريوی بيش از حد به سطح شیشه ای بپرهيزيد.*

■ مراقب باشید سطح شیشه را خراش ندهید یا به آن آسیب نرسانید. سطح شیشه آسیب دیده کیفیت اسکن را کاهش می دهد.

## **بررسی تعداد کل صفحههای تغذیه شده توسط چاپگر**

شام میتوانید تعداد کل صفحههای تغذیه شده توسط چاپگر را بررسی کنید.

## **بررسی تعداد کل صفحات تغذیه شده به چاپگر - پانل کنترل**

این اطلاعات به همراه الگوی بررسی نازل چاپ می شود.

- .1 کاغذ ساده اندازه 4A را در چاپگر قرار دهید.
- .2 از صفحه اصلی وارد **راه اندازی** شوید، برای این کار از دکمهlیاrاستفاده کنید <sup>و</sup> سپس دکمه OK را فشار دهید.
	- .3 **سرویس <sup>و</sup> نگهداری** را با استفاده از دکمهlیاrانتخاب کنید، و سپس دکمه OK را فشار دهید.
		- .4 **بررسی نازل** را با استفاده از دکمهlیاrانتخاب کنید، و سپس دکمه OK را فشار دهید.
			- .5 برای چاپ الگوی بررسی نازل، دستورالعمل های روی صفحه را دنبال کنید.

راهنمای کاربر

### **بررسی تعداد کل صفحههای تغذیه شده توسط چاپگر — Windows**

- .1 به پنجره درایور چاپگر بروید.
- .2 روی **اطلاعات چاپگر و گزینه ها** از زبانه **نگهداری** کلیک کنید.

#### **اطلاعات مرتبط**

| ["Windows](#page-103-0) درایور چاپگر" در صفحه 104

### **بررسی تعداد کل صفحههای تغذیه شده توسط چاپگر — X OS Mac**

- .1 **موارد برگزیده سیستم** را از منوی > **چاپگرها و اسکرنها** (یا **چاپ و اسکن**، **چاپ ومنابر**) و سپس چاپگر را انتخاب کنید.
	- .2 روی **گزینه ها و لوازم** > **برنامه**>**باز کردن برنامه چاپگر** کلیک کنید.
		- .کنید کلیک **Printer and Option Information** روی .3

## **ذخیره نیرو**

اگر هیچ عملیاتی در زمان مشخصی انجام نشود، چاپگر بهصورت خودکار وارد حالت خواب می شود یا خاموش می گردد. زمان مورد نظر پیش از<br>اعمال مدیریت نیرو را میتوانید تنظیم کنید. هرگونه افزایش میتواند بر کارایی انرژی محصول تأثیر بگذارد

## **صرفه جویی در مصرف انرژی - پانل کنترل**

- .1 از صفحه اصلی وارد **راه اندازی** شوید، برای این کار از دکمهlیاrاستفاده کنید <sup>و</sup> سپس دکمه OK را فشار دهید.
	- .2 **راهاندازی چاپگر** را با استفاده از دکمهlیاrانتخاب کنید، و سپس دکمه OK را فشار دهید.
- .3 **زمان خاموش شدن** یا **زمانسنج خواب** را با استفاده از دکمهlیاrانتخاب کنید، و سپس دکمه OK را فشار دهید.
	- 4. تنظیمات را با استفاده از دکمه $\blacktriangleright\blacktriangle$  ایا $\blacktriangleright\blacktriangleright$  انتخاب کنید،  $\,$  و سپس دکمه OK را فشار دهید.

### **ذخیره نیرو — Windows**

- .1 به پنجره درایور چاپگر بروید.
- .2 روی **اطلاعات چاپگر و گزینه ها** از زبانه **نگهداری** کلیک کنید.
- 3. مدت زمانی که پس از آن چاپگر وارد حالت خواب می شود را به عنوان تنظیم **تایمر خواب ا**نتخاب کنید و روی **ارسال** کلیک کنید. برای اینکه<br>چاپگر بهصورت خودکار خاموش شود، مدت زمان را به عنوان تنظیم **تایمر خاموش شدن** انتخاب ک
	- .4 روی **تائید** کلیک کنید.

**اطلاعات مرتبط**

| ["Windows](#page-103-0) درایور چاپگر" در صفحه 104

### **Mac OS X — نیرو ذخیره**

- .1 **موارد برگزیده سیستم** را از منوی > **چاپگرها و اسکرنها** (یا **چاپ و اسکن**، **چاپ ومنابر**) و سپس چاپگر را انتخاب کنید.
	- .2 روی **گزینه ها و لوازم** > **برنامه**>**باز کردن برنامه چاپگر** کلیک کنید.
		- .3 روی **تنظیم چاپگر** کلیک کنید.
- 4. مدت زمانی که پس از آن چاپگر وارد حالت خواب می شود را به عنوان تنظیم **تایمر خواب** انتخاب کنید و روی ا**عمال کردن** کلیک کنید. برای اینکه چاپگر بهصورت خودکار خاموش شود، مدت زمان را بهعنوان تنظیم **تایمر خاموش شدن** انتخاب کنیدوروی **اعامل کردن** کلیک کنید.

## **گزینههای منو برای حالت راه اندازی**

با انتخاب **راه اندازی** از صفحه اصلی ازطریق پانل کنترل، میتوانید تنظیامت چاپگر یا سرویس و نگهداری چاپگر را انجام دهید.

## **گزینههای منو برای سرویس و نگهداری**

منوها را به صورتی که در زیر شرح داده شده است از پانل کنترل انتخاب کنید. **راه اندازی** > **سرویس و نگهداری**

#### **بررسی نازل**

یک الگو برای بررسی انسداد نازل های هد چاپ، چاپ میکند.

#### **متیزکاری هد**

نازل های مسدود در هد چاپ را متیز می کند.

#### **تراز کردن هد**

هد چاپ را تنظیم می کند تا کیفیت چاپ بهتر شود.

#### **سطوح جوهر را دوباره تنظیم کنید**

سطح جوهر را در هنگام پر کردن مخزن جوهر به مقدار %100 باز میگرداند.

#### **متیزکاری راهنامی کاغذ**

از این ویژگی برای تغذیه کاغذ خالی برای *ق*یزکاری، در هنگام وجود لکه جوهر در رولر داخلی یا در هنگام مشکل در تغذیه کاغذ<br>استفاده کنید.

#### **اطلاعات مرتبط**

- | "بررسی و متیز کردن هد [چاپ" در](#page-88-0) صفحه 89
	- | "تراز کردن هد [چاپ" در](#page-91-0) صفحه 92
- | "پر کردن دوباره مخازن [جوهر" در](#page-83-0) صفحه 84
- | "متیز کردن مسیر کاغذ از لکه های [جوهر" در](#page-92-0) صفحه 93

## **گزینههای منو برای راهاندازی چاپگر**

منوها را به صورتی که در زیر شرح داده شده است از پانل کنترل انتخاب کنید. **راه اندازی** >**راهاندازی چاپگر**

### **تنظیامت منبع کاغذ**

❏تنظیم کاغذ اندازه و نوع کاغذ قرار داده شده در منبع کاغذ را انتخاب کنید.

#### ❏اخطار تنظیم کاغذ

اگر تنظیمات کاغذ مربوط به کار چاپ در هنگام بارگذاری کاغذ متفاوت از تنظیمات کاغذ چاپگر در **راه اندازی** > **راهاندازی چاپگر** > **تنظیمات منبع کاغذ** > **تنظیم کاغذ**، پیامی *غ*ایش میدهد. این تنظیم مانع از بروز اشتباه در کار چاپ میشود. اگر<br>**پیکربندی کاغذ** غیرفعال باشد، صفحه تنظیم کاغذ *غ*ایش داده نمیشود.

#### ک بندی کاغذ $\Box$

در هنگام بارگذاری کاغذ صفحه تنظیمات کاغذ را به طور خودکار با ارجاع به **راه اندازی** > **راهاندازی چاپگر** > **تنظیمات منبع** AirPrint چاپ کنید. **کاغذ**>**تنظیم کاغذ**منایشمیدهد. اگراینقابلیتراغیرفعالکنید، منیتوانیداسنادموجوددرiPhoneیاiPadرا با استفادهاز

#### **زمان خاموش شدن**

اگر هیچ عملیاتی در مدت زمان مشخصی انجام نشود، چاپگر را بهصورت خودکار خاموش می کند. زمان مورد نظر پیش از اعمال مدیریت نیرو را میتوانید تنظیم کنید. هرگونه افزایش می تواند بر کارایی انرژی محصول تأثیر بگذارد. پیش از انجام هرگونه<br>تغییر، لطفاً محیط زیست را در نظر بگیرید.

#### **کشور/منطقه**

کشور و منطقه نمایش را انتخاب کنید.

#### **زبان/Language**

زبان نمایش را انتخاب کنید.

### **زمانسنج خواب**

مدت زمانی که طول می کشد تا چاپگر در صورت عدم انجام هیچ عملیاتی به حالت خواب (حالت ذخیره انرژی) وارد شود را<br>انتخاب کنید. پس از گذشت زمان تنظیمی، صفحه LCD سیاه می شود.

#### **اطلاعات مرتبط**

| "قرار دادن کاغذ در ورودی کاغذ از [عقب" در](#page-37-0) صفحه 38

## **گزینههای منو برای تنظیامت شبکه**

منوها را به صورتی که در زیر شرح داده شده است از پانل کنترل انتخاب کنید. **راه اندازی** >**تنظیامت شبکه**

**برگه وضعیت چاپ**

یک برگه وضعيت شبكه چاپ میکند.

#### **راه اندازی Fi-Wi**

 $W$ i-Fi داهنمای راه اندازی $\Pi$ 

یک SSID انتخاب کنید، یک کلمه عبور وارد کنید و سپس چاپگر را به یک شبکه بیسیم (Fi-Wi (وصل کنید.

 $\Box$ دکمه فشاری (WPS)

با فشار دادن دکمه فشاری WPS از روی یک مسیریاب بیسیم، چاپگر را به یک شبکه بیسیم (Fi-Wi (وصل می کند.

(WPS) کد PIN❏

در برنامه کاربردی مسیریاب بیسیم، پین کد نشان داده شده بر روی صفحه چاپگر را وارد کنید تا چاپگر به یک شبکه بیسیم<br>(Wi-Fi) وصل شود.

 $\rm W$ i-Fi اتصال خودكار $\Box$ 

با استفاده از رایانه ای که به نقطه دسترسی متصل است، چاپگر را به یک شبکه بیسیم (Wi-Fi) وصل می کند. دیسک نرمافزار که همراه چاپگر عرضه شده است را در رایانه قرار دهید و سپس دستورالعملهای روی صفحه را دنبال کنید. هنگامیکه از شما<br>خواسته شد چاپگر را روشن کنید، این منو را اجرا کنید.

 $\overline{\mathbf{V}}$ غیر فعال سازی Wi-Fi

با خاموش کردن سیگنال بیسیم و بدون حذف کردن اطلاعات شبکه، اتصال را غیرفعال می کند. برای فعالسازی اتصال، شبکه<br>بیسیم (Wi-Fi) را دوباره تنظیم کنید.

Wi-Fi Direct راهاندازی❏

بدون یک مسیریاب بیسیم، چاپگر را به یک شبکه بیسیم (Fi-Wi (وصل می کند.

**بررسی اتصال**

وضعیت اتصال شبکه را بررسی می کند و گزارش اتصال شبکه را چاپ میکند. در صورت وجود هرگونه مشکل در اتصال، به گزارش<br>بررسی مراجعه کنید تا بتوانید مشکل را برطرف غایید.

**اطلاعات مرتبط**

- <mark>←</mark> "چاپ یک گزارش اتصال [شبکه" در](#page-27-0) صفحه 28
- | "انجام [تنظیامت](#page-24-0) [Fi-Wi](#page-24-0) توسط راهاندازی دکمه [فشاری" در](#page-24-0) صفحه 25
- | "انجام [تنظیامت](#page-25-0) [Fi-Wi](#page-25-0) توسط [راهاندازی](#page-25-0) کد " در صفحه 26PIN پین (WPS(
	- | ["غیرفعال](#page-33-0) کردن [Fi-Wi](#page-33-0) از پانل [کنترل" در](#page-33-0) صفحه 34
	- | "انجام تنظیامت اتصال [Direct Fi-APWi Simple](#page-26-0) "( [\(](#page-26-0)در [صفحه](#page-26-0) 27

## **گزینههای منو برای سرویس های Connect Epson**

منوها را به صورتی که در زیر شرح داده شده است از پانل کنترل انتخاب کنید.

**راه اندازی** > **سرویس های Connect Epson**

#### **ثبت/حذف**

چاپگر را از در سرویس های Connect Epson ثبت کرده یا حذف منایید. برای دریافت راهنما درخصوص ثبت و استفاده، به وب سایت پورتال زیر مراجعه کنید. [https://www.epsonconnect.com/](HTTPS://WWW.EPSONCONNECT.COM/) (اروپا فقط([http://www.epsonconnect.eu](http://www.epsonconnect.eu/)

#### **تعلیق/ادامه**

انتخاب کنید که سرویس های Connect Epson معلق شده یا ادامه یابند.

#### **آدرس ایمیل**

آدرس ایمیل چاپگر که در سرویس های Connect Epson ثبت شده است را بررسی کنید.

#### **وضعيت**

بررسی کنید که آیا چاپگر به سرویس های Connect Epson وصل است و در آنها ثبت شده است یا خیر.

#### **اطلاعات مرتبط**

<sup>|</sup> "سرویس [Connect Epson "در](#page-101-0) صفحه 102

## **گزینههای منو برای سرویس های Cloud Google چاپ**

منوها را به صورتی که در زیر شرح داده شده است از پانل کنترل انتخاب کنید. **راه اندازی** > **سرویس های Cloud Google چاپ**

#### **لغو ثبت**

سرویس های Print Cloud Google را از ثبت خارج کنید.

#### **تعلیق/ادامه**

انتخاب کنید که سرویس های Print Cloud Google معلق شوند یا ادامه یابند.

#### **وضعيت**

بررسی کنید که آیا چاپگر به سرویس های Print Cloud Google وصل است و در آنها ثبت شده است یا خیر.

برای دریافت راهنما درخصوص ثبت و استفاده، به وب سایت پورتال زیر مراجعه کنید.

[https://www.epsonconnect.com/](HTTPS://WWW.EPSONCONNECT.COM/)

(فقطاروپا) [http://www.epsonconnect.eu](http://www.epsonconnect.eu/)

## **گزینههای منو برای اشتراک گذاری فایل**

منوها را به صورتی که در زیر شرح داده شده است از پانل کنترل انتخاب کنید. **راه اندازی** >**اشتراک گذاری فایل**

روش اتصال بین چاپگر و رایانه که دسترسی نوشتن در کارت حافظه قرار داده شده در چاپگر را دارد را انتخاب کنید. دسترسی خواندن و نوشتن به<br>رایانه دارای اولویت اتصال داده می شود. فقط دسترسی خواندن به سایر رایانهها داده می شود.

**اطلاعات مرتبط**

| "دسترسی به کارت حافظه از طریق [رایانه" در](#page-149-0) صفحه 150

## **گزینههای منو برای به روز رسانی نرمافزار**

منوها را به صورتی که در زیر شرح داده شده است از پانل کنترل انتخاب کنید. **راه اندازی** >**به روز رسانی نرمافزار**

**به روز رسانی**

بررسی می کند که آیا آخرین نسخه نرم|فزار داخلی در سرور شبکه آپلود شده است یا خیر. اگر بهروزرسانی در دسترس باشد،<br>میتوانید انتخاب کنید که بهروزرسانی شروع شود یا خیر.

**نسخه فعلی**

نسخه فعلی نرم افزار داخلی چاپگر را نشان می دهد.

**اعلان**

بهروزرسانیهای نرمافزار داخلی را بهصورت دورهای بررسی می کند و در صورت وجود بهروزرسانی، به شما اطلاع می<br>دهد.

**اطلاعات مرتبط**

| "به [روزرسانی](#page-112-0) برنامه ها و میان افزار" در صفحه 113

## **گزینههای منو برای بازگردانی تنظیامت پیشفرض**

منوها را به صورتی که در زیر شرح داده شده است از پانل کنترل انتخاب کنید. **راه اندازی** > **بازگردانی تنظیامت پیشفرض**

#### **تنظیامت شبکه**

تنظیمات شبکه را به پیشفرضها بازنشانی می کند.

**همه بجز شبکه**

همه تنظیمات بهجز تنظیمات شبکه را به پیشفرضها بازنشانی می کند.

**همه تنظیامت**

همه تنظیمات را به پیشفرضها بازنشانی می کند.

# **خدمات شبکه و اطلاعات نرم افزاری**

<span id="page-101-0"></span>این بخش خدمات شبکه و محصولات نرم افزاری موجود برای چاپگر شام را از وب سایت Epson یا سی دی ارائه شده شرح می دهد.

## **Epson Connect سرویس**

با استفاده از سرویس Epson Connect که در اینترنت موجود است می توانید از طریق تلفن هوشمند، تبلت یا لپ تاپ، در هر زمان و مکانی<br>اقدام به چاپ غایید.

ویژگیهای موجود در اینترنت به شرح زیر می باشند.

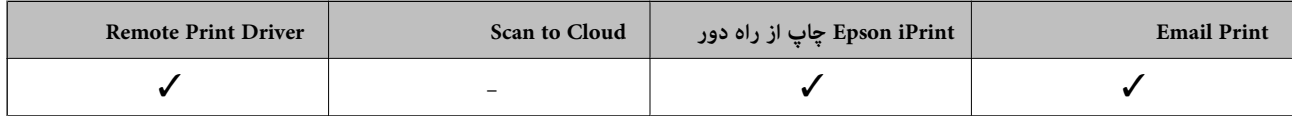

برای اطلاعات بیشتر به وب سایت پورتال Epson Connect مراجعه کنید.

<https://www.epsonconnect.com/>

(فقطاروپا) [http://www.epsonconnect.eu](http://www.epsonconnect.eu/)

## **Web Config**

Web Config برنامه ای است که در مرورگر وب نظیر Internet Explorer و Safari بر روی رایانه یا دستگاه هوشمند اجرا می شود. می توانید وضعیت چاپگر را تأیید کنید یا سرویس شبکه و تنظیمات چاپگر را تغییر دهید. برای استفاده از Web Config، چاپگر و رایانه یا دستگاه را به یک<br>شبکه متصل کنید.

*از مرورگرهای زیر پشتیبانی می شود. نکته:*

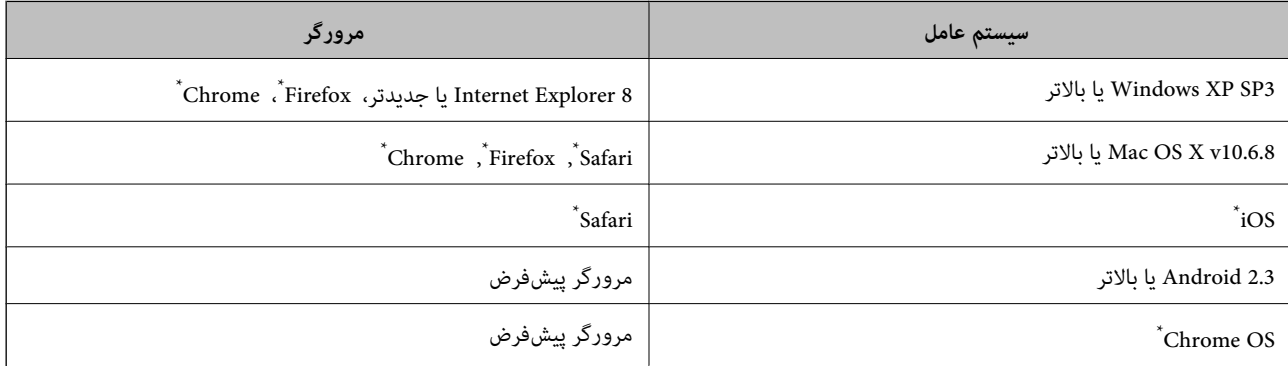

از جدیدترین نسخه استفاده کنید.

## **اجرای Config Web در یک مرورگر وب**

.1 آدرس IP چاپگر را بررسي كنيد.

از پانل کنترل، **راه اندازی** > **تنظیمات شبکه > بررسی اتصال** را انتخاب کنید و سپس دکمه �� را فشار دهید تا گزارش وضعیت اتصال به<br>شبکه چاپ شود. آدرس IP در گزارش چاپ می شود.

2. یک مرورگر وب را در رایانه یا دستگاه هوشمند اجرا کنید و سپس آدرس IP چاپگر را وارد نمایید.

قالب:

```
/چاپگر IP آدرس//:http :IPv4
                                                                                                  مثال ها:
                                                                           http://192.168.100.201/ :IPv4
                                                                                                     نكته:
با استفاده از دستگاه هوشمند، همچنین میتوانید Web Config را از صفحه سرویس و نگهداری Epson iPrint اجرا کنید.
```
**اطلاعات مرتبط** | "استفاده از [iPrint Epson "در](#page-64-0) صفحه 65

### **Windows در Web Config اجرای**

هنگام وصل کردن رایانه به چاپگر توسط WSD، مراحل زیر را برای اجرای Config Web دنبال کنید.

- .1 به صفحه دستگاهها و چاپگرها در Windows دسترسی پیدا کنید.
	- Windows 10❏

روی دکمه شروع راست-کلیک کنید یا آن را فشار داده و نگه دارید، و سپس **پانل کنترل > مشاهده دستگاه ها و چاپگرها** از **سخت افزار**<br>**و صد**ا را انتخاب کنید.

Windows 8.1/Windows 8❏

**دسک تاپ** >**تنظیامت** >**پانل کنترل** >**مشاهده دستگاه ها و چاپگرها** از **سخت افزار و صدا** (یا **سخت افزار**) را انتخاب کنید.

Windows 7❏

روی دکمه شروع کلیک کنید و **پانل کنترل** >**مشاهده دستگاه ها و چاپگرها** از **سخت افزار و صدا** را انتخاب کنید.

Windows Vista❏

روی دکمه شروع کلیک کرده و **پانل کنترل** > **چاپگرها** از **سخت افزار و صدا** را انتخاب کنید.

- .2 روی چاپگر کلیک راست کرده و **ویژگی ها** را انتخاب کنید.
- .3 زبانه **سرویس وب** را انتخاب کرده و روی URL کلیک کنید.

### **Mac OS X در Web Config اجرای**

- .1 **موارد برگزیده سیستم** را از منوی > **چاپگرها و اسکرنها** (یا **چاپ و اسکن**، **چاپ ومنابر**) و سپس چاپگر را انتخاب کنید.
	- .2 روی **گزینهها و لوازم** >**منایش صفحه وب چاپگر** کلیک کنید.

راهنمای کاربر

نكته:

## **Windows درایور چاپگر**

<span id="page-103-0"></span>درایور چاپگر با توجه به فرمان ها از سوی یک برنامه، چاپگر راکنترل می کند. انجام تنظیمات بر روی درایور چاپگر بهترین نتیجه چاپ را ارائه می دهد. همچنین می توانید وضعیت چاپگر را بررسی کنید یا با استفاده از برنامه درایور چاپگر آن را در بهترین شرایط راه اندازی نگه دارید.

می توانید زبان درایور چاپگر را تغییر دهید. زبانی را که می خواهید استفاده کنید از تنظیم **زبان** از زبانه **نگهداری** انتخاب کنید.

**دسترسی به درایور چاپگر از برنامه ها**

برای انجام تنظیماتی که فقط در برنامه ای که در حال استفاده از آن هستید اعمال شود، از آن برنامه به آنها دسترسی دارید.

**چاپ** یا **تنظیم چاپ** را از منوی **فایل** انتخاب کنید. چاپگر خود را انتخاب کنید سپس روی **موارد برگزیده** یا **ویژگی ها** کلیک کنید. نكته:

*بسته به برنامه، عملکردها فرق دارند. برای اطلاعات بیشتر به راهنامی برنامه مراجعه کنید. نکته:*

#### **دسترسی به درایور چاپگر از پانل کنترل**

برای انجام تنظیماتی که در همه برنامه ها اعمال می شود، از پانل کنترل به آنها دسترسی خواهید داشت.

Windows 10<del>□</del>

روی دکمه شروع راست-کلیک کنید یا آن را فشار داده و نگه دارید، و سپس **پانل کنترل > مشاهده دستگاه ها و چاپگرها از سخت افزار و صدا**<br>را انتخاب کنید. روی چاپگر کلیک راست کنید یا فشار داده و نگه دارید و سپس **موارد برگزیده چاپ** ر

Windows 8.1/Windows 8❏

**دسک تاپ**> **تنظیمات**> **پانل کنترل> مشاهده دستگاه ها و چاپگرها** از **سخت افزار و صدا** را انتخاب کنید. روی چاپگر کلیک راست کنید یا<br>فشار داده و نگه دارید و سپس **موارد برگزیده چاپ** را انتخاب کنید.

Windows 7❏

روی دکمه شروع کلیک کنید و **پانل کنترل** > **مشاهده دستگاه ها و چاپگرها** از **سخت افزار و صدا** را انتخاب کنید. روی چاپگر کلیک راست<br>کرده و **موارد برگزیده چاپ** را انتخاب کنید.

Windows Vista❏

روی دکمه شروع کلیک کرده و **پانل کنترل > چاپگرها از سخت افزار و صدا** را انتخاب کنید. روی چاپگر کلیک راست کرده و ا**نتخاب موارد**<br>ب**رگزیده چاپ** را انتخاب کنید.

Windows XP❏

روی دکمه شروع کلیک کرده و **پانل کنترل > چاپگرها و سایر سخت افزار > <b>چاپگرها و غابرها** را انتخاب کنید. روی چاپگر کلیک راست کرده<br>و **موارد برگزیده چاپ** را انتخاب کنید.

**دسترسی به درایور چاپگر ازمناد چاپگر موجود در نوار وظیفه**

مناد چاپگر موجود در نوار وظیفه یک مناد میانبر است که به شام امکان می دهد به سرعت به درایور چاپگر دسترسی پیدا کنید.

اگر روی *ن*اد چاپگر کلیک کنید و **تنظیم چاپگر** را انتخاب نمایید، می توانید به یک پنجره تنظیمات چاپگر مشابه پانل کنترل دسترسی پیدا کنید. اگر<br>روی این نماد دو بار کلیک کنید، می توانید وضعیت چاپگر را بررسی نمایید.

نكته:

اگر ماد چاپگر در نوار وظیفه نشان داده نشد، به پنجره درایور چاپگر دسترسی پیدا کنید، روی **تنظیم برگزیده کنتل در** زبانه **نگهداری** کلیک کنید و<br>سپس **ثبت غاد میانبر در نوار وظیفه** را انتخاب غایید.

**شروع نرم افزار**

به پنجره درایور چاپگر بروید. روی زبانه **نگهداری** کلیک کنید.

### **راهنامی درایور چاپگر Windows**

راهنمای درایور چاپگر برای Windows وجود دارد. برای دیدن شرح موارد تنظیم، روی هر مورد راست کلیک کنید و سپس روی **راهنم**ا کلیک مَایید.

**زبانه اندازه**

می توانید تنظیامت اولیه چاپ نظیر نوع و اندازه کاغذ را انجام دهید.

همچنین میتوانید تنظیامت مربوط به چاپ در هر دو طرف کاغذ یا چاپ چندین صفحه روی یک برگه را انجام دهید.

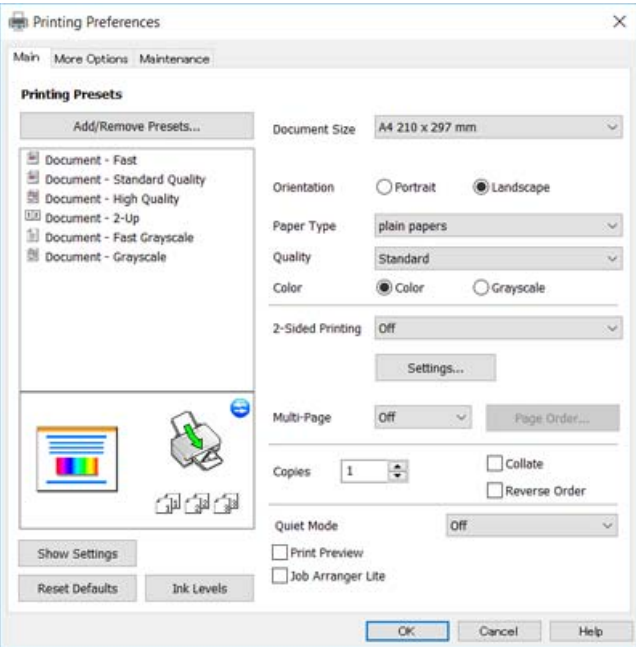

**زبانه گزینه بیشتر**

می توانید چیدمان های بیشتر و گزینههای چاپ نظیر تغییر دادن اندازه نسخه چاپی یا تصحیح رنگ را انتخاب کنید.

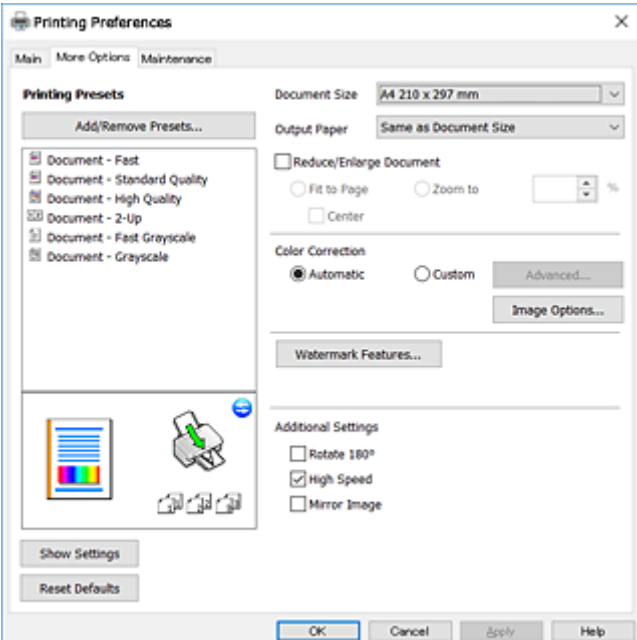

**زبانه نگهداری**

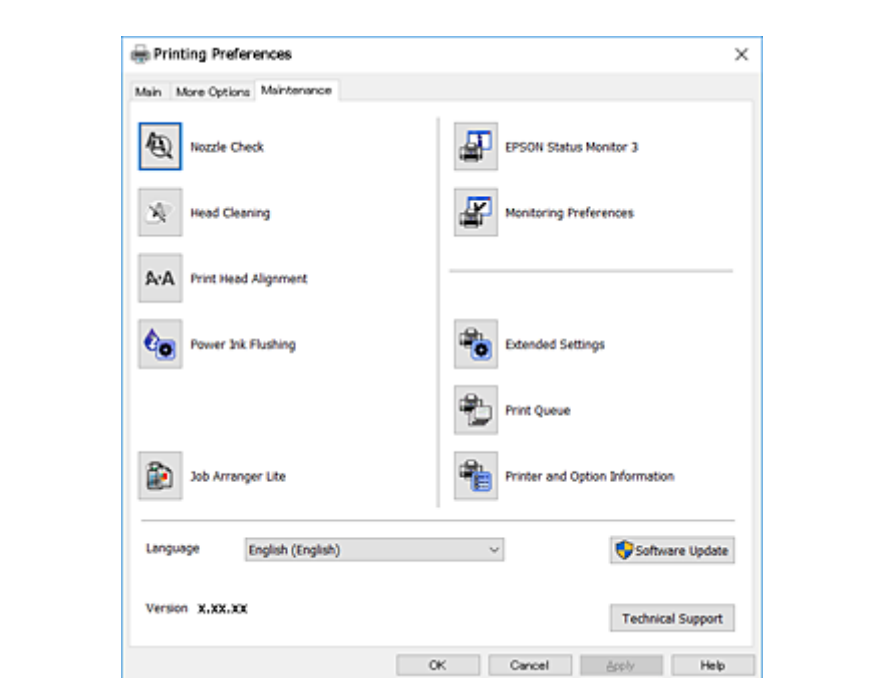

می توانید ویژگیهای مراقبت و نگهداری نظیر بررسی نازل و <del>ت</del>یز کردن هد چاپ اجرا کنید و با اجرای EPSON Status Monitor 3 می توانید<br>وضعیت چاپگر و اطلاعات خطا را بررسی کنید.

## **انجام تنظیامت کارکرد برای درایور چاپگر Windows**

تنظیامتی مانند فعال کردن **3 Monitor Status EPSON** را میتوانید انجام دهید.

- .1 به پنجره درایور چاپگر بروید.
- .2 روی **تنظیم گسترش یافته** از زبانه **نگهداری** کلیک کنید.
- .3 تنظیامت لازم را انجام داده و سپس روی **تائید** کلیک کنید. برای دریافت توضیحات موارد تنظیم به راهنمای آنلاین مراجعه کنید.

**اطلاعات مرتبط**

| ["Windows](#page-103-0) درایور چاپگر" در صفحه 104

## **چاپگر درایور Mac OS X**

درایور چاپگر با توجه به فرمان ها از سوی یک برنامه، چاپگر راکنترل می کند. انجام تنظیمات بر روی درایور چاپگر بهترین نتیجه چاپ را ارائه می دهد. همچنین می توانید وضعیت چاپگر را بررسی کنید یا با استفاده از برنامه درایور چاپگر آن را در بهترین شرایط راه اندازی نگه دارید.

**دسترسی به درایور چاپگر از برنامه ها**

روی **تنظیم صفحه** یا **چاپ** در منوی **فایل** برنامه خود کلیک کنید. در صورت نیاز، بر روی Show Details (یا ▼ برای گسترده کردن پنجره چاپ<br>کلیک کنید.

--- .<br>بسته به برنامه ای که استفاده می شود، **تنظیم صفحه** ممکن است در منوی **فایل** غایش داده نشود، و عملیات ها برای غایش صفحه چاپ ممکن است<br>متفاوت باشند. برای اطلاعات بیشتر به راهنمای برنامه مراجعه کنید.

#### **شروع نرم افزار**

System Preferences را از آنشا منو > Printers & Scanners (یا Print & Fax ،Print & Scan ) را انتخاب کنید، و سپس چاپگر را انتخاب<br>نمایید. روی Open Printer Utility < Utility < Options & Supplies کلیک کنید.

## **راهنامی درایور چاپگر X OS Mac**

### **کادر گفتگوی چاپ**

منوی بازشوی وسط صفحه را باز کنید تا موارد بیشتر نشان داده شود.

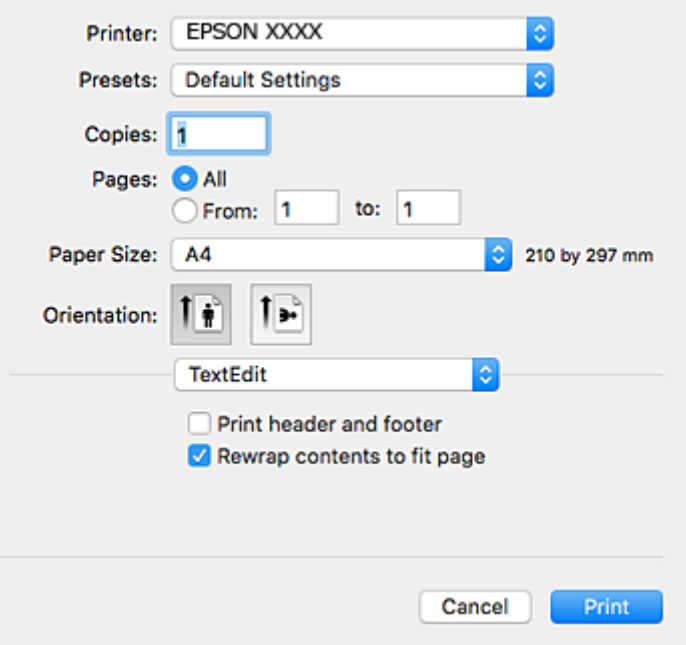

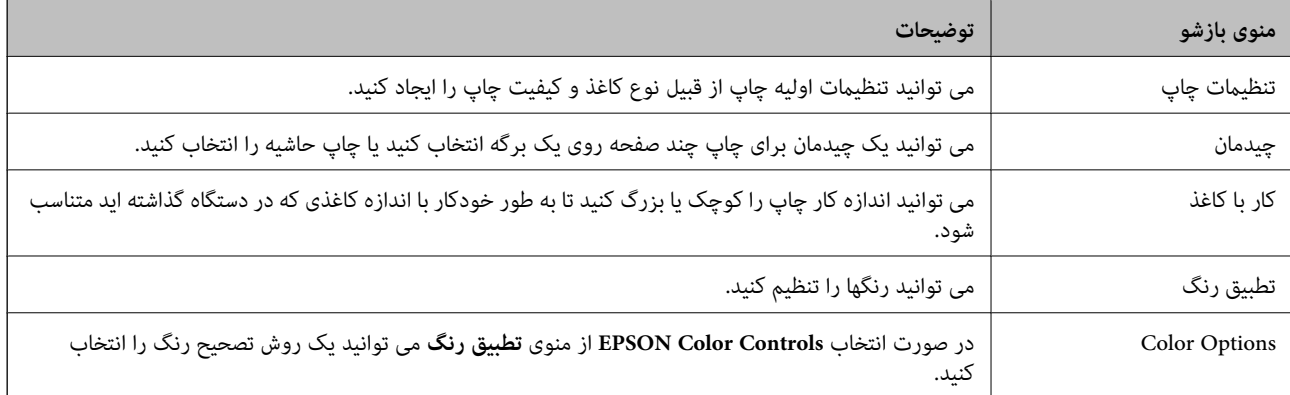

**نکته:**<br>در مورد Mac OS X v10.8.x یا نسخه های بالاتر، اگر منوی **تنظیمات چاپ** *غ*ایش داده نشد، درایور چاپگر Epson درست نصب نشده است.

System Preferences رااز المعلم منو > Printers & Scanners (یا Print & Fax ،Print & Scan)انتخاب کنید، چاپگر را *حذف غ*ایید و سپس دوباره<br>چاپگر را اضافه کنید. برای اضافه کردن چاپگر به دستورالعمل زیر مراجعه کنید.

*[http://epson.sn](http://epson.sn/?q=2)*

#### **Epson Printer Utility**

می توانید یک قابلیت تعمیر و نگهداری از قبیل بررسی نازل و <sup></sup>قیز کردن هد چاپ را اجرا کنید و با باز کردن **EPSON Status Monitor،** می<br>توانید وضعیت چاپگر و اطلاعات خطا را بررسی کنید.

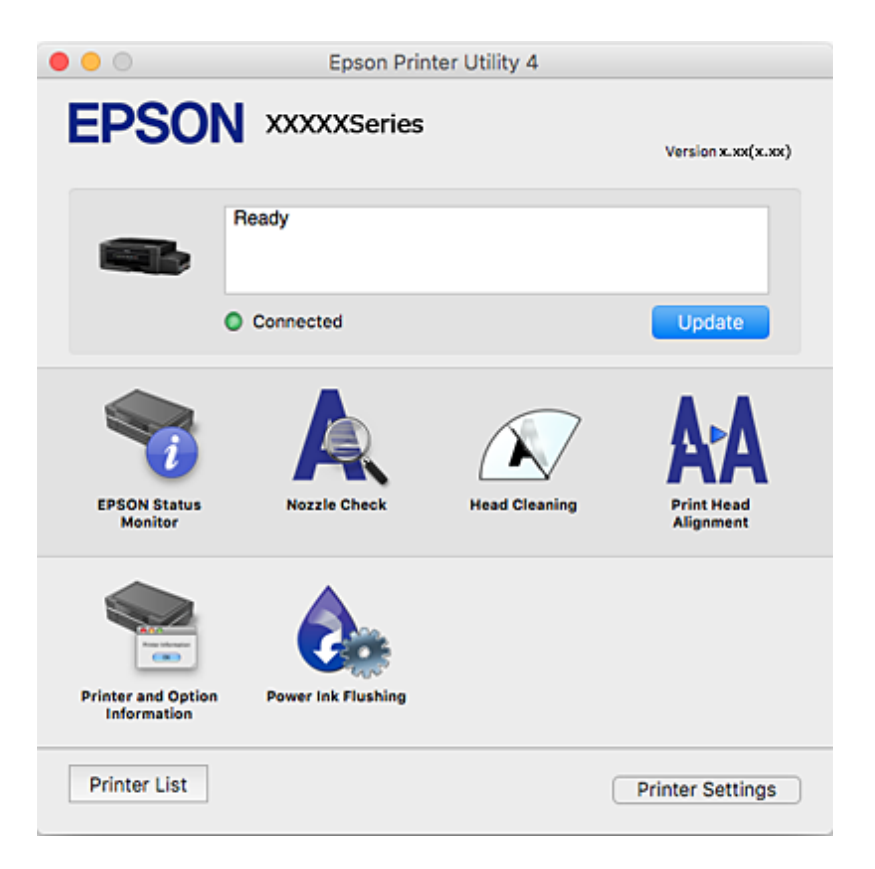

**انجام تنظیامت کارکرد برای درایور چاپگر X OS Mac**

**دسترسی به پنجره تنظیامت کارکرد برای درایور چاپگر X OS Mac**

منایید. روی **Supplies & Options**<sup>&</sup>lt; **Options**) یا **Driver** (کلیک کنید. **Preferences System**را از منو <sup>&</sup>gt;**Scanners & Printers**) یا **Scan & Print**، **Fax & Print** (انتخاب کنیدو سپس چاپگر را انتخاب

### **تنظیامت کارکرد برای درایور چاپگر X OS Mac**

عبور از صفحه خالی: از چاپ صفحات خالی اجتناب می کند.  $\Box$ 

❏بیصدا: نویزی را که چاپگر ایجاد می کند، کاهش می دهد، هر چند ممکن است سرعت چاپ را کاهش دهد.
- <span id="page-108-0"></span>ط High Speed Printing: زمانی که هد چاپ در هر دو جهت حرکت می کند چاپ می کند. سرعت چاپ سریع تر است، اما ممکن است<br>کیفیت کاهش باید.
	- $N$ arning Notifications  $\square$  به درایور چاپگر اجازه می دهد اعلان های هشدار را نشان دهد.
- اشتراک گذاری آن روی رایانه های Windows در یک شبکه یا به هر دلیل دیگری ممکن نیست. ❏communication bidirectional Establish: معمولاً بایدروی **On**تنظیم شود. **Off**را انتخابکنیداگردریافتاطلاعاتچاپگربهعلت

# **2 Scan Epson) درایور اسکرن)**

2 Epson Scan یک برنامه برای کنترل کردن اسکن است. می توانید اندازه، وضوح، روشنایی، کنتراست و کیفیت تصویر اسکن شده را تنظیم<br>کنید.

نكته:

*همچنین می توانید 2 Scan Epson را از یک برنامه اسکن سازگار با TWAINشروع کنید. نکته:*

#### **شروع در Windows**

Windows 10<del></del>**□** 

روی دکمه شروع کلیک کنید و سپس **apps All** < **EPSON** < **2 Scan Epson** را انتخاب کنید.

Windows 8.1/Windows 8❏

نام برنامه را در قسمت جستجو وارد کنید و سپس مناد نشان داده شده را انتخاب منایید.

Windows 7/Windows Vista/Windows XP❏

روی دکمه شروع کلیک کنید و سپس **Programs All** یا **Programs** < **EPSON**< **2 Scan Epson** <**2 Scan Epson** را انتخاب کنید.

#### **Mac OS X در شروع**

نكته:

*2 Scan Epson از ویژگی تعویض کاربر سریع X OS Mac پشتیبانی منی کند. تعویض کاربر سریع را خاموش کنید. نکته:*

**برو** >**برنامهها** >**Software Epson**< **2 Scan Epson** را انتخاب کنید.

**اطلاعات مرتبط**

| "نصب برنامه [ها" در](#page-112-0) صفحه 113

## **Epson Event Manager**

Epson Event Manager برنامه ای است که به شما امکان می دهد عمل اسکن کردن را از طریق پانل کنترل مدیریت نمایید و تصاویر را در رایانه ذخیره کنید. می توانید تنظیمات خودتان را به عنوان تنظیمات از پیش تعیین شده اضافه مایید، نظیر نوع سند، محل پوشه ذخیره سازی و قالب<br>تصویر. برای اطلاعات بیشتر به راهنمای برنامه مراجعه کنید.

#### **شروع در Windows**

Windows 10**□** 

روی دکمه شروع کلیک کنید و سپس **apps All**< **Software Epson**< **Manager Event** را انتخاب کنید.

Windows 8.1/Windows 8❏

نام برنامه را در قسمت جستجو وارد کنید و سپس مناد نشان داده شده را انتخاب منایید.

Windows 7/Windows Vista/Windows XP❏

روی دکمه شروع کلیک کنید و سپس **همه برنامهها** یا **برنامهها** >**Software Epson**< **Manager Event** را انتخاب کنید.

**Mac OS X در شروع برو** >**برنامهها** >**Software Epson**< **Manager Event** را انتخاب کنید.

> **اطلاعات مرتبط**  $\bar{\gamma}$  "اسکن کردن در [رایانه" در](#page-70-0) صفحه 71

## **Epson Easy Photo Print**

Epson Easy Photo Print برنامه ای است که به شما اجازه می دهد عکس ها را به سادگی و با چیدمان های مختلف چاپ کنید. میتوانید پیش $\epsilon$ ایش عکس را مشاهده کرده و تصاویر یا موقعیت آنها را تنظیم کنید. همچنین میتوانید عکس ها را با کادر چاپ کنید. برای اطلاعات بیشتر<br>به راهنمای برنامه مراجعه کنید.

*برای استفاده از این برنامه، باید درایور چاپگر نصب شود. نکته:*

**شروع در Windows**

Windows 10**□** 

روی دکمه شروع کلیک کنید و سپس **همه برنامهها** >**Software Epson**< **Print Photo Easy Epson** را انتخاب کنید.

Windows 8.1/Windows 8❏

نام برنامه را در قسمت جستجو وارد کنید و سپس مناد نشان داده شده را انتخاب منایید.

Windows 7/Windows Vista/Windows XP❏

روی دکمه شروع کلیک کنید و سپس **همه برنامهها** یا **برنامهها** >**Software Epson** < **Print Photo Easy Epson** را انتخاب کنید.

**Mac OS X در شروع** .کنید انتخاب را **Epson Easy Photo Print** < **Epson Software**< **برنامهها** >**برو**

> **اطلاعات مرتبط** | "نصب برنامه [ها" در](#page-112-0) صفحه 113

## **(Windows برای فقط (E-Web Print**

E-Web Print برنامه ای است که به شما اجازه می دهد صفحات وب را به آسانی و با چیدمان های مختلف چاپ کنید. برای اطلاعات بیشتر به<br>راهنمای برنامه مراجعه کنید. از طریق منوی E-Web Print در نوار ابزار E-Web Print می توانید به راهنم

 $-475$ 

*مرورگرهای پشتیبانی شده و آخرین نسخه را از سایت دانلود بررسی کنید. نکته:*

#### **شروع**

زمانی که Print Web-E را نصب می کنید، در مرورگر شام نشان داده می شود. بر روی **Print** یا **Clip** کلیک کنید.

**اطلاعات مرتبط**

| "نصب برنامه [ها" در](#page-112-0) صفحه 113

## **EPSON Software Updater**

<span id="page-110-0"></span>EPSON Software Updater برنامه ای است که نرم افزار جدید یا به روز شده را در اینترنت بررسی و آن را نصب میکند. همینطور میتوانید<br>میان افزار و دفترچه راهنمای چاپگر را به روز رسانی کنید.

#### **شروع در Windows**

Windows 10❏

روی دکمه شروع کلیک کنید و سپس **apps All**< **Software Epson**< **Updater Software EPSON** را انتخاب کنید.

Windows 8.1/Windows 8❏

نام برنامه را در قسمت جستجو وارد کنید و سپس مناد نشان داده شده را انتخاب منایید.

Windows 7/Windows Vista/Windows XP❏

روی دکمه شروع کلیککنیدو سپس **Programs All**) یا **UpdaterPrograms Software EPSON** < **Software Epson** ) < را انتخاب کنید.

همچنین میتوانید برنامه EPSON Software Updater را با کلیک کردن روی ماد چاپگر از نوار وظیفه دسکتاپ و سپس انتخاب **بروزرسانی نرم افزار**<br>احرا کنید. *اجرا کنید.*

**Mac OS X در شروع**

**برو** >**برنامهها** >**Software Epson** < **Updater Software EPSON** را انتخاب کنید.

## **حذف برنامه ها**

.<br>د کته بعنوان سرپرست به رایانه خود وارد شوید. رمز عبور سرپرست را وارد کنید اگر رایانه به شما فرمان داد.

#### **حذف برنامهها - Windows**

- .1 دکمه  $\bf{U}$ را برای خاموش کردن چاپگر فشار دهید.
	- .2 همه برنامه های فعال را ببندید.
		- .3 **پانل کنترل** را باز کنید:

Windows 10❏

روی دکمه شروع راست-کلیک کنید یا آن را فشار داده و نگه دارید و سپس **پانل کنترل** را انتخاب کنید.

Windows 8.1/Windows 8❏

**دسک تاپ** >**تنظیامت** >**پانل کنترل** را انتخاب کنید.

Windows 7/Windows Vista/Windows XP❏

روی دکمه شروع کلیک و **پانل کنترل** را انتخاب کنید.

راهنمای کاربر

.4 **حذف برنامه** (یا **افزودن یا حذف برنامه ها**) را باز کنید:

Windows 10/Windows 8.1/Windows 8/Windows 7/Windows Vista **حذف برنامه** از **برنامه ها** را انتخاب کنید.

Windows XP❏

روی **افزودن یا حذف برنامه ها** کلیک کنید.

- .5 نرم افزاری مورد نظر را جهت حذف انتخاب منایید.
	- .6 حذف برنامه ها:

Windows 10/Windows 8.1/Windows 8/Windows 7/Windows Vista روی **حذف/تغییر** یا **حذف** کلیک کنید.

Windows XP❏

روی **تغییر/حذف** یا **حذف** کلیک کنید.

*اگر پنجره کنترل حساب کاربر نشان داده شد، روی ادامه کلیک کنید. نکته:*

.7 دستورالعمل های روی صفحه را دنبال کنید.

#### **حذف برنامه ها - X OS Mac**

.1 Uninstaller را با استفاده از Updater Software EPSON دانلود کنید.

وقتی که Uninstaller را دانلود کنید، لازم نیست هر بار که برنامه را حذف می کنید مجددا آن را دانلود کنید.

- .2 دکمه  $\bf{U}$ را برای خاموش کردن چاپگر فشار دهید.
- 3. برای حذف درایور چاپگر، System Preferences را از **یا از Printers & Scanners (یا Print & Fax ,Print & Scan**<br>سپس چاپگر را از فهرست چاپگر های فعال حذف کنید.
	- .4 همه برنامه های فعال را ببندید.
	- .کنید انتخاب را **Uninstaller**< **Epson Software**< **Applications** < **Go** .5
	- .6 برنامه ای که می خواهید حذف کنید را انتخاب کرده و سپس روی **Uninstall**.کلیک کنید.

#### *مهم:*c

*UninstallerهمهدرایورهایچاپگرهایجوهرافشانEpsonرا ازرویرایانهحذفمیکند. اگرازچندینچاپگرجوهرافشانEpson* استفاده می کنید و می خواهید فقط بعضی از درایور ها را حذف کنید، همه آنها را از فهرست حذف کنید و سپس درایور مورد نیاز را<br>محدداً نصب کنید.

#### نكته:

اگر برنامه ای را که می خواهید از فهرست برنامه حذف کنید پیدا می کنید، می توانید با استفاده از Uninstaller حذف کنید. در این صورت، *Go >*<br>Epson Software < Applications را انتخاب کنید، بر نامه ای را که می خواهید حذف کنید انت Epson Software < Applications را انتخاب کنید، برنامه ای را که می خواهید حذف کنید انتخاب کرده و سپس آن را به سطل زباله<br>بکشید.

**اطلاعات مرتبط**

111 صفحه [در" EPSON Software Updater"](#page-110-0) |

## **نصب برنامه ها**

کامپیوتر خود را به شبکه متصل کرده و آخرین نسخه برنامه ها را از وب سایت نصب کنید.

نكته:

<span id="page-112-0"></span>--- .<br>□ به عنوان سرپرست وارد رایانه شوید. رمز عبور سرپرست را وارد کنید اگر رایانه به شما فرمان داد.

❏ *زمان نصب مجدد برنامه، لازم است ابتدا آن را حذف کنید.*

- .1 همه برنامه های فعال را ببندید.
- 2. هنگام نصب درایور چاپگر یا 2 Epson Scan، اتصال چاپگر و رایانه را بهطور موقت قطع مَایید.

.<br>دکته *: چاپگر و رایانه را به هم وصل نکنید تا زمانیکه به شام دستور اینکار داده شود. نکته:*

.3 برنامه ها را با دنبال کردن دستورالعمل های موجود در وب سایت زیر نصب کنید.

[http://epson.sn](http://epson.sn/?q=2)

--- .<br>اگر شما از یک کامپیوتر *Windows* استفاده می کنید و غی توانید برنامه ها را از وب سایت دانلود کنید، آنها را از دیسک نرم افزاری که همراه با<br>چاپگر عرضه شده است، نصب کنید.

**اطلاعات مرتبط**

| ["حذف](#page-110-0) برنامه ها" در صفحه 111

# **به روزرسانی برنامه ها و میان افزار**

می توانید جهت رفع مشکلات خاص و بهبود یا اضافه کردن عملکردها، برنامه ها و میان افزار را به روز رسانی کنید. از آخرین نسخه برنامه ها و<br>میان افزار استفاده کنید.

- .1 مطمئن شوید چاپگر و رایانه به هم وصل باشند و رایانه به اینترنت وصل باشد.
- 2. EPSON Software Updater را شروع کرده و برنامه ها یا میان افزار را به روز کنید.

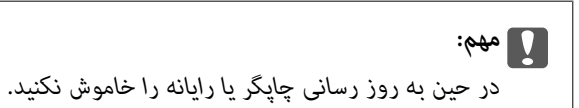

اگر برنامه ای را که می خواهید از لیست برنامه حذف کنید پیدا <sub>ف</sub>ی کنید، غی توانید با استفاده ازEPSON Software Updater به روز رسانی<br>کنید. آخرین نسخه های برنامه ها را از وب سایت *Epson* محلی خود بررسی کنید.

*<http://www.epson.com>*

#### **اطلاعات مرتبط**

111 صفحه [در" EPSON Software Updater"](#page-110-0) |

## **بهروزرسانی نرمافزار داخلی چاپگر با استفاده از پانل کنترل**

اگر چاپگر به اینترنت متصل است، میتوانید نرمافزار داخلی چاپگر را با استفاده از پانل کنترل بهروزرسانی کنید. با بهروزرسانی نرمافزار داخلی، ممکن است عملکرد چاپگر بهتر شود، یا ممکن است عملکردهای جدیدی اضافه شود. همچنین میتوانید چاپگر را طوری تنظیم کنید که<br>بهطور منظم بهروزرسانی های نرمافزار داخلی را بررسی کرده و در صورت وجود، به شما اطلاع دهد.

- .1 از صفحه اصلی وارد **راه اندازی**شوید <sup>و</sup> این کار را با استفاده از دکمهlیاrانجام دهید، و سپس دکمه OK را فشار دهید.
	- .2 گزینه **به روز رسانی نرمافزار** را با استفاده از دکمهlیاrانتخاب کنید <sup>و</sup> سپس دکمه OK را فشار دهید.
		- .3 گزینه **به روز رسانی** را با استفاده از دکمهlیاrانتخاب کنید <sup>و</sup> سپس دکمه OK را فشار دهید.

برای تنظیم چاپگر به طوری که بهروزرسانیهای نرمافزار داخلی را بهطور منظم بررسی کند، ا**علان** > **فعال** را انتخاب کنید.

.4 پیامی که روی صفحه نشان داده شده است را بررسی کنید و دکمه OK را فشار دهید.

چاپگر شروع به جستجوی بهروزرسانیهای موجود می کند.

5. اگر پیامی روی صفحۀ LCD غایش داده شد مبنی بر اینکه بهروزرسانی نرمافزار داخلی موجود است، دستورالعملهای روی صفحه را<br>دنبال کنید تا بهروزرسانی ش<sub>ر</sub>وع شود.

#### *مهم:*c

نكته:

*شود.* ❏ *تا پایان بهروزرسانی، چاپگررا خاموشنکردهیا آن را ازپریزبرق نکشید؛درغیراینصورتممکن استچاپگردچارنقصعملکرد*

❏ *اگربهروزرسانی نرمافزارداخلی بهامتامنرسیدیا ناموفق بود، چاپگربهصورتعادیشروع منی کندودفعهبعدکه چاپگرروشن میشود، "Mode Recovery "بررویصفحۀLCDمنایشدادهمیشود. دراینوضعیت، بایددوبارهنرمافزارداخلیرابا استفادهاز رایانهبهروزرسانی کنید. چاپگررا توسط یککابل USB بهيکرايانهمتصل کنید. درحالیکه"Mode Recovery "در چاپگرنشان داده شدهاست، منی توانیدنرمافزارداخلی را از طریقاتصال شبکهبهروزرسانی کنید. دررایانه، بهوبسایتEpson محلی خود* دسترسی پیدا کنید و سپس جدیدترین نرمافزار داخلی چاپگر را دانلود غایید. برای اطلاع از مراحل بعدی، به دستورالعملهای وب<br>سایت مراجعه کنید.

**برطرف کردن مشکلات**

**بررسی وضعیت چاپگر**

#### **بررسی کدهای خطا بر روی صفحه LCD**

اگر خطا یا اطلاعات وجود داشته باشد که نیازمند توجه شام باشد، یک کد بر روی صفحه LCD منایش داده میشود.

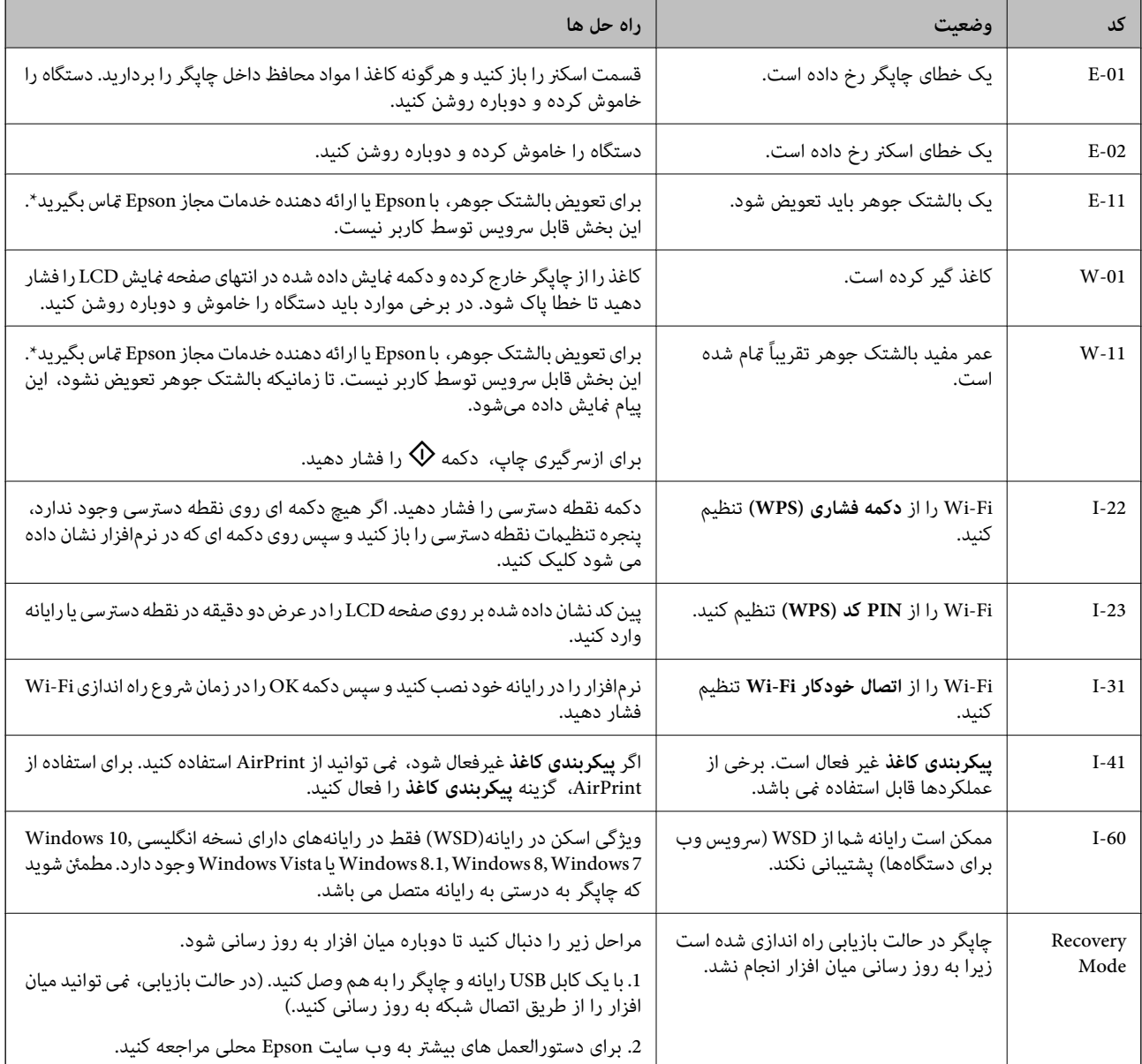

\* در برخی چرخه های چاپ، مقدار کمی جوهر اضافی ممکن است در بالشتک جوهر جمع شود. برای جلوگیری از نشتی جوهر از بالشتک، چاپگر طوری طراحی شده است که با پایان یافتن قدرت جذب بالشتک، چاپ متوقف می شود. اینکه این اتفاق روی دهد و هر از چند گاهی باشد به تعداد صفحاتی که چاپ می کنید، نوع موادی که چاپ می کنید و تعداد چرخه های قیز کردن که چاپگر انجام می دهد بستگی دارد. نیاز به تعویض بالشتک بدین معنی نیست که کارایی چاپگر شما بر اساس مشخصاتش متوقف شده است. زمانیکه بالشتک نیاز به تعویض دارد چاپگر <span id="page-115-0"></span>اطلاع می دهد و این کار تنها توسط ارائه دهنده خدمات مجاز Epson باید انجام شود. ضمانت نامه Epson هزینه های این تعویض را پوشش نمی دهد.

#### **اطلاعات مرتبط**

- | "متاس با [پشتیبانی](#page-150-0) [Epson](#page-150-0) "در [صفحه](#page-150-0) 151
- | ["تنظیم](#page-71-0) یک درگاه [WSD](#page-71-0) "در [صفحه](#page-71-0) 72
	- | "نصب برنامه [ها" در](#page-112-0) صفحه 113
- | "به [روزرسانی](#page-112-0) برنامه ها و میان افزار" در صفحه 113

## **بررسی وضعیت چاپگر — Windows**

- .1 به پنجره درایور چاپگر بروید.
- .2 روی **3 Monitor Status EPSON** از زبانه **نگهداری** کلیک کنید.

نكته:

*نکته: نشده است، روی تنظیم برگزیده کنترل در زبانه نگهداری کلیک کنید <sup>و</sup> سپس ثبت مناد میانبر در نوار وظیفه را انتخاب کنید.* ❏ *همچنین میتوانیدوضعیتچاپگررا بادوبارکلیککردن برروی مناد چاپگردرنواروظیفهبررسیکنید. اگرمناد چاپگربهنواروظیفهاضافه*

□ اگر EPSON Status Monitor 3 غیرفعال باشد، روی **تنظیم گسترش یافته** از زبانه **نگهداری** کلیک کنید و سپس EPSON Status Monitor<br>3 را **فعال کنید** را انتخاب نمایید.

**اطلاعات مرتبط**

| ["Windows](#page-103-0) درایور چاپگر" در صفحه 104

## **بررسی وضعیت چاپگر - X OS Mac**

- .1 **موارد برگزیده سیستم** را از منوی > **چاپگرها و اسکرنها** (یا **چاپ و اسکن**، **چاپ ومنابر**) و سپس چاپگر را انتخاب کنید.
	- .2 روی **گزینه ها و لوازم** > **برنامه**>**باز کردن برنامه چاپگر** کلیک کنید.
		- .3 روی **Monitor Status EPSON** کلیک کنید.

# **خارج کردن کاغذ گیر کرده**

خطای نشان داده شده در پانل کنترل را بررسی کنید و دستورالعملها را دنبال نمایید تاکاغذ گیرکرده و تکه های پاره شده را بردارید. سپس خطارا پاک کنید.

> *مهم:*c با دقت کاغذ گیر کرده را خارج کنید. خارج کردن ناگهانی و تند کاغذ می تواند به چایگر آسیب برساند.

**خارج کردن کاغذ گیر کرده از ورودی کاغذ از عقب**

کاغذ گیر کرده را خارج کنید.

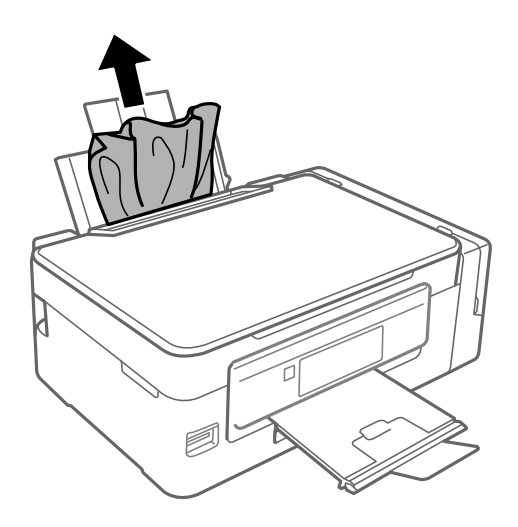

**خارج کردن کاغذ گیر کرده از داخل چاپگر**

*!احتیاط:* !■ هنگام باز و بسته کردن قسمت اسکنر مراقب دست یا انگشتان خود باشید که گیر نکنند. درغیراینصورت ممکن است صدمه<br>ببینید. ی زمانی که دست شما داخل چاپگر است هر گز دکمه های روی پانل کنترل را لمس نکنید. اگر چاپگر شروع به کار کند، می تواند منجر به v<br>آسیب شود. مراقب باشید به قسمت های بیرون زده شده دست نزنید زیرا موجب آسیب می شود.

.1 در حالی که درپوش اسناد بسته است، قسمت اسکرن را باز کنید.

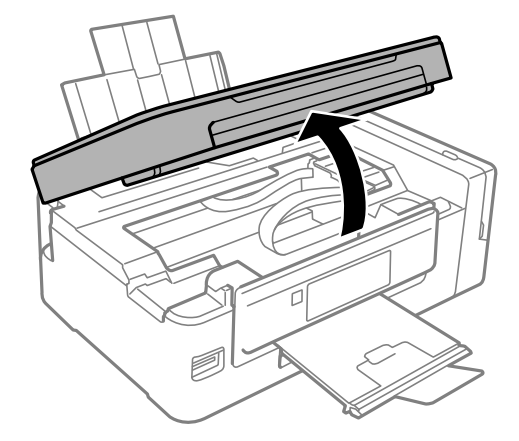

.2 کاغذ گیر کرده را خارج کنید.

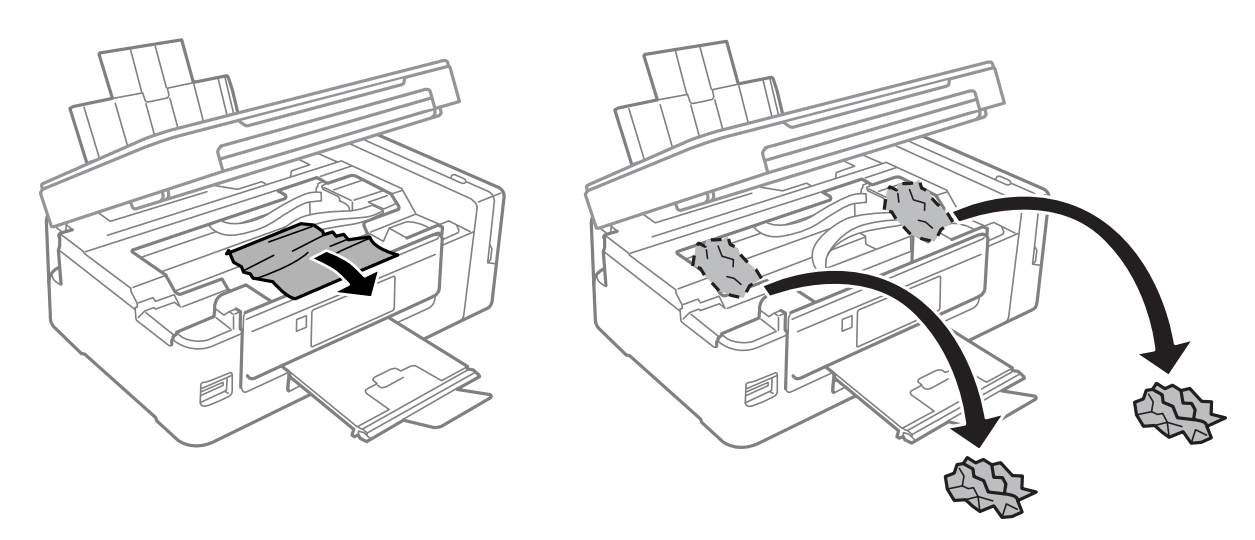

#### *مهم:*c

به کابل صاف سفید، قطعه نیمهشفاف و لوله های جوهر داخل چاپگر دست نزنید. اینکار می تواند منجر به عملکرد نامناسب دستگاه *شود.*

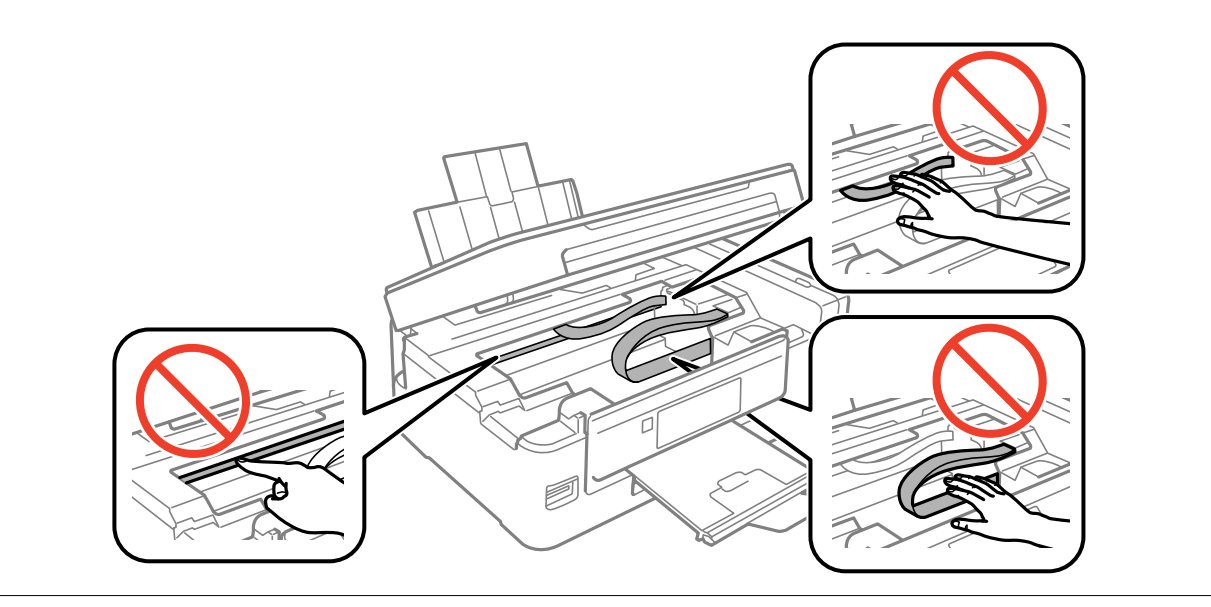

3. قسمت اسکنر را ببندید.

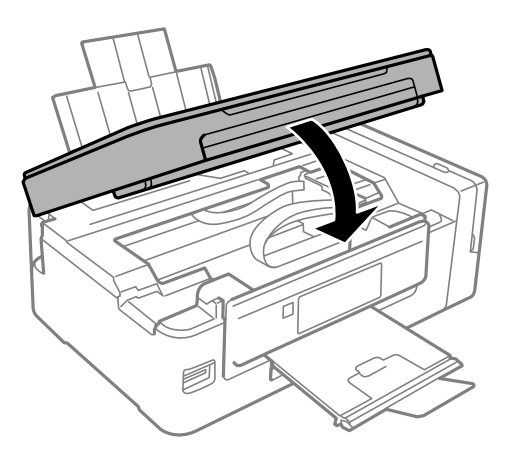

راهنمای کاربر

# **کاغذ به درستی تغذیهمنی شود**

نکات زیر را بررسی کنید، و سپس برای حل مشکل اقدامات مناسب را انجام دهید.

❏چاپگر را روی یک سطح صاف قرار دهید و در شرایط محیطی توصیه شده راه اندازی کنید.

❏از کاغذی که توسط این چاپگر پشتیبانی می شود استفاده کنید.

به موارد احتیاطی مربوط به استفاده از کاغذ مراجعه کنید. $\Box$ 

مطمئن شوید که تنظیمات اندازه کاغذ و نوع کاغذ با اندازه واقعی کاغذ و نوع کاغذ موجود در چاپگر مطابقت دارد.  $\square$ 

#### **اطلاعات مرتبط**

- | "مشخصات [محیطی" در](#page-143-0) صفحه 144
- | "ظرفیت ها و کاغذ [موجود" در](#page-36-0) صفحه 37
- | "احتیاط های مربوط به استفاده از [کاغذ" در](#page-35-0) صفحه 36
	- | "لیست انواع [کاغذ" در](#page-36-0) صفحه 37

## **گیر کردن کاغذ**

کاغذ را در جهت صحیح قرار دهید و راهنماهای لبه را مقابل لبه های کاغذ بلغزانید.  $\Box$ 

❏اگر شام چندین برگه کاغذ را در چاپگر قرار داده اید، باید هر بار فقط یک برگه کاغذ را قرار دهید.

**اطلاعات مرتبط** | "خارج کردن کاغذ گیر [کرده" در](#page-115-0) صفحه 116 | "قرار دادن کاغذ در ورودی کاغذ از [عقب" در](#page-37-0) صفحه 38

## **کاغذ به صورت کج تغذیه می شود**

کاغذ را در جهت صحیح قرار دهید و راهنامهای لبه را مقابل لبه های کاغذ بلغزانید.

**اطلاعات مرتبط** | "قرار دادن کاغذ در ورودی کاغذ از [عقب" در](#page-37-0) صفحه 38

#### **چندین برگه کاغذ به طور همزمان وارد دستگاه شده اند**

❏هر بار یک برگه کاغذ را در دستگاه قرار دهید.

اوقتی در طول چاپ دستی 2 طرفه چندین برگه کاغذ به طور همزمان وارد دستگاه می شوند، قبل از قرار دادن مجدد کاغذ هر یک از<br>کاغذهای موجود در چاپگر را خارج کنید.

#### **هیچ کاغذی در دستگاه وجود ندارد**

بیشتر از حداکثر تعداد برگه های مشخص شده برای کاغذ قرار ندهید. در مورد کاغذ ساده، بالاتر از خطی که توسط *غ*اد مثلث روی راهنمای لبه<br>قرار دارد کاغذ قرار ندهید.

#### **اطلاعات مرتبط** | "ظرفیت ها و کاغذ [موجود" در](#page-36-0) صفحه 37

#### **خطای متام شدن کاغذ**

وقتی یک خطای تمام شدن کاغذ مایش داده شود در صورتیکه کاغذ در ورودی کاغذ از عقب وجود دارد، کاغذ را دوباره در مقابل لبه راست<br>ورودی کاغذ از عقب قرار دهید.

# **مشکلات مربوط به برق و پانل کنترل**

### **دستگاه روشن منی شود**

❏مطمئن شوید سیم برق با ایمنی درون پریز قرار گرفته است. ے دکمه  $\bigcup$ را کمی بیشتر پایین نگه دارید.  $\Box$ 

#### **دستگاه خاموش منی شود**

دکمه  $\bf{C}$ راکمی بیشتر پایین نگه دارید. اگر هنوز هم نمی توانید چاپگر را خاموش کنید، سیم برق را به پریز نزنید. برای جلوگیری از خشک شدن هد چاپ، دوباره چاپگر را را با فشار دادن دکمه  $\bf{U}$  روشن و خاموش کنید.

#### **صفحه LCD تاریک می شود**

چاپگر در حالت خواب است. دکمه ای از پانل کنترل را برای برگرداندن صفحه LCD به وضعیت قبلی خود فشار دهید.

# **چاپ از رایانه امکانپذیر نیست**

درایور چاپگر را نصب کنید. $\Box$ کابل USB را به طور ایمن به چاپگر و کامپیوتر وصل کنید.  $\Box$ ❏اگر از هاب USB استفاده می کنید، سعی کنید چاپگر را بطور مستقیم به رایانه وصل کنید. اگر  $_{\rm b}$  توانید از طریق شبکه چاپ کنید، به صفحه ای که روش اتصال شبکه از طریق رایانه را شرح می دهد مراجعه کنید. ❏اگر تصویر بزرگی را چاپ میکنید، ممکن است رایانه حافظه کافی نداشته باشد. تصویر را با وضوح کمتر و اندازه کوچکتر چاپ کنید. <span id="page-120-0"></span>❏در Windows، بر روی **صف چاپ** از زبانه **نگهداری** درایور چاپگر کلیک کنید و سپس موارد زیر را بررسی کنید.

❏بررسی کنید آیا کار چاپی متوقف شده ای موجود است. در صورت نیاز چاپ را لغو کنید.

❏مطمئن شوید چاپگر آفلاین نیست یا در حالت تعلیق قرار ندارد. اگر چاپگر آفلاین است یا در حالت تعلیق قرار دارد، علامت تنظیم آفلاین یا حالت تعلیق را از منوی **چاپگر** بردارید.

باشد). ❏مطمئن شویدکه چاپگر از منوی **چاپگر** بعنوان چاپگر پیش فرض انتخاب شده است (بایدیک علامت تیک در مورد منو وجود داشته

اگر چاپگر بعنوان چاپگر پیش فرض انتخاب نشده است، آن را بعنوان چاپگر پیش فرض تنظیم کنید.

❏اطمینان حاصل کنید که پورت چاپگر هامنند ذیل بهدرستی در **مشخصات** >**پورت** از منوی **چاپگر** انتخاب شده باشد. "**USBXXX** "را برای یک اتصال USB یا "**Port Print EpsonNet** "را برای یک اتصال شبکه انتخاب کنید.

❏در X OS Mac، مطمئن شوید که وضعیت چاپگر روی **توقف موقت** قرار نداشته باشد.

**موارد برگزیده سیستم** را از منوی مسلم که چ**اپگرها و اسکنرها** (یا **چاپ و اسکن، چاپ و نمابر**) و سپس روی چاپگر دو بار کلیک کنید. اگر<br>چاپگر متوقف شده است، روی **ازسرگیری** (یا **ازسرگیری چاپگر**) کلیک کنید.

**اطلاعات مرتبط**

- | "نصب برنامه [ها" در](#page-112-0) صفحه 113
	- | "اتصال به [رایانه" در](#page-21-0) صفحه 22
	- | "لغو کردن [چاپ" در](#page-66-0) صفحه 67

# **هنگامیکهمنی توانید تنظیامت شبکه را انجام دهید**

- ❏دستگاههایی که می خواهید به شبکه متصل کنید را خاموش کنید. حدود 10 ثانیه صبر کنید و سپس دستگاهها را به این ترتیب روشن کنید: نقطه دسترسی، رایانه یا دستگاه هوشمند و سپس چاپگر. چاپگر و رایانه یا دستگاه هوشمند را به نقطه دسترسی نزدیک کنید تا ارتباط<br>امواج رادیویی بهتر شود و سپس سعی کنید تنظیمات شبکه را دوباره انجام دهید.
- اس **اندازی** > **تنظیمات شبکه > بررسی اتصال** را انتخاب کنید و سپس گزارش اتصال شبکه را چاپ کنید. اگر خطایی رخ داده است، گزارش<br>اتصال شبکه را بررسی غایید و سپس راه حل های چاپ شده را دنبال کنید.

#### **اطلاعات مرتبط**

- | "با وجود اینکه تنظیامت شبکه مشکلی ندارد، منی توان از دستگاه های دیگر به آن وصل شد" در صفحه 121
	- | "پیام ها و راه حل های موجود در گزارش اتصال [شبکه" در](#page-28-0) صفحه 29

#### **با وجود اینکه تنظیامت شبکه مشکلی ندارد، منی توان از دستگاه های دیگر به آن وصل شد**

اگر با وجود اینکه گزارش وضعیت اتصال شبکه هیچ مشکلی را نشان نمی دهد ولی باز از روی رایانه یا دستگاه هوشمند نمی توانید به چاپگر وصل<br>شوید، به موارد زیر مراجعه کنید.

وقتی بطور همزمان از چند نقطه دسترسی استفاده می کنید، ممکن است بسته به تنظیمات نقطه های دسترسی نتوانید از روی رایانه یا  $\Box$ دستگاه هوشمند به چاپگر وصل شده و از آن استفاده کنید. رایانه یا دستگاه هوشمند را به همان نقطه دسترس که چاپگر متصل است وصل کنید.

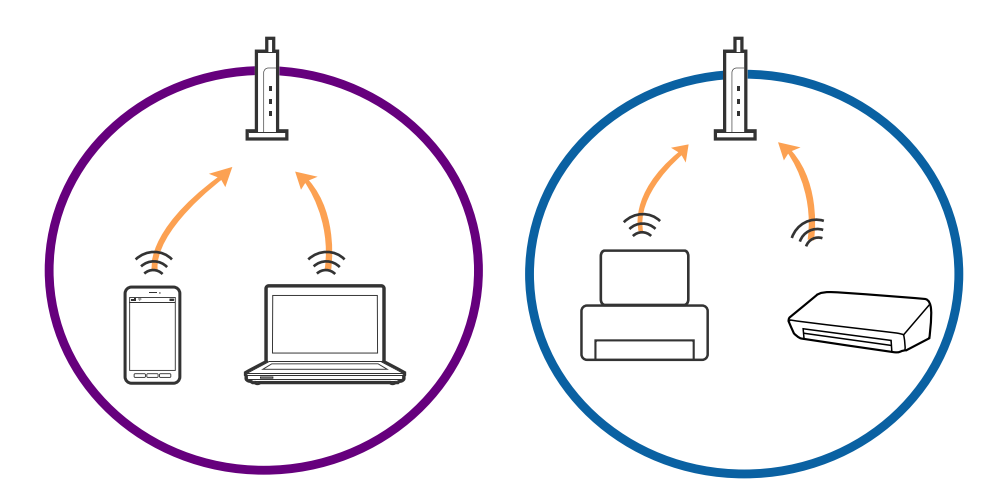

نقطه دسترسی چندین SSID داشته باشد و دستگاه ها به SSID های مختلف یک نقطه دسترسی وصل باشند، ممکن است نتوانید به<br>نقطه دسترسی وصل شوید. رایانه یا دستگاه هوشمند را به همان SSID که چایگر متصل است وصل کنید.

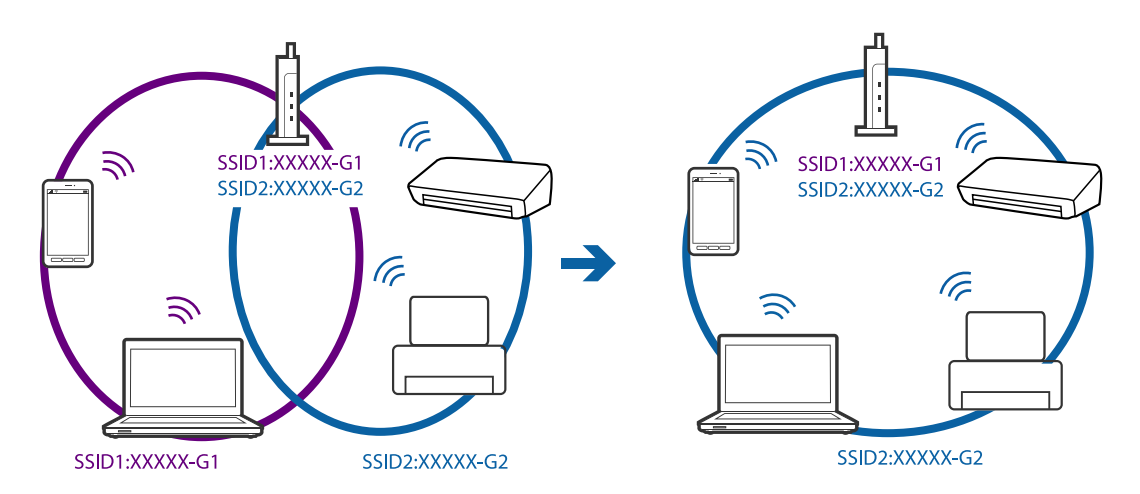

یک نقطه دسترسی که هم با IEEE802.11a و IEEE802.11g وصل باشد SSID هایی دارد که 2.4 گیگاهر تز و 5 گیگاهر تز هستند. اگر رایانه یا .<br>دستگاه هوشمند را به SSID کا گیگاهرتزی وصل کنید ممکن است نتوانید به چاپگر وصل شوید زیرا چاپگر فقط ارتباطات بر روی 2.4<br>گیگاهرتز را پشتیبانی می کند. رایانه یا دستگاه هوشمند را به همان SSID که چاپگر متصل است وصل کنید.

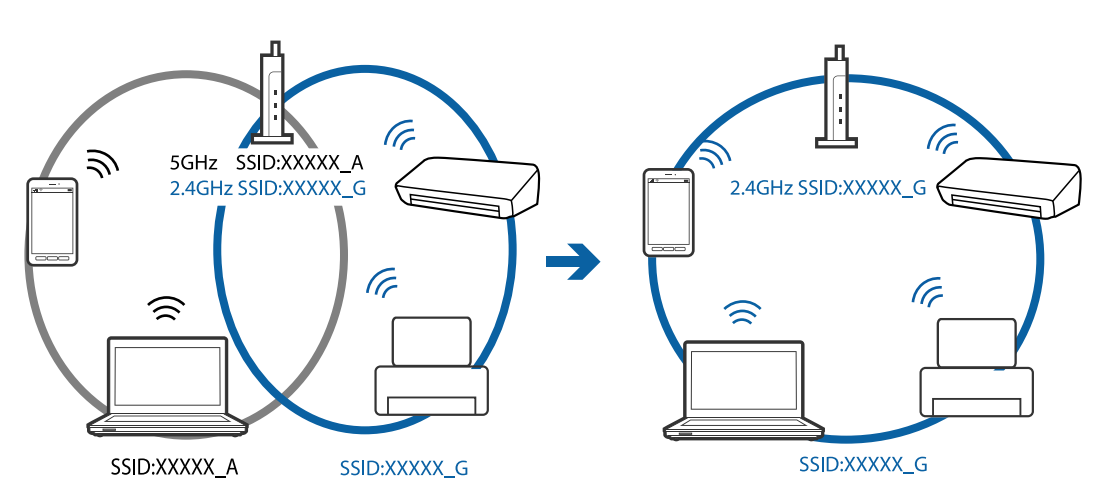

<span id="page-122-0"></span>اغلب نقطه های دسترسی یک ویژگی جداکننده حریم خصوصی دارند که ارتباط بین دستگاه متصل را مسدود می کند. اگر با وجود وصل .<br>بودن به یک شبکه یکسان، نمی توانید بین چاپگر و رایانه یا دستگاه هوشمند ارتباط برقرار کنید، جداکننده حریم خصوصی را بر روی نقطه<br>دسترسی غیرفعال کنید. برای جزئیات بیشتر به مستندات عرضه شده با نقطه دسترسی مراجعه کنید.

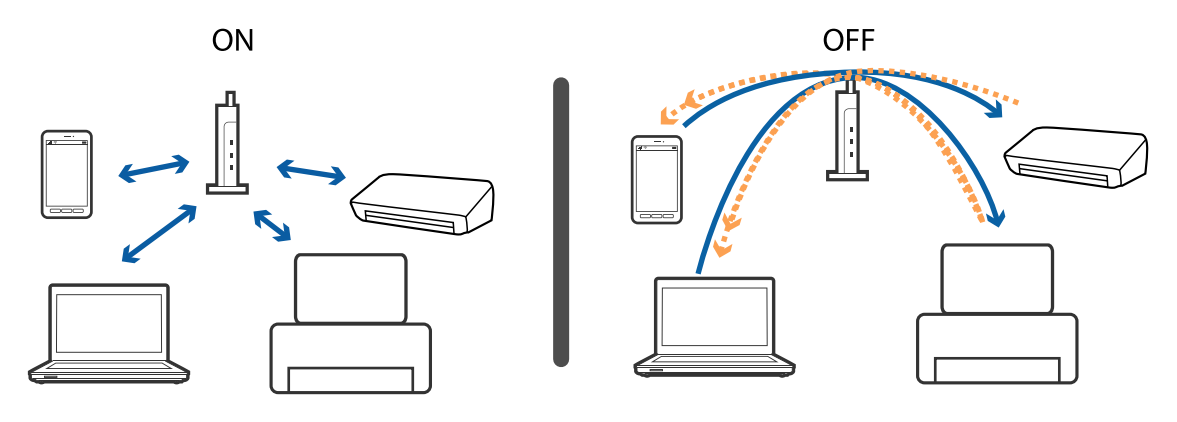

#### **اطلاعات مرتبط**

- | "بررسی SSID متصل به چاپگر" در صفحه 123
- | "بررسی SSID مربوط به رایانه" در صفحه 123

## **بررسی SSID متصل به چاپگر**

شام میتوانید SSID را به وسیله چاپ یک گزارش اتصال شبکه، برگه وضعیت شبکه، یا روی Config Web بررسی کنید.

### **بررسی SSID مربوط به رایانه**

#### **Windows**

.کنید انتخاب را **Network and Sharing Center**< **Network and Internet** < **Control Panel**

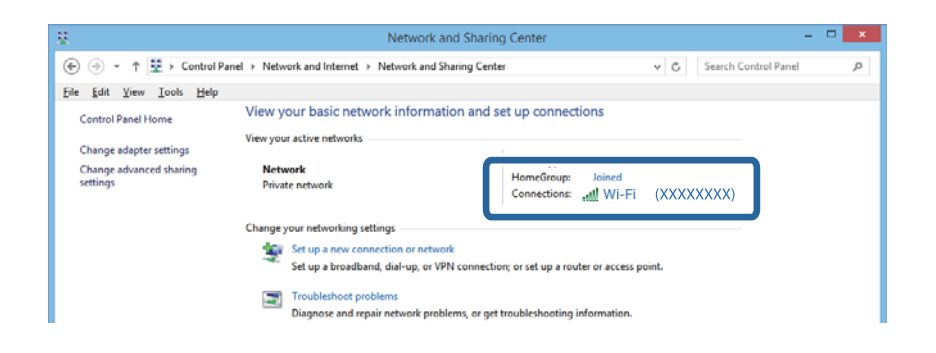

#### **Mac OS X**

روی نماد Wi-Fi در قسمت بالای صفحه رایانه کلیک کنید. لیستی از SSID نمایش داده میشود و SSID متصل توسط یک علامت ستاره مشخص<br>می گردد.

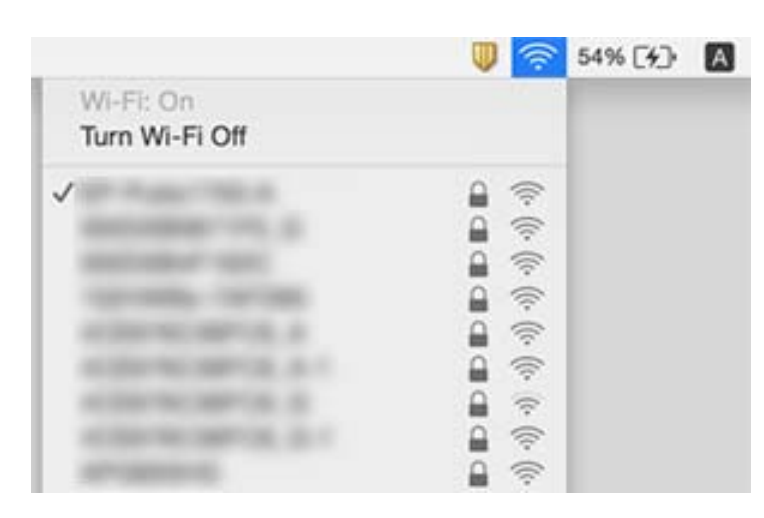

# **چاپگر به صورت ناگهانی ازطریق اتصال شبکه چاپ منی کند**

- تا هنگامیکه نقطه دسترسی یا ارائهدهنده خود را تغییر می دهید، سعی کنید تنظیمات شبکه مربوط به چاپگر را دوباره انجام دهید. رایانه یا ایانه یا تغییر می دهید. سعید است<br>دستگاه هوشمند را به همان SSID که حابگر متصل است وصل کنید.
- ❏دستگاههایی که می خواهید به شبکه متصل کنید را خاموش کنید. حدود 10 ثانیه صبر کنید و سپس دستگاهها را به این ترتیب روشن کنید: نقطه دسترسی، رایانه یا دستگاه هوشمند و سپس چاپگر. چاپگر و رایانه یا دستگاه هوشمند را به نقطه دسترسی نزدیک کنید تا ارتباط<br>امواج رادیویی بهتر شود و سپس سعی کنید تنظیمات شبکه را دوباره انجام دهید.
	- ❏در Windows، بر روی **صف چاپ** از زبانه **نگهداری** درایور چاپگر کلیک کنید و سپس موارد زیر را بررسی کنید.
		- ❏بررسی کنید آیا کار چاپی متوقف شده ای موجود است. در صورت نیاز چاپ را لغو کنید.
- یا مطمئن شوید چاپگر آفلاین نیست یا در حالت تعلیق قرار ندارد. اگر چاپگر آفلاین است یا در حالت تعلیق قرار دارد، علامت تنظیم آفلاین<br>یا حالت تعلیق را از منوی **چاپگر** بردارید.
- باشد). ❏مطمئن شویدکه چاپگر از منوی **چاپگر** بعنوان چاپگر پیش فرض انتخاب شده است (بایدیک علامت تیک در مورد منو وجود داشته
	- اگر چاپگر بعنوان چاپگر پیش فرض انتخاب نشده است، آن را بعنوان چاپگر پیش فرض تنظیم کنید.
		- ❏بررسی کنید که درگاه انتخابی در **مشخصات چاپگر**>**پورت** صحیح باشند
- تار او اندازی> تنظیمات شبکه> بررسی اتصال را انتخاب کنید و سپس گزارش اتصال شبکه را چاپ کنید. اگر گزارش نشان دهد که اتصال شبکه این است به است به است به این استخاب<br>قطع شده است، گزارش اتصال شبکه را بررسی کنید و سپس راه حل ها
- ▲اسعی کنید از طریق رایانه به یک وب سایت دسترسی پیداکنید تا اطمینان حاصل کنید که تنظیمات شبکه رایانه شما صحیح است. اگر نمیتوانید به هیچ وب سایتی دسترسی پیداکنید، اشکالی در رایانه وجود دارد. برای کسب اطلاعات بیشتر، به دفترچه راهنمای عرضه شده همراه رایانه<br>خود مراحعه کنید.

#### **اطلاعات مرتبط**

- | "بررسی SSID متصل به [چاپگر" در](#page-122-0) صفحه 123
- | ["بررسی](#page-122-0) [SSID](#page-122-0) مربوط به [رایانه" در](#page-122-0) صفحه 123
- | "پیام ها و راه حل های موجود در گزارش اتصال [شبکه" در](#page-28-0) صفحه 29
- | "با وجود اینکه تنظیامت شبکه مشکلی [ندارد، منی](#page-120-0) توان از دستگاه های دیگر به آن وصل شد" در صفحه 121

# **چاپگر به صورت ناگهانی ازطریق اتصال USB چاپ منی کند**

- ❏کابل USB را از رایانه جدا کنید. روی آیکون چاپگر کهدر رایانه نشان داده شده است راست کلیککنیدو سپس **قطع دستگاه**را انتخاب کنید. سپس کابل USB را به رایانه متصل کرده و یک چاپ آزمایشی انجام دهید. اگر چاپ کردن امکان پذیر است، راهاندازی به امّام رسیده است.
- کنید. ❏اتصال USB را با دنبال کردن مراحل [تغییر دادن روش اتصال در یک رایانه] که در این دفترچه راهنام بیان شده است دوباره تنظیم

**اطلاعات مرتبط**

 $\,$  "تغییر روش اتصال به یک [رایانه" در](#page-32-0) صفحه $\,$ 

# **چاپ ازطریق iPhone یاiPad امکان پذیر نیست**

❏iPhone یاiPad را به هامن شبکه ای (SSID (که چاپگر وصل شده، متصل کنید.

❏ **پیکربندی کاغذ** را در منوهای زیر فعال کنید.

**راه اندازی** >**راهاندازی چاپگر** >**تنظیامت منبع کاغذ**>**پیکربندی کاغذ**

❏تنظیامت AirPrint را در Config Web فعال کنید.

# **چاپ موقتاً متوقف شد**

اگر تصویری با داده های زیاد را چاپ می کنید، ممکن است عمل چاپ متوقف شده و کاغذ بیرون داده شود. تصویر را با وضوح کمتر و اندازه<br>کوچکتر چاپ کنید.

# **مشکلات مربوط به کار چاپی**

### **نسخه چاپی دارای خط افتادگی است یا بدون رنگ است**

ـــا اگر شما برای یک مدت طولانی از چاپگر استفاده نکرده اید، ممکن است نازل های سر چاپگر مسدود شده باشند و قطره های جوهر خارج<br>نشوند. بررسی نازل را انجام دهید، و سپس اگر هر کدام از نازل های هد چاپ مسدود شده اند، هد چاپ را

▲اگر چاپ زمانی انجام بگیرد که جوهر به دلیل پایین بودن سطح آن از پنجره مخزن جوهر دیده نشود، باید مخزن جوهر را تا خطوط بالایی پر کنید و سپس از ابزار **پر کردن جوهر** برای تعویض جوهر درون لولههای جوهر استفاده کنید. پس از استفاده از این ابزار، بررسی نازل را انجام<br>دهید تا ببینید که آیا کیفیت چاپ بهتر شده است یا خیر.

**اطلاعات مرتبط**

- <mark>♦</mark> "بررسی و <del>م</del>ّیز کردن هد [چاپ" در](#page-88-0) صفحه 89
- | "پر کردن دوباره مخازن [جوهر" در](#page-83-0) صفحه 84
- | "تعویض جوهر درون تیوب های [جوهر" در](#page-90-0) صفحه 91

## **خطوط اضافه یا رنگ های غیرمنتظره ظاهر می شود**

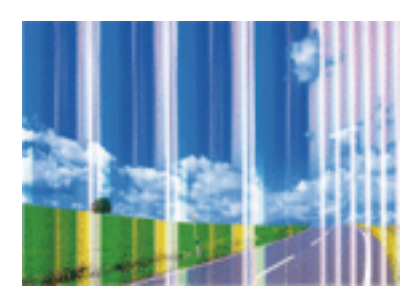

ممکن است نازل های هد چاپ مسدود شده باشند. یک بررسی نازل برای بررسی انسداد نازل های هد چاپ، انجام دهید. اگر هر کدام از نازل<br>های هد چاپ مسدود شده اند، هد چاپ را <sup>پ</sup>یز کنید.

**اطلاعات مرتبط** <mark>♦</mark> "بررسی و <del>م</del>ّیز کردن هد [چاپ" در](#page-88-0) صفحه 89

#### **خطوط اضافه رنگی در فواصل حدود 2.5 سانتی متر ظاهر می شود**

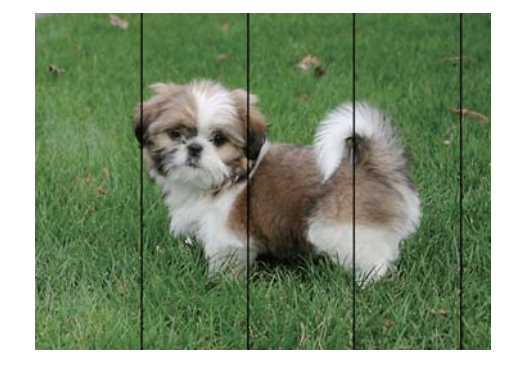

تنظیمات نوع کاغذ مناسب را برای نوع کاغذ موجود در چاپگر انتخاب کنید. $\Box$ 

❏هد چاپ را ازطریق یک رایانه تراز کنید.

هنگام چاپ بر روی کاغذ ساده، با استفاده از تنظیمات کیفیت بالاتر چاپ کنید.  $\Box$ 

#### **اطلاعات مرتبط**

- | "لیست انواع [کاغذ" در](#page-36-0) صفحه 37
- | "تراز کردن هد چاپ [Windows "در](#page-91-0) صفحه 92
- | "تراز کردن هد چاپ [X OS Mac "در](#page-92-0) صفحه 93

## **چاپ های تار، خطوط اضافه عمودی، یا عدم ترازبندی**

# enthanen ane ı Aufdruck. W  $\sqrt{5008}$  "Regel

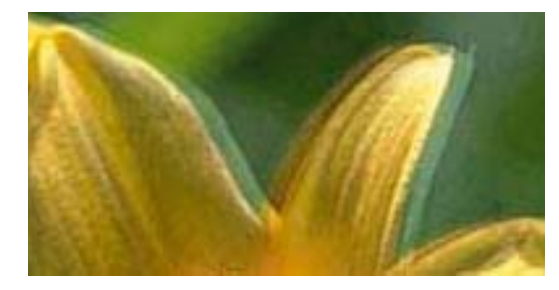

هد چاپ را تراز کنید.

**اطلاعات مرتبط**

| "تراز کردن هد [چاپ" در](#page-91-0) صفحه 92

#### **حتی بعد از تراز کردن سر چاپگر، کیفیت چاپ بهتر منی شود**

در طول چاپ دو طرفه (یا با سرعت بالا)، سر چاپگر همزمان با چاپ به هر دو جهت حرکت می کند، و ممکن است خطوط عمودی تراز نشوند. اگر کیفیت چاپ بهتر نشده است، تنظیمات چاپ دو طرفه (یا با سرعت بالا) را غیرفعال کنید. غیرفعال کردن این تنظیمات می تواند<br>سرعت چاپ را کاهش دهد.

#### Windows❏

**سرعت زیاد** را در زبانه **گزینه بیشتر** درایور چاپگر.پاک کنید.

Mac OS  $X\Box$ 

موار**د برگزیده سیستم** را از منوی الله <mark>> چاپگرها و اسکزها (یا چاپ و اسکن، چاپ و <sup>ن</sup>مابر</mark>) و سپس چاپگر را انتخاب کنید. روی **گزینه ها و**<br>لوازم > گزینه ها (یا درایور) کلیک کنید. Off را بعنوان تنظیم High Speed Printing انتخاب

### **کیفیت چاپ پایین است**

اگر کیفیت چاپ به دلیل چاپ های تار، وجود نوار در چاپ، رنگ های چاپ نشده، رنگ های کم رنگ، الگوهایی موزاییک شکل و عدم ترازبندی<br>در چاپ ها پایین است موارد زیر را بررسی کنید.

❏اطمینان حاصل کنید که شارژ اولیه جوهر کامل است.

❏اگر سطح جوهر پایینتر از خط پایینی است، مخزن را پر کنید.

بررسی نازل را انجام دهید، و سپس اگر هر کدام از نازل های هد چاپ مسدود شده اند، هد چاپ را  $\bf{u}$ یز کنید.

❏اگر از چاپگر برای مدت طولانی استفاده نکرده اید، جوهر داخل لولههای جوهر را تعویض کنید.

❏هد چاپ را تراز کنید.

❏از کاغذی که توسط این چاپگر پشتیبانی می شود استفاده کنید.

تنظیمات نوع کاغذ مناسب را برای نوع کاغذ موجود در چاپگر انتخاب کنید.  $\Box$ 

بر روی کاغذی که مرطوب، آسیب دیده یا بسیار کهنه است چاپ نکنید. $\Box$ 

❏اگر کاغذ لوله شده یا پاکت نامه پف کرده، آن را یکدست و صاف کنید.

با استفاده از تنظیمات کیفیت بیشتر، چاپ کنید.  $\Box$ 

عد از چاپ کاغذ را فوراً دسته نکنید. $\Box$ 

- ا قبل از بایگانی یا *ن*مایش کارهای چاپی، آنها را بطور کامل خشک کنید. هنگام خشک کردن کارهای چاپی، از نور مستقیم آفتاب اجتناب اجتناب ایشاب ایشاب ایشاب ایشان<br>کنید، از خشک کن استفاده نکنید و طرف چاپ شده کاغذ را لمس نکنید.
- ا هنگام چاپ تصاویر و عکس ها، Epson توصیه می کند از کاغذ اصلی Epson به جای کاغذ ساده استفاده کنید. بر روی طرف قابل چاپ کاغذ استفاد<br>اصلی Epson جاپ کنید.
- ــــا سعی کنید از بطریهای اصلی جوهر Epson استفاده کنید. این محصول طوری طراحی شده است که رنگ ها را بر اساس استفاده از<br>بطریهای اصلی جوهر Epson تنظیم می کند. استفاده از بطریهای جوهر غیر اصل ممکن است کیفیت چاپ را کاهش دهد.
	- از بطریهای جوهر که دارای کد قطعه صحیح هستند برای این چاپگر استفاده کنید. $\Box$

❏Epson توصیه می کند که از بطری جوهر تا قبل از تاریخ چاپ شده بر روی بسته استفاده کنید.

**اطلاعات مرتبط**

- | "پر کردن دوباره مخازن [جوهر" در](#page-83-0) صفحه 84
- <mark>♦</mark> "بررسی و <del>م</del>ّیز کردن هد [چاپ" در](#page-88-0) صفحه 89
- | "تعویض جوهر درون تیوب های [جوهر" در](#page-90-0) صفحه 91
	- | "تراز کردن هد [چاپ" در](#page-91-0) صفحه 92
- | "احتیاط های مربوط به استفاده از [کاغذ" در](#page-35-0) صفحه 36
	- | "ظرفیت ها و کاغذ [موجود" در](#page-36-0) صفحه 37
		- | "لیست انواع [کاغذ" در](#page-36-0) صفحه 37

#### **کاغذ لکه یا خط افتادگی دارد**

تا زمانی که نوار افقی نمایان میشود یا در بالا یا پایین کاغذ لکه ایجاد می شود، کاغذ را در جهت صحیح قرار دهید و راهنماهای لبه را به سمت<br>لبه های کاغذ بلغزانید.

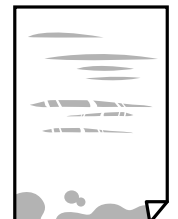

زمانی که نوار عمودی *غ*ایان میشود یا روی کاغذ لکه ایجاد می شود، مسیر کاغذ را <del>م</del>َیز کنید. **[** 

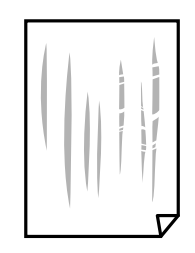

- کنید. ❏کاغذ را روی یک سطح صاف قرار دهید تا بررسی کنید که دارای تاخوردگی است یا خیر. اگر دارای تاخوردگی است، آن را صاف
	- هنگام چاپ 2 طرفه دستی، مطمئن شوید قبل از قرار دادن دوباره کاغذ، جوهر بطور کامل خشک شده باشد.  $\Box$

**اطلاعات مرتبط** | "قرار دادن کاغذ در ورودی کاغذ از [عقب" در](#page-37-0) صفحه 38 | "متیز کردن مسیر کاغذ از لکه های [جوهر" در](#page-92-0) صفحه 93

#### **عکس های چاپ شده چسبناک هستند**

ممکن است روی سمت نادرست کاغذ عکس چاپ کرده باشید. اطمینان حاصل کنید که چاپ را روی سمت قابل چاپ انجام دهید. هنگام چاپ بر روی پشت کاغذ عکس، باید مسیر کاغذ را متیز کنید.

#### **اطلاعات مرتبط**

| "متیز کردن مسیر کاغذ از لکه های [جوهر" در](#page-92-0) صفحه 93

## **تصاویر یا عکس ها با رنگ های غیرمنتظره چاپ می شوند**

هنگام چاپ کردن از درایور چاپگر Windows، بسته به نوع کاغذ، تنظیم خودکار عکس Epson به صورت پیشفرض اعمال می گردد. سعی کنید<br>تنظیمات را تغییر دهید.

در زبانه **گزینه بیشتر** گزینه **سفارشی** را در **تصحیح رنگ** انتخاب کنید و سپس روی **پیشرفته** کلیک کنید. تنظیم **تصحیح رنگ** را از **تصحیح** به سایر گزینه ها تغییر دهید. اگر ایجاد تغییر هم اثری نداشت، از یکروش تصحیح رنگدیگر بهغیر **PhotoEnhance** در **مدیریت رنگ**استفاده کنید.

#### **اطلاعات مرتبط**

 $\bullet$  "تنظیم رنگ [چاپ" در](#page-62-0) صفحه 63

## **رنگ ها با آنچه که روی منایشگر می بینید فرق می کند**

- دستگاههای مایشگر نظیر صفحه مایش رایانه دارای خصوصیات مایش مختص خودشان هستند. اگر مایشگر دارای توازن نباشد، تصویر با<br>روشنایی و رنگ های صحیح مایش داده می شود. خصوصیات دستگاه را تنظیم کنید.
- ـــا تابش نور به نمایشگر دارای تأثیر بر چگونگی دیده شدن تصویر در نمایشگر می باشد. از نور مستقیم خودداری کنیدی<br>مناسب وجود دارد، تأیید نمایید.
- ارنگ ها ممکن است با آنچه که در دستگاههای هوشمند نظیر تلفنها یا تبلتهای هوشمند با *غ*ایشگرهای دارای وضوح بالا می بینید، **[**<br>متفاوت باشد.
- رنگ های یک *ن*مایشگر به طور کامل با رنگ های روی کاغذ یکسان نیست زیرا دستگاه نمایشگر و چاپگر دارای فرایند متفاوتی برای تولید رنگ<br>ها می باشند.

#### **محل، اندازه، یا حاشیههای کار چاپی درست نیست**

❏کاغذ را در جهت صحیح قرار دهید و راهنامهای لبه را مقابل لبه های کاغذ بلغزانید.

- هنگام قرار دادن اسناد در شیشه اسکنر، گوشه سند را با گوشه ای که توسط نماد روی قاب شیشه اسکنر نشان داده شده است تراز کنید. اگر لبه<br>های کپی از بین رفته، اسناد را کمی از مرکز دور کنید.
- هنگام قرار دادن اسناد در شیشه اسکر ، شیشه اسکر و درپوش سند را مّیز کنید. اگر گردو غبار یا لکه هایی بر روی شیشه وجود داشته  $\Box$ باشد، ممکن است قسمت کپی گسترش یابد تا گرد و غبار یا لکه را نیز دربرگیرد، در نتیجه محل کپی نادرستی ایجاد کند یا تصویر کوچک شود.

❏تنظیم اندازه کاغذ مناسب را انتخاب کنید. تنظیم حاشیه را در برنامه انجام دهید تا در ناحیه قابل چاپ اعمال شود. $\Box$ 

**اطلاعات مرتبط**

| "قرار دادن کاغذ در ورودی کاغذ از [عقب" در](#page-37-0) صفحه 38 | "قرار دادن اسناد در شیشه [اسکرن" در](#page-41-0) صفحه 42 | "متیز کردن شیشه [اسکرن" در](#page-92-0) صفحه 93 | "ناحیه قابل [چاپ" در](#page-138-0) صفحه 139

#### **نویسه های چاپ شده نادرست و درهم هستند**

کابل USB را به طور ایمن به چاپگر و کامپیوتر وصل کنید.  $\Box$ 

کارهای چاپی را لغو کنید.  $\Box$ 

**لــ**ا هنگام چاپ، رایانه را به طور دستی در حالت **هایبرنت** یا در حالت **خواب** قرار دهید. بار دیگر که رایانه را روشن کنید ممکن است صفحات<br>متن درهم چاپ شوند.

**اطلاعات مرتبط**

| "لغو کردن [چاپ" در](#page-66-0) صفحه 67

## **تصویر چاپ شده معکوس است**

علامت تنظیمات تصویر آینه ای را در درایور چاپگر یا برنامه بردارید.

Windows❏

علامت **تصویر آینه** را از زبانه **گزینه بیشتر** درایور چاپگر بردارید.

Mac OS  $X\Box$ 

علامت **Image Mirror** را از منوی **تنظیامت چاپ** کادر چاپ بردارید.

## **وجود الگوهای موزاییک شکل در چاپ ها**

هنگام چاپ تصاویر و عکس ها، با داده وضوح بالا چاپ کنید. تصاویر روی وب سایت اغلب وضوح پایینی دارند با اینکه در حالت مایش خوب به<br>نظر می رسند و به همین دلیل ممکن است کیفیت چاپ کاهش باید.

## **رنگها یکدستنیستند، لکه، نقطهیا خطوط مستقیم درتصویرکپی شده ظاهرمی شود**

مسیر کاغذ را  $\Xi$ نید.  $\square$ ❏شیشه اسکرن را متیز کنید. هنگام قرار دادن اسناد بر روی شیشه اسکنر فشار زیادی به اسناد وارد نکنید.  $\Box$ وقتی کاغذ لکه دار شده است، باید تنظیمات تراکم کپی را کمتر کنید. **[** 

راهنماي کاربر

#### **برطرف کردن مشکلات**

**اطلاعات مرتبط**

- | "متیز کردن مسیر کاغذ از لکه های [جوهر" در](#page-92-0) صفحه 93
	- | "متیز کردن شیشه [اسکرن" در](#page-92-0) صفحه 93
	- | ["گزینههای](#page-68-0) منو برای حالت کپی" در صفحه 69

## **الگوی هاشور خورده در تصویر کپی شده ظاهر می شود.**

تنظیمات کوچک یا بزرگ کردن را تغییر دهید یا اسناد را با کمی زاویه متفاوت قرار دهید.

**اطلاعات مرتبط** | ["گزینههای](#page-68-0) منو برای حالت کپی" در صفحه 69

#### **تصویری از پشت اسناد در تصویر کپی شده ظاهر می شود.**

❏در مورد یک سند نازک، سند را بر روی شیشه اسکرن قرار داده و سپس یک قطعه کاغذ سیاه روی آن قرار دهید. ❏تنظیم تراکم کپی را از پانل کنترل کم کنید.

> **اطلاعات مرتبط** | ["گزینههای](#page-68-0) منو برای حالت کپی" در صفحه 69

## **مشکل کار چاپی برطرف منی شود**

اگر همه راه حل ها را امتحان کرده اید و مشکل هنوز حل نشده است، درایور چاپگر را حذف و دوباره نصب کنید.

**اطلاعات مرتبط** | ["حذف](#page-110-0) برنامه ها" در صفحه 111 | "نصب برنامه [ها" در](#page-112-0) صفحه 113

# **سایر مشکلات مربوط به چاپ**

## **چاپ بسیار آهسته است**

برنامه های غیرض وری را ببندید. $\Box$ تنظیمات کیفیت را پایین تر بیاورید. چاپ با کیفیت بالا سرعت چاپ را کاهش می دهد.  $\Box$  تنظیم دو طرفه (یا سرعت بالا) را فعال کنید. زمانی که این تنظیم فعال می شود، هد چاپ زمانی که در هر دو جهت حرکت می کند چاپ<br>انجام می دهد و سرعت چاپ افزایش میبابد.

Windows❏

علامت **سرعت زیاد** را از زبانه **گزینه بیشتر** درایور چاپگر انتخاب کنید.

Mac OS  $X\Box$ 

موار<mark>د برگزیده سیستم</mark> را از منوی مختاج چ**اپگرها و اسکنرها** (یا **چاپ و اسکن، چاپ و نمابر**) و سپس چاپگر را انتخاب کنید. روی **گزینه**<br>ه**ا و لوازم > گزینه ها (یا درایور**) کلیک کنید. On را بعنوان تنظیم High Speed Printing انتخا

❏گزینه **بیصدا** را غیرفعال کنید.

Windows❏

تنظیم **بیصدا** را در زبانه **اندازه** درایور چاپگر غیرفعال کنید.

Mac OS  $X\Box$ 

**موارد برگزیده سیستم** را از منوی استا > **چاپگرها و اسکنرها** (یا **چاپ و اسکن، چاپ و ڼابر**) و سپس چاپگر را انتخاب کنید. روی **گزینه**<br>ه**ا و لوازم > گزینه ها** (یا **درایور**) کلیک کنید. Off را بعنوان تنظیم **بیصدا** انتخاب کنید.

## **سرعت چاپ در طول چاپ متوالی به طور قابل توجهی کاهش می یابد**

سرعت چاپ کاهش می یابدتا از بیش از حدگرم شدن و آسیب دیدن مکانیسم چاپگر جلوگیری شود. به هر حال می توانید به چاپ ادامه دهید. برای بازگشت به سرعت چاپ عادی، حداقل به مدت 30 دقیقه از چاپگر استفاده نکنید. اگر چاپگر را از برق بکشید، سرعت چاپ به حالت<br>عادی باز نمی گردد.

## **لغو چاپ در رایانه دارای سیستم عامل 10.6.8v X OS Mac امکانپذیر نیست**

اگر می خواهید چاپ را ازطریق رایانه خود متوقف کنید، تنظیامت زیر را انجام دهید.

Config Web را اجرا کنیدو سپس **9100Port** را به عنوان تنظیامت **پروتکل با اولویت زیاد** در **AirPrint راه اندازی** انتخاب کنید. **موارد برگزیده سیستم** را از منوی مسلم > **چاپگرها و اسکنرها** (یا **چاپ و اسکن، چاپ و نمابر**) انتخاب کنید، چاپگر را حذف کنید و سپس دوباره چاپگر<br>را اضافه نمایید.

**اطلاعات مرتبط**

| ["Config Web "در](#page-101-0) صفحه 102

# **دستگاه اسکن منی کند**

کابل USB را به طور ایمن به چاپگر و رایانه وصل کنید. اگر از هاب USB استفاده می کنید، سعی کنید چاپگر را بطور مستقیم به رایانه وصل  $\square$ 

اگر شما از طریق یک شبکه و با وضوح بالا اسکن می کنید، ممکن است خطا در ارتباط رخ دهد. وضوح را کم کنید. [

اطمینان حاصل کنید که چاپگر صحیح (اسکنر) در Epson Scan 2 انتخاب شده است.  $\Box$ 

#### **بررسی کنید که هنگام استفاده از Windows چاپگر شناخته شده باشد**

در Windows، دقت کنید چاپگر (اسکنر) در ا**سکنر و دوربین** نشان داده شود. چاپگر (اسکنر) باید با عنوان "EPSON XXXXX (نام چاپگر)" مایش داده شده باشد. اگر چاپگر (اسکنر) نشان داده نشد، Epson Scan 2 را حذف و دوباره نصب کنید. برای دسترسی به **اسکنر و دوربین** به<br>موارد زیر مراجعه کنید.

#### Windows 10❏

روی دکمه شروع راست-کلیک کنید یا آن را فشار داده و نگه دارید و **پانل کنترل** را انتخاب کنید، در قسمت جستجو "اسکنر و دوربین" را وارد<br>کرده، روی **مشاهده اسکنرها و دوربین ها** کلیک کنید و سپس بررسی کنید چاپگر نشان داده شود.

#### Windows 8.1/Windows 8❏

**دسک تاپ**> **تنظیمات**> **پانل کنترل** را انتخاب کنید، در قسمت جستجو "اسکنر و دوربین" را وارد کنید، روی **مایش اسکنر و دوربین** کلیک<br>کرده و سیس بررسی کنید چایگر نشان داده شود.

Windows 7❏

روی دکمه ش<sub>ر</sub>وع کلیک کنید و **پانل کنترل** را انتخاب کنید، در قسمت جستجو "اسکنر و دوربین" را وارد کرده، روی **مشاهده اسکنرها و**<br>**دوربین ها** کلیک کنید و سپس بررسی کنید چاپگر نشان داده شود.

Windows Vista❏

روی دکمه شروع کلیک کرده، **یانل کنترل > سخت افزار و صدا > اسکنرها <b>و دوربین ها** را انتخاب کرده و سپس بررسی کنید چاپگر نشان داده شود.

#### Windows XP❏

روی دکمه شروع کلیک کرده، **پانل کنترل > چاپگرها و سایر سختافزار > ا<b>سکنر و دوربین ه**ا را انتخاب کرده و سپس بررسی کنید چاپگر<br>نشان داده شود.

#### **اطلاعات مرتبط**

- | ["حذف](#page-110-0) برنامه ها" در صفحه 111
- | "نصب برنامه [ها" در](#page-112-0) صفحه 113

### **هنگام استفاده از پانل کنترل منی توان از اسکن استفاده کرد**

❏مطمئن شوید 2 Scan Epson و Manager Event Epson بطور صحیح نصب شده باشند.

❏تنظیم اسکن تخصیص داده شده در Manager Event Epson را بررسی کنید.

#### **اطلاعات مرتبط**

- | ["2 Scan Epson\) درایور](#page-108-0) اسکرن)" در صفحه 109
	- 109 صفحه [در" Epson Event Manager"](#page-108-0) |

# **مشکلات مربوط به تصویر اسکن شده**

**رنگهای ناهموار، کثیفی، لکهودیگرموارد هنگاماسکن از شیشهاسکرن منایش دادهمی شوند.**

> ❏شیشه اسکرن را متیز کنید. ❏هرگونه کثیفی یا خاشاک را از روی سند پاک کنید.

❏روی سند یا پوشش سند زیاد فشار وارد نکنید. اگر زیاد فشار وارد کنید، ممکن است تصویر مات شود، کثیف یا لکه دار به نظر بیاید.

**اطلاعات مرتبط**

| "متیز کردن شیشه [اسکرن" در](#page-92-0) صفحه 93

#### **کیفیت تصویر مناسب نیست**

سا **حالت** را در Epson Scan 2 براساس *س*ندی که می خواهید اسکن کنید، تنظیم کنید. اسکن را با استفاده از تنظیمات مربوط به سندها در **حالت**<br>**سند** و تنظیمات مربوط به عکس ها در **حالت عکس** انجام دهید.

❏در 2 Scan Epson، تصویر را با استفاده از زبانه **تنظیامت پیشرفته** تنظیم کنید و سپس اسکن منایید.

اگر وضوح تصویر پایین است، سعی کنید وضوح را افزایش دهید و سپس اسکن  $\Box$ 

**اطلاعات مرتبط**

| "اسکن کردن با استفاده از [2 Scan Epson "در](#page-73-0) صفحه 74

#### **افست در پسزمینه تصویرمنایان میشود**

ممکن است تصاویر موجود در پشت سند در تصویر اسکن شده منایان شود.

❏در 2 Scan Epson، زبانه **تنظیامت پیشرفته** را انتخاب کنید و سپس **درخشندگی** را تنظیم کنید. بسته به تنظیمات موجود در زبانه **تنظیمات اصلی**> **نوع تصویر** یا سایر تنظیمات موجود در زبانه **تنظیمات پیشرفته** ممکن است این ویژگی<br>در دسترس نباشد.

❏در **حالت سند** در 2 Scan Epson، زبانه **تنظیامت پیشرفته** را انتخاب کنید و سپس **گزینه تصویر**>**ارتقای منت** را انتخاب کنید.

هنگام اسکن کردن از شیشه اسکنر، یک کاغذ سیاه یا یک پد رومیزی روی سند قرار دهید.  $\Box$ 

**اطلاعات مرتبط**

- | "قرار دادن اسناد در شیشه [اسکرن" در](#page-41-0) صفحه 42
- $\sim$  "Epson Scan 2" "اسکن کردن با استفاده از  $^4$

#### **منت تار می شود**

- ❏در **حالت سند** در 2 Scan Epson، زبانه **تنظیامت پیشرفته** را انتخاب کنید و سپس **گزینه تصویر**>**ارتقای منت** را انتخاب کنید.
- دهید. ❏ **حالت سند** را به عنوان **حالت** در 2 Scan Epson انتخاب کنید. با استفاده از تنظیامت مربوط به سندها در **حالت سند** اسکن را انجام
- در **حالت سند** در Epson Scan 2، هنگامیکه **نوع تصویر** در زبانه **تنظیمات اصلی** بر روی **سیاه و سفید** تنظیم شده است، **آستانه** را از زبانه<br>**تنظیمات پیشرفته** تنظیم کنید. هنگامیکه **آستانه** را افزایش می دهید، ناحیه رنگ سیاه بز

❏اگر وضوح تصویر پایین است، سعی کنید وضوح را افزایش دهید و سپس اسکن منایید.

**اطلاعات مرتبط**

| "اسکن کردن سندها (حالت [سند\)" در](#page-73-0) صفحه 74

## **الگوهای شطرنجی (سایه های شبکه ای) منایان میشود**

اگر سند یک سند چاپ شده باشد، الگوهای شطرنجی (سایه های شبکه ای) ممکن است در تصویر اسکن شده نمایان شود. ❏در زبانۀ **تنظیامت پیشرفته** tab در 2 Scan Epson، گزینۀ **حذف طرح مویر** را تنظیم کنید.

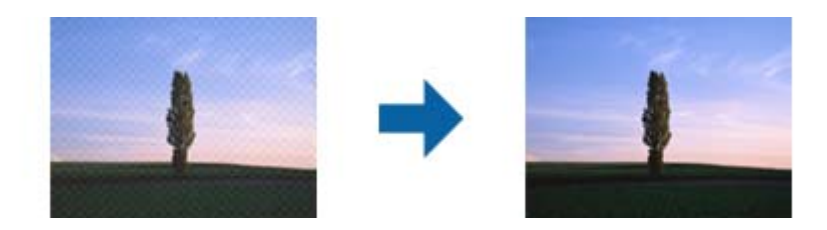

❏وضوح تصویر را تغییر دهید و سپس دوباره اسکن منایید.

#### **اطلاعات مرتبط**

| "اسکن کردن با استفاده از [2 Scan Epson "در](#page-73-0) صفحه 74

## **ناحیه درست رامنی توان در شیشه اسکرن اسکن منود**

❏اطمینان حاصل کنید که سند به صورت درست در مقابل علائم ترازبندی قرار گرفته باشد.

❏اگر لبه تصویر اسکن شده از بین رفته، سند را کمی از لبه شیشه اسکرن دور کنید.

- ط هنگام قرار دادن چندین سند روی شیشه اسکنر، اطمینان حاصل کنید که حداقل 20 میلی متر (0.79 اینچ) فاصله بین سندها وجود داشته<br>باشد.
- هنگام اسکن کردن از طریق صفحه کنترل و انتخاب عملکرد برش خودکار ناحیه اسکن، هرگونه مواد زائد یا آلودگی را از روی شیشه اسکن و روکش سند برطرف کنید. در صورتی که هرگونه مواد زائد یا آلودگی در اطراف سند وجود دارد، محدوده اسکن گسترش می یابد تا آن را<br>شامل شود.

#### **اطلاعات مرتبط**

| "قرار دادن اسناد در شیشه [اسکرن" در](#page-41-0) صفحه 42

## **در تصویر کوچک پیش منایش امکان پذیر نیست**

❏وقتی چند سند را روی شیشه اسکرن می گذارید، بررسی کنید حداقل 20 میلی متر (0.79 اینچ) بین آنها فاصله باشد.

بررسی کنید سند صاف قرار گرفته باشد. $\Box$ 

**لــ**ا بسته به سند اصلی، ممکن است پیش *غ*ایش برای **تصویر کوچک** امکان پذیر نباشد. در این حالت، اسکن را با پیش *غ*ایش **معمولی** انجام دهید<br>و سپس به صورت دستی سایه ها را ایجاد کنید.

#### **اطلاعات مرتبط**

| "اسکن کردن عکس ها (حالت [عکس\)" در](#page-76-0) صفحه 77

#### **هنگامیکهبهعنوان PDF قابل جستجوذخیرهمی شود، منتبه صورتصحیح شناسایی منی شود**

❏در پنجره **گزینه های فرمت تصویر** در 2 Scan Epson، بررسی کنید که **زبان منت** به صورت صحیح در زبانه **منت** تنظیم شده باشد.

بررسی کنید که سند به صورت مستقیم قرار داده شده باشد. $\Box$ 

از سندی استفاده کنید که دارای متن واضح باشد. ممکن است شناسایی متن برای انواع سندهای زیر انجام نشود.  $\Box$ 

سندهایی که چندین دفعه کپی شده اند $\Box$ 

❏سندهایی که توسط فکس دریافت شده اند (با وضوح پایین)

سندهایی که در آنها فاصله حروف یا فاصله خطوط بسیار کم است $\Box$ 

سندهای دارای خطوط یا زیرخط در متن $\Box$ 

سندهای دارای متن دست نویس $\Box$ 

❏سندهای دارای چین و چروک یا انحنا

■ در **حالت سند** در Epson Scan 2، هنگامیکه **نوع تصویر** در زبانه **تنظیمات اصلی** بر روی **سیاه و سفید** تنظیم شده است، **آستانه** را از زبانه<br>**تنظیمات پیشرفته** تنظیم کنید. هنگامیکه آ**ستانه** را افزایش می دهید، سیاه قوی تر می شو

❏در **حالت سند** در 2 Scan Epson، زبانه **تنظیامت پیشرفته** را انتخاب کنید و سپس **گزینه تصویر**>**ارتقای منت** را انتخاب کنید.

**اطلاعات مرتبط**

| "اسکن کردن سندها (حالت [سند\)" در](#page-73-0) صفحه 74

## **برطرف کردن اشکالات در تصویر اسکن شده امکانپذیر نیست**

اگر همه راه حل ها را امتحان کرده اید و مشکل هنوز برطرف نشده است، تنظیمات Epson Scan 2 را با استفاده از Epson Scan 2<br>راهاندازی کنید.

*Utility 2 Scan Epson برنامه ای است که همراه 2 Scan Epson عرضه می شود. نکته:*

.1 Utility 2 Scan Epson را باز کنید.

Windows 10**□** 

روی دکمه شروع کلیک کنید و سپس **apps All** < **EPSON** < **Utility 2 Scan Epson** را انتخاب کنید.

Windows 8.1/Windows 8❏

نام برنامه را در نوار جستجو وارد کنید و سپس ماد مایش داده شده را انتخاب مایید.

Windows 7/Windows Vista/Windows XP❏

انتخاب را**Epson Scan 2 Utility**<**Epson Scan 2**<**EPSON**<**Programs**یا**All Programs**رویدکمهشروعکلیککنیدوسپس کنید.

Mac OS X❏

.کنید انتخاب را **Epson Scan 2 Utility**< **Epson Software**< **Applications**< **Go**

.2 زبانه **سایر موارد** را انتخاب کنید.

.3 روی **تنظیم مجدد** کلیک کنید.

نكته:

*اگر راه اندازی مشکل را حل نکرد، 2 Scan Epson را حذف و دوباره نصب کنید. نکته:*

**اطلاعات مرتبط**

| ["حذف](#page-110-0) برنامه ها" در صفحه 111 | "نصب برنامه [ها" در](#page-112-0) صفحه 113

# **سایر مشکلات مربوط به اسکن**

**اسکن بسیار آهسته است**

وضوح را کم کنید.

**اطلاعات مرتبط** | "اسکن کردن با استفاده از [2 Scan Epson "در](#page-73-0) صفحه 74

## **هنگام اسکن کردن TIFF-Multi/PDF اسکن متوقف می شود**

 $\Box$ هنگام اسکن کردن با استفاده از 2 Epson Scan، می توانید به صورت پیوسته تا 999 صفحه را با فرمت PDF و تا 200 صفحه را با فرمت<br>Multi-TIFF اسکن کنید.

هنگام اسکن کردن مقادیر زیاد، توصیه می کنیم در مقیاس خاکستری اسکن کنید. **[** 

❏فضای آزاد روی دیسک سخت رایانه را افزایش دهید. اگر فضای آزادی موجود نباشد ممکن است اسکن متوقف شود.

❏سعی کنید با وضوح کمتری اسکن کنید. اگر اندازه کل اسناد به محدوده آن برسد اسکن متوقف می شود.

**اطلاعات مرتبط**

| "اسکن کردن با استفاده از [2 Scan Epson "در](#page-73-0) صفحه 74

# **سایر مشکلات**

## **زمان لمس چاپگر شوک الکتریکی خفیفی ایجاد می شود**

اگر لوازم جانبی زیادی به رایانه وصل باشد، ممکن است زمان لمس چاپگر شوک الکتریکی خفیفی را احساس کنید. برای رایانه ای که به چاپگر<br>وصل شده یک سیم زمینی نصب کنید.

#### **صدای کارکرد بسیار زیاد است**

اگر صدای دستگاه بیش از حد بلند است، **بیصدا** را فعال کنید. فعالسازی این قابلیت می تواند سرعت چاپ را کاهش دهد.

نرايور چاپگر Windows  $\Box$ گزینه **بیصدا** را از زبانه **اندازه** در درایور چاپگر فعال کنید.

درایور چاپگر Kac OS X $\Box$ 

**موارد برگزیده سیستم را از منوی افت**ا > **چاپگرها و اسکنرها** (یا **چاپ و اسکن، چاپ و مٔابر**) و سپس چاپگر را انتخاب کنید. روی **گزینه ها و**<br>**لوازم** > **گزینه ها** (یا **درایور**) کلیک کنید. On را بعنوان تنظیم **بیصد**ا انتخاب کنید.

#### **ذخیره داده در کارت حافظه ممکن نیست**

❏از کارت حافظه ای استفاده کنید که توسط چاپگر پشتیبانی می شود.

بررسی کنید که کارت حافظه در برابر نوشتن محافظت نشده باشد. $\Box$ 

❏بررسی کنید که کارت حافظه، حافظه کافی داشته باشد. اگر حافظه موجود کم است، ذخیره داده ممکن نیست.

#### **اطلاعات مرتبط**

| ["مشخصات](#page-141-0) کارت حافظه پشتیبانی شده" در صفحه 142

#### **برنامه با فایروال مسدود شده است (فقط برای Windows(**

برنامه را به لیست برنامه های مجاز در فایروال Windows در قسمت تنظیمات امنیتی در **پانل کنترل** اضافه <sub>ن</sub>مایید.

### **"?" روی صفحه انتخاب عکس منایش داده می شود**

اگر فایل تصویری توسط محصول پشتیبانی نشود، "?" روی صفحه LCD منایش داده می شود.

#### **اطلاعات مرتبط**

| ["مشخصات](#page-142-0) داده پشتیبانی شده" در صفحه 143

## **پیامی منایش داده میشود و از شام می خواهد که سطوح جوهر را بازنشانی کنید**

همه یا مخازن جوهر مشخص را پر کنید، رنگی که پر کرده اید را از روی صفحه LCD انتخاب کنید و سپس دکمه �� را فشار دهید تا سطوح<br>جوهر بازنشانی شود.

بسته به شرایط استفاده، ممکن است هنگامیکه پیام نمایش داده میشود هنوز جوهر در مخزن وجود داشته باشد.

#### **اطلاعات مرتبط**

| "پر کردن دوباره مخازن [جوهر" در](#page-83-0) صفحه 84

**ضمیمه**

**مشخصات فنی**

**مشخصات چاپگر**

<span id="page-138-0"></span>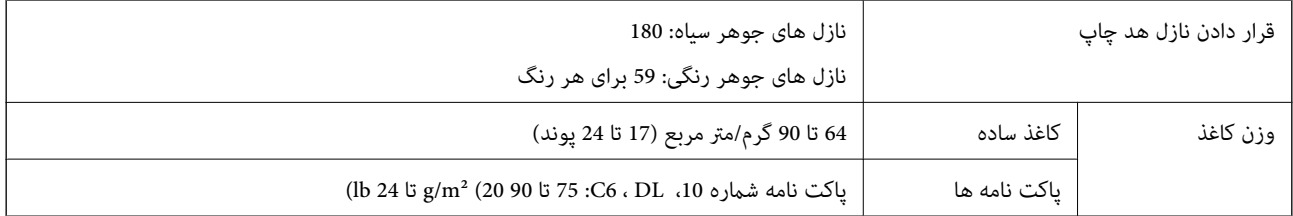

#### **ناحیه قابل چاپ**

*ناحیه قابل چاپ برای برگه های تک* ممکن است به دلیل مکانیسم چاپگر، کیفیت چاپ در نواحی سایه دار کاهش یابد.

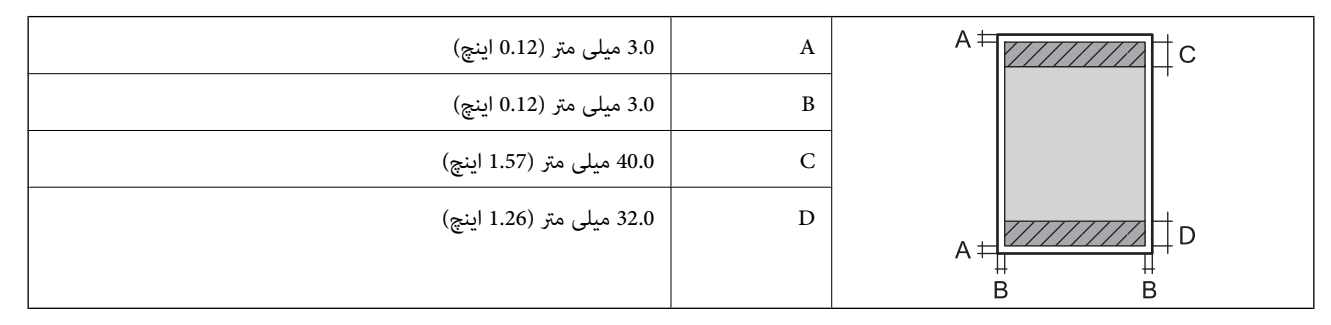

*ناحیه قابل چاپ برای پاکت نامه* ممکن است به دلیل مکانیسم چاپگر، کیفیت چاپ در نواحی سایه دار کاهش یابد.

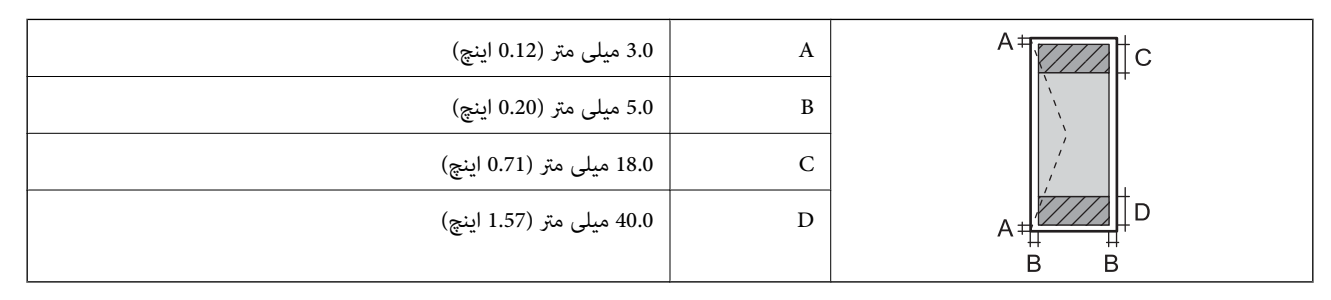

**مشخصات اسکرن**

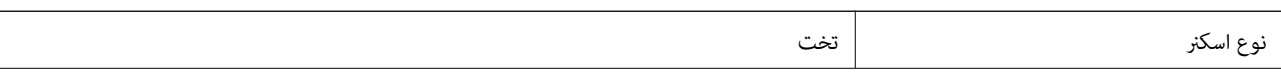

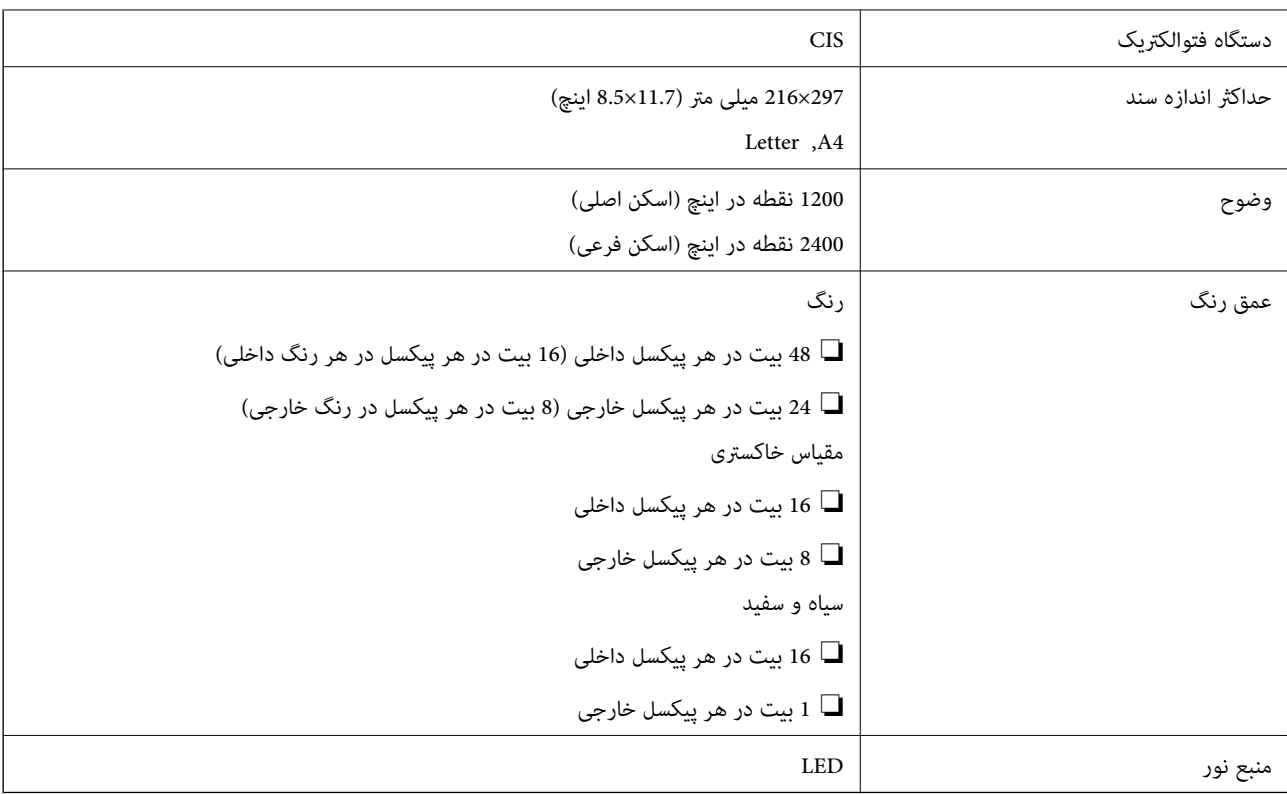

## **مشخصات رابط**

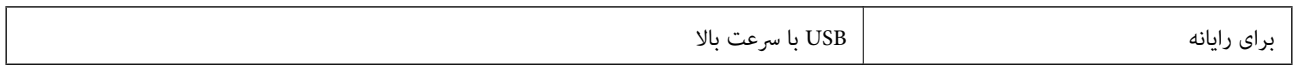

# **ليست عملکرد شبكه**

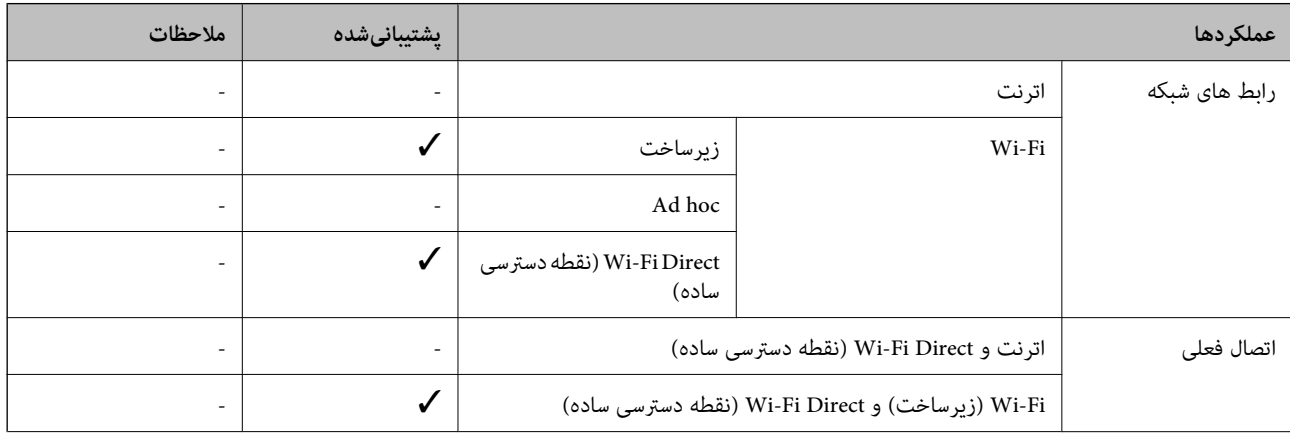

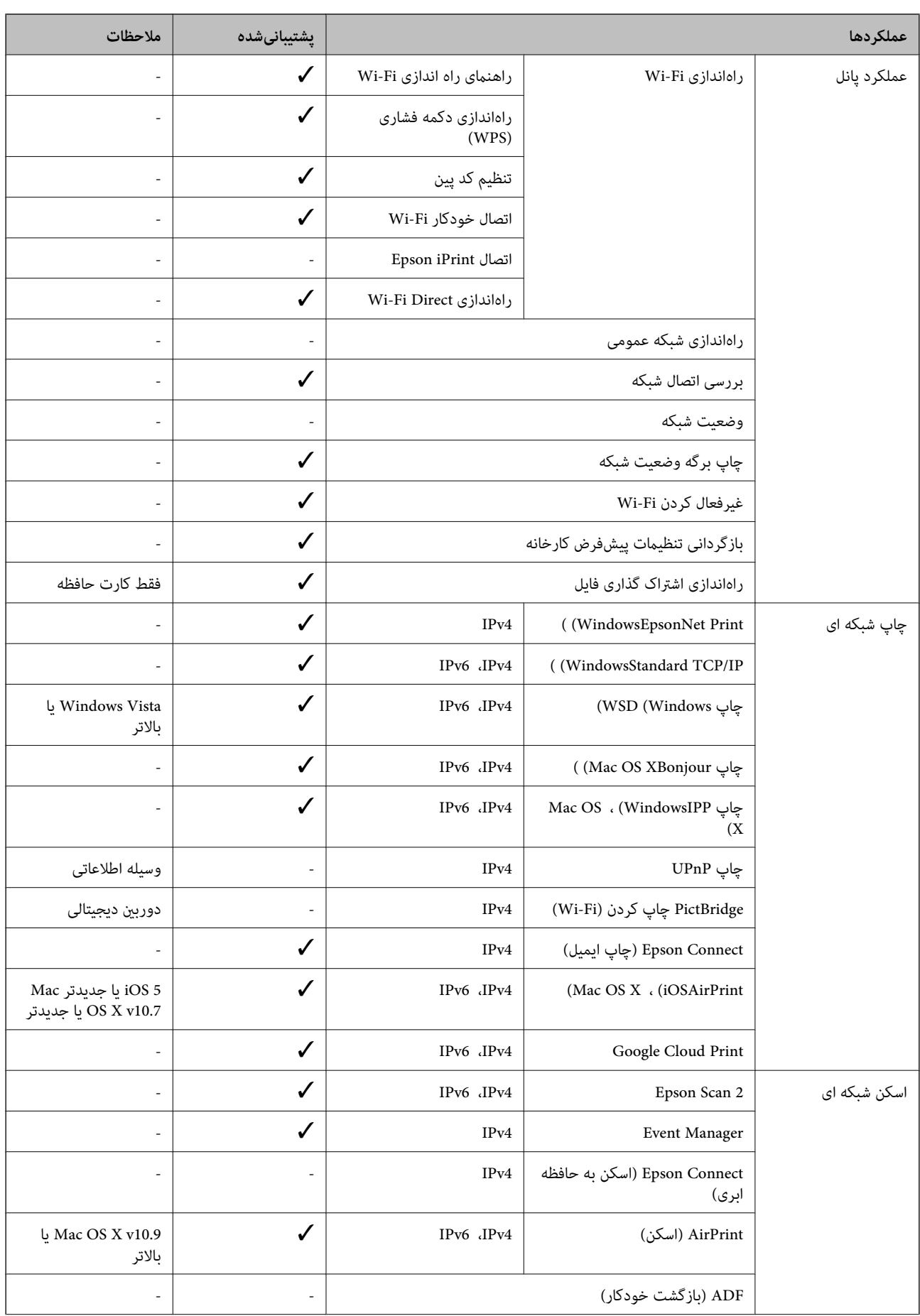

<span id="page-141-0"></span>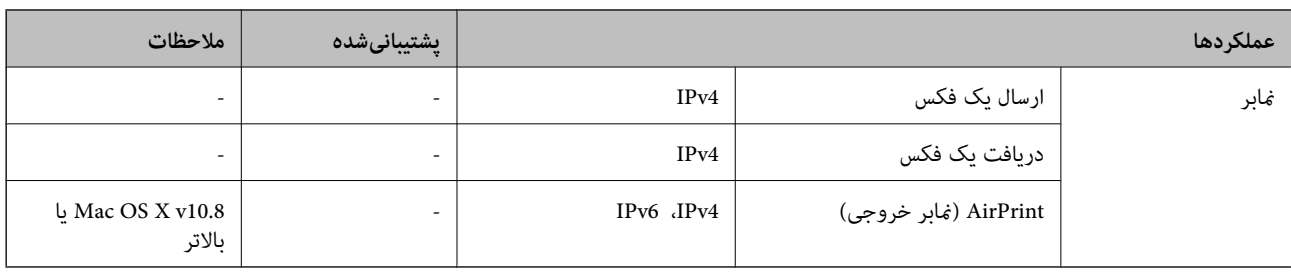

#### **Wi-Fi مشخصات**

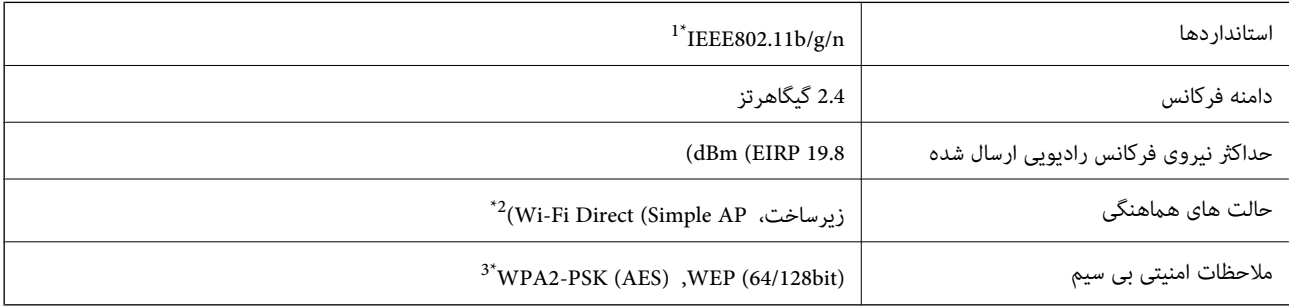

بسته به محل خرید از IEEE 802.11b/g یا IEEE 802.11b تبعیت می کند.

\*2 برای b802.11 IEEE پشتیبانی منیشود.

\*3 با استانداردهای 2WPA با پشتیبانی برای Personal 2WPA/WPA مطابقت دارد.

## **پروتکل امنیتی**

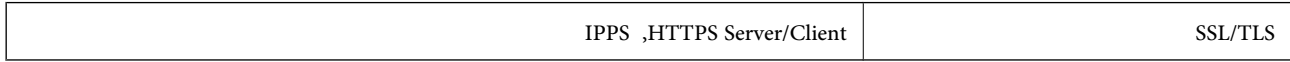

## **خدمات پشتیبانی شده شخص ثالث**

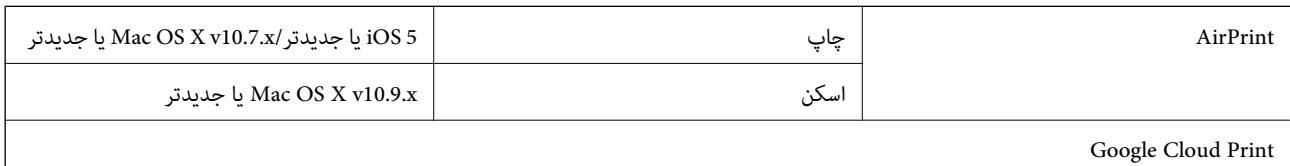

## **مشخصات دستگاه ذخیره سازی خارجی**

#### **مشخصات کارت حافظه پشتیبانی شده**

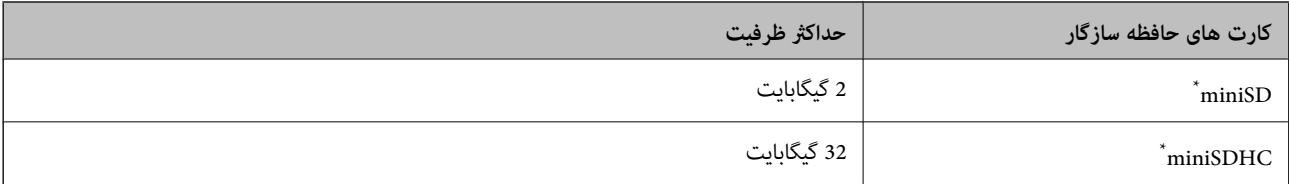

<span id="page-142-0"></span>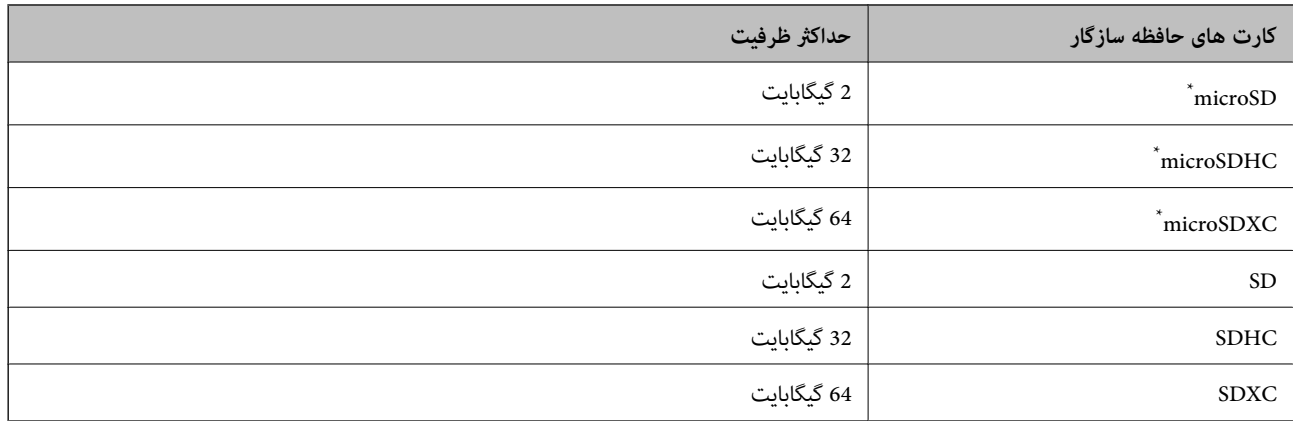

یک مبدل مناسب برای شکاف کارت حافظه وصل کنید. درغیراینصورت، ممکن است کارت گیر کند.

#### **ولتاژهای کارت حافظه پشتیبانی شده** نوع 3.3 ولت، نوع ولتاژ دوگانه (3.3 ولت و 5 ولت) (ولتاژ منبع تغذیه: 3.3 ولت) از کارت های حافظه 5 ولتی پشتیبانی منیشود. حداکثر جریان ورودی: 200 میلی آمپر

# **مشخصات داده پشتیبانی شده**

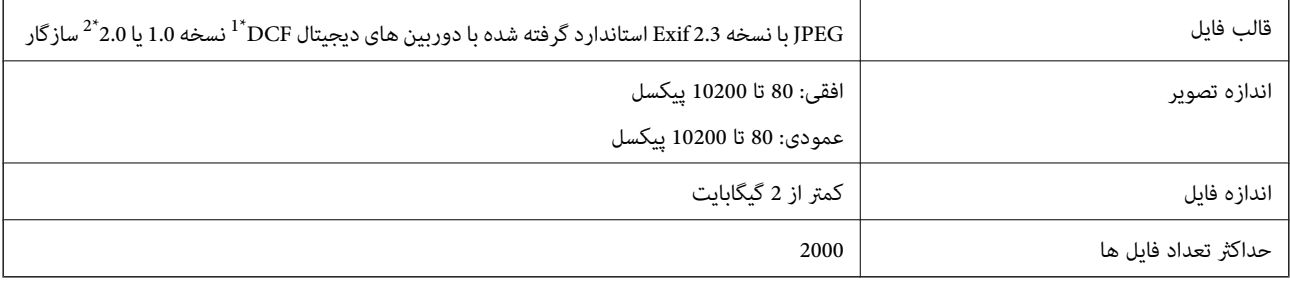

\*1 قانون طراحی برای فایل سیستم دوربین.

\*2 داده های عکس ذخیره شده در حافظه داخلی یک دوربین دیجیتال پشتیبانی منی شود.

.<br>'؟' زمانی که چاپگر غی تواند فایل تصویر را تشخیص دهد بر روی صفحه *LCD* نشان داده می شود. در این حالت، اگر یک چیدمان تصویر چندتایی را<br>انتخاب کنید، قسمت های خالی چاپ می شوند.

#### **ابعاد**

<span id="page-143-0"></span>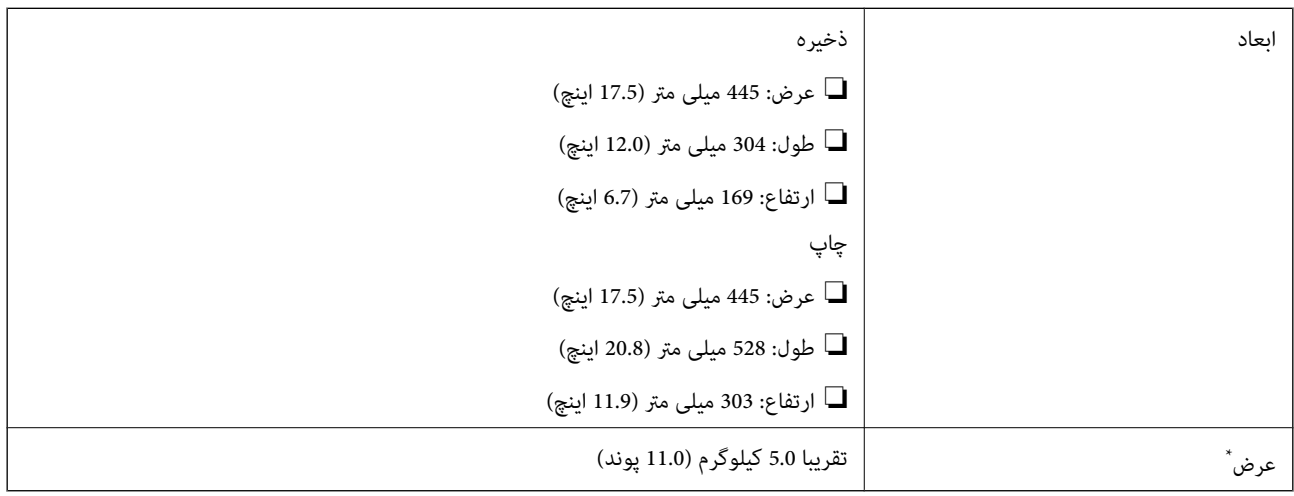

\* بدون جوهر و سیم برق.

## **مشخصات الکتریکی**

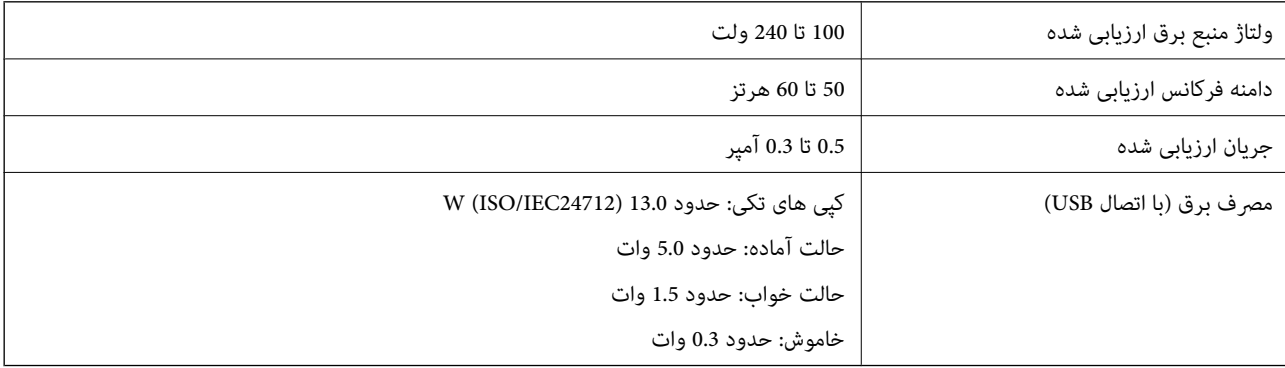

*نکته:* ❏ *برای بررسی ولتاژ به برچسب روی چاپگر مراجعه کنید.*

## **مشخصات محیطی**

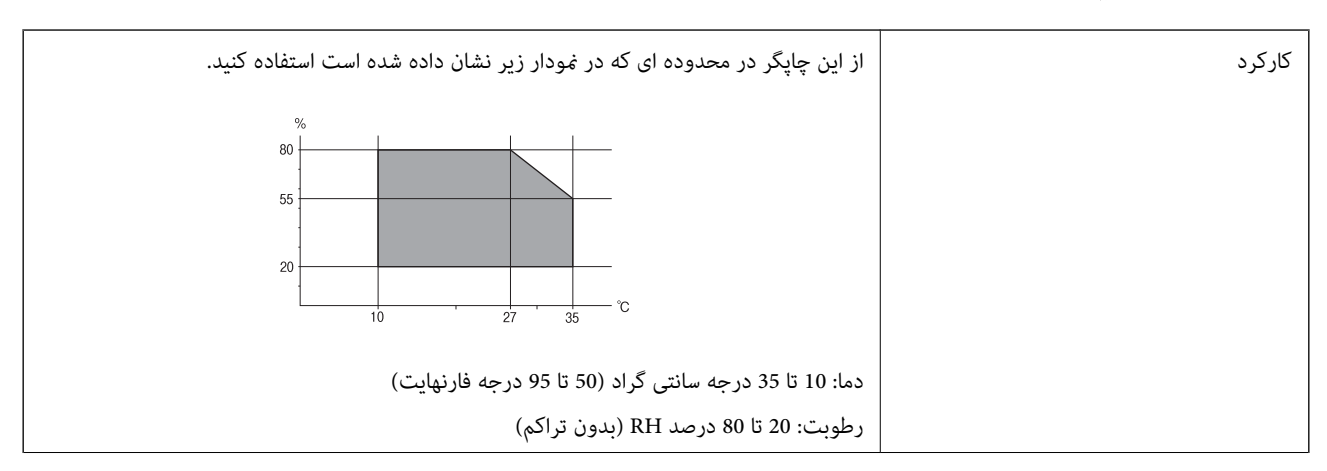
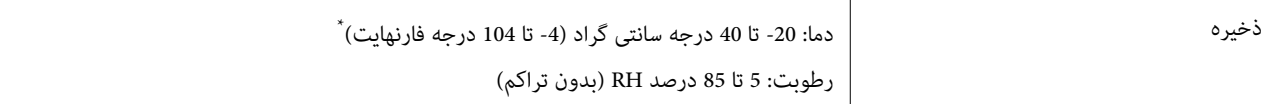

می توانید برای یک ماه در دمای 40 درجه سانتی گراد (104درجه فارنهایت) نگهدارید.

## **مشخصات محیطی برای بطری های جوهر**

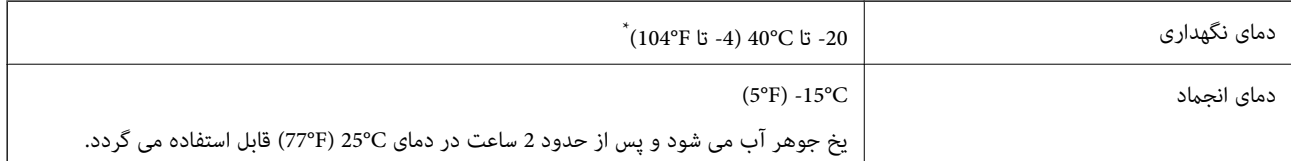

میتوانید برای یک ماه در دمای (C (104°F)30° نگهداری کنید.

## **نیازمندی های سیستم**

❏10 Windows) 32 بیت، 64 بیت)8.1/ Windows) 32 بیت، 64 بیت)8/ Windows) 32 بیت، 64 بیت)7/ Windows) 32 بیت، 64 یاWindows XP Professional x64 Edition SP2/(بیت32(یاجدیدترWindows XP SP3/(بیت64 ،بیت32(Windows Vista/(بیت جدیدتر

/Mac OS X v10.10.x/Mac OS X v10.9.x/Mac OS X v10.8.x/Mac OS X v10.7.x/Mac OS X v10.6.8Mac OS X v10.11.x❏

*نکته:* ❏ *X OS Mac ممکن است از برخی از برنامه ها و ویژگی ها پشتیبانی نکند.*

❏ *از فایل سیستم (UFS (UNIX برای X OS Macپشتیبانی منی شود.*

## **اطلاعات تنظیمی**

**استانداردها و آیین نامه ها**

## **استانداردها و توافق ها برای مدل آمریکایی**

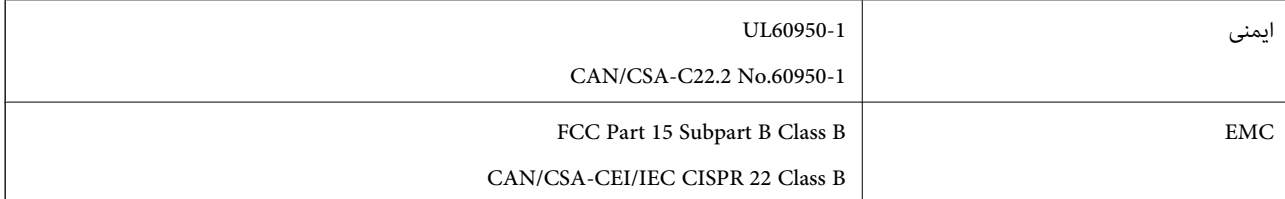

این تجهیزات شامل مدول بی سیم زیر می شود.

Askey Computer Corporation :سازنده

(WLU6320-D69 (RoHS :نوع

این محصول با بخش 15 از قوانین FCC و RSS-210 از قوانین IC مطابقت دارد. Epson می تواند در قبال هر نوع عدم رضایت از نیازمندی های محافظتی که در اثر تغییرات غیر توصیه شده محصول ایجاد می شود مسئولیتی را بپذیرد. عملکرد دستگاه تحت دو شرط زیر است: (1) این دستگاه تداخل مضر ایجاد نمی کند، و (2) این دستگاه باید هر نوع تداخل دریافتی را بپذیرد از جمله تداخلی که می تواند منجر به کارکرد<br>نامناسب دستگاه شود.

برای جلوگیری از تداخل رادیویی تحت سرویس مجوزدار، این دستگاه برای کارکرد در داخل ساختمان و دور از پنجره ها در نظر گرفته شده تا<br>حداکثر حالت محافظت ارائه شود. تجهیزاتی (یا آنتن انتقال) که در بیرون از ساختمان نصب شده تحت این

این دستگاه از محدودیت های قرارگیری در معرض تابش IC/FCC تبعیت می کند که برای محیط های بدون کنترل در نظر گرفته شده است، همچنین از دستورالعمل های قرارگیری در برابر تابش امواج رادیویی FCC و بخش مکمل C از قوانین قرارگیری در معرض تابش امواج رادیوییIC از DET65 و RSS-102 تبعیت می کند. این دستگاه باید طوری نصب شده و مورد استفاده قرار بگیرد تا رادیاتور حداقل 7.9 اینچ (20<br>سانتی متر) یا بیشتر از بدن انسان دور باشد (بجز بخش های بیرونی بدن مثل دست، مچ، پاها و زانو

## **استانداردها و تأییدیه های مربوط به مدل اروپایی**

برای کاربران اروپایی

بدین وسیله، Seiko Epson Corporation اعلام می دارد که مدل بیسیم زیر با آییننامه 2014/53/EU انطباق دارد. متن کامل بیانیه EU در<br>مورد انطابق در وب سایت زیر وجود دارد.

<http://www.epson.eu/conformity>

C462R

برای استفاده فقط در ایرلند، انگلستان، اتریش، آلمان، لیختن اشتاین، سوئیس، فرانسه، بلژیک، لوکزامبورگ، هلند، ایتالیا، پرتغال،<br>اسپانیا، دانمارک، فنلاند، نروژ، سوئد، ایسلند، کرواسی، قبرس، یونان، اسلوونی، مالت، بلغارستان، چک، ا

Epson *ن*ی تواند در قبال هر نوع عدم رضایت از نیازمندی های محافظتی که در اثر تغییرات غیر توصیه شده محصولات ایجاد می شود مسئولیتی را بپذیرد.

# $\epsilon$

## **استانداردها و تأییدیه های مربوط به مدل استرالیایی**

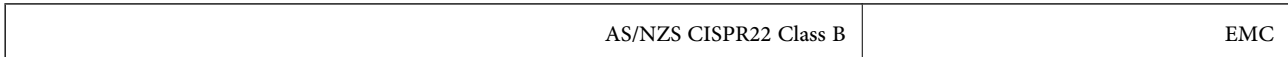

Epson بدینوسیله اعلام می کند که مدل های تجهیزات زیر با نیازمندی های ضروری و سایر مقررات مربوطه 4268NZS/AS مطابقت دارند:

C462R

Epson می تواند در قبال هر نوع عدم رضایت از نیازمندی های محافظتی که در اثر تغییرات غیر توصیه شده محصولات ایجاد می شود مسئولیتی را بپذیرد.

## **محدودیت های کپی کردن**

برای اطمینان از استفاده قانونی و مسئولانه چاپگر محدودیت های زیر را رعایت کنید.

کپی موارد زیر طبق قانون ممنوع است:

❏صورتحسابهای بانکی، مسکوکات، اوراق بهادارقابل عرضهدربازار صادر شدهاز طرفدولت، اوراق بهادار ضامنتی دولتی، واوراق بهادار شهرداری

❏متبر های پستی استفاده نشده، کارت پستال های از پیش مهر شده، و دیگر اقلام پستی رسمی پستی معتبر

چبرهای درآمد صادر شده از طرف دولت، و اوراق بهادار صادر شده طبق روال قانونی $\Box$ 

هنگام کپی کردن موارد زیر احتیاط کنید:

اوراق بهادار قابل عرضه در بازار خصوصی، (گواهی سهام، یادداشت های مذاکره، چک ها و سایر موارد)، بلیط های ماهانه، بلیط های<br>امتبازی و سایر موارد.

❏گذرنامه ها، گواهی نامه های رانندگی، ضامنت های تناسب، کارت تردد در جاده، کوپن غذا، بلیط ها و سایر موارد.

نكته: *ممکن است کپی این موارد نیز طبق قانون ممنوع شده باشد. نکته:*

استفاده مسئولانه از محتوای دارای حق چاپ:

ممکن است با کپی نامناسب از محتوای دارای حق چاپ از چاپگرها سواستفاده شود. به جز مواردی که با یک وکیل آگاه مشورت کرده اید، قبل از<br>کپی کردن محتوای منتشر شده، در قبال گرفتن اجازه از دارنده حق کپی مسئول بوده و به آن احترام بگ

## **انتقال چاپگر**

هنگامیکه نیاز به حمل و نقل چاپگر به منظور جابجایی یا انجام تعمیرات دارید، مراحل زیر را برای بسته بندی چاپگر دنبال کنید.

## *!احتیاط:*

هنگام باز و بسته کردن قسمت اسکر مراقب دست یا انگشتان خود باشید که گیر نکنند. درغیراینصورت ممکن است صدمه ببینید.

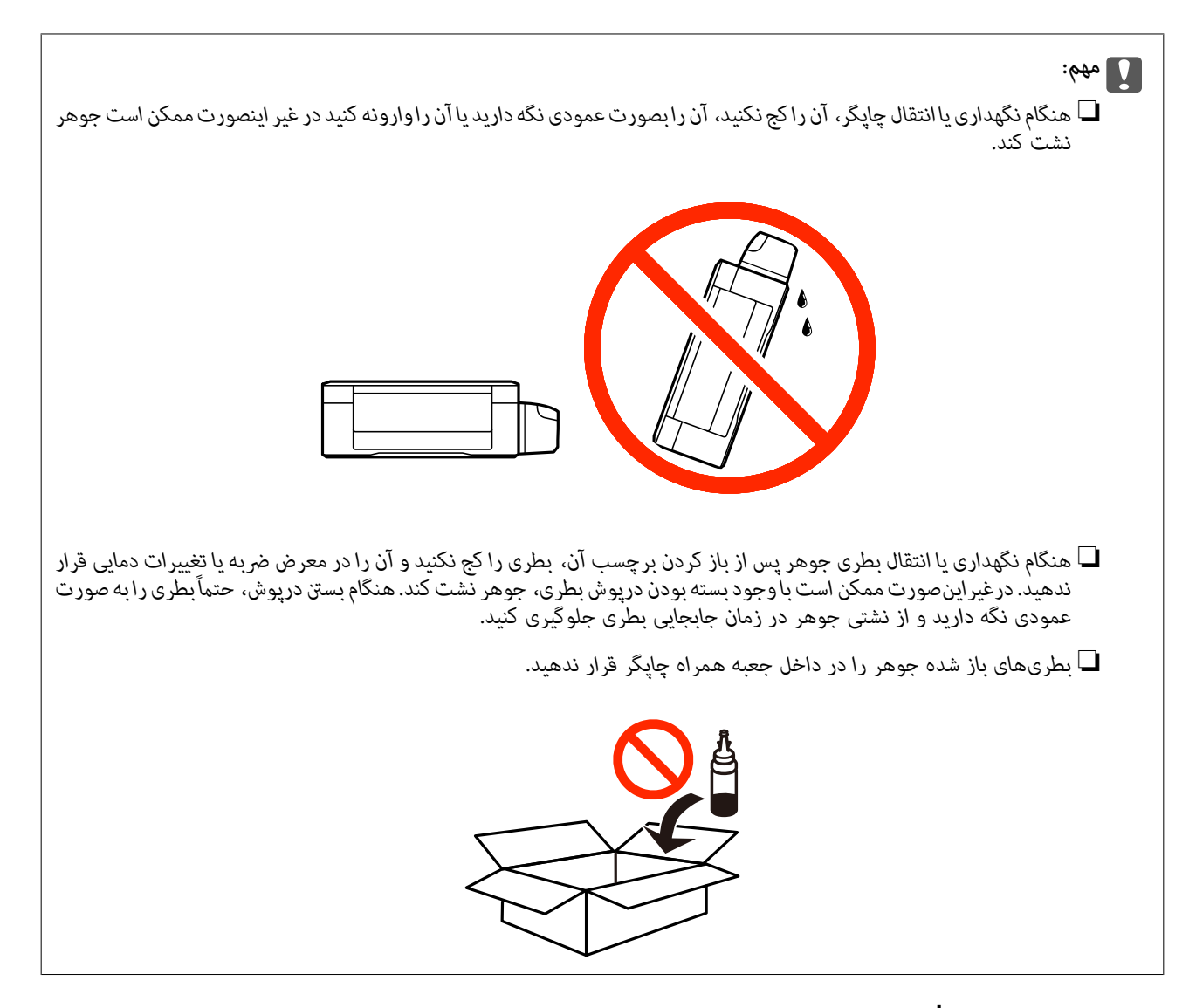

- .1 با فشار دادن دکمه  $\mathsf{U}$  چاپگر را خاموش کنید.
- .2 اطمینان حاصل کنید که چراغ روشن-خاموش خاموش شود و سپس سیم برق را از پریز بکشید.

## *مهم:*c

هنگامیکه چراغروشن-خاموش، خاموش است؛ سیم برق را از پریز جدا کنید. درغیراینصورت چاپگر به وضعیت اولیه خود باز غی<br>گردد و باعث خشک شدن جوهر شده و ممکن است انجام چاپ غیرممکن گردد.

- .3 اتصال همه کابل ها نظیر سیم برق و کابل USB را قطع کنید.
- .4 مطمئن شوید که هیچ کارت حافظه ای به دستگاه متصل نیست.
	- .5 همه کاغذها را از چاپگر خارج کنید.
	- .6 مطمئن شوید هیچ سندی در چاپگر نباشد.

**ضمیمه**

- U Ø
- .7 در حالی که درپوش اسناد بسته است، قسمت اسکرن را باز کنید. هد چاپ را توسط نوار چسب محکم کنید.

8. قسمت اسکنر را ببندید.

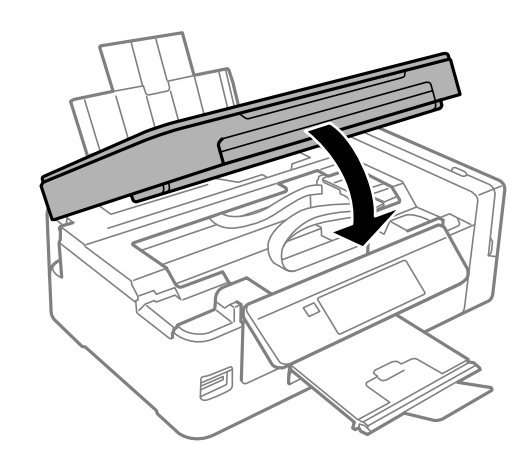

.9 جهت بسته بندی زیر هامنند شکل زیر آماده شوید.

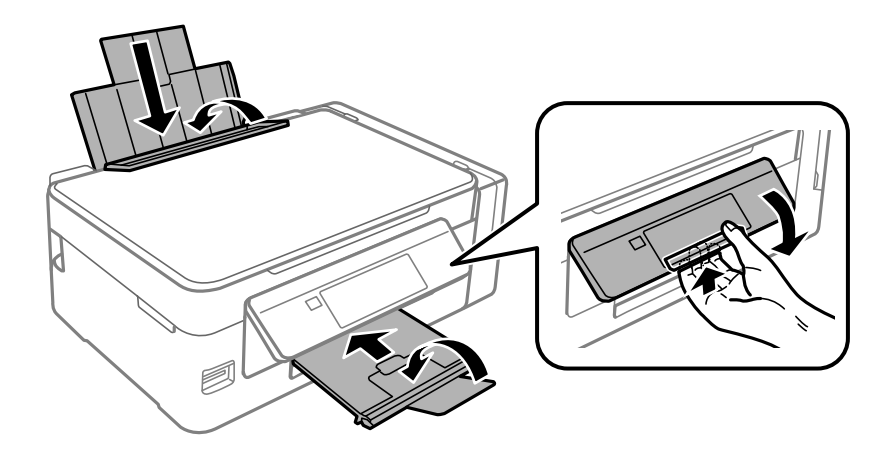

**ضمیمه**

.10 مطمئن شوید که درپوش به طور ایمن روی مخزن جوهر نصب شده است.

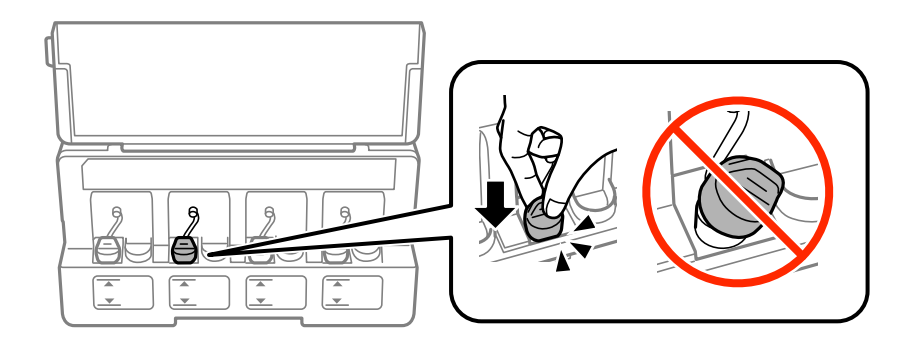

.11 با استفاده از لوازم محافظتی، چاپگر را در جعبه بسته بندی کنید.

هنگام استفاده مجدد از چاپگر، حتماً نوار چسب روی هد چاپ را باز کنید. اگر کیفیت چاپ در چاپ های بعدی کاهش یافت هد چاپ را *ق*یز و<br>تراز کنید.

**اطلاعات مرتبط**

- | "نام و عملکرد [قطعات" در](#page-13-0) صفحه 14
- | "بررسی و متیز کردن هد [چاپ" در](#page-88-0) صفحه 89
	- | "تراز کردن هد [چاپ" در](#page-91-0) صفحه 92

## **دسترسی به کارت حافظه از طریق رایانه**

میتوانید دادهها را روی یک دستگاه ذخیرهسازی خارجی نظیر کارت حافظه که در چاپگر قرار داده شده است، از طریق رایانه بنویسید یا<br>بخوانید.

## *مهم:*c

- ❏ *یک کارت حافظه را پس از خارج کردن از حالت محافظت در برابر نوشنت، قرار دهید.*
- اگر یک تصویر ازطریق رایانه در کارت حافظه ذخیره شده است، تصویر و تعداد عکس ها در صفحه *LCD ب*ازآوری غی شوند. کارت<br>حافظه را برداشته و مجدداً وارد کنید.
- ❏ *هنگاماشتراکگذاریدستگاهخارجیِداخل چاپگربینرایانههایمتصل ازطریقUSBو شبکه، دسترسینوشنتفقطبهرایانهایدادهمی* شود که توسط روشی که شما در چاپگر انتخاب کرده اید متصل شده است. برای نوشتن در دستگاه ذخیرهسازی خارجی، وارد **راه اندازی**<br>در صفحه کنترل شوید و **اشتراک گذاری فایل** و یک روش اتصال را انتخاب کنید.

#### نكته:

در صورتی که یک دستگاه ذخیرهسازی خارجی حجیم نظیر ZTB HDD, متصل شده باشد، شناسایی دادهها از طریق رایانه طول می کشد.

#### **Windows**

یکدستگاهذخیرهسازی خارجی در**Computer** یا**Computer My**انتخابکنید. دادههای روی دستگاهذخیرهسازی خارجی منایشدادهمی شود.

--- <sup>.</sup><br>اگر شما چاپگر را بدون دیسک نرم افزاری یا Web Installer به شبکه وصل کرده اید، یک شیار کارت حافظه یا در گاه USB را به عنوان یک در ایو شبکه در نظر بگیرید. گزینه **اجرا**راباز کنید و یک نام چاپگر ۱۱*XXXXX ی*ا یک نشانی *IP چا*پگر *XXX,XXXXXXXXXXXXXXXXXX) را*وارد نمایید تا**باز شود:**. برای تعیین<br>یک شبکه، روی آپکون دستگاه نمایش داده شده راست کلیک کنید. درایو شبکه در ق

#### **Mac OS X**

یک آیکون متناظر برای دستگاه انتخاب کنید. دادههای روی دستگاه ذخیرهسازی خارجی منایش داده می شود.

#### .<br>دکته

- - .<br>□ برای حذف یک دستگاه ذخیره سازی خارجی، آیکون دستگاه را تا آیکون سطل زبانه بکشید و رها کنید. در غیر این صورت، وقتی یک دستگاه ذخیره<br>سازی خارجی دیگر وارد می شود، داده های موجود در درایو مشترک ممکن است به درستی غایش د
- ❏ *برای دسترسی یکدستگاهذخیره سازی خارجی از طریق شبکه، ازمنوی موجوددردسکتاپGo <sup>&</sup>lt; Server to Connect را انتخابکنید. یکنام چاپگرراXXXXX://cifsیا XXXXX://smb) جاییکه"XXXXX "نام چاپگراست) درقسمتنشانیسرور, انتخابکنیدو سپسرویاتصال کلیک منایید.*

#### **اطلاعات مرتبط**

- | "وارد کردن کارت [حافظه" در](#page-43-0) صفحه 44
- | ["گزینههای](#page-99-0) منو برای اشتراک گذاری فایل" در صفحه 100
- | ["مشخصات](#page-141-0) کارت حافظه پشتیبانی شده" در صفحه 142

## **جایی که می توانید راهنام را دریافت کنید**

## **وب سایت پشتیبانی فنی**

اگر به راهنمایی بیشتری نیاز داشتید، به وب سایت پشتیبانی Epson نشان داده شده در زیر مراجعه کنید. کشور یا منطقه خود را انتخاب کنید و به بخش پشتیبانی وب سایت Epson محلی خود بروید. آخرین درایورها، سوالات متداول، دفترچه های راهنما یا سایر موارد قابل دانلود نیز در<br>سایت موجودند.

## <http://support.epson.net/>

## (اروپا(<http://www.epson.eu/Support>

اگر محصول Epson شما به درستی کار نمی کند و نمی توانید مشکل را حل کنید، برای راهنمایی با سرویس های پشتیبانی Epson تماس<br>بگیرید.

## **متاس با پشتیبانی Epson**

## **قبل از متاس با Epson**

اگر محصول Epson شما به درستی کار می کند و می توانید با استفاده از اطلاعات عیب یابی موجود در دفترچه های راهنمای محصول خود مشکل را حل کنید، برای راهنمایی با سرویس های پشتیبانی Epson قاس بگیرید. اگر پشتیبانی Epson برای ناحیه شما در لیست زیر قرار<br>ندارد، با فروشنده ای که محصول خود را از آنجا خریداری کردید قاس بگیرید.

اگر اطلاعات زیر را در اختیار پشتیبانی Epson قرار دهید می توانند سریع تر به شام کمک کنند:

❏شامره سریال محصول

(برچسب شماره سریال معمولا در پشت محصول است.)

❏مدل محصول

❏نسخه نرم افزار محصول

(روی **About**، **Info Version** یا دکمه مشابه در نرم افزار محصول کلیک کنید.)

❏مارک و مدل رایانه خود

نام و نسخه سیستم عامل رایانه $\Box$ 

نام ها و نسخه های برنامه های نرم افزار که بطور معمول با محصول خود استفاده می کنید. $\Box$ 

*بستهبهمحصول، ممکن استتنظیامتشبکهدر حافظهمحصول ذخیرهگردد. ممکن استبهدلیل خرابییا تعمیرمحصول، تنظیامتازدستبروند. نکته:* Epson در مورد از دست دادن هر نوع داده، برای پشتیبان گیری یابازیابی تنظیمات حتی در طول دوره ضمانت مسئولیتی ندارد. توصیه می کنیم نسخه<br>پشتیبان خود را ایجاد کرده و یادداشت هایی بردارید.

## **راهنام برای کاربران در اروپا**

برای اطلاع از نحوه متاس با پشتیبانی Epson، سند ضامنت شناسه اروپایی خود را بررسی کنید.

## **راهنام برای کاربران در استرالیا**

Epson استرالیا درصدد است سطح بالایی از سرویس مشتری را در اختیار شما قرار دهد. علاوه بر دفترچه های راهنمای محصول، ما منابع زیر را<br>برای دریافت اطلاعات در اختیار شما قرار می دهیم:

## **URL اینترنت**

#### [http://www.epson.com.au](http://www.epson.com.au/)

به صفحات وب جهانی Epson استرالیا بروید. برای جستجوی هر از گاهی در وب مودم خود را از اینجا دریافت کنید! سایت یک بخش دانلود برای<br>درایورها، محل های قاس با Epson، اطلاعات محصولات جدید و یشتیبانی فنی (ایمیل) ارائه می دهد.

#### **بخش راهنامیی Epson**

تلفن: 1300-361-054

بخش راهنمایی Epson بعنوان یک نسخه پشتیبان نهایی ارائه می شود تا مطمئن شویم مشتریان ما به دستگاه ها دسترسی دارند. اپراتورهای بخش راهنما می توانند به شما در نصب، پیکربندی، و راه اندازی محصول Epson به شما کمک کنند. کارکنان بخش پیش فروش ما می توانند در مورد محصولات جدید توضیحاتی ارائه دهند و اینکه محل نزدیک ترین فروشنده یا نمایندگی سرویس را به شما ارائه دهند. بسیاری از سؤالات در<br>اینجا پاسخ داده شده است.

زمانی که قاس می گیرید همه اطلاعات مربوطه را آماده کنید. هر چه اطلاعات بیشتری آماده کنید، ما سریع تر می توانیم مشکل را حل کنیم. این<br>اطلاعات شامل دفترچه های راهنمای محصول Epson، نوع رایانه، سیستم عامل، برنامه ها، و هر ن

## **جابجایی محصول**

Epson توصیه می کند برای جابجایی های بعدی، بسته بندی محصول را نزد خود نگهدارید. همچنین توصیه می شود مخزن جوهر را با یک نوار<br>محکم کنید و دستگاه را ایستاده نگهدارید.

## **راهنامیی برای کاربران در نیوزلند**

Epson نیوزلند امیدوار است سطح بالایی از خدمات مشتریان را به شما ارائه دهد. علاوه بر مدارک محصول، ما برای کسب اطلاعات منابع زیر را<br>ارائه می دهیم:

## **URL اینترنت**

#### [http://www.epson.co.nz](http://www.epson.co.nz/)

به صفحات وب Epson نیوزلند دسترسی پیدا کنید. برای جستجوی هر از گاهی در وب مودم خود را از اینجا دریافت کنید! سایت یک بخش دانلود<br>برای درایورها، محل های قاس با Epson، اطلاعات محصولات جدید و یشتیبانی فنی (ایمیل) ارائه می دهد.

## **بخش راهنامیی Epson**

تلفن: 766 237 0800

بخش راهنمایی Epson بعنوان یک نسخه پشتیبان نهایی ارائه می شود تا مطمئن شویم مشتریان ما به دستگاه ها دسترسی دارند. اپراتورهای بخش راهنما می توانند به شما در نصب، پیکربندی، و راه اندازی محصول Epson به شما کمک کنند. کارکنان بخش پیش فروش ما می توانند در مورد محصولات جدید توضیحاتی ارائه دهند و اینکه محل نزدیک ترین فروشنده یا نمایندگی سرویس را به شما ارائه دهند. بسیاری از سؤالات در<br>اینجا پاسخ داده شده است.

زمانی که قماس می گیرید همه اطلاعات مربوطه را آماده کنید. هر چه اطلاعات بیشتری آماده کنید، ما سریع تر می توانیم مشکل را حل کنیم. این اطلاعات شامل موارد زیر است: مدارک محصول Epson شما، نوع کامپیوتر، سیستم عامل، برنامه های کاربردی، و هر اطلاعاتی که شما احساس<br>می کنید ضروری هستند.

## **جابجایی محصول**

Epson توصیه می کند برای جابجایی های بعدی، بسته بندی محصول را نزد خود نگهدارید. همچنین توصیه می شود مخزن جوهر را با یک نوار<br>محکم کنید و دستگاه را ایستاده نگهدارید.